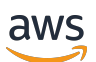

Guide de l'utilisateur chat

# Amazon IVS

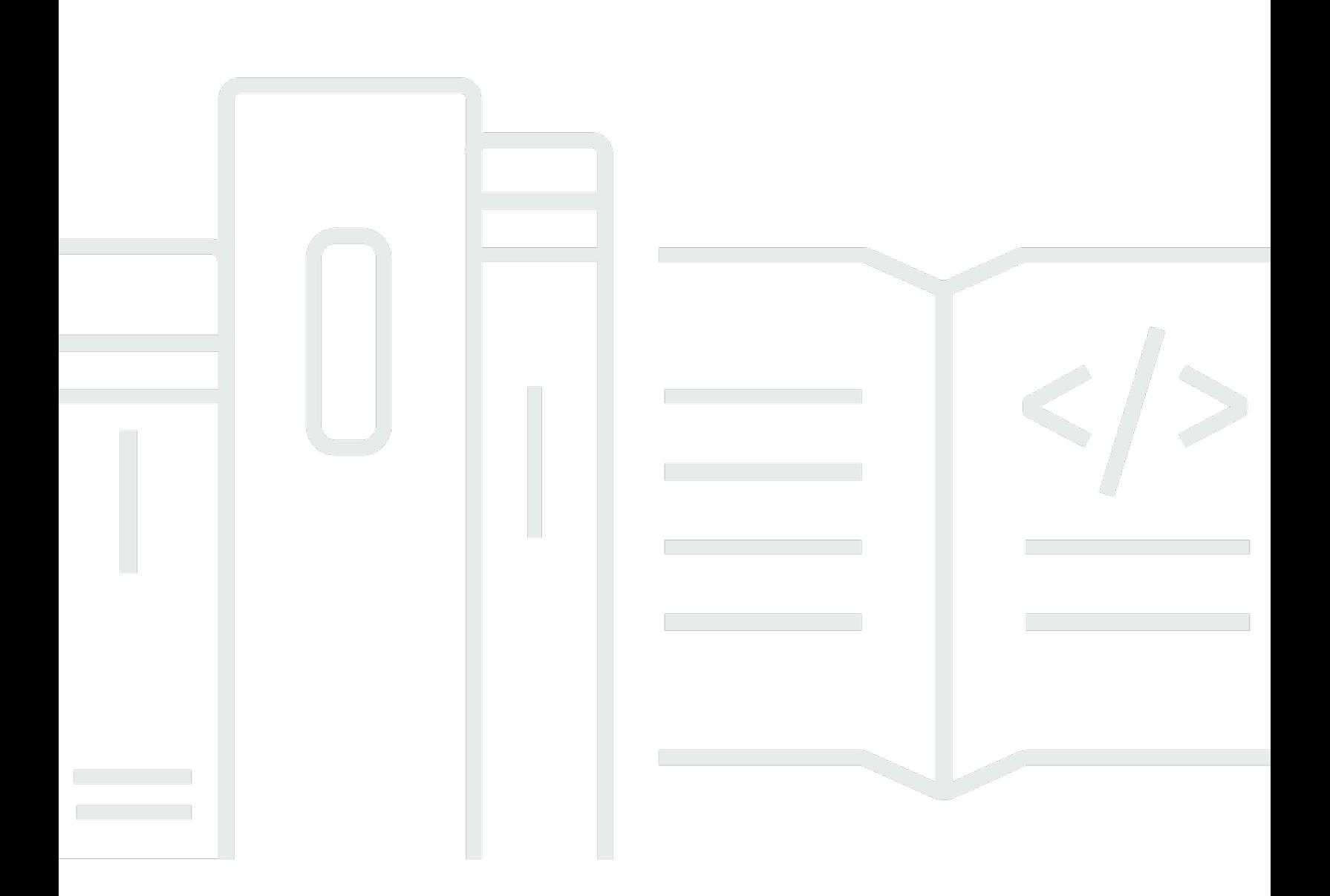

Copyright © 2024 Amazon Web Services, Inc. and/or its affiliates. All rights reserved.

## Amazon IVS: Guide de l'utilisateur chat

Copyright © 2024 Amazon Web Services, Inc. and/or its affiliates. All rights reserved.

Les marques et la présentation commerciale d'Amazon ne peuvent être utilisées en relation avec un produit ou un service qui n'est pas d'Amazon, d'une manière susceptible de créer une confusion parmi les clients, ou d'une manière qui dénigre ou discrédite Amazon. Toutes les autres marques commerciales qui ne sont pas la propriété d'Amazon appartiennent à leurs propriétaires respectifs, qui peuvent ou non être affiliés ou connectés à Amazon, ou sponsorisés par Amazon.

# **Table of Contents**

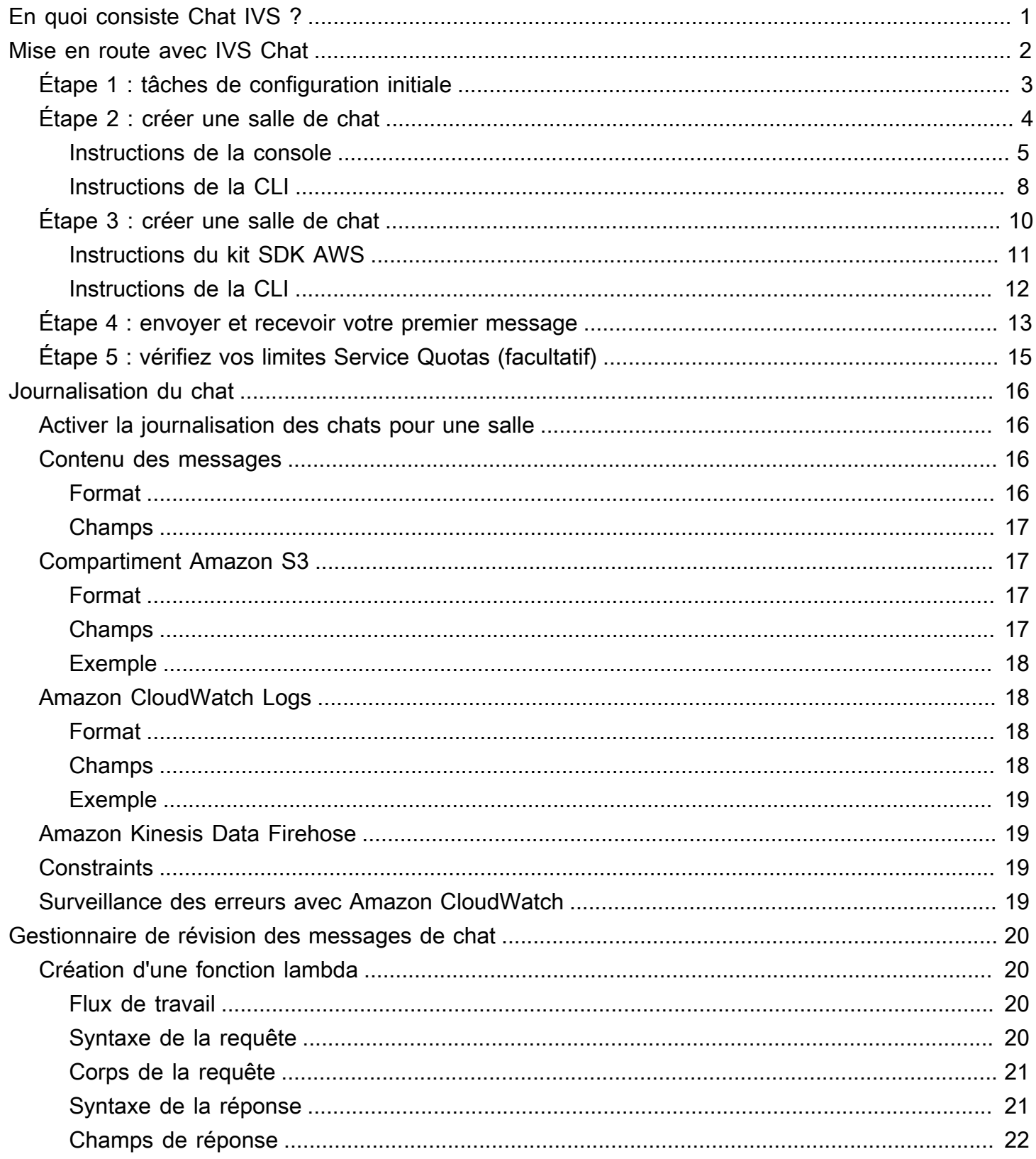

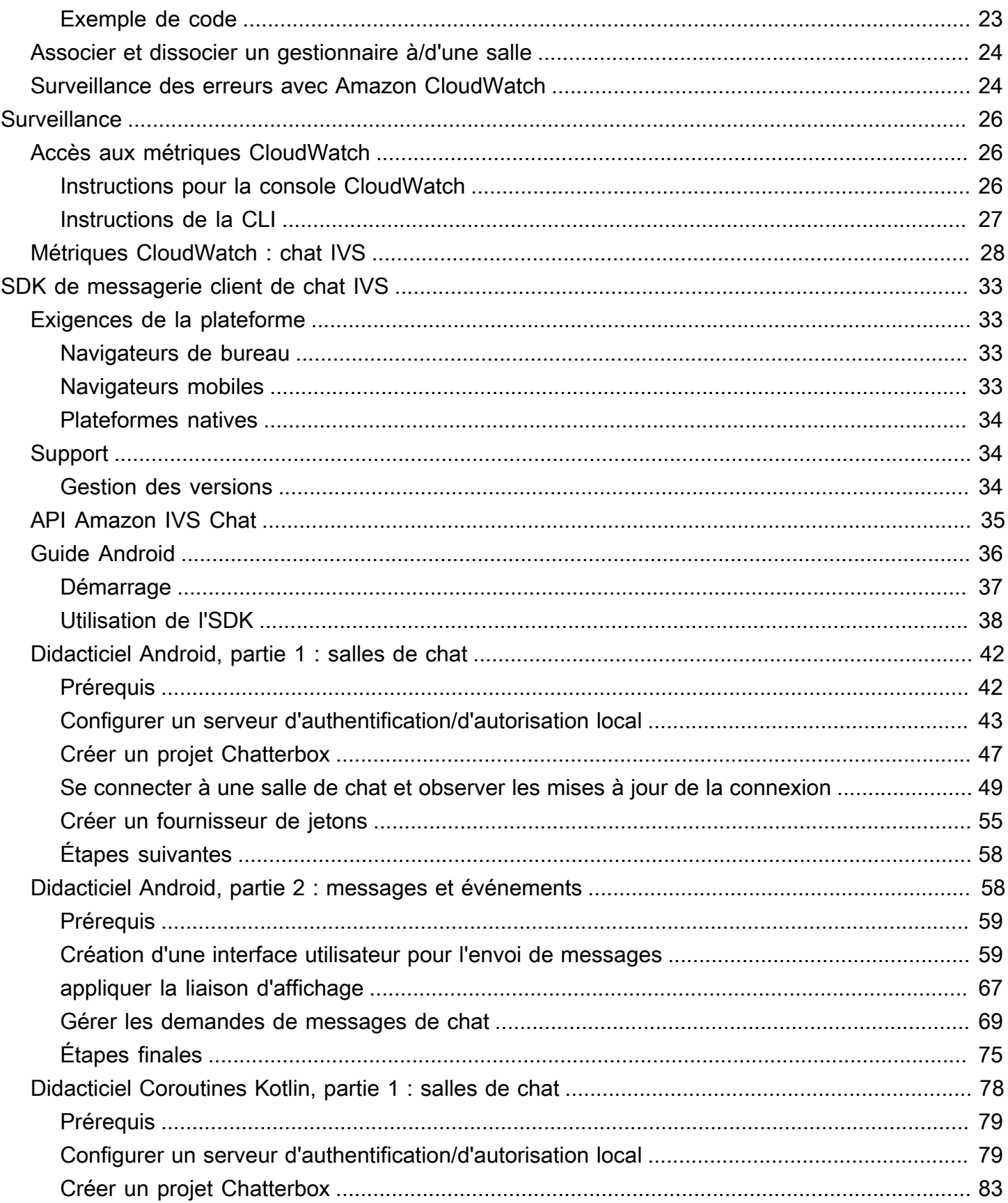

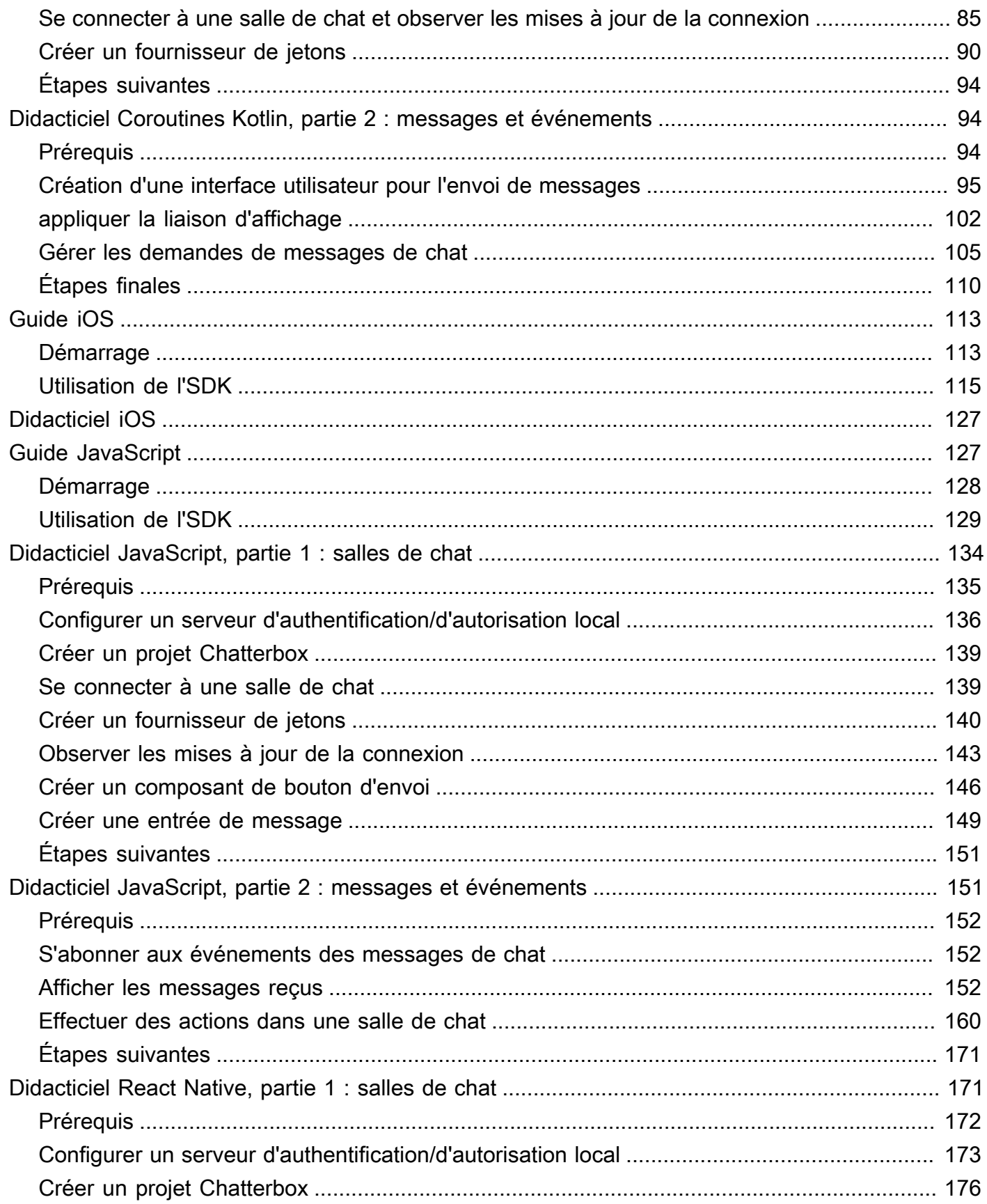

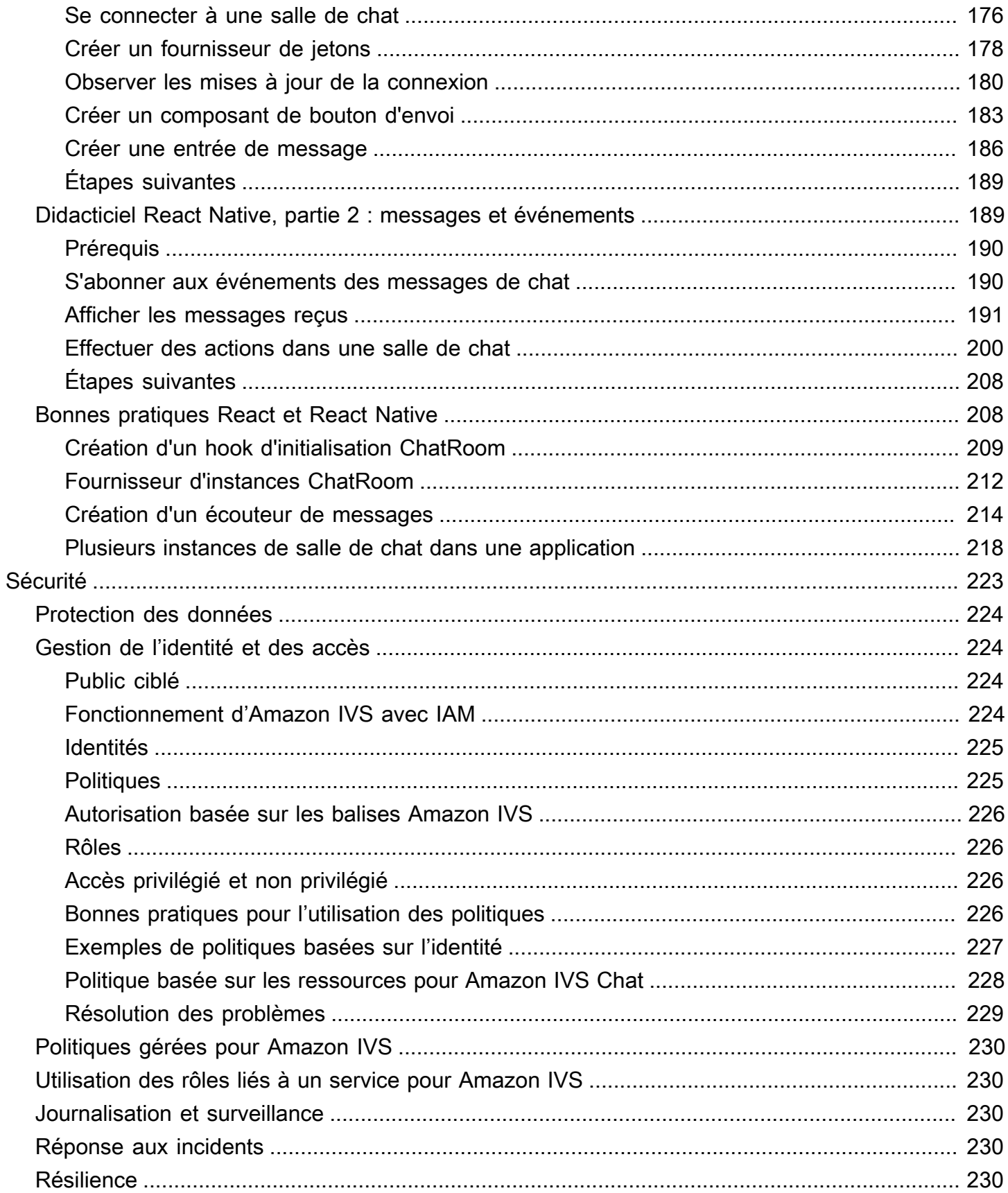

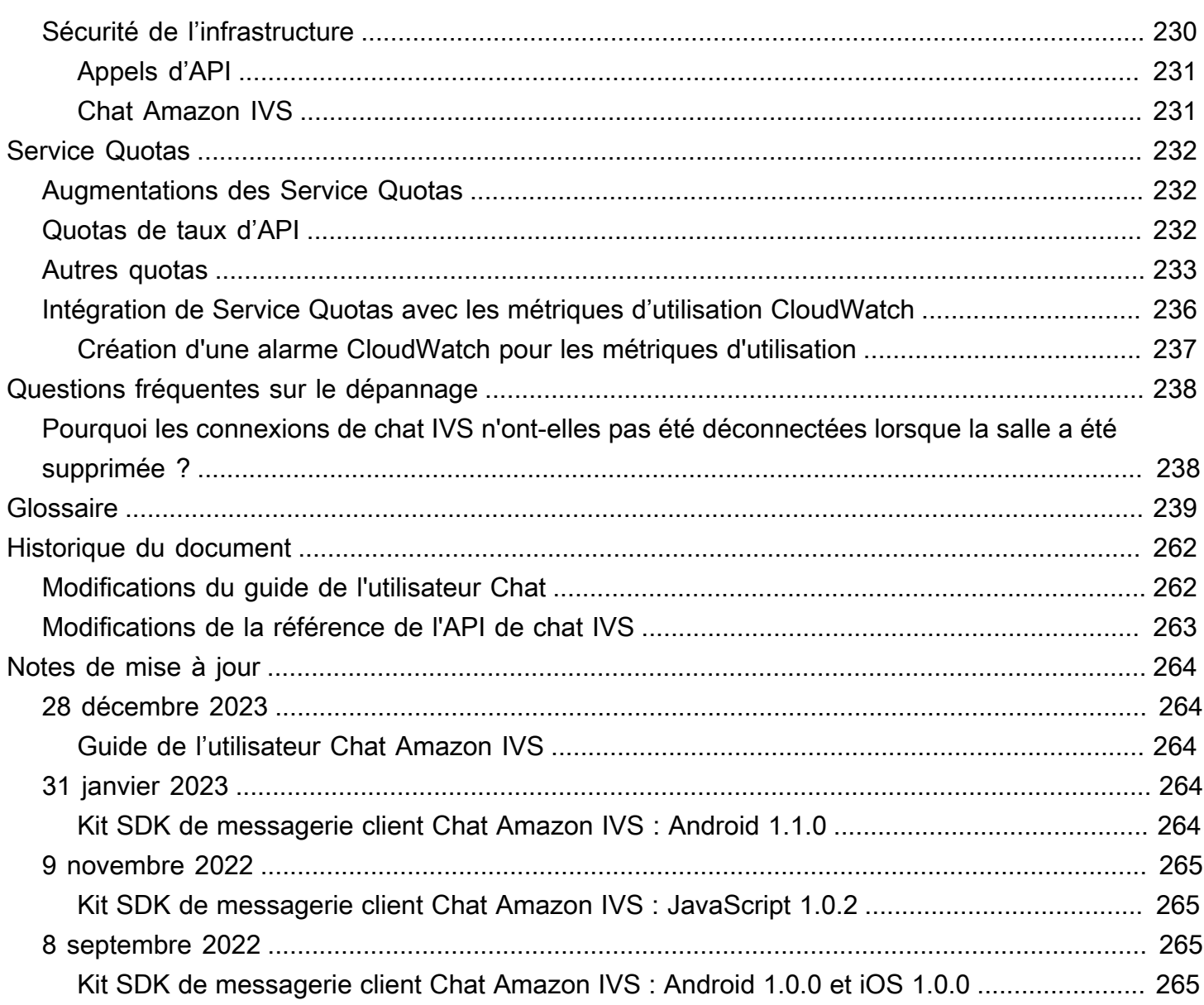

# <span id="page-7-0"></span>En quoi consiste Chat Amazon IVS

Chat Amazon IVS est une fonctionnalité de chat en direct gérée qui accompagne les flux vidéo en direct. La documentation est accessible depuis la [page de destination de la documentation Chat](https://docs.aws.amazon.com/ivs/) [Amazon IVS](https://docs.aws.amazon.com/ivs/) :

- Guide de l'utilisateur du chat : ce document, ainsi que toutes les autres pages du guide de l'utilisateur répertoriées dans le volet de navigation.
- [Référence d'API Chat](https://docs.aws.amazon.com/ivs/latest/ChatAPIReference/) : API du plan de contrôle (HTTPS).
- [Référence de l'API de messagerie de chat](https://docs.aws.amazon.com/ivs/latest/chatmsgapireference/) : API de plan de données (WebSocket).
- Références des kits SDK pour les clients de chat : Android, iOS et JavaScript.

## <span id="page-8-0"></span>Mise en route avec le chat Amazon IVS

Amazon Interactive Video Service (IVS) Chat est une fonction gérée de conversation en direct qui accompagne vos flux vidéo en direct. (IVS Chat peut également être utilisé sans flux vidéo.) Vous pouvez créer des salles de chat et activer des sessions de chat entre vos utilisateurs.

Chat Amazon IVS vous permet de vous concentrer sur la création d'expériences de chat personnalisées aux côtés de vidéos en direct. Vous n'avez pas besoin de gérer l'infrastructure ni de développer et de configurer des composants de vos flux de chat. Chat Amazon IVS est évolutif, sécurisé, fiable et économique.

Chat Amazon IVS est idéal pour faciliter la messagerie entre les participants d'un flux vidéo en direct avec un début et une fin.

Le reste de ce document vous guide à travers les étapes de création de votre première application de chat à l'aide Chat Amazon IVS.

Exemples : les applications de démonstration suivantes sont disponibles (trois exemples d'applications clientes et une application de serveur backend pour la création de jetons) :

- [Démonstration web Chat Amazon IVS](https://github.com/aws-samples/amazon-ivs-chat-web-demo)
- [Démonstration Chat Amazon IVS pour Android](https://github.com/aws-samples/amazon-ivs-chat-for-android-demo)
- [Démonstration Chat Amazon IVS pour iOS](https://github.com/aws-samples/amazon-ivs-chat-for-ios-demo)
- [Backend de démonstration Chat Amazon IVS](https://github.com/aws-samples/amazon-ivs-chat-web-demo/tree/main/serverless)

Important : les salles de chat qui n'ont pas de nouvelles connexions ou mises à jour depuis 24 mois sont automatiquement supprimées.

#### **Rubriques**

- [Étape 1 : tâches de configuration initiale](#page-9-0)
- [Étape 2 : créer une salle de chat](#page-10-0)
- [Étape 3 : créer une salle de chat](#page-16-0)
- [Étape 4 : envoyer et recevoir votre premier message](#page-19-0)
- [Étape 5 : vérifiez vos limites Service Quotas \(facultatif\)](#page-21-0)

## <span id="page-9-0"></span>Étape 1 : tâches de configuration initiale

Avant de poursuivre, vous devez :

- 1. Créer un compte AWS.
- 2. Configurer les utilisateurs root et administratifs.
- 3. Configurer les autorisations AWS IAM (AWS Identity and Access Management). Utiliser la politique spécifiée ci-dessous.

Pour connaître la marche à suivre en détail, consultez la section [Mise en route avec le streaming à](https://docs.aws.amazon.com/ivs/latest/LowLatencyUserGuide/getting-started.html) [faible latence IVS](https://docs.aws.amazon.com/ivs/latest/LowLatencyUserGuide/getting-started.html) dans le Guide de l'utilisateur Amazon IVS. Important : dans « Étape 3 : configurer les autorisations IAM », utilisez cette politique pour IVS Chat :

```
{ 
    "Version": "2012-10-17", 
    "Statement": [ 
       { 
           "Effect": "Allow", 
           "Action": [ 
              "ivschat:CreateChatToken", 
              "ivschat:CreateLoggingConfiguration", 
              "ivschat:CreateRoom", 
              "ivschat:DeleteLoggingConfiguration", 
              "ivschat:DeleteMessage", 
              "ivschat:DeleteRoom", 
              "ivschat:DisconnectUser", 
              "ivschat:GetLoggingConfiguration", 
              "ivschat:GetRoom", 
              "ivschat:ListLoggingConfigurations", 
              "ivschat:ListRooms", 
              "ivschat:ListTagsForResource", 
              "ivschat:SendEvent", 
              "ivschat:TagResource", 
              "ivschat:UntagResource", 
              "ivschat:UpdateLoggingConfiguration", 
              "ivschat:UpdateRoom" 
            ], 
            "Resource": "*" 
       }, 
        { 
           "Effect": "Allow",
```

```
 "Action": [ 
              "servicequotas:ListServiceQuotas", 
              "servicequotas:ListServices", 
              "servicequotas:ListAWSDefaultServiceQuotas", 
              "servicequotas:ListRequestedServiceQuotaChangeHistoryByQuota", 
              "servicequotas:ListTagsForResource", 
              "cloudwatch:GetMetricData", 
              "cloudwatch:DescribeAlarms" 
           ], 
           "Resource": "*" 
       }, 
       { 
           "Effect": "Allow", 
           "Action": [ 
              "logs:CreateLogDelivery", 
              "logs:GetLogDelivery", 
              "logs:UpdateLogDelivery", 
              "logs:DeleteLogDelivery", 
              "logs:ListLogDeliveries", 
              "logs:PutResourcePolicy", 
              "logs:DescribeResourcePolicies", 
              "logs:DescribeLogGroups", 
              "s3:PutBucketPolicy", 
              "s3:GetBucketPolicy", 
              "iam:CreateServiceLinkedRole", 
              "firehose:TagDeliveryStream" 
           ], 
           "Resource": "*" 
       } 
    ]
}
```
## <span id="page-10-0"></span>Étape 2 : créer une salle de chat

Une salle de chat Amazon IVS est associée à des informations de configuration (par exemple, la longueur maximale du message).

Les instructions disponibles dans cette section vous montrent comment utiliser la console ou l'interface de la ligne de commande AWS pour configurer des salles de conversation (y compris une configuration facultative pour la révision des messages et/ou la journalisation des messages) et créer des salles.

#### <span id="page-11-0"></span>Instructions de la console

Ces étapes sont divisées en phases, commençant par la configuration initiale de la salle et se terminant par la création finale de la salle.

Vous pouvez également configurer une salle pour que les messages soient révisés. Par exemple, vous pouvez mettre à jour le contenu ou les métadonnées des messages, refuser des messages pour les empêcher d'être envoyés ou laisser passer le message d'origine. Ceci est couvert par la rubrique [Configurer pour réviser les messages de la salle \(facultatif\).](#page-13-0)

Vous pouvez également, de manière facultative, configurer une salle pour que les messages soient journalisés. Par exemple, si des messages sont envoyés à une salle de chat, vous pouvez les journaliser dans un compartiment Amazon S3, Amazon CloudWatch ou Amazon Kinesis Data Firehose. Ceci est couvert par la section [Configurer pour journaliser les messages de la salle](#page-13-1) [\(facultatif\).](#page-13-1)

Configuration initiale de la salle

1. Ouvrez la [console Chat Amazon IVS](https://console.aws.amazon.com/ivs/chat).

(Vous pouvez également accéder à la console Amazon IVS via la [console de gestion AWS.](https://console.aws.amazon.com/))

- 2. Choisissez une région dans le menu déroulant de la barre de navigation Sélectionner une région. Votre nouvelle salle sera créée dans cette région.
- 3. Dans la zone Mise en route, en haut à droite, choisissez Salle de chat Amazon IVS. La fenêtre Créer une salle apparaît.

## Create room

Rooms are the central Amazon IVS Chat resource. Clients can connect to a room to exchange messages with other clients who are connected to the room. Rooms that are inactive for 24 months will be automatically deleted. Learn more  $\mathbf Z$ 

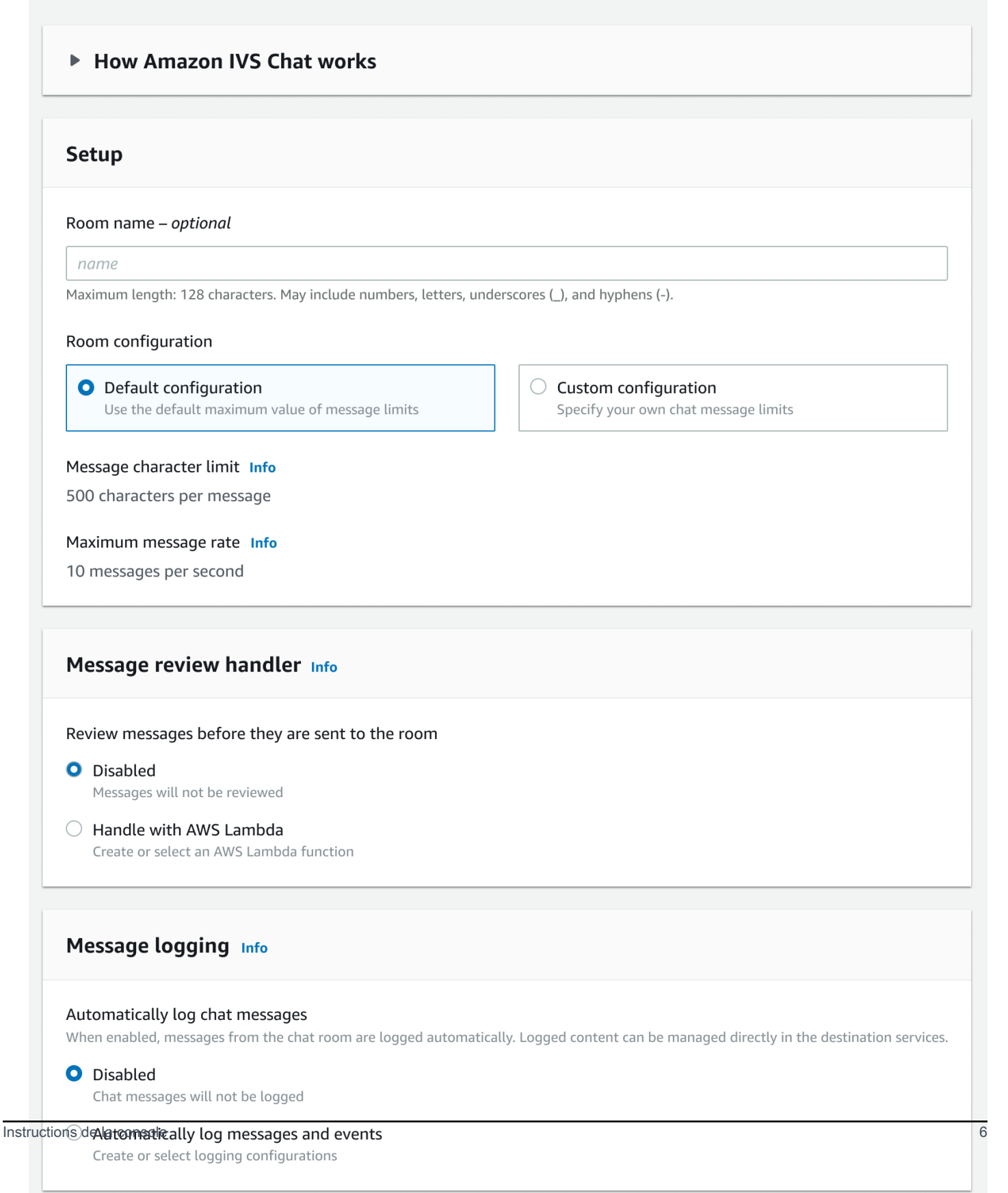

- 4. Sous Installation, spécifiez éventuellement un Nom de salle. Les noms des salles ne sont pas uniques, mais ils vous permettent de distinguer les salles autrement que par leur ARN (Amazon Resource Name).
- 5. Sous Configuration > Configuration de la salle, acceptez soit la Configuration par défaut, ou sélectionnez Configuration personnalisée puis configurez les paramètres de Longueur maximale du message et/ou Fréquence de message maximale.
- 6. Si vous souhaitez réviser les messages, continuez avec [Configurer pour réviser les messages de](#page-13-0) [salle \(facultatif\)](#page-13-0) ci-dessous. Sinon, sautez cette section (c.-à-d., acceptez Gestionnaire de révision des messages > Désactivé et passez directement à [Création finale de la salle.](#page-14-1)

<span id="page-13-0"></span>Configurer pour revoir les messages de la salle (facultatif)

- 1. Sous Gestionnaire de révision des messages, sélectionnez Gérer avec AWS Lambda. La section Gestionnaire de révision des messages se développe pour afficher des options supplémentaires.
- 2. Configurer le Résultat de secours pour Autoriser ou Refuser le message si le gestionnaire ne renvoie pas de réponse valide, rencontre une erreur ou dépasse la période d'expiration.
- 3. Spécifiez votre Fonction lambda ou utilisez Créer une fonction lambda pour créer une fonction.

La fonction lambda doit se trouver dans le même compte AWS et les mêmes Régions AWS que le salle de chat. Vous devez accorder au service du kit SDK Amazon Chat l'autorisation d'appeler votre ressource lambda. La politique basée sur les ressources sera automatiquement créée pour la fonction lambda que vous avez sélectionnée. Pour en savoir plus sur les autorisations, consultez [Politique basée sur les ressources pour Chat Amazon IVS](#page-234-0).

#### <span id="page-13-1"></span>Configurer pour journaliser les messages (facultatif)

- 1. Sous Journalisation des messages, sélectionnez Journaliser automatiquement les messages de chat. La section Journalisation des messages se développe pour afficher des options supplémentaires. Vous pouvez soit ajouter une configuration de journalisation existante à cette salle, soit créer une configuration de journalisation en sélectionnant Créer une configuration de journalisation.
- 2. Si vous choisissez une configuration de journalisation existante, un menu déroulant apparaît et affiche toutes les configurations de journalisation que vous avez déjà créées. Sélectionnez-en un dans la liste et vos messages de chat seront automatiquement journalisés à cette destination.
- 3. Si vous choisissez Créer une configuration de journalisation, une fenêtre modale apparaît qui vous permet de créer et de personnaliser une configuration de journalisation.
	- a. Spécifiez éventuellement un nom de configuration de journalisation. Les noms des configurations de journalisation, comme les noms des salles, ne sont pas uniques, mais ils vous permettent de distinguer les configurations de journalisation autrement que par l'ARN de la configuration de journalisation.
	- b. Sous Destination, sélectionnez le groupe de journaux CloudWatch, le flux de diffusion Kinesis Firehose ou le compartiment Amazon S3 pour choisir la destination de vos journaux.
	- c. En fonction de votre destination, sélectionnez l'option permettant de créer ou d'utiliser un groupe de journaux CloudWatch, un flux de diffusion Kinesis Firehose ou un compartiment Amazon S3 existant.
	- d. Après avoir vérifié, choisissez Créer pour créer une configuration de journalisation avec un ARN unique. Cela associe automatiquement la nouvelle configuration de journalisation à la salle de chat.

#### <span id="page-14-1"></span>Création finale de la salle

1. Après avoir vérifié, choisissez Create chat room (Créer une salle de chat) pour créer une salle de chat avec un ARN unique.

#### <span id="page-14-0"></span>Instructions de la CLI

#### Créer une salle de conversation

La création d'une salle avec l'AWS CLI est une option avancée et nécessite le téléchargement et la configuration de la CLI sur votre machine. Pour plus de détails, consultez le [Guide de l'utilisateur de](https://docs.aws.amazon.com/cli/latest/userguide/cli-chap-welcome.html) [l'Interface de ligne de commande AWS](https://docs.aws.amazon.com/cli/latest/userguide/cli-chap-welcome.html).

1. Exécutez la commande de chat create-room et passez un nom facultatif :

```
aws ivschat create-room --name test-room
```
2. Ceci renvoie une nouvelle salle de chat :

```
 "arn": "arn:aws:ivschat:us-west-2:123456789012:room/g1H2I3j4k5L6", 
 "id": "string",
```
{

```
 "createTime": "2021-06-07T14:26:05-07:00", 
    "maximumMessageLength": 200, 
    "maximumMessageRatePerSecond": 10, 
    "name": "test-room", 
    "tags": {}, 
    "updateTime": "2021-06-07T14:26:05-07:00"
}
```
3. Notez le champ arn. Vous en aurez besoin pour créer un jeton client et vous connecter à une salle de chat.

#### Définir une configuration de journalisation (facultatif)

Comme pour la création d'une salle de chat, la définition d'une configuration de journalisation avec l'AWS CLI est une option avancée et nécessite que vous téléchargiez et configuriez d'abord la CLI sur votre machine. Pour plus de détails, consultez le [Guide de l'utilisateur de l'Interface de ligne de](https://docs.aws.amazon.com/cli/latest/userguide/cli-chap-welcome.html) [commande AWS.](https://docs.aws.amazon.com/cli/latest/userguide/cli-chap-welcome.html)

1. Exécutez la commande de chat create-logging-configuration et transmettez un nom facultatif et une configuration de destination pointant vers un compartiment Amazon S3 par son nom. Ce compartiment Amazon S3 doit exister avant de créer la configuration de journalisation. (Pour plus d'informations sur la création d'un compartiment Amazon S3, consultez la [documentation Amazon S3](https://docs.aws.amazon.com/AmazonS3/latest/userguide/create-bucket-overview.html).)

```
aws ivschat create-logging-configuration \ 
   --destination-configuration s3={bucketName=demo-logging-bucket} \
    --name "test-logging-config"
```
2. Cela renvoie une nouvelle configuration de journalisation :

```
{ 
    "Arn": "arn:aws:ivschat:us-west-2:123456789012:logging-configuration/
ABcdef34ghIJ", 
    "createTime": "2022-09-14T17:48:00.653000+00:00", 
    "destinationConfiguration": { 
       "s3": {"bucketName": "demo-logging-bucket"} 
    }, 
    "id": "ABcdef34ghIJ", 
    "name": "test-logging-config", 
    "state": "ACTIVE", 
    "tags": {},
```
}

```
 "updateTime": "2022-09-14T17:48:01.104000+00:00"
```
- 3. Notez le champ arn. Vous en avez besoin pour associer la configuration de journalisation à la salle de chat.
	- a. Si vous créez une salle de chat, exécutez la commande create-room et transmettez la configuration de journalisation arn :

```
aws ivschat create-room --name test-room \ 
--logging-configuration-identifiers \
"arn:aws:ivschat:us-west-2:123456789012:logging-configuration/ABcdef34ghIJ"
```
b. Si vous mettez à jour une salle de chat existante, exécutez la commande update-room et transmettez la configuration de journalisation arn :

```
aws ivschat update-room --identifier \
"arn:aws:ivschat:us-west-2:12345689012:room/g1H2I3j4k5L6" \
--logging-configuration-identifiers \
"arn:aws:ivschat:us-west-2:123456789012:logging-configuration/ABcdef34ghIJ"
```
## <span id="page-16-0"></span>Étape 3 : créer une salle de chat

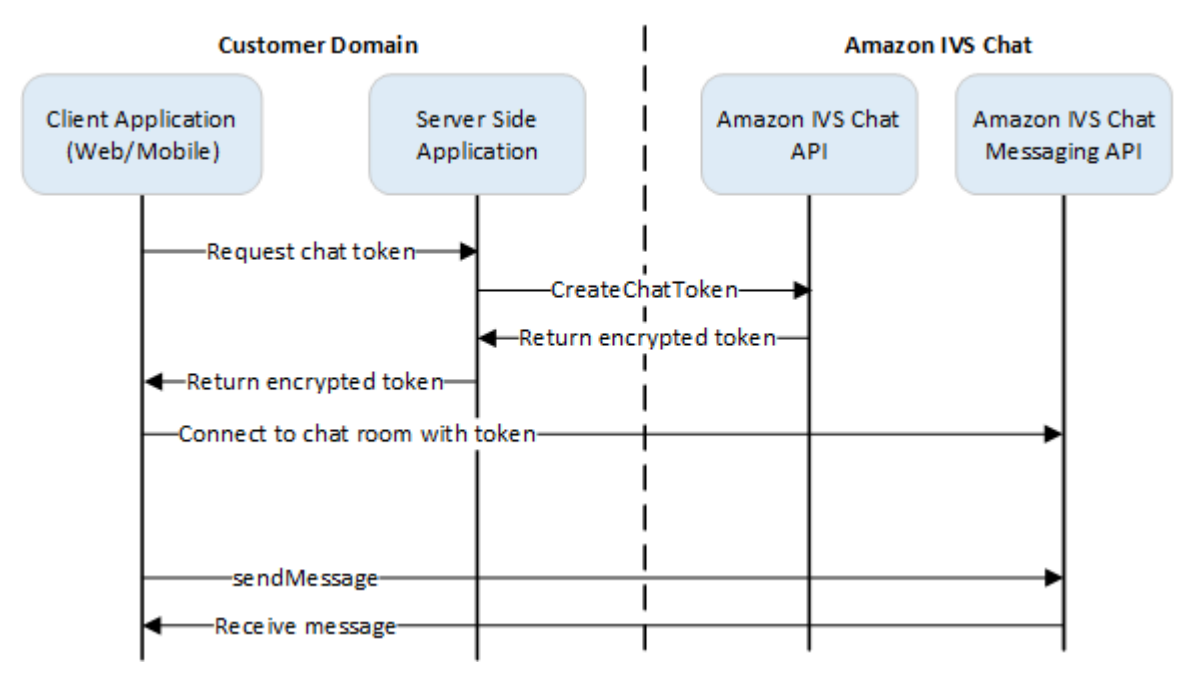

Pour qu'un participant au chat puisse se connecter à une salle et commencer à envoyer et à recevoir des messages, un jeton de chat doit être créé. Les jetons de chat sont utilisés pour authentifier et

autoriser les clients de chat. Comme indiqué ci-dessus, une application client demande un jeton à votre application côté serveur, et l'application côté serveur appelle CreateChatToken à l'aide d'un kit SDK AWS ou de requêtes signées [SigV4.](https://docs.aws.amazon.com/general/latest/gr/signature-version-4.html) Étant donné que les informations d'identification AWS sont utilisées pour appeler l'API, le jeton doit être généré dans une application côté serveur sécurisée, et non dans l'application côté client.

Une application de serveur backend qui illustre la génération de jetons est disponible sur le [backend](https://github.com/aws-samples/amazon-ivs-chat-web-demo/tree/main/serverless) [de démonstration Chat Amazon IVS](https://github.com/aws-samples/amazon-ivs-chat-web-demo/tree/main/serverless).

Durée de la session fait référence à la durée pendant laquelle une session établie peut rester active avant qu'elle ne soit automatiquement fermée. En d'autres termes, la durée de la session correspond à la durée pendant laquelle le client peut rester connecté à la salle de chat avant qu'un nouveau jeton ne doive être généré et qu'une nouvelle connexion ne doive être établie. Vous pouvez en option, spécifier la durée de la session lors de la création de jetons.

Chaque jeton ne peut être utilisé qu'une seule fois pour établir une connexion pour un utilisateur final. Si une connexion est fermée, un nouveau jeton doit être créé avant qu'une connexion puisse être rétablie. Le jeton lui-même est valide jusqu'à l'horodatage d'expiration du jeton inclus dans la réponse.

Lorsqu'un utilisateur final souhaite se connecter à une salle de chat, le client doit demander un jeton à l'application serveur. L'application serveur crée un jeton et le transmet au client. Des jetons doivent être créés pour les utilisateurs finaux à la demande.

Pour créer un jeton d'authentification de chat, suivez les instructions ci-dessous. Lorsque vous créez un jeton de chat, utilisez les champs de demande pour transmettre des données concernant l'utilisateur final du chat et ses capacités de messagerie. Pour plus de détails, consultez la section [CreateChatToken](https://docs.aws.amazon.com/ivs/latest/ChatAPIReference/API_CreateChatToken.html) dans la Référence de l'API IVS Chat.

## <span id="page-17-0"></span>Instructions du kit SDK AWS

La création d'une salle de chat avec le kit SDK AWS nécessite que vous téléchargiez et configuriez d'abord le kit SDK sur votre application. Vous trouverez ci-dessous les instructions concernant le SDK AWS utilisant JavaScript.

Important : ce code doit être exécuté côté serveur et sa sortie doit être transmise au client.

Prérequis : pour pouvoir utiliser l'exemple de code ci-dessous, vous devez charger le kit SDK AWS JavaScript dans votre application. Pour plus d'informations, consultez la section [Mise en route avec le](https://docs.aws.amazon.com/sdk-for-javascript/v3/developer-guide/getting-started.html)  [kit SDK AWS pour JavaScript](https://docs.aws.amazon.com/sdk-for-javascript/v3/developer-guide/getting-started.html).

```
async function createChatToken(params) { 
   const ivs = new AWS.Ivschat(); 
   const result = await ivs.createChatToken(params).promise(); 
   console.log("New token created", result.token);
}
/*
Create a token with provided inputs. Values for user ID and display name are 
from your application and refer to the user connected to this chat session.
*/
const params = \{ "attributes": { 
     "displayName": "DemoUser", 
   }", 
   "capabilities": ["SEND_MESSAGE"], 
   "roomIdentifier": "arn:aws:ivschat:us-west-2:123456789012:room/g1H2I3j4k5L6", 
   "userId": 11231234
};
createChatToken(params);
```
#### <span id="page-18-0"></span>Instructions de la CLI

La création d'un jeton de chat avec l'AWS CLI est une option avancée et nécessite que vous téléchargiez et configuriez d'abord le CLI sur votre machine. Pour plus de détails, consultez le [Guide de l'utilisateur de l'Interface de ligne de commande AWS.](https://docs.aws.amazon.com/cli/latest/userguide/cli-chap-welcome.html) Remarque : la génération de jetons avec l'AWS CLI est utile à des fins de test, mais pour une utilisation en production, nous vous recommandons de générer des jetons côté serveur avec le kit SDK AWS (voir les instructions cidessus).

1. Exécutez la commande create-chat-token avec l'identifiant de la salle et l'ID utilisateur du client. Incluez l'une des fonctions suivantes : "SEND\_MESSAGE", "DELETE\_MESSAGE", "DISCONNECT\_USER". (Vous pouvez également inclure la durée de la session (en minutes) et/ ou les attributs personnalisés (métadonnées) de cette session de chat. Ces champs ne sont pas affichés ci-dessous.)

```
aws ivschat create-chat-token --room-identifier "arn:aws:ivschat:us-
west-2:123456789012:room/g1H2I3j4k5L6" --user-id "11231234" --capabilities 
  "SEND_MESSAGE"
```
2. Ceci renvoie un jeton client :

```
{ 
   "token": 
 "abcde12345FGHIJ67890_klmno1234PQRS567890uvwxyz1234.abcd12345EFGHI67890_jklmno123PQRS567890
   "sessionExpirationTime": "2022-03-16T04:44:09+00:00", 
   "tokenExpirationTime": "2022-03-16T03:45:09+00:00"
}
```
3. Enregistrez ce jeton. Vous en aurez besoin pour vous connecter à la salle de chat et envoyer ou recevoir des messages. Vous devrez générer un autre jeton de chat avant la fin de votre session (comme indiqué par sessionExpirationTime).

# <span id="page-19-0"></span>Étape 4 : envoyer et recevoir votre premier message

Utilisez votre jeton chat pour vous connecter à une salle de chat et envoyer votre premier message. Un exemple de code JavaScript est fourni ci-dessous. Des kits SDK clients sont également disponibles : consultez les sections [Chat SDK: Android Guide,](#page-42-0) [Chat SDK: iOS Guide](#page-119-0) et [Chat SDK:](#page-133-1)  [JavaScript Guide](#page-133-1).

Service régional : l'exemple de code ci-dessous fait référence à votre « région de choix prise en charge ». Chat Amazon IVS propose des points de terminaison régionaux que vous pouvez utiliser pour effectuer vos demandes. Pour l'API de messagerie Chat Amazon IVS, la syntaxe générale d'un point de terminaison régional est la suivante :

wss://edge.ivschat.<region-code>.amazonaws.com

Par exemple, le point de terminaison de la région USA Ouest (Oregon) est wss://edge.ivschat.uswest-2.amazonaws.com Pour obtenir une liste des régions prises en charge, consultez la page [Amazon IVS](https://docs.aws.amazon.com/general/latest/gr/ivs.html) dans la Référence générale AWS.

```
/*
1. To connect to a chat room, you need to create a Secure-WebSocket connection
using the client token you created in the previous steps. Use one of the provided 
endpoints in the Chat Messaging API, depending on your AWS region.
*/
const chatClientToken = "GENERATED_CHAT_CLIENT_TOKEN_HERE";
const socket = "wss://edge.ivschat.us-west-2.amazonaws.com"; // Replace "us-west-2" 
  with supported region of choice.
const connection = new WebSocket(socket, chatClientToken);
```

```
/*
2. You can send your first message by listening to user input 
in the UI and sending messages to the WebSocket connection.
*/
const payload = \{ "Action": "SEND_MESSAGE", 
   "RequestId": "OPTIONAL_ID_YOU_CAN_SPECIFY_TO_TRACK_THE_REQUEST", 
   "Content": "text message", 
   "Attributes": { 
     "CustomMetadata": "test metadata" 
   }
}
connection.send(JSON.stringify(payload));
/*
3. To listen to incoming chat messages from this WebSocket connection 
and display them in your UI, you must add some event listeners.
*/
connection.onmessage = (event) => {
   const data = JSON.parse(event.data); 
   displayMessages({ 
     display_name: data.Sender.Attributes.DisplayName, 
     message: data.Content, 
     timestamp: data.SendTime 
   });
}
function displayMessages(message) { 
   // Modify this function to display messages in your chat UI however you like. 
   console.log(message);
}
/*
4. Delete a chat message by sending the DELETE_MESSAGE action to the WebSocket 
connection. The connected user must have the "DELETE_MESSAGE" permission to 
perform this action.
*/
function deleteMessage(messageId) { 
   const deletePayload = { 
     "Action": "DELETE_MESSAGE", 
     "Reason": "Deleted by moderator", 
     "Id": "${messageId}" 
   }
```
}

```
 connection.send(deletePayload);
```
Félicitations, vous êtes prêt ! Vous disposez désormais d'une application de chat simple qui peut envoyer ou recevoir des messages.

## <span id="page-21-0"></span>Étape 5 : vérifiez vos limites Service Quotas (facultatif)

Vos salles de chat évolueront avec votre flux en direct Amazon IVS, afin de permettre à tous vos utilisateurs de s'engager dans des conversations de chat. Cependant, tous les comptes Amazon IVS ont des limites de nombre de participants au chat simultanés et de taux de remise des messages.

Assurez-vous de définir des limites adéquates et augmentez-les si nécessaire, surtout si vous prévoyez un événement de streaming à large échelle. Pour plus de détails, consultez les sections [Quotas de service \(streaming à faible latence\),](https://docs.aws.amazon.com/ivs/latest/LowLatencyUserGuide/service-quotas.html) [Quotas de service \(Streaming en temps réel\)](https://docs.aws.amazon.com/ivs/latest/RealTimeUserGuide/service-quotas.html) et [Quotas de service \(Chat\)](#page-238-0).

# <span id="page-22-0"></span>Journalisation du chat

La fonctionnalité de journalisation des chats vous permet d'enregistrer tous les messages d'une salle vers l'un des trois emplacements standard : un compartiment Amazon S3, Amazon CloudWatch Logs ou Amazon Kinesis Data Firehose. Par la suite, les journaux peuvent être utilisés à des fins d'analyse ou pour créer une rediffusion du chat en lien avec une session vidéo en direct.

## <span id="page-22-1"></span>Activer la journalisation des chats pour une salle

La journalisation des chats est une option avancée qui peut être activée en associant une configuration de journalisation à une salle. Une configuration de journalisation est une ressource qui vous permet de spécifier un type d'emplacement (compartiment Amazon S3, Amazon CloudWatch Logs ou Amazon Kinesis Data Firehose) où les messages d'une salle sont journalisés. Pour plus de détails sur la création et la gestion des configurations de journalisation, consultez les sections [Mise en route avec Amazon IVS Chat](#page-8-0) et [Référence de l'API Amazon IVS Chat](https://docs.aws.amazon.com/ivs/latest/ChatAPIReference) (langue française non garantie).

Vous pouvez associer jusqu'à trois configurations de journalisation à chaque salle, soit lors de la création d'une salle [\(CreateRoom](https://docs.aws.amazon.com/ivs/latest/ChatAPIReference/API_CreateRoom.html)), soit lors de la mise à jour d'une salle existante [\(UpdateRoom](https://docs.aws.amazon.com/ivs/latest/ChatAPIReference/API_UpdateRoom.html)). Vous pouvez associer plusieurs salles à la même configuration de journalisation.

Lorsqu'au moins une configuration de journalisation active est associée à une salle, chaque demande de messagerie envoyée à cette salle via l'[API de messagerie Amazon IVS Chat](https://docs.aws.amazon.com/ivs/latest/chatmsgapireference) (langue française non garantie) est automatiquement enregistrée dans le ou les emplacements spécifiés. Voici les délais de propagation moyens (entre le moment où une demande de messagerie est envoyée et le moment où elle devient disponible dans les emplacements que vous avez spécifiés) :

- Compartiment Amazon S3 : 5 minutes
- Amazon CloudWatch Logs ou Amazon Kinesis Data Firehose : 10 secondes

#### <span id="page-22-2"></span>Contenu des messages

#### <span id="page-22-3"></span>Format

```
{ 
    "event_timestamp": "string", 
    "type": "string",
```

```
Amazon IVS Guide de l'utilisateur chat
```

```
 "version": "string", 
    "payload": { "string": "string" }
}
```
#### <span id="page-23-0"></span>Champs

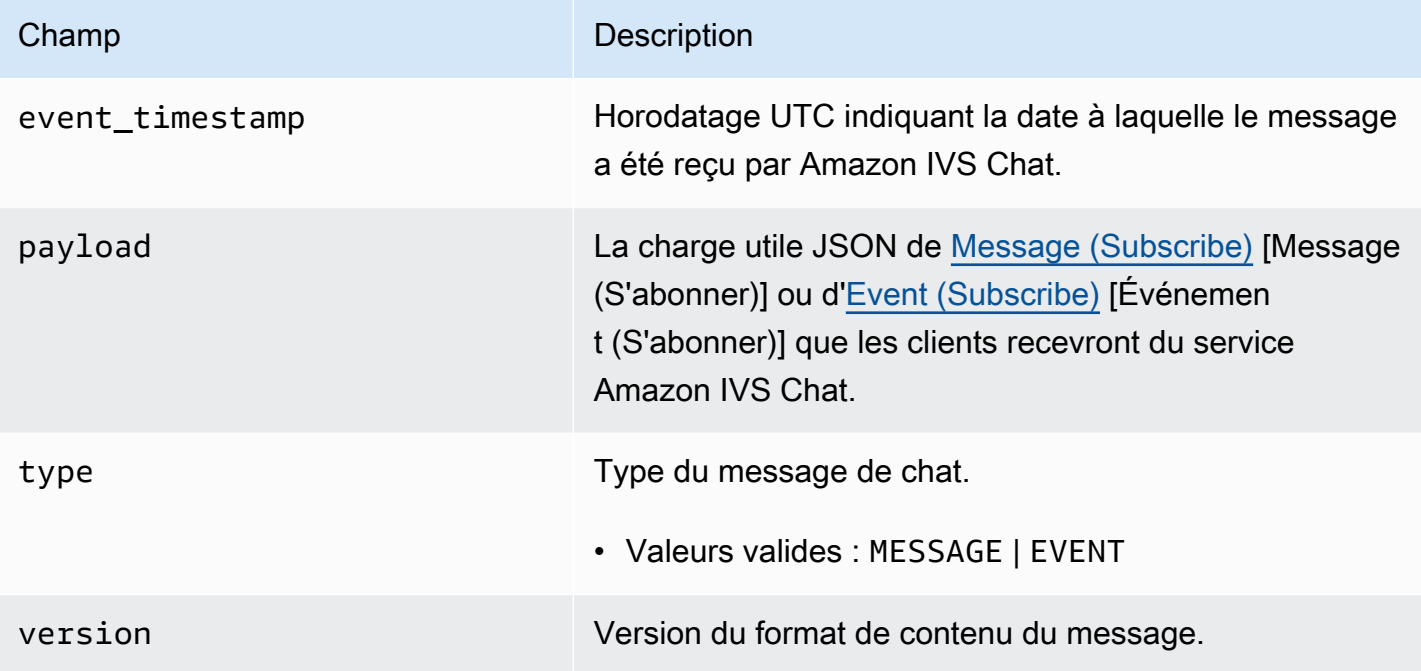

## <span id="page-23-1"></span>Compartiment Amazon S3

#### <span id="page-23-2"></span>Format

Les journaux de messages sont organisés et stockés avec le préfixe S3 et le format de fichier suivants :

```
AWSLogs/<account_id>/IVSChatLogs/<version>/<region>/room_<resource_id>/<year>/<month>/
<day>/<hours>/
<account_id>_IVSChatLogs_<version>_<region>_room_<resource_id>_<year><month><day><hours><minute
```
## <span id="page-23-3"></span>Champs

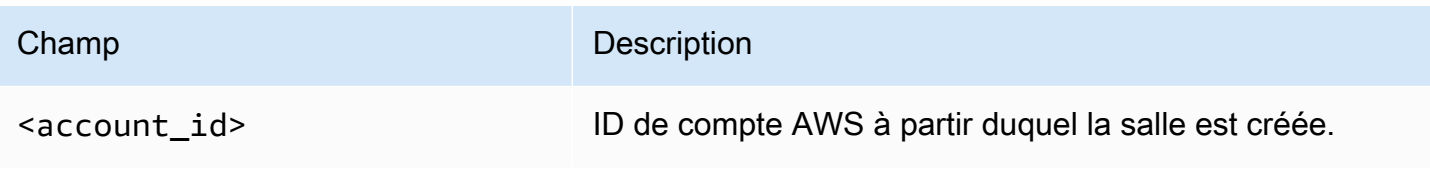

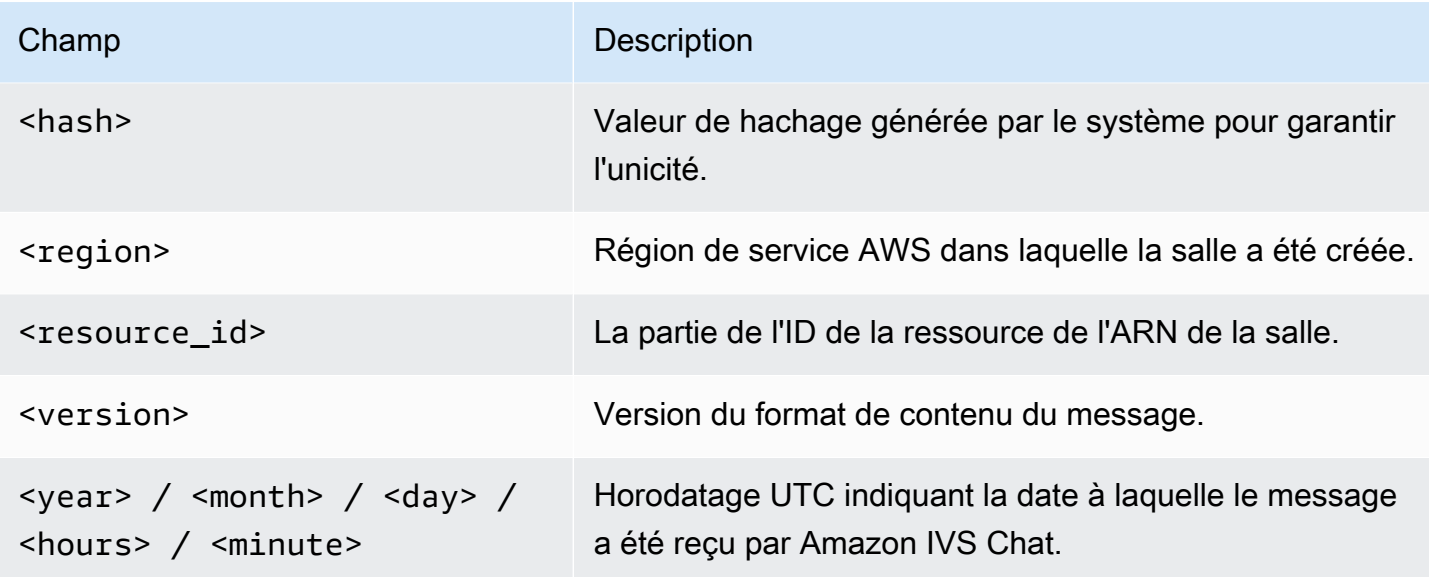

## <span id="page-24-0"></span>Exemple

```
AWSLogs/123456789012/IVSChatLogs/1.0/us-west-2/
room_abc123DEF456/2022/10/14/17/123456789012_IVSChatLogs_1.0_us-
west-2_room_abc123DEF456_20221014T1740Z_1766dcbc.log.gz
```
# <span id="page-24-1"></span>Amazon CloudWatch Logs

## <span id="page-24-2"></span>Format

Les journaux de messages sont organisés et stockés selon le format de nom de flux de journaux suivant :

aws/IVSChatLogs/<version>/room\_<resource\_id>

## <span id="page-24-3"></span>Champs

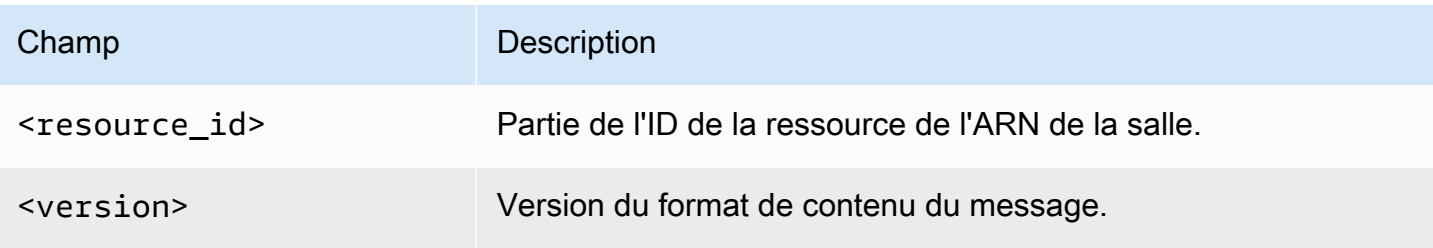

## <span id="page-25-0"></span>Exemple

aws/IVSChatLogs/1.0/room\_abc123DEF456

## <span id="page-25-1"></span>Amazon Kinesis Data Firehose

Les journaux de messages sont envoyés au flux de diffusion sous forme de données de streaming en temps réel vers des destinations telles qu'Amazon Redshift, Amazon OpenSearch Service, Splunk, et tout point de terminaison HTTP personnalisé ou appartenant à des fournisseurs de services tiers pris en charge. Pour plus d'informations, consultez [Qu'est-ce qu'Amazon Kinesis Data Firehose](https://docs.aws.amazon.com/firehose/latest/dev/what-is-this-service.html?icmpid=docs_console_unmapped).

# <span id="page-25-2"></span>**Constraints**

- Vous devez être propriétaire de l'emplacement de journalisation où les messages seront stockés.
- La salle, la configuration de journalisation et l'emplacement de journalisation doivent se situer dans la même région AWS.
- Seules les configurations de journalisation actives sont disponibles pour la journalisation des chats.
- Vous ne pouvez supprimer une configuration de journalisation que si elle n'est plus associée à aucune salle.

La journalisation de messages dans un emplacement qui vous appartient nécessite une autorisation avec vos informations d'identification AWS. Pour accorder à IVS Chat l'accès requis, une politique de ressources (pour un compartiment Amazon S3 ou CloudWatch Logs) ou un rôle AWS IAM [lié](https://docs.aws.amazon.com/IAM/latest/UserGuide/using-service-linked-roles.html)  [à un service](https://docs.aws.amazon.com/IAM/latest/UserGuide/using-service-linked-roles.html) (SLR) (pour Amazon Kinesis Data Firehose) est automatiquement généré lors de la création de la configuration de journalisation. Soyez prudent quant à toute modification du rôle ou des politiques, car cela peut avoir un impact sur l'autorisation de journalisation du chat.

## <span id="page-25-3"></span>Surveillance des erreurs avec Amazon CloudWatch

Vous pouvez surveiller les erreurs survenant dans la journalisation du chat avec Amazon CloudWatch, et vous pouvez créer des alarmes ou des tableaux de bord pour indiquer les changements d'erreurs spécifiques ou y répondre.

Il existe plusieurs types d'erreurs. Pour plus d'informations, consultez [Surveillance de Chat Amazon](#page-32-0)  [IVS](#page-32-0).

## <span id="page-26-0"></span>Gestionnaire de révision des messages de chat

Un gestionnaire de révision des messages vous permet d'examiner et/ou de modifier les messages avant qu'ils ne soient livrés dans une salle. Lorsqu'un gestionnaire de révision des messages est associé à une salle, il est appelé pour chaque demande SendMessage envoyée à cette salle. Le gestionnaire applique la logique métier de votre application et détermine s'il convient d'autoriser, de refuser ou de modifier un message. Amazon IVS Chat prend en charge les fonctions AWS Lambda en tant que gestionnaires.

## <span id="page-26-1"></span>Création d'une fonction lambda

Avant de configurer un gestionnaire de révision des messages pour une salle, vous devez créer une fonction lambda avec une politique IAM basée sur les ressources. La fonction lambda doit se trouver dans les mêmes compte AWS et Région AWS que la salle avec laquelle vous utiliserez la fonction. La politique basée sur les ressources donne à Amazon IVS Chat l'autorisation d'appeler votre fonction lambda. Pour obtenir des instructions, consultez la [Politique basée sur les ressources](#page-234-0) [pour Chat Amazon IVS.](#page-234-0)

#### <span id="page-26-2"></span>Flux de travail

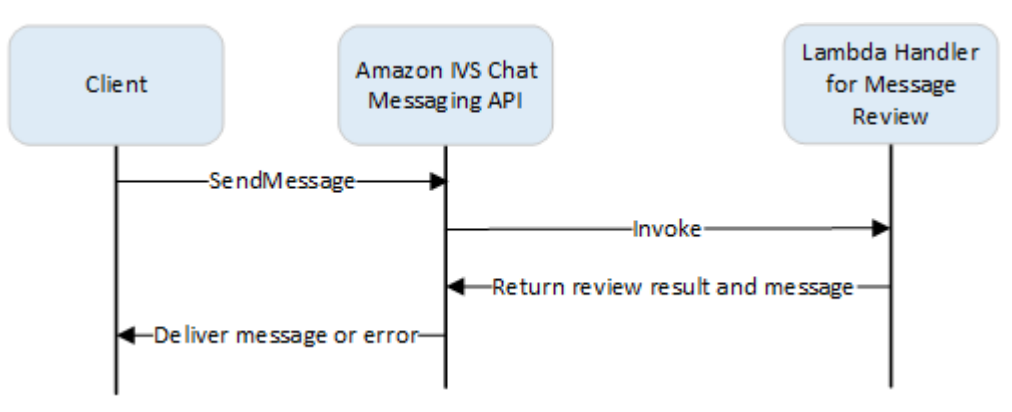

#### <span id="page-26-3"></span>Syntaxe de la requête

Lorsqu'un client envoie un message, Amazon IVS Chat appelle la fonction lambda avec une charge utile JSON :

```
{ 
    "Content": "string", 
    "MessageId": "string",
```

```
 "RoomArn": "string", 
    "Attributes": {"string": "string"}, 
    "Sender": { 
        "Attributes": { "string": "string" }, 
       "UserId": "string", 
        "Ip": "string" 
    }
}
```
#### <span id="page-27-0"></span>Corps de la requête

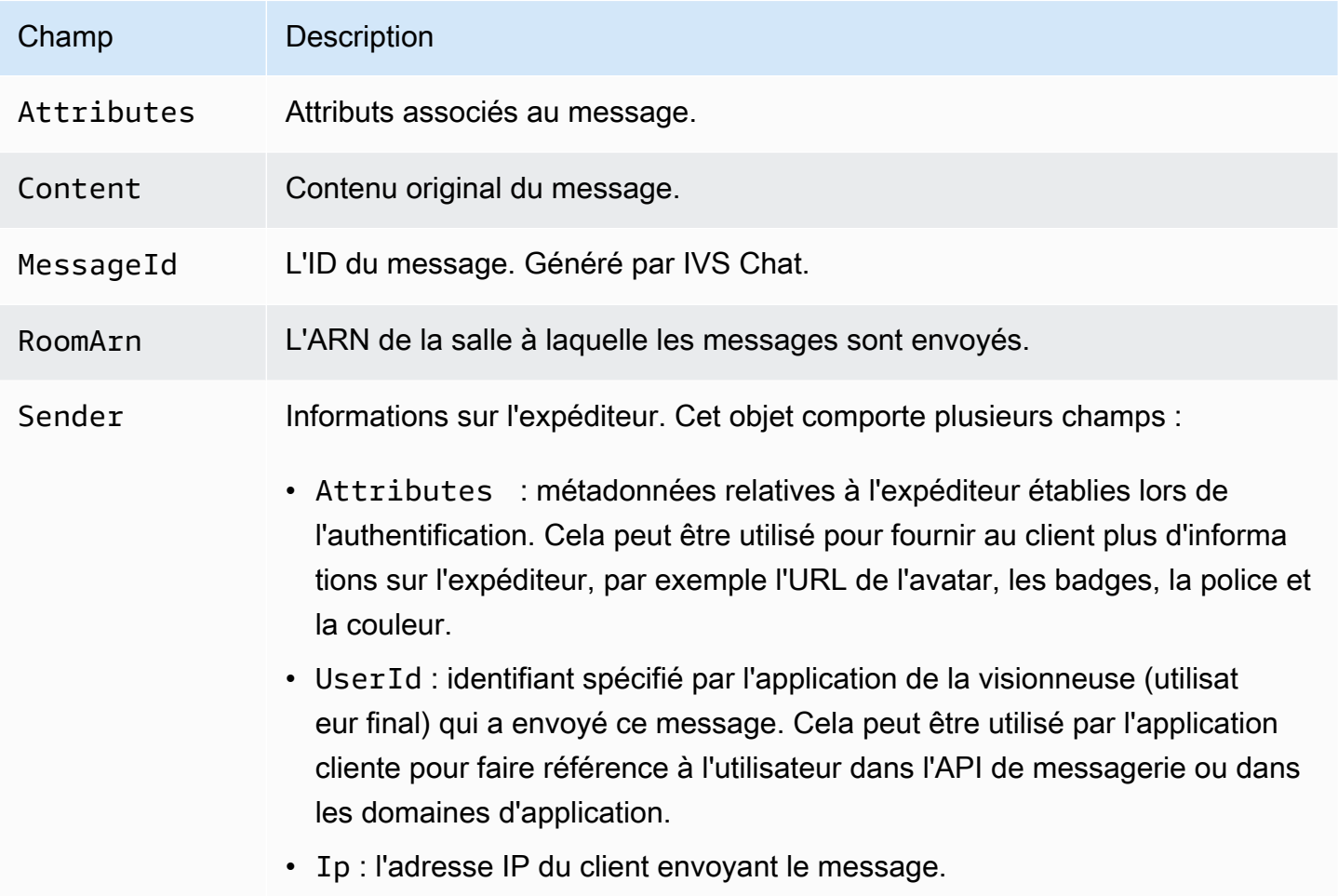

## <span id="page-27-1"></span>Syntaxe de la réponse

La fonction lambda du gestionnaire doit renvoyer une réponse JSON avec la syntaxe suivante. Les réponses qui ne correspondent pas à la syntaxe ci-dessous ou qui ne satisfont pas aux contraintes de champ ne sont pas valides. Dans ce cas, le message est autorisé ou refusé en fonction de la

valeur FallbackResult que vous spécifiez dans votre gestionnaire de révision des messages ; consultez [MessageReviewHandler](https://docs.aws.amazon.com/ivs/latest/ChatAPIReference/API_MessageReviewHandler.html) dans la Référence de l'API de chat Amazon IVS.

```
{ 
    "Content": "string", 
    "ReviewResult": "string", 
    "Attributes": {"string": "string"},
}
```
## <span id="page-28-0"></span>Champs de réponse

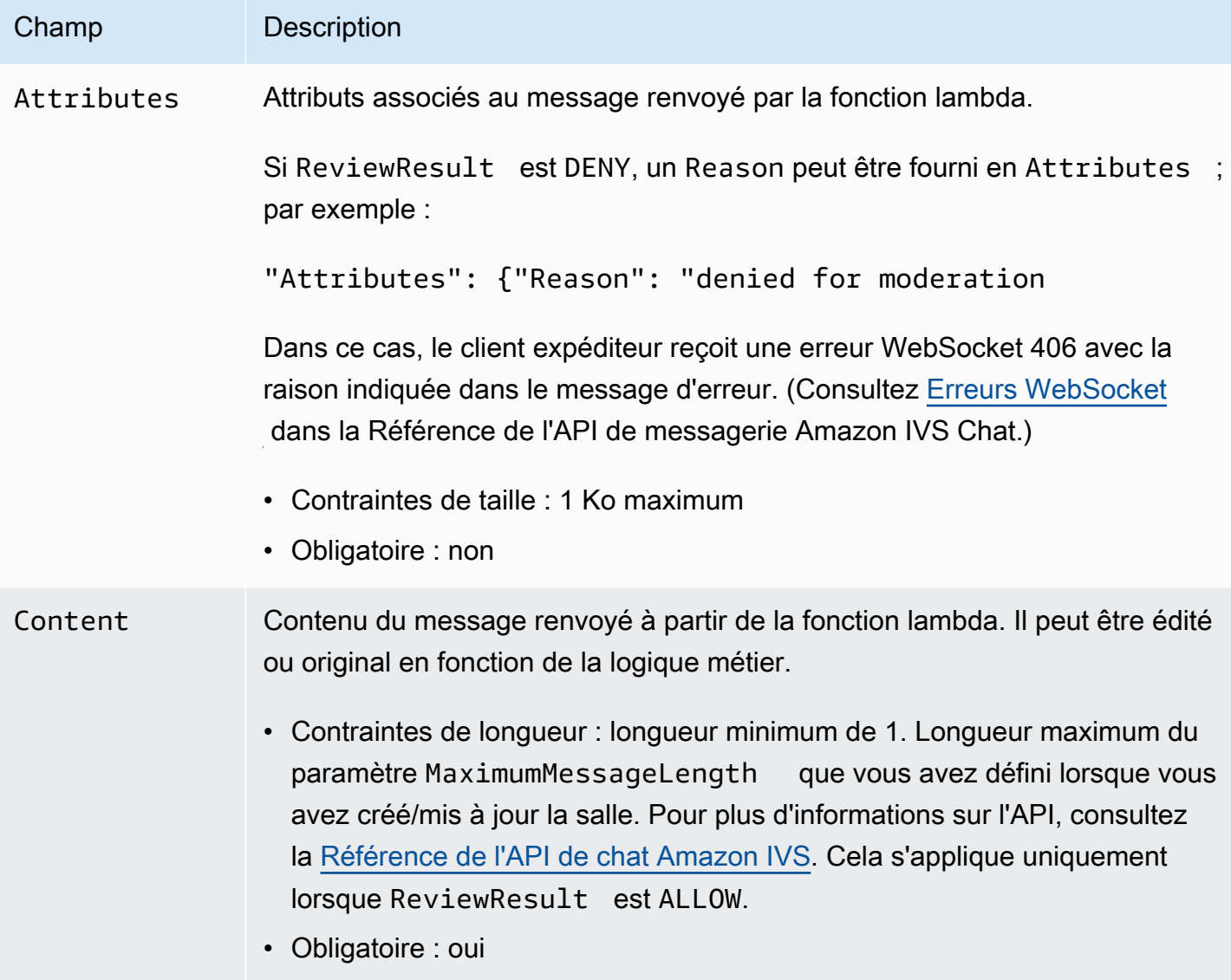

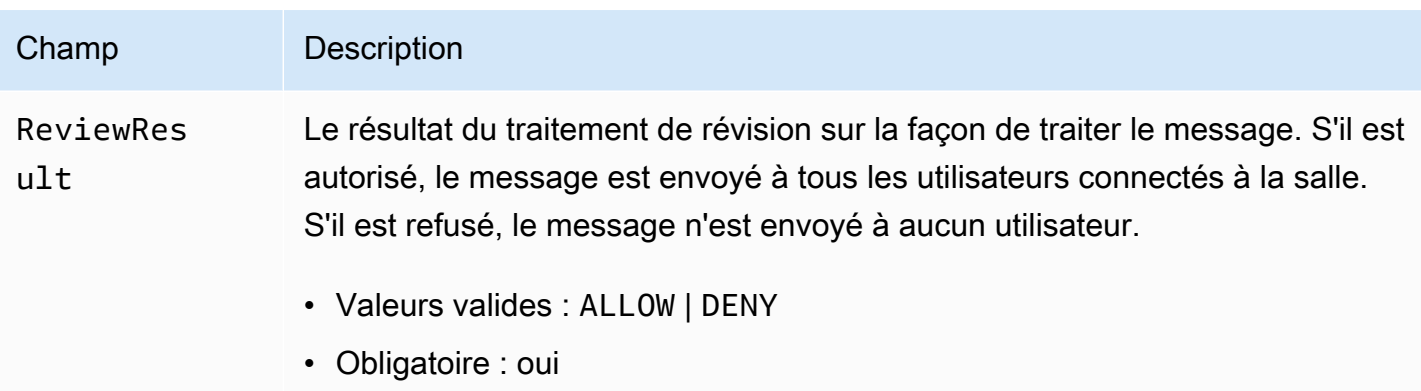

#### <span id="page-29-0"></span>Exemple de code

Vous trouverez ci-dessous un exemple de gestionnaire lambda dans Go. Il modifie le contenu du message, conserve les attributs du message inchangés et autorise le message.

```
package main
import ( 
    "context" 
    "github.com/aws/aws-lambda-go/lambda"
)
type Request struct { 
    MessageId string 
    Content string 
    Attributes map[string]string 
    RoomArn string 
    Sender Sender
}
type Response struct { 
    ReviewResult string 
    Content string 
    Attributes map[string]string
}
type Sender struct { 
    UserId string 
    Ip string 
    Attributes map[string]string
}
```

```
func main() { 
    lambda.Start(HandleRequest)
}
func HandleRequest(ctx context.Context, request Request) (Response, error) { 
    content := request.Content + "modified by the lambda handler" 
    return Response{ 
        ReviewResult: "ALLOW", 
        Content: content, 
    }, nil
}
```
## <span id="page-30-0"></span>Associer et dissocier un gestionnaire à/d'une salle

Une fois que vous avez configuré et implémenté le gestionnaire lambda, utilisez l'API de chat [Amazon IVS](https://docs.aws.amazon.com/ivs/latest/ChatAPIReference/Welcome.html) :

- Pour associer le gestionnaire à une salle, appelez CreateRoom ou UpdateRoom et spécifiez le gestionnaire.
- Pour dissocier le gestionnaire d'une salle, appelez UpdateRoom avec une valeur vide pour MessageReviewHandler.Uri.

## <span id="page-30-1"></span>Surveillance des erreurs avec Amazon CloudWatch

Vous pouvez surveiller les erreurs survenant lors de la révision des messages avec Amazon CloudWatch, et vous pouvez créer des alarmes ou des tableaux de bord pour indiquer ou répondre aux changements d'erreurs spécifiques. Si une erreur se produit, le message est autorisé ou refusé en fonction de la valeur FallbackResult que vous spécifiez lorsque vous associez le gestionnaire à une salle ; consultez [MessageReviewHandler](https://docs.aws.amazon.com/ivs/latest/ChatAPIReference/API_MessageReviewHandler.html) dans la Référence de l'API de chat Amazon IVS.

Il existe plusieurs types d'erreurs :

- InvocationErrors se produit lorsque Amazon IVS Chat ne peut pas appeler un gestionnaire.
- ResponseValidationErrors se produit lorsqu'un gestionnaire renvoie une réponse non valide.
- Les Errors AWS Lambda se produisent lorsqu'un gestionnaire lambda renvoie une erreur de fonction lorsqu'il a été appelé.

Pour plus d'informations sur les erreurs d'invocation et les erreurs de validation de réponse (émises par Chat Amazon IVS), consultez [Surveillance de Chat Amazon IVS](#page-32-0). Pour plus d'informations sur les erreurs AWS Lambda, consultez [Utilisation des métriques Lambda](https://docs.aws.amazon.com/lambda/latest/dg/monitoring-metrics.html).

# <span id="page-32-0"></span>Surveillance de Chat Amazon IVS

Vous pouvez surveiller les ressources de Chat Amazon Interactive Video Service (IVS) à l'aide d'Amazon CloudWatch. CloudWatch collecte et traite les données brutes du Chat Amazon IVS en métriques lisibles et disponibles pratiquement en temps réel. Ces statistiques sont conservées pendant 15 mois ; par conséquent, vous pouvez acquérir un point de vue historique sur la façon dont votre service ou application Web s'exécute. Vous pouvez définir des alarmes pour certains seuils et envoyer des notifications ou prendre des actions spécifiques lorsque ces seuils sont atteints. Pour plus d'informations, consultez le [Guide de l'utilisateur CloudWatch.](https://docs.aws.amazon.com/AmazonCloudWatch/latest/monitoring/WhatIsCloudWatch.html)

## <span id="page-32-1"></span>Accès aux métriques CloudWatch

Amazon CloudWatch collecte et transforme les données brutes du Chat Amazon IVS en métriques lisibles et disponibles pratiquement en temps réel. Ces statistiques sont conservées pendant 15 mois ; par conséquent, vous pouvez acquérir un point de vue historique sur la façon dont votre service ou application Web s'exécute. Vous pouvez définir des alarmes pour certains seuils et envoyer des notifications ou prendre des actions spécifiques lorsque ces seuils sont atteints. Pour plus d'informations, consultez le [Guide de l'utilisateur CloudWatch.](https://docs.aws.amazon.com/AmazonCloudWatch/latest/monitoring/WhatIsCloudWatch.html)

Notez que les mesures CloudWatch sont cumulées au fil du temps. La résolution diminue à mesure que les métriques vieillissent. Voici le schéma :

- Les métriques de 60 secondes sont disponibles pendant 15 jours.
- Les métriques de 5 minutes sont disponibles pendant 63 jours.
- Les métriques d'une heure sont disponibles pendant 455 jours (15 mois).

Pour obtenir des informations à jour sur la conservation des données, recherchez « période de conservation » dans les [FAQ Amazon CloudWatch.](https://aws.amazon.com/cloudwatch/faqs/)

#### <span id="page-32-2"></span>Instructions pour la console CloudWatch

- 1. Ouvrez la console CloudWatch à l'adresse <https://console.aws.amazon.com/cloudwatch/>.
- 2. Dans le panneau latéral de navigation, développez le menu déroulant Metrics (Métriques), puis sélectionnez All metrics (Toutes les métriques).
- 3. Sous l'onglet Parcourir, à l'aide de la liste déroulante sans étiquette à gauche, sélectionnez votre région « d'accueil » dans laquelle votre ou vos canaux ont été créés. Pour en savoir plus sur les

régions, consultez [Solution mondiale, contrôle régional](https://docs.aws.amazon.com/ivs/latest/LowLatencyUserGuide/what-is.html#what-is-aws). Pour obtenir une liste des régions prises en charge, consultez la [page Amazon IVS](https://docs.aws.amazon.com/general/latest/gr/ivs.html) dans les Références générales AWS.

- 4. Au bas de l'onglet Parcourir, sélectionnez l'espace de noms IVSChat.
- 5. Effectuez l'une des actions suivantes :
	- a. Dans la barre de recherche, entrez votre ID de ressource (partie de l'ARN, arn:::ivschat:room/<resource id>).

Sélectionnez ensuite IVSChat.

b. Si IVSChat apparaît comme un service sélectionnable sous AWS Namespaces (Espaces de noms AWS), sélectionnez-le. Il sera répertorié si vous utilisez Amazon IVSChat et qu'il envoie des métriques à Amazon CloudWatch. (Si IVSChat n'est pas répertorié, vous ne disposez pas de métriques Amazon IVSChat.)

Choisissez ensuite un groupe de dimensions comme vous le souhaitez ; les dimensions disponibles sont répertoriées dans les [Métriques CloudWatch](#page-34-0) ci-dessous.

6. Choisissez des métriques pour ajouter au graphique. Les métriques disponibles sont répertoriées dans les [Métriques CloudWatch](#page-34-0) ci-dessous.

Vous pouvez également accéder au graphique CloudWatch de votre session de chat à partir de la page de détails de ladite session, en sélectionnant le bouton View in CloudWatch (Afficher dans CloudWatch).

#### <span id="page-33-0"></span>Instructions de la CLI

Vous pouvez également accéder aux métriques à l'aide de l'AWS CLI. Pour cela, vous devez d'abord télécharger et configurer la CLI sur votre machine. Pour plus de détails, consultez le [Guide de](https://docs.aws.amazon.com/cli/latest/userguide/cli-chap-welcome.html) [l'utilisateur de l'Interface de ligne de commande AWS.](https://docs.aws.amazon.com/cli/latest/userguide/cli-chap-welcome.html)

Ensuite, pour accéder aux métriques de chat à faible latence Amazon IVS à l'aide de l'AWS CLI :

• À partir d'une invite de commande, exécutez :

aws cloudwatch list-metrics --namespace AWS/IVSChat

Pour de plus amples informations, consultez [Utilisation des métriques Amazon CloudWatch](https://docs.aws.amazon.com/AmazonCloudWatch/latest/monitoring/working_with_metrics.html) dans le Guide de l'utilisateur Amazon CloudWatch.

# <span id="page-34-0"></span>Métriques CloudWatch : chat IVS

Amazon IVS Chat fournit les métriques suivantes dans l'espace de noms AWS/IVSChat.

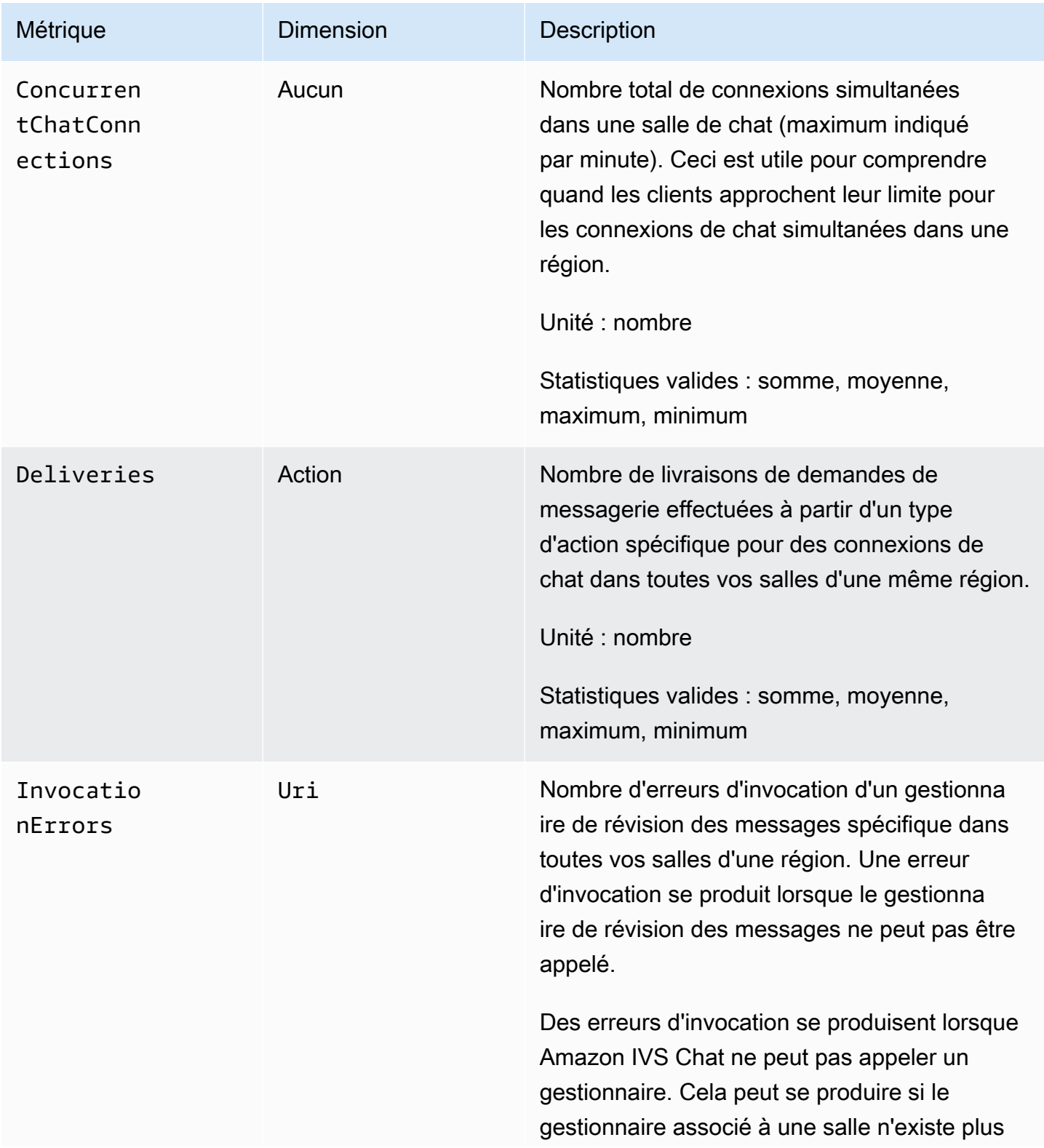

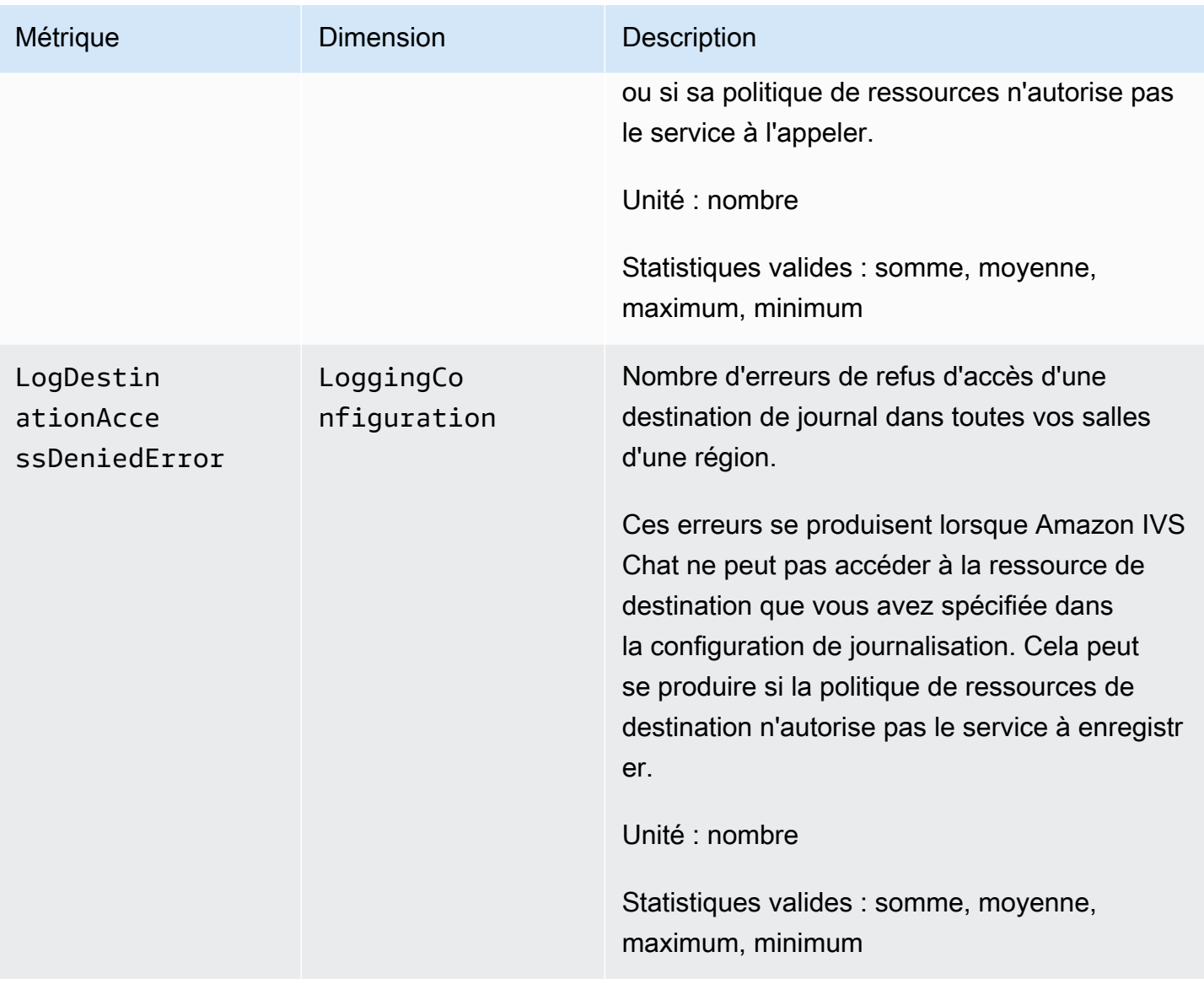
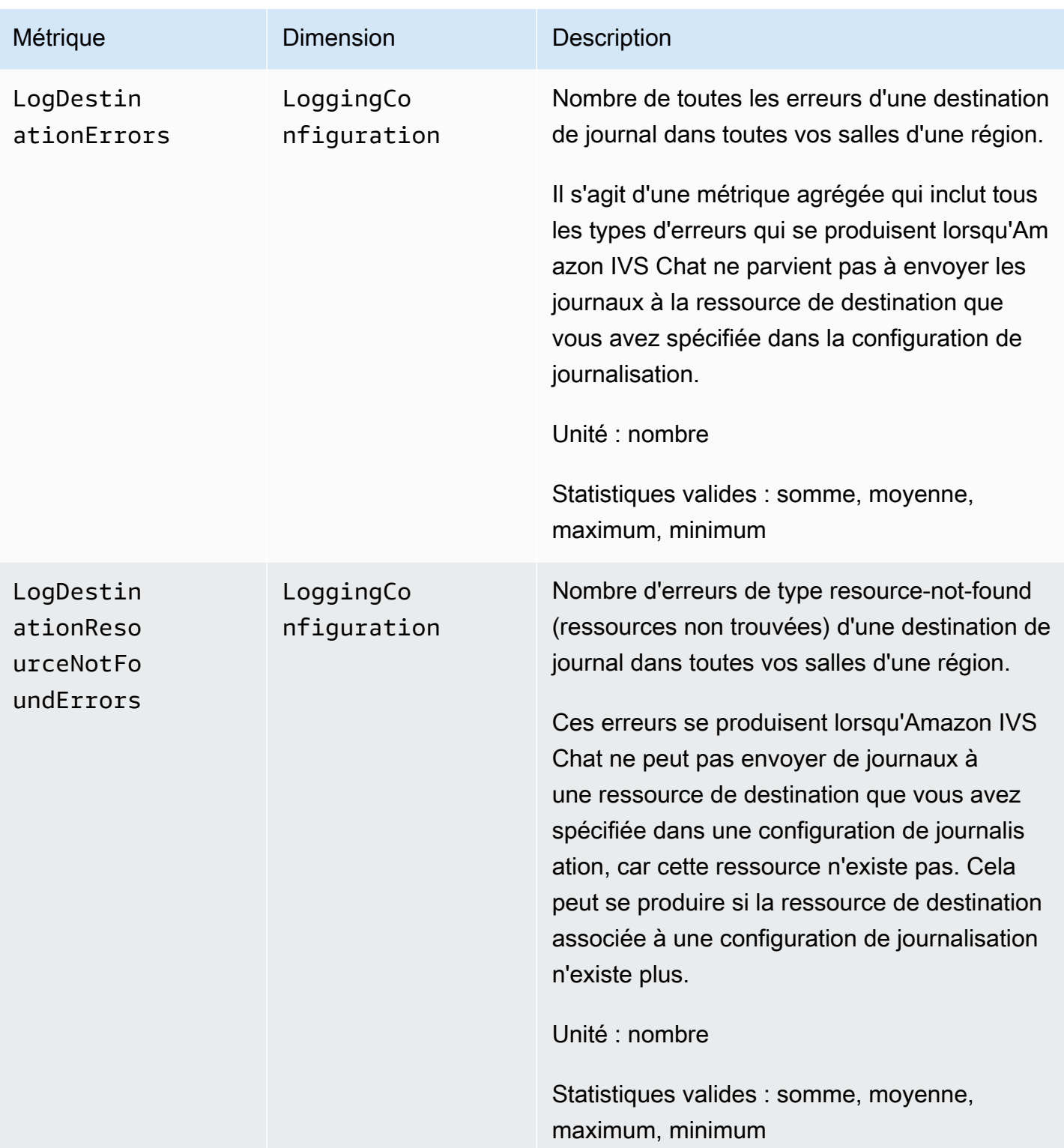

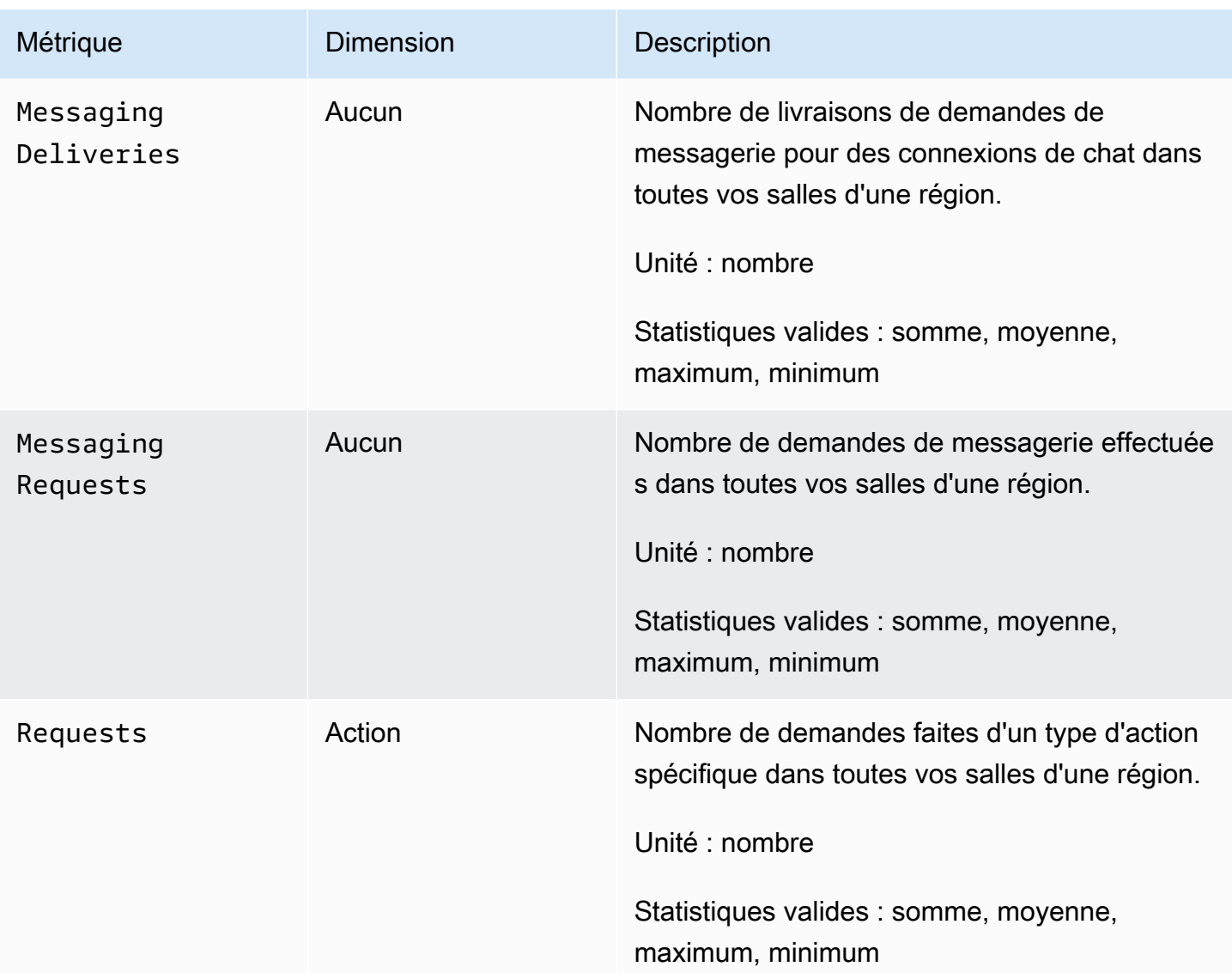

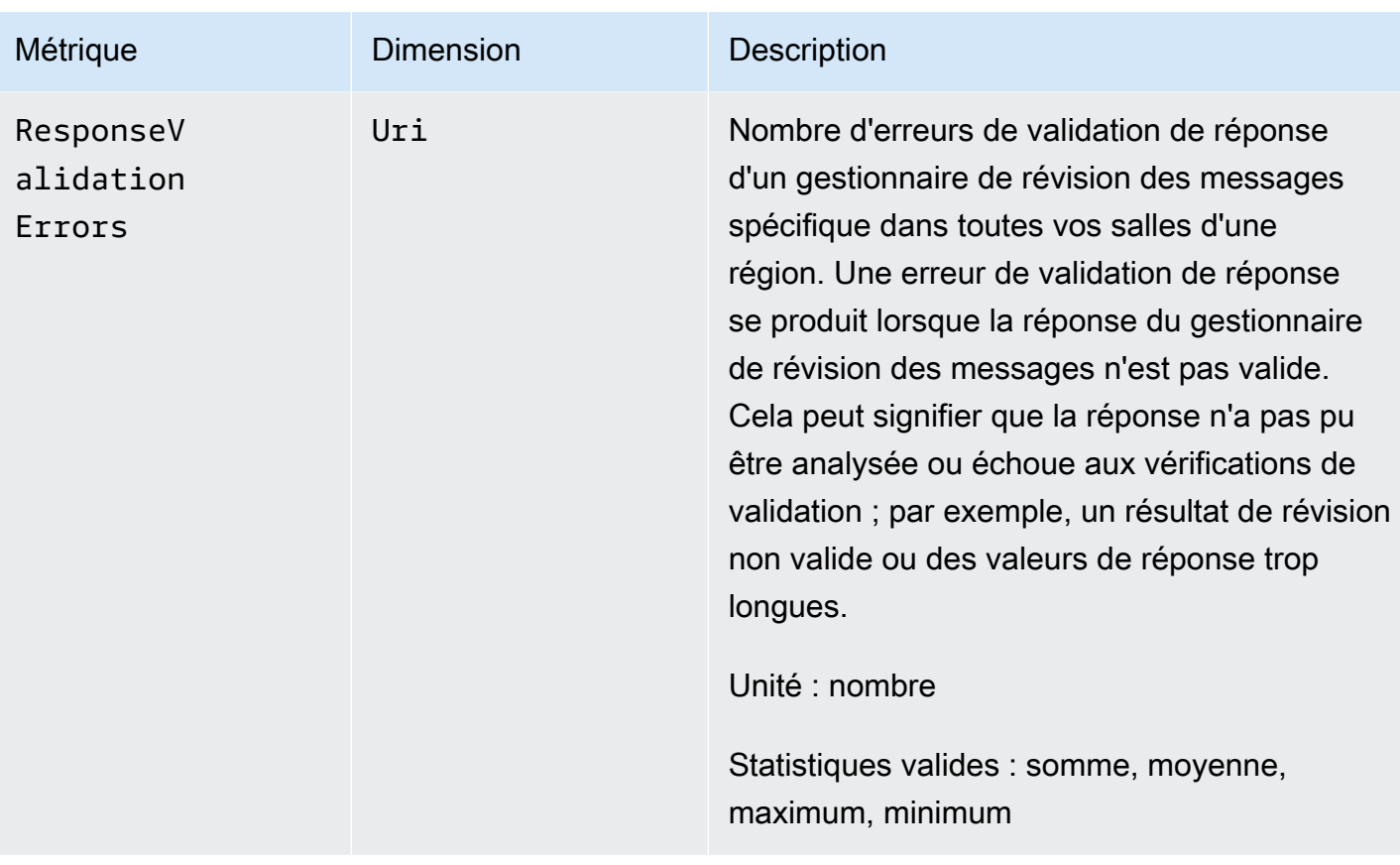

# <span id="page-39-0"></span>Kit SDK de messagerie client Amazon IVS Chat

Le kit SDK de messagerie client Amazon Interactive Video Services (IVS) Chat est destiné aux développeurs qui créent des applications avec Amazon IVS. Ce kit SDK est conçu pour tirer parti de l'architecture Amazon IVS et fera l'objet de mises à jour, en plus d'Amazon IVS Chat. En tant que kit SDK natif, il est conçu pour minimiser l'impact sur les performances de votre application et sur les appareils avec lesquels vos utilisateurs accèdent à votre application.

# Exigences de la plateforme

## Navigateurs de bureau

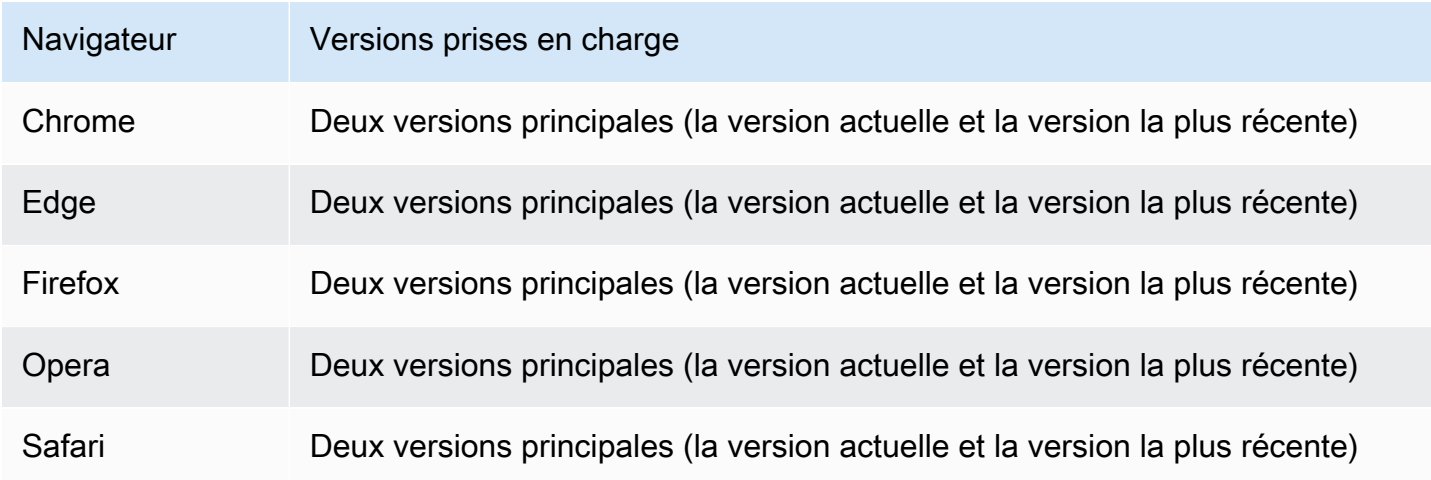

## Navigateurs mobiles

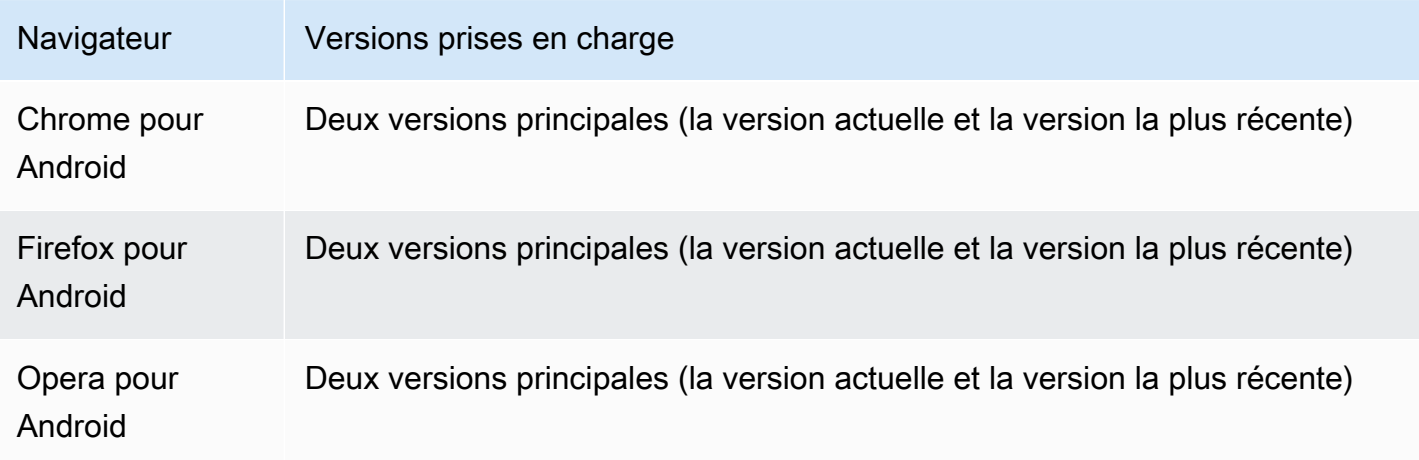

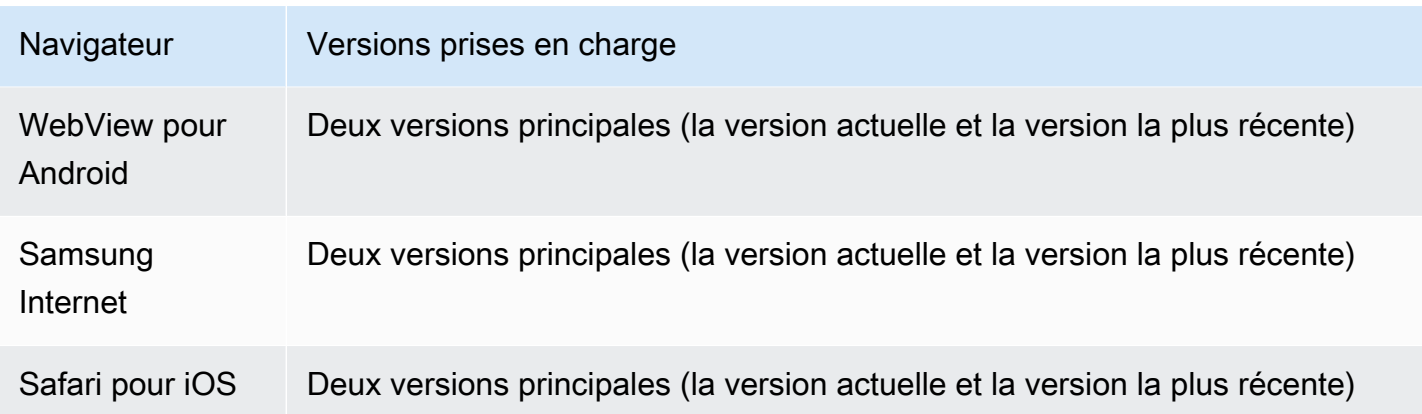

## Plateformes natives

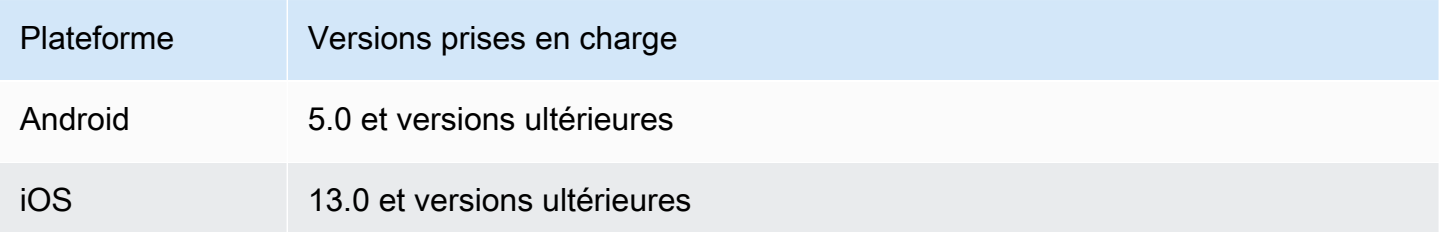

## Support

Si vous rencontrez une erreur ou un autre problème avec votre salle de chat, déterminez l'identifiant unique de salle via l'API IVS Chat (voir [ListRooms\)](https://docs.aws.amazon.com/ivs/latest/ChatAPIReference/API_ListRooms.html).

Partagez cet identifiant de salle de chat avec l'équipe AWS Support. Il lui permettra d'obtenir des informations pour aider à résoudre votre problème.

Remarque : veuillez consulter la rubrique [Notes de mise à jour Chat Amazon IVS](#page-270-0) pour connaître les versions disponibles et les problèmes résolus. Le cas échéant, avant de contacter le support technique, mettez à jour la version du kit SDK et vérifiez si cela résout votre problème.

## Gestion des versions

Les kits SDK de messagerie client Amazon IVS Chat sont basés sur la [gestion sémantique de](https://semver.org/)  [version.](https://semver.org/)

Pour ce sujet, supposons que :

• la dernière version est la version 4.1.3 ;

- la dernière version de la version majeure précédente est la version 3.2.4 ;
- la dernière version de la version 1.x est la version 1.5.6.

De nouvelles fonctions rétrocompatibles sont ajoutées en tant que versions mineures de la dernière version. Dans ce cas, la prochaine série de nouvelles fonctions sera ajoutée dans la version 4.2.0.

Des corrections de bogues mineurs rétrocompatibles sont ajoutées en tant que versions de correctifs de la dernière version. Ici, la prochaine série de corrections de bogues mineurs sera ajoutée en tant que version 4.1.4.

Les corrections de bogues majeurs rétrocompatibles sont traitées différemment. Elles sont ajoutées à plusieurs versions :

- Version de correctifs de la dernière version. Ici, il s'agit de la version 4.1.4.
- Version de correctifs de la version mineure précédente. Ici, il s'agit de la version 3.2.5.
- Version de correctifs de la dernière version 1.x. Ici, il s'agit de la version 1.5.7.

Les principales corrections de bogues sont définies par l'équipe produit d'Amazon IVS. Des exemples typiques sont les mises à jour de sécurité critiques et d'autres correctifs nécessaires pour les clients.

Remarque : dans les exemples ci-dessus, les versions publiées s'incrémentent sans ignorer de numéros (par exemple, de 4.1.3 à 4.1.4). En réalité, un ou plusieurs numéros de correctifs peuvent rester internes et ne pas être publiés, de sorte que la version publiée peut s'incrémenter de 4.1.3 à 4.1.6, par exemple.

En outre, la version 1.x sera prise en charge jusqu'à la fin de 2023 ou à la sortie de la version 3.x, selon la situation qui survient en dernier.

## API Amazon IVS Chat

Côté serveur (non géré par les kits SDK), il existe deux API, chacune ayant ses propres responsabilités :

• Plan de données : l'[API de messagerie IVS Chat](https://docs.aws.amazon.com/ivs/latest/chatmsgapireference/welcome.html) est une API WebSockets conçue pour être utilisée par des applications frontend (iOS, Android, macOS, etc.) qui sont pilotées par un schéma d'authentification basé sur des jetons. À l'aide d'un jeton de chat généré précédemment, vous vous connectez à des salles de chat déjà existantes avec cette API.

Les kits SDK de messagerie client Amazon IVS Chat sont uniquement concernés par le plan de données. Les kits SDK supposent que vous générez déjà des jetons de chat via votre backend. La récupération de ces jetons est supposée être gérée par votre application frontend, et non par les kits SDK.

• Plan de contrôle : l'[API du plan de contrôle IVS Chat](https://docs.aws.amazon.com/ivs/latest/ChatAPIReference/Welcome.html) fournit une interface pour que vos applications backend puissent gérer et créer des salles de chat ainsi que les utilisateurs qui les rejoignent. Considérez-la comme le panneau d'administration de l'expérience de chat de votre application, géré par votre backend. Certains points de terminaison du plan de contrôle sont responsables de la création du jeton de chat nécessaire au plan de données pour s'authentifier auprès d'une salle de chat.

Important : les kits SDK de messagerie client IVS Chat n'appellent aucun point de terminaison du plan de contrôle. Votre backend doit être configuré pour créer des jetons de chat pour vous. Votre application frontend doit communiquer avec votre backend pour récupérer ce jeton de chat.

# Kit SDK de messagerie client Chat Amazon IVS : guide Android

Le kit SDK de messagerie client Amazon Interactive Video (IVS) Chat pour Android fournit des interfaces qui vous permettent d'intégrer facilement notre [API de messagerie IVS Chat](https://docs.aws.amazon.com/ivs/latest/chatmsgapireference/index.html) sur les plateformes utilisant Android.

Le package com. amazonaws: ivs-chat-messaging implémente l'interface décrite dans ce document.

Dernière version du SDK de messagerie client IVS Chat pour Android : 1.1.0 [\(notes de mise à jour](https://docs.aws.amazon.com/ivs/latest/ChatUserGuide/release-notes.html#jan31-23))

Documentation de référence : pour plus d'informations sur les méthodes les plus importantes disponibles dans le SDK de messagerie client Chat Amazon IVS pour Android, veuillez consulter la documentation de référence à l'adresse : [https://aws.github.io/amazon-ivs-chat-messaging-sdk](https://aws.github.io/amazon-ivs-chat-messaging-sdk-android/1.1.0/)[android/1.1.0/](https://aws.github.io/amazon-ivs-chat-messaging-sdk-android/1.1.0/)

Exemple de code : veuillez consulter le référentiel d'exemples Android sur GitHub : [https://](https://github.com/aws-samples/amazon-ivs-chat-for-android-demo)  [github.com/aws-samples/amazon-ivs-chat-for-android-demo](https://github.com/aws-samples/amazon-ivs-chat-for-android-demo)

Exigences de la plateforme : Android 5.0 (API de niveau 21) ou une version ultérieure est nécessaire pour le développement.

## Démarrage

Avant de commencer, vous devez être familiarisé avec la [Mise en route avec Chat Amazon IVS.](#page-8-0)

#### Ajouter le package

Ajoutez com.amazonaws:ivs-chat-messaging à vos dépendances build.gradle :

```
dependencies { 
    implementation 'com.amazonaws:ivs-chat-messaging'
}
```
### Ajouter des règles ProGuard

Ajoutez les entrées suivantes à votre fichier de règles R8/ProGuard (proguard-rules.pro) :

```
-keep public class com.amazonaws.ivs.chat.messaging.** { *; }
-keep public interface com.amazonaws.ivs.chat.messaging.** { *; }
```
### Configuration de votre backend

Cette intégration nécessite des points de terminaison sur votre serveur qui communiquent avec l'[API](https://docs.aws.amazon.com/ivs/latest/LowLatencyAPIReference/Welcome.html)  [Amazon IVS.](https://docs.aws.amazon.com/ivs/latest/LowLatencyAPIReference/Welcome.html) Utilisez les [bibliothèques AWS officielles](https://aws.amazon.com/getting-started/tools-sdks/) pour accéder à l'API Amazon IVS depuis votre serveur. Elles sont accessibles dans plusieurs langues depuis les packages publics, par exemple, node.js et Java.

Ensuite, créez un point de terminaison de serveur qui communique avec l'[API Chat Amazon IVS](https://docs.aws.amazon.com/ivs/latest/ChatAPIReference/Welcome.html) et crée un jeton.

Configurer une connexion au serveur

Créez une méthode qui considère ChatTokenCallback comme un paramètre et récupère un jeton de chat depuis votre backend. Transmettez ce jeton à la méthode onSuccess du rappel. En cas d'erreur, transmettez l'exception à la méthode onError du rappel. Ceci est nécessaire pour instancier la principale entité ChatRoom lors de l'étape suivante.

Vous trouverez ci-dessous un exemple de code qui implémente ce qui précède à l'aide d'un appel Retrofit.

$$
\mathcal{U} \cdots
$$

```
private fun fetchChatToken(callback: ChatTokenCallback) { 
     apiService.createChatToken(userId, roomId).enqueue(object : Callback<ChatToken> { 
         override fun onResponse(call: Call<ExampleResponse>, response: 
  Response<ExampleResponse>) { 
             val body = response.body() 
             val token = ChatToken( 
                 body.token, 
                 body.sessionExpirationTime, 
                 body.tokenExpirationTime 
) callback.onSuccess(token) 
         } 
         override fun onFailure(call: Call<ChatToken>, throwable: Throwable) { 
             callback.onError(throwable) 
         } 
     })
}
// ...
```
### Utilisation de l'SDK

Initialiser une instance de salle de chat

Créez une instance de la classe ChatRoom. Cela nécessite de transmettre regionOrUrl, qui correspond généralement à la région AWS dans laquelle votre salle de chat est hébergée, et tokenProvider qui est la méthode de récupération de jetons créée à l'étape précédente.

```
val room = ChatRoom( 
     regionOrUrl = "us-west-2", 
     tokenProvider = ::fetchChatToken
)
```
Ensuite, créez un objet écouteur qui implémentera des gestionnaires pour les événements liés au chat et attribuez-le à la propriété room. listener :

```
private val roomListener = object : ChatRoomListener { 
     override fun onConnecting(room: ChatRoom) { 
       // Called when room is establishing the initial connection or reestablishing 
  connection after socket failure/token expiration/etc 
     }
```

```
 override fun onConnected(room: ChatRoom) { 
         // Called when connection has been established 
     } 
     override fun onDisconnected(room: ChatRoom, reason: DisconnectReason) { 
         // Called when a room has been disconnected 
     } 
     override fun onMessageReceived(room: ChatRoom, message: ChatMessage) { 
         // Called when chat message has been received 
     } 
     override fun onEventReceived(room: ChatRoom, event: ChatEvent) { 
         // Called when chat event has been received 
     } 
     override fun onDeleteMessage(room: ChatRoom, event: DeleteMessageEvent) { 
        // Called when DELETE_MESSAGE event has been received 
     }
}
val room = ChatRoom( 
     region = "us-west-2", 
     tokenProvider = ::fetchChatToken
)
room.listener = roomListener // <- add this line
// ...
```
La dernière étape de l'initialisation de base consiste à se connecter à la salle spécifique en établissant une connexion WebSocket. Pour ce faire, appelez la méthode connect() au sein de l'instance de la salle. Nous vous recommandons de procéder selon la méthode du cycle de vie onResume() pour vous assurer qu'elle conserve une connexion si votre application reprend en arrière-plan.

room.connect()

Le kit SDK tentera d'établir une connexion à une salle de chat codée dans le jeton de chat reçu de votre serveur. En cas d'échec, il tentera de se reconnecter le nombre de fois spécifié dans l'instance de la salle.

Effectuer des actions dans une salle de chat

La classe ChatRoom contient des actions permettant d'envoyer et de supprimer des messages ainsi que de déconnecter d'autres utilisateurs. Ces actions acceptent un paramètre de rappel facultatif qui vous permet de recevoir des notifications de confirmation ou de rejet de demande.

Envoi d'un message

Pour cette demande, la fonctionnalité SEND\_MESSAGE doit être encodée dans votre jeton de chat.

Pour déclencher une demande send-message :

```
val request = SendMessageRequest("Test Echo")
room.sendMessage(request)
```
Pour obtenir une confirmation/un rejet de la demande, fournissez un rappel comme second paramètre :

```
room.sendMessage(request, object : SendMessageCallback { 
    override fun onConfirmed(request: SendMessageRequest, response: ChatMessage) { 
       // Message was successfully sent to the chat room. 
    } 
    override fun onRejected(request: SendMessageRequest, error: ChatError) { 
       // Send-message request was rejected. Inspect the `error` parameter for details. 
    }
})
```
Supprimer un message

Pour cette demande, la fonctionnalité DELETE\_MESSAGE doit être encodée dans votre jeton de chat.

Pour déclencher une demande delete-message :

```
val request = DeleteMessageRequest(messageId, "Some delete reason")
room.deleteMessage(request)
```
Pour obtenir une confirmation/un rejet de la demande, fournissez un rappel comme second paramètre :

room.deleteMessage(request, object : DeleteMessageCallback {

```
 override fun onConfirmed(request: DeleteMessageRequest, response: 
  DeleteMessageEvent) { 
       // Message was successfully deleted from the chat room. 
    } 
    override fun onRejected(request: DeleteMessageRequest, error: ChatError) { 
       // Delete-message request was rejected. Inspect the `error` parameter for 
  details. 
    }
})
```
Déconnecter un autre utilisateur

Pour cette demande, la fonctionnalité DISCONNECT\_USER doit être encodée dans votre jeton de chat.

Pour déconnecter un autre utilisateur à des fins de modération :

```
val request = DisconnectUserRequest(userId, "Reason for disconnecting user")
room.disconnectUser(request)
```
Pour obtenir la confirmation/le rejet de la demande, fournissez un rappel comme second paramètre :

```
room.disconnectUser(request, object : DisconnectUserCallback { 
    override fun onConfirmed(request: SendMessageRequest, response: ChatMessage) { 
       // User was disconnected from the chat room. 
    } 
    override fun onRejected(request: SendMessageRequest, error: ChatError) { 
       // Disconnect-user request was rejected. Inspect the `error` parameter for 
  details. 
    }
})
```
#### Déconnexion d'une salle de chat

Pour fermer votre connexion à la salle de chat, appelez la méthode disconnect() sur l'instance de la salle :

```
room.disconnect()
```
Étant donné que la connexion WebSocket cesse de fonctionner peu de temps après que l'application passe en arrière-plan, nous vous recommandons de vous connecter/déconnecter manuellement lors de la transition depuis/vers un état d'arrière-plan. Pour ce faire, associez l'appel room.connect()

de la méthode du cycle de vie onResume(), sur Activity ou Fragment Android, avec un appel room.disconnect() de la méthode du cycle de vie onPause().

# <span id="page-48-0"></span>SDK de messagerie client Chat Amazon IVS : didacticiel Android, partie 1 : salles de chat

Il s'agit de la première partie d'un didacticiel en deux volets. Vous apprendrez les bases de l'utilisation du SDK de messagerie Chat Amazon IVS en créant une application Android entièrement fonctionnelle à l'aide du langage de programmation [Kotlin.](https://kotlinlang.org/) Nous appelons l'application Chatterbox.

Avant de commencer le module, prenez quelques minutes pour vous familiariser avec les prérequis, les concepts clés des jetons de discussion et le serveur principal nécessaire à la création de salles de chat.

Ces didacticiels sont conçus pour les développeurs Android expérimentés qui découvrent le SDK de messagerie d'IVS Chat. Vous devrez être à l'aise avec le langage de programmation Kotlin et la création d'interfaces utilisateur sur la plateforme Android.

Cette première partie du didacticiel est divisée en plusieurs sections :

- 1. [the section called "Configurer un serveur d'authentification/d'autorisation local"](#page-49-0)
- 2. [the section called "Créer un projet Chatterbox"](#page-53-0)
- 3. [the section called "Se connecter à une salle de chat et observer les mises à jour de la connexion"](#page-55-0)
- 4. [the section called "Créer un fournisseur de jetons"](#page-61-0)
- 5. [the section called "Étapes suivantes"](#page-64-0)

Pour une documentation complète sur le SDK, commencez par le [SDK de messagerie client Chat](#page-39-0)  [Amazon IVS](#page-39-0) (ici dans le Guide de l'utilisateur Chat Amazon IVS) et la [Messagerie client de chat :](https://aws.github.io/amazon-ivs-chat-messaging-sdk-android/1.0.0/) [référence du SDK pour Android](https://aws.github.io/amazon-ivs-chat-messaging-sdk-android/1.0.0/) (sur GitHub).

### Prérequis

- Familiarisez-vous avec Kotlin et la création d'applications sur la plateforme Android. Si vous n'êtes pas familiarisé avec la création d'applications pour Android, découvrez les bases dans le guide [Créer votre première application](https://developer.android.com/training/basics/firstapp) pour les développeurs Android.
- Lisez attentivement et découvrez [Mise en route avec IVS Chat](#page-8-0).
- Créez un utilisateur AWS IAM avec les fonctionnalités CreateChatToken et CreateRoom définies dans une politique IAM existante. (Consultez [Mise en route avec IVS Chat.](#page-8-0))
- Assurez-vous que les clés secrètes et d'accès de cet utilisateur sont stockées dans un fichier d'informations d'identification AWS. Pour obtenir des instructions, consultez le [Guide de l'utilisateur](https://docs.aws.amazon.com/cli/latest/userguide/cli-chap-welcome.html) [de l'interface de ligne de commande AWS](https://docs.aws.amazon.com/cli/latest/userguide/cli-chap-welcome.html) (en particulier les [paramètres de configuration et de](https://docs.aws.amazon.com/cli/latest/userguide/cli-configure-files.html) [fichier d'informations d'identification\)](https://docs.aws.amazon.com/cli/latest/userguide/cli-configure-files.html).
- Créez une salle de chat et enregistrez son ARN. Consultez [Mise en route avec IVS Chat](#page-8-0). (Si vous n'enregistrez pas l'ARN, vous pourrez le consulter ultérieurement à l'aide de la console ou de l'API Chat.)

### <span id="page-49-0"></span>Configurer un serveur d'authentification/d'autorisation local

Votre serveur backend est chargé à la fois de créer des salles de chat et de générer les jetons de chat nécessaires au SDK de chat IVS pour Android pour authentifier et autoriser vos clients à accéder à vos salles de chat.

Consultez la section [Créer un jeton de chat](#page-16-0) dans Mise en route avec Chat Amazon IVS. Comme le montre l'organigramme, votre code côté serveur est chargée de créer un jeton de chat. Cela signifie que votre application doit fournir ses propres moyens de générer un jeton de chat en demandant un jeton à votre application côté serveur.

Nous utilisons l'infrastructure [Ktor](https://ktor.io/) pour créer un serveur local en direct qui gère la création de jetons de chat à l'aide de votre environnement AWS local.

À ce stade, nous nous attendons à ce que vos informations d'identification AWS soient correctement configurées. Pour savoir comment procéder, consultez [Configuration des informations d'identification](https://docs.aws.amazon.com/sdk-for-java/v1/developer-guide/setup-credentials.html)  [et de la région AWS pour le développement.](https://docs.aws.amazon.com/sdk-for-java/v1/developer-guide/setup-credentials.html)

Créez un nouveau répertoire et appelez-le chatterbox et, à l'intérieur, un autre, appelé authserver.

La structure de notre serveur sera la suivante :

```
- auth-server 
   - src 
      - main 
        - kotlin 
           - com
```

```
 - chatterbox 
       - authserver 
         - Application.kt 
 - resources 
   - application.conf 
   - logback.xml
```
- build.gradle.kts

Remarque : vous pouvez directement copier/coller le code ici dans les fichiers référencés.

Ensuite, nous ajoutons toutes les dépendances et tous les plugins nécessaires au fonctionnement de notre serveur d'authentification :

Script Kotlin :

```
// ./auth-server/build.gradle.kts
plugins { 
    application 
    kotlin("jvm") 
    kotlin("plugin.serialization").version("1.7.10")
}
application { 
    mainClass.set("io.ktor.server.netty.EngineMain")
}
dependencies { 
    implementation("software.amazon.awssdk:ivschat:2.18.1") 
    implementation("org.jetbrains.kotlin:kotlin-stdlib-jdk8:1.7.20") 
    implementation("io.ktor:ktor-server-core:2.1.3") 
    implementation("io.ktor:ktor-server-netty:2.1.3") 
    implementation("io.ktor:ktor-server-content-negotiation:2.1.3") 
    implementation("io.ktor:ktor-serialization-kotlinx-json:2.1.3") 
    implementation("ch.qos.logback:logback-classic:1.4.4")
}
```
Nous devons maintenant configurer la fonctionnalité de journalisation pour le serveur d'authentification. (Pour plus d'informations, veuillez consulter [Configure logger](https://ktor.io/docs/logging.html#configure-logger).)

XML :

Configurer un serveur d'authentification/d'autorisation local 44

```
// ./auth-server/src/main/resources/logback.xml
<configuration> 
    <appender name="STDOUT" class="ch.qos.logback.core.ConsoleAppender"> 
       <encoder> 
          <pattern>%d{YYYY-MM-dd HH:mm:ss.SSS} [%thread] %-5level %logger{36} - %msg%n</
pattern> 
       </encoder> 
    </appender> 
    <root level="trace"> 
       <appender-ref ref="STDOUT"/> 
   </root>
    <logger name="org.eclipse.jetty" level="INFO"/> 
    <logger name="io.netty" level="INFO"/>
</configuration>
```
Le serveur [Ktor](http://ktor.io/docs) nécessite des paramètres de configuration, qu'il charge automatiquement à partir du fichier application.\* du répertoire resources. Nous les ajoutons donc également. (Pour plus d'informations, consultez [Configuration in a file.](https://ktor.io/docs/configurations.html#configuration-file))

HOCON :

```
// ./auth-server/src/main/resources/application.conf
ktor { 
    deployment { 
       port = 3000 
    } 
    application { 
       modules = [ com.chatterbox.authserver.ApplicationKt.main ] 
    }
}
```
Enfin, implémentons notre serveur :

```
// ./auth-server/src/main/kotlin/com/chatterbox/authserver/Application.kt
package com.chatterbox.authserver
import io.ktor.http.*
```

```
import io.ktor.serialization.kotlinx.json.*
import io.ktor.server.application.*
import io.ktor.server.plugins.contentnegotiation.*
import io.ktor.server.request.*
import io.ktor.server.response.*
import io.ktor.server.routing.*
import kotlinx.serialization.Serializable
import kotlinx.serialization.json.Json
import software.amazon.awssdk.services.ivschat.IvschatClient
import software.amazon.awssdk.services.ivschat.model.CreateChatTokenRequest
@Serializable
data class ChatTokenParams(var userId: String, var roomIdentifier: String)
@Serializable
data class ChatToken( 
    val token: String, 
    val sessionExpirationTime: String, 
    val tokenExpirationTime: String,
)
fun Application.main() { 
    install(ContentNegotiation) { 
       json(Json) 
    } 
    routing { 
       post("/create_chat_token") { 
          val callParameters = call.receive<ChatTokenParams>() 
          val request = 
  CreateChatTokenRequest.builder().roomIdentifier(callParameters.roomIdentifier) 
             .userId(callParameters.userId).build() 
          val token = IvschatClient.create() 
             .createChatToken(request) 
          call.respond( 
             ChatToken( 
                 token.token(), 
                 token.sessionExpirationTime().toString(), 
                 token.tokenExpirationTime().toString() 
)\overline{\phantom{a}} } 
    }
```
}

## <span id="page-53-0"></span>Créer un projet Chatterbox

Pour créer un projet Android, installez et ouvrez [Android Studio](https://developer.android.com/studio).

Suivez les étapes répertoriées dans le guide officiel Android [Créer un projet](https://developer.android.com/studio/projects/create-project).

- Dans [Choisir le type de projet](https://developer.android.com/studio/projects/create-project), choisissez le modèle de projet Activité vide pour notre application Chatterbox.
- Dans [Configurer votre projet,](https://developer.android.com/studio/projects/create-project#configure) choisissez les valeurs suivantes pour les champs de configuration :
	- Nom: My App
	- Nom de package : com.chatterbox.myapp
	- Emplacement d'enregistrement : pointez sur le répertoire chatterbox créé à l'étape précédente
	- Langage : Kotlin
	- Niveau d'API minimum : API 21 : Android 5.0 (Lollipop)

Après avoir correctement spécifié tous les paramètres de configuration, la structure de nos fichiers dans le dossier chatterbox doit ressembler à ce qui suit :

```
- app 
   - build.gradle 
   ...
- gradle
- .gitignore
- build.gradle
- gradle.properties
- gradlew
- gradlew.bat
- local.properties
- settings.gradle
- auth-server 
   - src 
     - main 
       - kotlin 
          - com 
            - chatterbox 
              - authserver 
                 - Application.kt
```

```
 - resources
```
- application.conf
- logback.xml
- build.gradle.kts

Maintenant que nous avons un projet Android fonctionnel, nous pouvons ajouter [com.amazonaws:ivs-chat-messaging](https://mvnrepository.com/artifact/com.amazonaws/ivs-chat-messaging) à nos dépendances build.gradle. (Pour plus d'informations sur la boîte à outils de génération [Gradle,](https://gradle.org/) voir [Configurer votre build.](https://developer.android.com/studio/build))

Remarque : en haut de chaque extrait de code, il y a un chemin vers le fichier dans lequel vous devez apporter des modifications à votre projet. Le chemin est relatif par rapport à la racine du projet.

Dans le code ci-dessous, remplacez *<version>* par le numéro de version actuel du SDK de chat pour Android (par exemple, 1.0.0).

Kotlin :

```
// ./app/build.gradle
plugins {
// ...
}
android {
// ...
}
dependencies { 
    implementation("com.amazonaws:ivs-chat-messaging:<version>")
// ...
}
```
Une fois la nouvelle dépendance ajoutée, exécutez Synchroniser le projet avec les fichiers Gradle dans Android Studio pour synchroniser le projet avec la nouvelle dépendance. (Pour de plus amples informations, veuillez consulter la section [Ajouter des dépendances de build.](https://developer.android.com/studio/build/dependencies))

Pour exécuter facilement notre serveur d'authentification (créé dans la section précédente) à partir de la racine du projet, nous l'incluons en tant que nouveau module dans settings.gradle. (Pour plus d'informations, voir [Structurer et construire un composant de logiciel avec Gradle.](https://docs.gradle.org/current/userguide/multi_project_builds.html))

Script Kotlin :

```
// ./settings.gradle
// ...
rootProject.name = "Chatterbox"
include ':app'
include ':auth-server'
```
À présent, comme auth-server est inclus dans le projet Android, vous pouvez exécuter le serveur d'authentification à l'aide de la commande suivante depuis la racine du projet :

Shell :

./gradlew :auth-server:run

## <span id="page-55-0"></span>Se connecter à une salle de chat et observer les mises à jour de la connexion

Pour ouvrir une connexion à une salle de chat, nous utilisons le [rappel du cycle de vie de l'activité](https://developer.android.com/guide/components/activities/activity-lifecycle)  [onCreate\(\)](https://developer.android.com/guide/components/activities/activity-lifecycle), qui se déclenche lorsque l'activité est créée pour la première fois. Le [constructeur](https://aws.github.io/amazon-ivs-chat-messaging-sdk-android/1.0.0/-amazon%20-i-v-s%20-chat%20-messaging%20-s-d-k%20for%20-android/com.amazonaws.ivs.chat.messaging/-chat-room/index.html)  [ChatRoom](https://aws.github.io/amazon-ivs-chat-messaging-sdk-android/1.0.0/-amazon%20-i-v-s%20-chat%20-messaging%20-s-d-k%20for%20-android/com.amazonaws.ivs.chat.messaging/-chat-room/index.html) nous oblige à fournir region et tokenProvider pour lancer une connexion à une salle.

Remarque : la fonction fetchChatToken présentée dans l'extrait ci-dessous sera implémentée dans [la section suivante](#page-61-0).

```
// ./app/src/main/java/com/chatterbox/myapp/MainActivity.kt
package com.chatterbox.myapp
// ...
import androidx.appcompat.app.AppCompatActivity
// ...
// AWS region of the room that was created in Getting Started with Amazon IVS Chat
const val REGION = "us-west-2"
class MainActivity : AppCompatActivity() { 
     private var room: ChatRoom? = null
```

```
// \dots override fun onCreate(savedInstanceState: Bundle?) { 
       super.onCreate(savedInstanceState) 
       setContentView(R.layout.activity_main) 
       // Create room instance 
       room = ChatRoom(REGION, ::fetchChatToken) 
    }
// ...
}
```
L'affichage et la réaction aux modifications de la connexion à une salle de chat est un élément essentiel pour la création d'une application de chat comme chatterbox. Avant de pouvoir commencer à interagir avec la salle, nous devons nous abonner aux événements relatifs à l'état de connexion de la salle de chat pour obtenir des mises à jour.

[ChatRoom](https://aws.github.io/amazon-ivs-chat-messaging-sdk-android/1.0.0/-amazon%20-i-v-s%20-chat%20-messaging%20-s-d-k%20for%20-android/com.amazonaws.ivs.chat.messaging/-chat-room/index.html) attend de nous que nous joignions une implémentation d'[interface ChatRoomListener](https://aws.github.io/amazon-ivs-chat-messaging-sdk-android/1.0.0/-amazon%20-i-v-s%20-chat%20-messaging%20-s-d-k%20for%20-android/com.amazonaws.ivs.chat.messaging/-chat-room/listener.html) pour signaler les événements du cycle de vie. Pour l'instant, les fonctions d'écouteur enregistreront uniquement les messages de confirmation, lorsqu'ils sont invoqués :

```
// ./app/src/main/java/com/chatterbox/myapp/MainActivity.kt
// ...
package com.chatterbox.myapp
// ...
const val TAG = "IVSChat-App"
class MainActivity : AppCompatActivity() {
// ... 
     private val roomListener = object : ChatRoomListener { 
         override fun onConnecting(room: ChatRoom) { 
             Log.d(TAG, "onConnecting") 
         } 
         override fun onConnected(room: ChatRoom) { 
             Log.d(TAG, "onConnected") 
         }
```

```
 override fun onDisconnected(room: ChatRoom, reason: DisconnectReason) { 
             Log.d(TAG, "onDisconnected $reason") 
         } 
         override fun onMessageReceived(room: ChatRoom, message: ChatMessage) { 
             Log.d(TAG, "onMessageReceived $message") 
         } 
         override fun onMessageDeleted(room: ChatRoom, event: DeleteMessageEvent) { 
             Log.d(TAG, "onMessageDeleted $event") 
         } 
         override fun onEventReceived(room: ChatRoom, event: ChatEvent) { 
             Log.d(TAG, "onEventReceived $event") 
         } 
         override fun onUserDisconnected(room: ChatRoom, event: DisconnectUserEvent) 
  { 
             Log.d(TAG, "onUserDisconnected $event") 
         } 
     }
}
```
Maintenant que nous avons implémenté ChatRoomListener, nous l'attachons à notre instance de salle :

```
// ./app/src/main/java/com/chatterbox/myapp/MainActivity.kt
package com.chatterbox.myapp
// ...
override fun onCreate(savedInstanceState: Bundle?) { 
    super.onCreate(savedInstanceState) 
    binding = ActivityMainBinding.inflate(layoutInflater) 
    setContentView(binding.root) 
    // Create room instance 
    room = ChatRoom(REGION, ::fetchChatToken).apply { 
       listener = roomListener 
    }
}
```

```
private val roomListener = object : ChatRoomListener {
// ...
}
```
Ensuite, nous devons fournir la possibilité de lire l'état de la connexion à la salle. Nous le conserverons dans la [propriété](https://kotlinlang.org/docs/properties.html) MainActivity.kt et l'initialiserons à l'état DÉCONNECTÉ par défaut pour les salles (voir ChatRoom state dans la [référence du SDK IVS Chat pour Android](https://aws.github.io/amazon-ivs-chat-messaging-sdk-android/latest/)). Pour pouvoir maintenir l'état local à jour, nous devons implémenter une fonction de mise à jour de l'état ; appelons-le updateConnectionState :

```
// ./app/src/main/java/com/chatterbox/myapp/MainActivity.kt
package com.chatterbox.myapp
// ...
enum class ConnectionState { 
    CONNECTED, 
    DISCONNECTED, 
    LOADING
}
class MainActivity : AppCompatActivity() { 
    private var connectionState = ConnectionState.DISCONNECTED
// ... 
    private fun updateConnectionState(state: ConnectionState) { 
       connectionState = state 
       when (state) { 
          ConnectionState.CONNECTED -> { 
              Log.d(TAG, "room connected") 
 } 
          ConnectionState.DISCONNECTED -> { 
              Log.d(TAG, "room disconnected") 
          } 
          ConnectionState.LOADING -> { 
              Log.d(TAG, "room loading") 
          } 
       } 
    }
```
}

Ensuite, nous intégrons notre fonction de mise à jour de l'état à la propriété [Chatroom.Listener](https://aws.github.io/amazon-ivs-chat-messaging-sdk-android/1.0.0/-amazon%20-i-v-s%20-chat%20-messaging%20-s-d-k%20for%20-android/com.amazonaws.ivs.chat.messaging/-chat-room/listener.html) :

Kotlin :

```
// ./app/src/main/java/com/chatterbox/myapp/MainActivity.kt
package com.chatterbox.myapp
// ...
class MainActivity : AppCompatActivity() {
// ... 
    private val roomListener = object : ChatRoomListener { 
       override fun onConnecting(room: ChatRoom) { 
          Log.d(TAG, "onConnecting") 
          runOnUiThread { 
              updateConnectionState(ConnectionState.LOADING) 
          } 
       } 
       override fun onConnected(room: ChatRoom) { 
          Log.d(TAG, "onConnected") 
          runOnUiThread { 
              updateConnectionState(ConnectionState.CONNECTED) 
          } 
       } 
       override fun onDisconnected(room: ChatRoom, reason: DisconnectReason) { 
          Log.d(TAG, "[${Thread.currentThread().name}] onDisconnected") 
          runOnUiThread { 
              updateConnectionState(ConnectionState.DISCONNECTED) 
          } 
       } 
    }
}
```
Maintenant que nous sommes en mesure d'enregistrer, d'écouter et de réagir aux mises à jour d'état de [ChatRoom](https://aws.github.io/amazon-ivs-chat-messaging-sdk-android/1.0.0/-amazon%20-i-v-s%20-chat%20-messaging%20-s-d-k%20for%20-android/com.amazonaws.ivs.chat.messaging/-chat-room/index.html), il est temps d'initialiser une connexion :

```
// ./app/src/main/java/com/chatterbox/myapp/MainActivity.kt
package com.chatterbox.myapp
// ...
enum class ConnectionState { 
    CONNECTED, 
    DISCONNECTED, 
    LOADING
}
class MainActivity : AppCompatActivity() { 
    private var connectionState = ConnectionState.DISCONNECTED
// ... 
    private fun connect() { 
       try { 
          room?.connect() 
       } catch (ex: Exception) { 
          Log.e(TAG, "Error while calling connect()", ex) 
       } 
    } 
    private val roomListener = object : ChatRoomListener { 
       // ... 
       override fun onConnecting(room: ChatRoom) { 
           Log.d(TAG, "onConnecting") 
           runOnUiThread { 
              updateConnectionState(ConnectionState.LOADING) 
           } 
       } 
       override fun onConnected(room: ChatRoom) { 
           Log.d(TAG, "onConnected") 
          runOnUiThread { 
              updateConnectionState(ConnectionState.CONNECTED) 
          } 
       } 
       // ... 
    }
}
```
### <span id="page-61-0"></span>Créer un fournisseur de jetons

Il est temps de créer une fonction chargée de créer et de gérer des jetons de chat dans notre application. Dans cet exemple, nous utilisons le [client HTTP Retrofit pour Android.](https://square.github.io/retrofit/)

Avant de pouvoir envoyer du trafic réseau, nous devons configurer une configuration de sécurité réseau pour Android. Pour plus d'informations, consultez [Network security configuration.](https://developer.android.com/training/articles/security-config)) Nous commençons par ajouter des autorisations réseau au fichier [App Manifest](https://developer.android.com/guide/topics/manifest/manifest-intro). Notez la balise userpermission et l'attribut networkSecurityConfig ajoutés, qui indiqueront notre nouvelle configuration de sécurité réseau. Dans le code ci-dessous, remplacez *<version>* par le numéro de version actuel du SDK de chat pour Android (par exemple, 1.0.0).

XML :

```
// ./app/src/main/AndroidManifest.xml
<?xml version="1.0" encoding="utf-8"?>
<manifest xmlns:android="http://schemas.android.com/apk/res/android" 
     xmlns:tools="http://schemas.android.com/tools" 
     package="com.chatterbox.myapp"> 
     <uses-permission android:name="android.permission.INTERNET" /> 
     <application 
         android:allowBackup="true" 
         android:fullBackupContent="@xml/backup_rules" 
         android:label="@string/app_name" 
         android:networkSecurityConfig="@xml/network_security_config"
// ...
// ./app/build.gradle
dependencies { 
    implementation("com.amazonaws:ivs-chat-messaging:<version>")
// ... 
    implementation("com.squareup.retrofit2:retrofit:2.9.0")
}
```
Déclarez 10.0.2.2 et les domaines localhost comme fiables, pour commencer à échanger des messages avec notre backend :

```
// ./app/src/main/res/xml/network_security_config.xml
<?xml version="1.0" encoding="utf-8"?>
<network-security-config> 
     <domain-config cleartextTrafficPermitted="true"> 
         <domain includeSubdomains="true">10.0.2.2</domain> 
         <domain includeSubdomains="true">localhost</domain> 
     </domain-config>
</network-security-config>
```
Ensuite, nous devons ajouter une nouvelle dépendance, ainsi que l'[ajout d'un convertisseur Gson](https://github.com/square/retrofit/tree/master/retrofit-converters/gson) pour analyser les réponses HTTP. Dans le code ci-dessous, remplacez *<version>* par le numéro de version actuel du SDK de chat pour Android (par exemple, 1.0.0).

Script Kotlin :

```
// ./app/build.gradle
dependencies { 
    implementation("com.amazonaws:ivs-chat-messaging:<version>")
// ... 
    implementation("com.squareup.retrofit2:retrofit:2.9.0")
}
```
Pour récupérer un jeton de chat, nous devons effectuer une requête HTTP POST depuis notre application chatterbox. Nous définissons la demande dans une interface que Retrofit doit implémenter. (Voir la [documentation de Retrofit](https://square.github.io/retrofit/). Familiarisez-vous également avec la spécification du point de terminaison [CreateChatToken.](https://docs.aws.amazon.com/ivs/latest/ChatAPIReference/API_CreateChatToken.html#API_CreateChatToken_RequestBody))

```
// ./app/src/main/java/com/chatterbox/myapp/network/ApiService.kt
package com.chatterbox.myapp.network
// ...
import androidx.annotation.Keep
import com.amazonaws.ivs.chat.messaging.ChatToken
import retrofit2.Call
```

```
import retrofit2.http.Body
import retrofit2.http.POST
data class CreateTokenParams(var userId: String, var roomIdentifier: String)
interface ApiService { 
    @POST("create_chat_token") 
    fun createChatToken(@Body params: CreateTokenParams): Call<ChatToken>
}
```
Maintenant que le réseau est configuré, il est temps d'ajouter une fonction chargée de créer et de gérer notre jeton de chat. Nous l'ajoutons à MainActivity.kt, qui a été automatiquement créé lors de la [génération](#page-53-0) du projet :

```
// ./app/src/main/java/com/chatterbox/myapp/MainActivity.kt
package com.chatterbox.myapp
import androidx.appcompat.app.AppCompatActivity
import android.os.Bundle
import android.util.Log
import com.amazonaws.ivs.chat.messaging.*
import com.chatterbox.myapp.network.CreateTokenParams
import com.chatterbox.myapp.network.RetrofitFactory
import retrofit2.Call
import java.io.IOException
import retrofit2.Callback
import retrofit2.Response
// custom tag for logging purposes
const val TAG = "IVSChat-App"
// any ID to be associated with auth token
const val USER_ID = "test user id"
// ID of the room the app wants to access. Must be an ARN. See Amazon Resource 
  Names(ARNs)
const val ROOM_ID = "arn:aws:..."
// AWS region of the room that was created in Getting Started with Amazon IVS Chat
const val REGION = "us-west-2"
```

```
class MainActivity : AppCompatActivity() { 
    private val service = RetrofitFactory.makeRetrofitService() 
    private lateinit var userId: String 
    override fun onCreate(savedInstanceState: Bundle?) { 
       super.onCreate(savedInstanceState) 
       setContentView(R.layout.activity_main) 
    } 
    private fun fetchChatToken(callback: ChatTokenCallback) { 
       val params = CreateTokenParams(userId, ROOM_ID) 
       service.createChatToken(params).enqueue(object : Callback<ChatToken> { 
          override fun onResponse(call: Call<ChatToken>, response: Response<ChatToken>) 
  { 
             val token = response.body() 
            if (token == null) {
                 Log.e(TAG, "Received empty token response") 
                 callback.onFailure(IOException("Empty token response")) 
                 return 
 } 
             Log.d(TAG, "Received token response $token") 
             callback.onSuccess(token) 
          } 
          override fun onFailure(call: Call<ChatToken>, throwable: Throwable) { 
             Log.e(TAG, "Failed to fetch token", throwable) 
             callback.onFailure(throwable) 
          } 
       }) 
    }
}
```
## <span id="page-64-0"></span>Étapes suivantes

Maintenant que vous avez établi une connexion à la salle de chat, passez à la seconde partie de ce didacticiel Android, [Messages et événements.](#page-64-1)

# <span id="page-64-1"></span>Kit SDK de messagerie client Chat Amazon IVS : didacticiel Android, partie 2 : messages et événements

Cette seconde et dernière partie du didacticiel est divisée en plusieurs sections :

- 1. [the section called "Création d'une interface utilisateur pour l'envoi de messages"](#page-65-0)
	- a. [the section called "Mise en page principale de l'interface utilisateur"](#page-65-1)
	- b. [the section called "cellule de texte abstraite de l'interface utilisateur pour afficher le texte de](#page-69-0) [manière cohérente"](#page-69-0)
	- c. [the section called "message à gauche de l'interface utilisateur de chat"](#page-70-0)
	- d. [the section called "message à droite de l'interface utilisateur de chat"](#page-71-0)
	- e. [the section called "valeurs de couleur supplémentaires de l'interface utilisateur"](#page-72-0)
- 2. [the section called "appliquer la liaison d'affichage"](#page-73-0)
- 3. [the section called "Gérer les demandes de messages de chat"](#page-75-0)
- 4. [the section called "Étapes finales"](#page-81-0)

Pour une documentation complète sur le SDK, commencez par le [SDK de messagerie client Chat](#page-39-0)  [Amazon IVS](#page-39-0) (ici dans le Guide de l'utilisateur Chat Amazon IVS) et la [Messagerie client de chat :](https://aws.github.io/amazon-ivs-chat-messaging-sdk-android/latest/) [référence du SDK pour Android](https://aws.github.io/amazon-ivs-chat-messaging-sdk-android/latest/) (sur GitHub).

### Prérequis

Assurez-vous d'avoir terminé la première partie de ce didacticiel relative aux [Salles de chat.](#page-48-0)

### <span id="page-65-0"></span>Création d'une interface utilisateur pour l'envoi de messages

Maintenant que nous avons initialisé avec succès la connexion à la salle de chat, il est temps d'envoyer notre premier message. Pour cette fonctionnalité, une interface utilisateur est nécessaire. Nous ajouterons :

- un bouton connect/disconnect
- une saisie de message avec un bouton send
- une liste de messages dynamiques. Pour la créer, nous utilisons Android Jetpack [RecyclerView](https://developer.android.com/develop/ui/views/layout/recyclerview).

<span id="page-65-1"></span>Mise en page principale de l'interface utilisateur

Consultez les [mises en page](https://developer.android.com/develop/ui/views/layout/declaring-layout) Android Jetpack dans la documentation pour les développeurs Android. XML :

// ./app/src/main/res/layout/activity\_main.xml

```
<?xml version="1.0" encoding="utf-8"?>
<androidx.coordinatorlayout.widget.CoordinatorLayout xmlns:android="http://
schemas.android.com/apk/res/android" 
                                                         xmlns:app="http://
schemas.android.com/apk/res-auto" 
                                                         xmlns:tools="http://
schemas.android.com/tools" 
 android: layout width="match parent"
  android:layout_height="match_parent"> 
     <LinearLayout xmlns:android="http://schemas.android.com/apk/res/android" 
                    xmlns:app="http://schemas.android.com/apk/res-auto" 
                    android:id="@+id/connect_view" 
                   android: layout width="match parent"
                    android:layout_height="match_parent" 
                    android:gravity="center" 
                    android:orientation="vertical"> 
         <androidx.cardview.widget.CardView 
                  android:id="@+id/connect_button" 
                  android:layout_width="match_parent" 
                 android: layout height="48dp"
                  android:layout_gravity="" 
                  android:layout_marginStart="16dp" 
                 android: layout marginTop="4dp"
                  android:layout_marginEnd="16dp" 
                  android:clickable="true" 
                  android:elevation="16dp" 
                  android:focusable="true" 
                  android:foreground="?android:attr/selectableItemBackground" 
                  app:cardBackgroundColor="@color/purple_500" 
                  app:cardCornerRadius="10dp"> 
             <TextView 
                     android:id="@+id/connect_text"
                     android: layout width="wrap_content"
                      android:layout_height="wrap_content" 
                      android:layout_alignParentEnd="true" 
                      android:layout_gravity="center" 
                      android:layout_weight="1" 
                      android:paddingHorizontal="12dp"
```

```
 android:text="Connect" 
                  android:textColor="@color/white" 
                  android:textSize="16sp"/> 
         <ProgressBar 
                 android:id="@+id/activity_indicator"
                  android:layout_width="20dp" 
                  android:layout_height="20dp" 
                 android: layout qravity="center"
                 android: layout marginHorizontal="20dp"
                  android:indeterminateOnly="true" 
                  android:indeterminateTint="@color/white" 
                  android:indeterminateTintMode="src_atop" 
                  android:keepScreenOn="true" 
                  android:visibility="gone"/> 
     </androidx.cardview.widget.CardView> 
 </LinearLayout> 
 <androidx.constraintlayout.widget.ConstraintLayout 
         android:id="@+id/chat_view" 
         android:layout_width="match_parent" 
         android:layout_height="match_parent" 
         android:clipToPadding="false" 
         android:visibility="visible" 
         tools:context=".MainActivity"> 
     <RelativeLayout 
             android:layout_width="match_parent" 
             android:layout_height="wrap_content" 
             android:orientation="vertical" 
             app:layout_constraintBottom_toTopOf="@+id/layout_message_input" 
             app:layout_constraintEnd_toEndOf="parent" 
             app:layout_constraintStart_toStartOf="parent"> 
         <androidx.recyclerview.widget.RecyclerView 
                  android:id="@+id/recycler_view" 
                  android:layout_width="match_parent" 
                  android:layout_height="wrap_content" 
                  android:clipToPadding="false" 
                  android:paddingTop="70dp" 
                  android:paddingBottom="20dp"/> 
     </RelativeLayout>
```
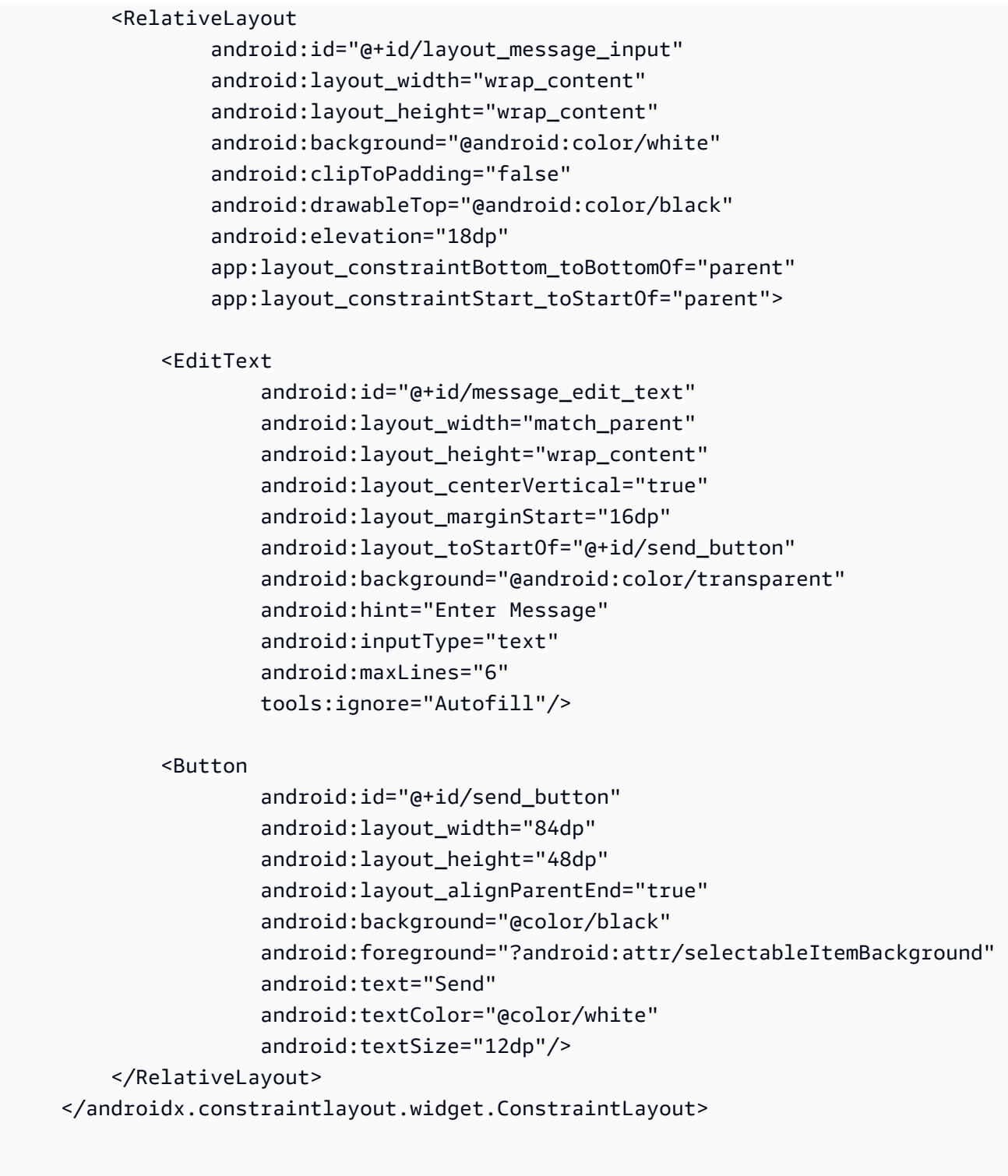

</androidx.coordinatorlayout.widget.CoordinatorLayout>

## <span id="page-69-0"></span>cellule de texte abstraite de l'interface utilisateur pour afficher le texte de manière cohérente

```
// ./app/src/main/res/layout/common_cell.xml 
<?xml version="1.0" encoding="utf-8"?>
<LinearLayout xmlns:android="http://schemas.android.com/apk/res/android" 
                android:id="@+id/layout_container" 
                android:layout_width="wrap_content" 
                android:layout_height="wrap_content" 
                android:background="@color/light_gray" 
                android:minWidth="100dp" 
                android:orientation="vertical"> 
     <LinearLayout 
              android:layout_width="match_parent" 
              android:layout_height="match_parent" 
              android:orientation="horizontal"> 
         <TextView 
                  android:id="@+id/card_message_me_text_view" 
                  android:layout_width="wrap_content" 
                  android:layout_height="match_parent" 
                  android:layout_marginBottom="8dp" 
                  android:maxWidth="260dp" 
                  android:paddingLeft="12dp" 
                  android:paddingTop="8dp" 
                  android:paddingRight="12dp" 
                  android:text="This is a Message" 
                  android:textColor="#ffffff" 
                  android:textSize="16sp"/> 
         <TextView 
                  android:id="@+id/failed_mark" 
                  android:layout_width="40dp" 
                  android:layout_height="match_parent" 
                  android:paddingRight="5dp" 
                  android:src="@drawable/ic_launcher_background" 
                  android:text="!" 
                  android:textAlignment="viewEnd"
```

```
 android:textColor="@color/white" 
 android:textSize="25dp" 
 android:visibility="gone"/>
```
</LinearLayout>

```
</LinearLayout>
```
<span id="page-70-0"></span>message à gauche de l'interface utilisateur de chat

```
// ./app/src/main/res/layout/card_view_left.xml 
<?xml version="1.0" encoding="utf-8"?>
<LinearLayout xmlns:android="http://schemas.android.com/apk/res/android" 
                xmlns:app="http://schemas.android.com/apk/res-auto" 
                android:layout_width="match_parent" 
                android:layout_height="wrap_content" 
                android:layout_marginStart="8dp" 
                android:layout_marginBottom="12dp" 
                android:orientation="vertical"> 
     <TextView 
             android:id="@+id/username_edit_text" 
             android:layout_width="wrap_content" 
             android:layout_height="wrap_content" 
             android:text="UserName"/> 
     <androidx.constraintlayout.widget.ConstraintLayout 
             android:layout_width="match_parent" 
             android:layout_height="wrap_content"> 
         <androidx.cardview.widget.CardView 
                  android:id="@+id/card_message_other" 
                  android:layout_width="wrap_content" 
                  android:layout_height="wrap_content" 
                  android:layout_gravity="left" 
                  android:layout_marginBottom="4dp" 
                  android:foreground="?android:attr/selectableItemBackground" 
                  app:cardBackgroundColor="@color/light_gray_2" 
                  app:cardCornerRadius="10dp" 
                  app:cardElevation="0dp" 
                  app:layout_constraintBottom_toBottomOf="parent"
```

```
 app:layout_constraintStart_toStartOf="parent"> 
         <include layout="@layout/common_cell"/> 
     </androidx.cardview.widget.CardView> 
     <TextView 
             android:id="@+id/dateText" 
             android:layout_width="wrap_content" 
            android: layout height="wrap_content"
            android: layout marginLeft="4dp"
             android:layout_marginBottom="4dp" 
             android:text="10:00" 
             app:layout_constraintBottom_toBottomOf="@+id/card_message_other" 
            app:layout constraintLeft toRightOf="@+id/card message other"/>
 </androidx.constraintlayout.widget.ConstraintLayout>
```
</LinearLayout>

#### <span id="page-71-0"></span>message à droite de l'interface utilisateur de chat

```
// ./app/src/main/res/layout/card_view_right.xml 
<?xml version="1.0" encoding="utf-8"?>
<androidx.constraintlayout.widget.ConstraintLayout xmlns:android="http://
schemas.android.com/apk/res/android" 
  xmlns:app="http://schemas.android.com/apk/res-auto" 
                 android:layout_width="match_parent" 
                android:layout_height="wrap_content" 
android:layout_marginEnd="8dp"> 
     <androidx.cardview.widget.CardView 
             android:id="@+id/card_message_me" 
             android:layout_width="wrap_content" 
             android:layout_height="wrap_content" 
             android:layout_gravity="right" 
             android:layout_marginBottom="10dp" 
             android:foreground="?android:attr/selectableItemBackground" 
             app:cardBackgroundColor="@color/purple_500" 
             app:cardCornerRadius="10dp"
```
```
 app:cardElevation="0dp" 
             app:cardPreventCornerOverlap="false" 
             app:cardUseCompatPadding="true" 
             app:layout_constraintBottom_toBottomOf="parent" 
             app:layout_constraintEnd_toEndOf="parent"> 
         <include layout="@layout/common_cell"/> 
     </androidx.cardview.widget.CardView> 
     <TextView 
             android:id="@+id/dateText" 
            android: layout width="wrap_content"
            android: layout height="wrap content"
             android:layout_marginRight="12dp" 
             android:layout_marginBottom="4dp" 
             android:text="10:00" 
             app:layout_constraintBottom_toBottomOf="@+id/card_message_me" 
             app:layout_constraintRight_toLeftOf="@+id/card_message_me"/>
</androidx.constraintlayout.widget.ConstraintLayout>
```
valeurs de couleur supplémentaires de l'interface utilisateur

XML :

```
// ./app/src/main/res/values/colors.xml 
<?xml version="1.0" encoding="utf-8"?>
<resources> 
    \langle!-- ...-->
     <color name="dark_gray">#4F4F4F</color> 
     <color name="blue">#186ED3</color> 
     <color name="dark_red">#b30000</color> 
     <color name="light_gray">#B7B7B7</color> 
     <color name="light_gray_2">#eef1f6</color>
</resources>
```
# appliquer la liaison d'affichage

Nous tirons parti de la fonctionnalité Android [Liaison d'affichage](https://developer.android.com/topic/libraries/view-binding) pour pouvoir référencer des classes de liaison pour notre mise en page XML. Pour activer la fonctionnalité, définissez l'option de génération viewBinding sur true dans ./app/build.gradle :

Script Kotlin :

```
 // ./app/build.gradle
android {
// ... 
     buildFeatures { 
         viewBinding = true 
     }
// ...
}
```
Il est maintenant temps de connecter l'interface utilisateur à notre code Kotlin :

```
// ./app/src/main/java/com/chatterbox/myapp/MainActivity.kt
package com.chatterbox.myapp
// ...
const val TAG = "Chatterbox-MyApp"
class MainActivity : AppCompatActivity() {
// ... 
     private fun sendMessage(request: SendMessageRequest) { 
         try { 
             room?.sendMessage( 
                  request, 
                  object : SendMessageCallback { 
                      override fun onRejected(request: SendMessageRequest, error: 
  ChatError) { 
                          runOnUiThread { 
                              entries.addFailedRequest(request) 
                              scrollToBottom()
```

```
 Log.e(TAG, "Message rejected: ${error.errorMessage}") 
 } 
1 1 1 1 1 1 1
 } 
) entries.addPendingRequest(request) 
            binding.messageEditText.text.clear() 
            scrollToBottom() 
         } catch (error: Exception) { 
            Log.e(TAG, error.message ?: "Unknown error occurred") 
        } 
     } 
     private fun scrollToBottom() { 
         binding.recyclerView.smoothScrollToPosition(entries.size - 1) 
     } 
     private fun sendButtonClick(view: View) { 
        val content = binding.messageEditText.text.toString()
         if (content.trim().isEmpty()) { 
            return 
        } 
         val request = SendMessageRequest(content) 
         sendMessage(request) 
     }
}
```
Nous ajoutons également des méthodes pour supprimer des messages et déconnecter les utilisateurs du chat, qui peuvent être invoquées à l'aide du menu contextuel des messages de chat :

```
// ./app/src/main/java/com/chatterbox/myapp/MainActivity.kt
package com.chatterbox.myapp
// ...
class MainActivity : AppCompatActivity() {
// ...
```

```
 private fun deleteMessage(request: DeleteMessageRequest) { 
        room?.deleteMessage( 
            request, 
            object : DeleteMessageCallback { 
                override fun onRejected(request: DeleteMessageRequest, error: 
 ChatError) { 
                    runOnUiThread { 
                        Log.d(TAG, "Delete message rejected: ${error.errorMessage}") 
1 1 1 1 1 1 1
 } 
 } 
        ) 
    } 
     private fun disconnectUser(request: DisconnectUserRequest) { 
        room?.disconnectUser( 
            request, 
            object : DisconnectUserCallback { 
                override fun onRejected(request: DisconnectUserRequest, error: 
 ChatError) { 
                    runOnUiThread { 
                        Log.d(TAG, "Disconnect user rejected: ${error.errorMessage}") 
1 1 1 1 1 1 1
 } 
 } 
        ) 
    }
}
```
## Gérer les demandes de messages de chat

Nous avons besoin d'un moyen de gérer nos demandes de messages de chat dans tous leurs états possibles :

- En attente : un message a été envoyé à une salle de chat mais n'a pas encore été confirmé ou rejeté.
- Confirmé : un message a été envoyé par la salle de chat à tous les utilisateurs (y compris à nous).
- Rejeté : un message a été rejeté par la salle de chat avec un objet d'erreur.

Nous conserverons les demandes de chat et les messages de chat non résolus dans une [liste](https://kotlinlang.org/api/latest/jvm/stdlib/kotlin.collections/mutable-list-of.html). La liste mérite une classe distincte, que nous appelons ChatEntries.kt:

```
// ./app/src/main/java/com/chatterbox/myapp/ChatEntries.kt
package com.chatterbox.myapp
import com.amazonaws.ivs.chat.messaging.entities.ChatMessage
import com.amazonaws.ivs.chat.messaging.requests.SendMessageRequest
sealed class ChatEntry() { 
     class Message(val message: ChatMessage) : ChatEntry() 
     class PendingRequest(val request: SendMessageRequest) : ChatEntry() 
     class FailedRequest(val request: SendMessageRequest) : ChatEntry()
}
class ChatEntries { 
     /* This list is kept in sorted order. ChatMessages are sorted by date, while 
  pending and failed requests are kept in their original insertion point. */ 
     val entries = mutableListOf<ChatEntry>() 
     var adapter: ChatListAdapter? = null 
     val size get() = entries.size 
     /** 
      * Insert pending request at the end. 
      */ 
     fun addPendingRequest(request: SendMessageRequest) { 
         val insertIndex = entries.size 
         entries.add(insertIndex, ChatEntry.PendingRequest(request)) 
         adapter?.notifyItemInserted(insertIndex) 
     } 
     /** 
      * Insert received message at proper place based on sendTime. This can cause 
  removal of pending requests. 
      */ 
     fun addReceivedMessage(message: ChatMessage) { 
         /* Skip if we have already handled that message. */ 
         val existingIndex = entries.indexOfLast { it is ChatEntry.Message && 
  it.message.id == message.id } 
         if (existingIndex != -1) { 
             return 
         }
```

```
 val removeIndex = entries.indexOfLast { 
            it is ChatEntry.PendingRequest && it.request.requestId == message.requestId 
        } 
       if (removeIndex != -1) {
            entries.removeAt(removeIndex) 
        } 
        val insertIndexRaw = entries.indexOfFirst { it is ChatEntry.Message && 
 it.message.sendTime > message.sendTime } 
        val insertIndex = if (insertIndexRaw == -1) entries.size else insertIndexRaw 
        entries.add(insertIndex, ChatEntry.Message(message)) 
       if (removeIndex == -1) {
            adapter?.notifyItemInserted(insertIndex) 
        } else if (removeIndex == insertIndex) { 
            adapter?.notifyItemChanged(insertIndex) 
        } else { 
            adapter?.notifyItemRemoved(removeIndex) 
            adapter?.notifyItemInserted(insertIndex) 
        } 
    } 
    fun addFailedRequest(request: SendMessageRequest) { 
        val removeIndex = entries.indexOfLast { 
            it is ChatEntry.PendingRequest && it.request.requestId == request.requestId 
        } 
        if (removeIndex != -1) { 
            entries.removeAt(removeIndex) 
            entries.add(removeIndex, ChatEntry.FailedRequest(request)) 
            adapter?.notifyItemChanged(removeIndex) 
        } else { 
            val insertIndex = entries.size 
            entries.add(insertIndex, ChatEntry.FailedRequest(request)) 
            adapter?.notifyItemInserted(insertIndex) 
        } 
    } 
    fun removeMessage(messageId: String) { 
        val removeIndex = entries.indexOfFirst { it is ChatEntry.Message && 
it.message.id == messageId } entries.removeAt(removeIndex) 
        adapter?.notifyItemRemoved(removeIndex) 
    }
```

```
 fun removeFailedRequest(requestId: String) { 
         val removeIndex = entries.indexOfFirst { it is ChatEntry.FailedRequest && 
  it.request.requestId == requestId } 
         entries.removeAt(removeIndex) 
         adapter?.notifyItemRemoved(removeIndex) 
     } 
     fun removeAll() { 
         entries.clear() 
     }
}
```
Pour connecter notre liste à l'interface utilisateur, nous utilisons un [adaptateur](https://developer.android.com/reference/android/widget/Adapter). Pour plus d'informations, consultez [Liaison à des données avec AdapterView](https://developer.android.com/develop/ui/views/layout/binding) et [Classes de liaison générées.](https://developer.android.com/topic/libraries/data-binding/generated-binding)

```
// ./app/src/main/java/com/chatterbox/myapp/ChatListAdapter.kt
package com.chatterbox.myapp
import android.content.Context
import android.graphics.Color
import android.view.LayoutInflater
import android.view.View
import android.view.ViewGroup
import android.widget.LinearLayout
import android.widget.TextView
import androidx.core.content.ContextCompat
import androidx.core.view.isGone
import androidx.recyclerview.widget.RecyclerView
import com.amazonaws.ivs.chat.messaging.requests.DisconnectUserRequest
import java.text.DateFormat
class ChatListAdapter( 
     private val entries: ChatEntries, 
     private val onDisconnectUser: (request: DisconnectUserRequest) -> Unit,
) : 
     RecyclerView.Adapter<ChatListAdapter.ViewHolder>() { 
     var context: Context? = null 
     var userId: String? = null
```

```
 class ViewHolder(view: View) : RecyclerView.ViewHolder(view) { 
        val container: LinearLayout = view.findViewById(R.id.layout container)
        val textView: TextView = view.findViewById(R.id.card message me text view)
         val failedMark: TextView = view.findViewById(R.id.failed_mark) 
         val userNameText: TextView? = view.findViewById(R.id.username_edit_text) 
         val dateText: TextView? = view.findViewById(R.id.dateText) 
    } 
     override fun onCreateViewHolder(viewGroup: ViewGroup, viewType: Int): ViewHolder { 
        if (viewType == \emptyset) {
             val rightView = 
 LayoutInflater.from(viewGroup.context).inflate(R.layout.card_view_right, viewGroup, 
 false) 
             return ViewHolder(rightView) 
         } 
         val leftView = 
 LayoutInflater.from(viewGroup.context).inflate(R.layout.card_view_left, viewGroup, 
 false) 
         return ViewHolder(leftView) 
    } 
     override fun getItemViewType(position: Int): Int { 
        // Int 0 indicates to my message while Int 1 to other message 
         val chatMessage = entries.entries[position] 
         return if (chatMessage is ChatEntry.Message && 
 chatMessage.message.sender.userId != userId) 1 else 0 
    } 
     override fun onBindViewHolder(viewHolder: ViewHolder, position: Int) { 
         return when (val entry = entries.entries[position]) { 
             is ChatEntry.Message -> { 
                 viewHolder.textView.text = entry.message.content 
                 val bgColor = if (entry.message.sender.userId == userId) { 
                     R.color.purple_500 
                 } else { 
                     R.color.light_gray_2 
 } 
 viewHolder.container.setBackgroundColor(ContextCompat.getColor(context!!, bgColor)) 
                 if (entry.message.sender.userId != userId) { 
                     viewHolder.textView.setTextColor(Color.parseColor("#000000")) 
 }
```

```
 viewHolder.failedMark.isGone = true 
                viewHolder.itemView.setOnCreateContextMenuListener { menu, _, _ ->
                     menu.add("Kick out").setOnMenuItemClickListener { 
                         val request = 
 DisconnectUserRequest(entry.message.sender.userId, "Some reason") 
                         onDisconnectUser(request) 
                         true 
1 1 1 1 1 1 1
 } 
                 viewHolder.userNameText?.text = entry.message.sender.userId 
                 viewHolder.dateText?.text = 
 DateFormat.getTimeInstance(DateFormat.SHORT).format(entry.message.sendTime) 
 } 
             is ChatEntry.PendingRequest -> { 
viewHolder.container.setBackgroundColor(ContextCompat.getColor(context!!,
 R.color.light_gray)) 
                 viewHolder.textView.text = entry.request.content 
                 viewHolder.failedMark.isGone = true 
                 viewHolder.itemView.setOnCreateContextMenuListener(null) 
                 viewHolder.dateText?.text = "Sending" 
 } 
            is ChatEntry.FailedRequest -> { 
                 viewHolder.textView.text = entry.request.content 
 viewHolder.container.setBackgroundColor(ContextCompat.getColor(context!!, 
 R.color.dark_red)) 
                 viewHolder.failedMark.isGone = false 
                 viewHolder.dateText?.text = "Failed" 
 } 
        } 
    } 
    override fun onAttachedToRecyclerView(recyclerView: RecyclerView) { 
         super.onAttachedToRecyclerView(recyclerView) 
         context = recyclerView.context 
    }
```
}

```
 override fun getItemCount() = entries.entries.size
```
# Étapes finales

Il est temps de connecter notre nouvel adaptateur, en liant une classe ChatEntries à MainActivity :

```
// ./app/src/main/java/com/chatterbox/myapp/MainActivity.kt
package com.chatterbox.myapp
// ...
import com.chatterbox.myapp.databinding.ActivityMainBinding
import com.chatterbox.myapp.ChatListAdapter
import com.chatterbox.myapp.ChatEntries
class MainActivity : AppCompatActivity() { 
     // ... 
     private var entries = ChatEntries() 
     private lateinit var adapter: ChatListAdapter 
     private lateinit var binding: ActivityMainBinding 
     /* see https://developer.android.com/topic/libraries/data-binding/generated-
binding#create */ 
     override fun onCreate(savedInstanceState: Bundle?) { 
         super.onCreate(savedInstanceState) 
         binding = ActivityMainBinding.inflate(layoutInflater) 
         setContentView(binding.root) 
         /* Create room instance. */ 
         room = ChatRoom(REGION, ::fetchChatToken).apply { 
             listener = roomListener 
         } 
         binding.sendButton.setOnClickListener(::sendButtonClick) 
         binding.connectButton.setOnClickListener { connect() } 
         setUpChatView() 
         updateConnectionState(ConnectionState.DISCONNECTED)
```

```
 } 
     private fun setUpChatView() { 
         /* Setup Android Jetpack RecyclerView - see https://developer.android.com/
develop/ui/views/layout/recyclerview.*/ 
         adapter = ChatListAdapter(entries, ::disconnectUser) 
         entries.adapter = adapter 
         val recyclerViewLayoutManager = LinearLayoutManager(this@MainActivity, 
  LinearLayoutManager.VERTICAL, false) 
         binding.recyclerView.layoutManager = recyclerViewLayoutManager 
         binding.recyclerView.adapter = adapter 
         binding.sendButton.setOnClickListener(::sendButtonClick) 
        binding.messageEditText.setOnEditorActionListener { _, _, event ->
             val isEnterDown = (event.action == KeyEvent.ACTION_DOWN) && (event.keyCode 
  == KeyEvent.KEYCODE_ENTER) 
             if (!isEnterDown) { 
                 return@setOnEditorActionListener false 
 } 
             sendButtonClick(binding.sendButton) 
             return@setOnEditorActionListener true 
         } 
     }
}
```
Comme nous avons déjà une classe chargée de suivre nos demandes de chat (ChatEntries), nous sommes prêts à implémenter le code pour manipuler entries dans roomListener. Nous mettrons à jour entries et connectionState, en fonction de l'événement auquel nous répondons :

```
// ./app/src/main/java/com/chatterbox/myapp/MainActivity.kt
package com.chatterbox.myapp
// ...
class MainActivity : AppCompatActivity() { 
     //... 
     private fun sendMessage(request: SendMessageRequest) {
```

```
 //... 
     } 
     private fun scrollToBottom() { 
         binding.recyclerView.smoothScrollToPosition(entries.size - 1) 
    } 
     private val roomListener = object : ChatRoomListener { 
         override fun onConnecting(room: ChatRoom) { 
             Log.d(TAG, "[${Thread.currentThread().name}] onConnecting") 
             runOnUiThread { 
                 updateConnectionState(ConnectionState.LOADING) 
 } 
         } 
         override fun onConnected(room: ChatRoom) { 
             Log.d(TAG, "[${Thread.currentThread().name}] onConnected") 
             runOnUiThread { 
                 updateConnectionState(ConnectionState.CONNECTED) 
 } 
         } 
         override fun onDisconnected(room: ChatRoom, reason: DisconnectReason) { 
             Log.d(TAG, "[${Thread.currentThread().name}] onDisconnected") 
             runOnUiThread { 
                 updateConnectionState(ConnectionState.DISCONNECTED) 
                 entries.removeAll() 
             } 
         } 
         override fun onMessageReceived(room: ChatRoom, message: ChatMessage) { 
             Log.d(TAG, "[${Thread.currentThread().name}] onMessageReceived $message") 
             runOnUiThread { 
                 entries.addReceivedMessage(message) 
                 scrollToBottom() 
 } 
         } 
         override fun onEventReceived(room: ChatRoom, event: ChatEvent) { 
            Log.d(TAG, "[${Thread.currentThread().name}] onEventReceived $event")
         } 
         override fun onMessageDeleted(room: ChatRoom, event: DeleteMessageEvent) {
```

```
 Log.d(TAG, "[${Thread.currentThread().name}] onMessageDeleted $event") 
         } 
         override fun onUserDisconnected(room: ChatRoom, event: DisconnectUserEvent) { 
             Log.d(TAG, "[${Thread.currentThread().name}] onUserDisconnected $event") 
         } 
     }
}
```
Vous devriez maintenant être en mesure d'exécuter votre application ! (Voir [Créer et exécuter](https://developer.android.com/studio/run#basic-build-run) [votre application](https://developer.android.com/studio/run#basic-build-run).) N'oubliez pas de faire fonctionner votre serveur backend lorsque vous utilisez l'application. Vous pouvez le lancer depuis le terminal à la racine de notre projet à l'aide de cette commande : ./gradlew :auth-server:run ou en exécutant la tâche Gradle authserver: rundirectement depuis Android Studio.

# <span id="page-84-0"></span>Kit SDK de messagerie client Chat Amazon IVS : coroutines Kotlin, partie 1 : salles de chat

Il s'agit de la première partie d'un didacticiel en deux volets. Vous apprendrez les bases de l'utilisation du SDK de messagerie du Chat Amazon IVS en créant une application Android entièrement fonctionnelle à l'aide du langage de programmation [Kotlin](https://kotlinlang.org/) et des [coroutines.](https://kotlinlang.org/docs/coroutines-overview.html) Nous appelons l'application Chatterbox.

Avant de commencer le module, prenez quelques minutes pour vous familiariser avec les prérequis, les concepts clés des jetons de discussion et le serveur principal nécessaire à la création de salles de chat.

Ces didacticiels sont conçus pour les développeurs Android expérimentés qui découvrent le SDK de messagerie d'IVS Chat. Vous devrez être à l'aise avec le langage de programmation Kotlin et la création d'interfaces utilisateur sur la plateforme Android.

Cette première partie du didacticiel est divisée en plusieurs sections :

- 1. [the section called "Configurer un serveur d'authentification/d'autorisation local"](#page-85-0)
- 2. [the section called "Créer un projet Chatterbox"](#page-89-0)
- 3. [the section called "Se connecter à une salle de chat et observer les mises à jour de la connexion"](#page-91-0)
- 4. [the section called "Créer un fournisseur de jetons"](#page-96-0)
- 5. [the section called "Étapes suivantes"](#page-100-0)

Pour une documentation complète sur le SDK, commencez par le [SDK de messagerie client Chat](#page-39-0)  [Amazon IVS](#page-39-0) (ici dans le Guide de l'utilisateur Chat Amazon IVS) et la [Messagerie client de chat :](https://aws.github.io/amazon-ivs-chat-messaging-sdk-android/latest/) [référence du SDK pour Android](https://aws.github.io/amazon-ivs-chat-messaging-sdk-android/latest/) (sur GitHub).

### Prérequis

- Familiarisez-vous avec Kotlin et la création d'applications sur la plateforme Android. Si vous n'êtes pas familiarisé avec la création d'applications pour Android, découvrez les bases dans le guide [Créer votre première application](https://developer.android.com/training/basics/firstapp) pour les développeurs Android.
- Lisez et assurez-vous d'avoir compris [Mise en route avec IVS Chat.](#page-8-0)
- Créez un utilisateur AWS IAM avec les fonctionnalités CreateChatToken et CreateRoom définies dans une politique IAM existante. (Consultez [Mise en route avec IVS Chat.](#page-8-0))
- Assurez-vous que les clés secrètes et d'accès de cet utilisateur sont stockées dans un fichier d'informations d'identification AWS. Pour obtenir des instructions, consultez le [Guide de l'utilisateur](https://docs.aws.amazon.com/cli/latest/userguide/cli-chap-welcome.html) [de l'interface de ligne de commande AWS](https://docs.aws.amazon.com/cli/latest/userguide/cli-chap-welcome.html) (en particulier les [paramètres de configuration et de](https://docs.aws.amazon.com/cli/latest/userguide/cli-configure-files.html) [fichier d'informations d'identification\)](https://docs.aws.amazon.com/cli/latest/userguide/cli-configure-files.html).
- Créez une salle de chat et enregistrez son ARN. Consultez [Mise en route avec IVS Chat](#page-8-0). (Si vous n'enregistrez pas l'ARN, vous pourrez le consulter ultérieurement à l'aide de la console ou de l'API Chat.)

## <span id="page-85-0"></span>Configurer un serveur d'authentification/d'autorisation local

Votre serveur backend est chargé à la fois de créer des salles de chat et de générer les jetons de chat nécessaires au SDK de chat IVS pour Android pour authentifier et autoriser vos clients à accéder à vos salles de chat.

Consultez la section [Créer un jeton de chat](#page-16-0) dans Mise en route avec Chat Amazon IVS. Comme le montre l'organigramme, votre code côté serveur est chargée de créer un jeton de chat. Cela signifie que votre application doit fournir ses propres moyens de générer un jeton de chat en demandant un jeton à votre application côté serveur.

Nous utilisons l'infrastructure [Ktor](https://ktor.io/) pour créer un serveur local en direct qui gère la création de jetons de chat à l'aide de votre environnement AWS local.

À ce stade, nous nous attendons à ce que vos informations d'identification AWS soient correctement configurées. Pour savoir comment procéder, consultez [Configuration des informations d'identification](https://docs.aws.amazon.com/sdk-for-java/v1/developer-guide/setup-credentials.html)  [AWS temporaires et de la région AWS pour le développement](https://docs.aws.amazon.com/sdk-for-java/v1/developer-guide/setup-credentials.html).

Créez un nouveau répertoire et appelez-le chatterbox et, à l'intérieur, un autre, appelé authserver.

La structure de notre serveur sera la suivante :

```
- auth-server 
   - src 
     - main 
        - kotlin 
          - com 
             - chatterbox 
               - authserver 
                  - Application.kt 
         - resources 
           - application.conf 
           - logback.xml 
    - build.gradle.kts
```
Remarque : vous pouvez directement copier/coller le code ici dans les fichiers référencés.

Ensuite, nous ajoutons toutes les dépendances et tous les plugins nécessaires au fonctionnement de notre serveur d'authentification :

Script Kotlin :

```
// ./auth-server/build.gradle.kts
plugins { 
    application 
    kotlin("jvm") 
    kotlin("plugin.serialization").version("1.7.10")
}
application { 
    mainClass.set("io.ktor.server.netty.EngineMain")
}
dependencies { 
    implementation("software.amazon.awssdk:ivschat:2.18.1") 
    implementation("org.jetbrains.kotlin:kotlin-stdlib-jdk8:1.7.20") 
    implementation("io.ktor:ktor-server-core:2.1.3")
```

```
 implementation("io.ktor:ktor-server-netty:2.1.3") 
    implementation("io.ktor:ktor-server-content-negotiation:2.1.3") 
    implementation("io.ktor:ktor-serialization-kotlinx-json:2.1.3") 
    implementation("ch.qos.logback:logback-classic:1.4.4")
}
```
Nous devons maintenant configurer la fonctionnalité de journalisation pour le serveur d'authentification. (Pour plus d'informations, veuillez consulter [Configure logger](https://ktor.io/docs/logging.html#configure-logger).)

XML :

```
// ./auth-server/src/main/resources/logback.xml
<configuration> 
    <appender name="STDOUT" class="ch.qos.logback.core.ConsoleAppender"> 
       <encoder> 
          <pattern>%d{YYYY-MM-dd HH:mm:ss.SSS} [%thread] %-5level %logger{36} - %msg%n</
pattern> 
       </encoder> 
    </appender> 
    <root level="trace"> 
       <appender-ref ref="STDOUT"/> 
   </root>
    <logger name="org.eclipse.jetty" level="INFO"/> 
    <logger name="io.netty" level="INFO"/>
</configuration>
```
Le serveur [Ktor](http://ktor.io/docs) nécessite des paramètres de configuration, qu'il charge automatiquement à partir du fichier application. \* du répertoire resources. Nous les ajoutons donc également. (Pour plus d'informations, consultez [Configuration in a file.](https://ktor.io/docs/configurations.html#configuration-file))

HOCON :

```
// ./auth-server/src/main/resources/application.conf
ktor { 
    deployment { 
       port = 3000 
    } 
    application { 
       modules = [ com.chatterbox.authserver.ApplicationKt.main ]
```
}

}

Enfin, implémentons notre serveur :

```
// ./auth-server/src/main/kotlin/com/chatterbox/authserver/Application.kt
package com.chatterbox.authserver
import io.ktor.http.*
import io.ktor.serialization.kotlinx.json.*
import io.ktor.server.application.*
import io.ktor.server.plugins.contentnegotiation.*
import io.ktor.server.request.*
import io.ktor.server.response.*
import io.ktor.server.routing.*
import kotlinx.serialization.Serializable
import kotlinx.serialization.json.Json
import software.amazon.awssdk.services.ivschat.IvschatClient
import software.amazon.awssdk.services.ivschat.model.CreateChatTokenRequest
@Serializable
data class ChatTokenParams(var userId: String, var roomIdentifier: String)
@Serializable
data class ChatToken( 
    val token: String, 
    val sessionExpirationTime: String, 
    val tokenExpirationTime: String,
)
fun Application.main() { 
    install(ContentNegotiation) { 
       json(Json) 
    } 
    routing { 
       post("/create_chat_token") { 
          val callParameters = call.receive<ChatTokenParams>() 
          val request = 
  CreateChatTokenRequest.builder().roomIdentifier(callParameters.roomIdentifier) 
             .userId(callParameters.userId).build()
```

```
 val token = IvschatClient.create() 
              .createChatToken(request) 
           call.respond( 
              ChatToken( 
                  token.token(), 
                  token.sessionExpirationTime().toString(), 
                  token.tokenExpirationTime().toString() 
)\overline{\phantom{a}} } 
    }
}
```
### <span id="page-89-0"></span>Créer un projet Chatterbox

Pour créer un projet Android, installez et ouvrez [Android Studio](https://developer.android.com/studio).

Suivez les étapes répertoriées dans le guide officiel Android [Créer un projet](https://developer.android.com/studio/projects/create-project).

- Dans [Choisir le type de projet](https://developer.android.com/studio/projects/create-project), choisissez le modèle de projet Empty Activity (Activité vide) pour notre application Chatterbox.
- Dans [Configurer votre projet,](https://developer.android.com/studio/projects/create-project#configure) choisissez les valeurs suivantes pour les champs de configuration :
	- Nom: My App
	- Nom de package : com.chatterbox.myapp
	- Emplacement d'enregistrement : pointez sur le répertoire chatterbox créé à l'étape précédente
	- Langage : Kotlin
	- Niveau d'API minimum : API 21 : Android 5.0 (Lollipop)

Après avoir correctement spécifié tous les paramètres de configuration, la structure de nos fichiers dans le dossier chatterbox doit ressembler à ce qui suit :

```
- app 
   - build.gradle 
   ...
- gradle
- .gitignore
- build.gradle
```
- gradle.properties
- gradlew
- gradlew.bat
- local.properties
- settings.gradle
- auth-server
	- src
		- main
			- kotlin
				- com
					- chatterbox
						- authserver
						- Application.kt
			- resources
				- application.conf
			- logback.xml
		- build.gradle.kts

Maintenant que nous avons un projet Android fonctionnel, nous pouvons ajouter [com.amazonaws:ivs-chat-messaging](https://mvnrepository.com/artifact/com.amazonaws/ivs-chat-messaging) et [org.jetbrains.kotlinx:kotlinx-coroutines-core](https://github.com/Kotlin/kotlinx.coroutines) à nos dépendances build.gradle. (Pour plus d'informations sur la boîte à outils de génération [Gradle,](https://gradle.org/) voir [Configurer votre build](https://developer.android.com/studio/build).)

Remarque : en haut de chaque extrait de code, il y a un chemin vers le fichier dans lequel vous devez apporter des modifications à votre projet. Le chemin est relatif par rapport à la racine du projet.

```
// ./app/build.gradle
plugins {
// ...
}
android {
// ...
}
dependencies { 
     implementation 'com.amazonaws:ivs-chat-messaging:1.1.0' 
     implementation 'org.jetbrains.kotlinx:kotlinx-coroutines-core:1.6.4'
// ...
```
}

Une fois la nouvelle dépendance ajoutée, exécutez Synchroniser le projet avec les fichiers Gradle dans Android Studio pour synchroniser le projet avec la nouvelle dépendance. (Pour de plus amples informations, veuillez consulter la section [Ajouter des dépendances de build.](https://developer.android.com/studio/build/dependencies))

Pour exécuter facilement notre serveur d'authentification (créé dans la section précédente) à partir de la racine du projet, nous l'incluons en tant que nouveau module dans settings.gradle. (Pour plus d'informations, voir [Structurer et construire un composant de logiciel avec Gradle.](https://docs.gradle.org/current/userguide/multi_project_builds.html))

Script Kotlin :

```
// ./settings.gradle
// ...
rootProject.name = "My App"
include ':app'
include ':auth-server'
```
À présent, comme auth-server est inclus dans le projet Android, vous pouvez exécuter le serveur d'authentification à l'aide de la commande suivante depuis la racine du projet :

Shell :

./gradlew :auth-server:run

# <span id="page-91-0"></span>Se connecter à une salle de chat et observer les mises à jour de la connexion

Pour ouvrir une connexion à une salle de chat, nous utilisons le [rappel du cycle de vie de l'activité](https://developer.android.com/guide/components/activities/activity-lifecycle)  [onCreate\(\)](https://developer.android.com/guide/components/activities/activity-lifecycle), qui se déclenche lorsque l'activité est créée pour la première fois. Le [constructeur](https://aws.github.io/amazon-ivs-chat-messaging-sdk-android/1.0.0/-amazon%20-i-v-s%20-chat%20-messaging%20-s-d-k%20for%20-android/com.amazonaws.ivs.chat.messaging/-chat-room/index.html)  [ChatRoom](https://aws.github.io/amazon-ivs-chat-messaging-sdk-android/1.0.0/-amazon%20-i-v-s%20-chat%20-messaging%20-s-d-k%20for%20-android/com.amazonaws.ivs.chat.messaging/-chat-room/index.html) nous oblige à fournir region et tokenProvider pour lancer une connexion à une salle.

Remarque : la fonction fetchChatToken présentée dans l'extrait ci-dessous sera implémentée dans [la section suivante](#page-96-0).

Kotlin :

// ./app/src/main/java/com/chatterbox/myapp/MainActivity.kt

```
package com.chatterbox.myapp
// ...
// AWS region of the room that was created in Getting Started with Amazon IVS Chat
const val REGION = "us-west-2"
class MainActivity : AppCompatActivity() { 
     private var room: ChatRoom? = null 
     // ... 
    override fun onCreate(savedInstanceState: Bundle?) { 
       super.onCreate(savedInstanceState) 
       setContentView(R.layout.activity_main) 
       // Create room instance 
       room = ChatRoom(REGION, ::fetchChatToken) 
    }
// ...
}
```
L'affichage et la réaction aux modifications de la connexion à une salle de chat est un élément essentiel pour la création d'une application de chat comme chatterbox. Avant de pouvoir commencer à interagir avec la salle, nous devons nous abonner aux événements relatifs à l'état de connexion de la salle de chat pour obtenir des mises à jour.

Dans le SDK Chat pour la coroutine, [ChatRoom](https://aws.github.io/amazon-ivs-chat-messaging-sdk-android/1.0.0/-amazon%20-i-v-s%20-chat%20-messaging%20-s-d-k%20for%20-android/com.amazonaws.ivs.chat.messaging/-chat-room/index.html) attend de nous que nous gérions les événements du cycle de vie des salles dans [Flux](https://kotlinlang.org/docs/flow.html). Pour l'instant, les fonctions enregistreront uniquement les messages de confirmation, lorsqu'ils sont invoqués :

```
// ./app/src/main/java/com/chatterbox/myapp/MainActivity.kt
package com.chatterbox.myapp
// ...
const val TAG = "Chatterbox-MyApp"
class MainActivity : AppCompatActivity() {
// ...
```
}

```
 override fun onCreate(savedInstanceState: Bundle?) { 
        // ... 
        // Create room instance 
        room = ChatRoom(REGION, ::fetchChatToken).apply { 
           lifecycleScope.launch { 
               stateChanges().collect { state -> 
                   Log.d(TAG, "state change to $state") 
 } 
 } 
           lifecycleScope.launch { 
               receivedMessages().collect { message -> 
                   Log.d(TAG, "messageReceived $message") 
 } 
 } 
           lifecycleScope.launch { 
               receivedEvents().collect { event -> 
                   Log.d(TAG, "eventReceived $event") 
 } 
           } 
           lifecycleScope.launch { 
               deletedMessages().collect { event -> 
                   Log.d(TAG, "messageDeleted $event") 
 } 
 } 
           lifecycleScope.launch { 
               disconnectedUsers().collect { event -> 
                   Log.d(TAG, "userDisconnected $event") 
 } 
 } 
        } 
    }
```
Ensuite, nous devons fournir la possibilité de lire l'état de la connexion à la salle. Nous le conserverons dans la [propriété](https://kotlinlang.org/docs/properties.html) MainActivity.kt et l'initialiserons à l'état DÉCONNECTÉ par défaut pour les salles (voir ChatRoom state dans la [référence du SDK IVS Chat pour Android](https://aws.github.io/amazon-ivs-chat-messaging-sdk-android/latest/)). Pour pouvoir maintenir l'état local à jour, nous devons implémenter une fonction de mise à jour de l'état ; appelons-le updateConnectionState :

#### Kotlin :

```
// ./app/src/main/java/com/chatterbox/myapp/MainActivity.kt
package com.chatterbox.myapp
// ...
class MainActivity : AppCompatActivity() { 
    private var connectionState = ChatRoom.State.DISCONNECTED
// ... 
    private fun updateConnectionState(state: ChatRoom.State) { 
       connectionState = state 
      when (state) { 
           ChatRoom.State.CONNECTED -> { 
               Log.d(TAG, "room connected") 
 } 
           ChatRoom.State.DISCONNECTED -> { 
               Log.d(TAG, "room disconnected") 
 } 
           ChatRoom.State.CONNECTING -> { 
               Log.d(TAG, "room connecting") 
           } 
       }
}
```
Ensuite, nous intégrons notre fonction de mise à jour de l'état à la propriété [Chatroom.Listener](https://aws.github.io/amazon-ivs-chat-messaging-sdk-android/1.0.0/-amazon%20-i-v-s%20-chat%20-messaging%20-s-d-k%20for%20-android/com.amazonaws.ivs.chat.messaging/-chat-room/listener.html) :

```
// ./app/src/main/java/com/chatterbox/myapp/MainActivity.kt
package com.chatterbox.myapp
// ...
class MainActivity : AppCompatActivity() {
// ... 
     override fun onCreate(savedInstanceState: Bundle?) { 
         // ...
```

```
 // Create room instance 
         room = ChatRoom(REGION, ::fetchChatToken).apply { 
             lifecycleScope.launch { 
                 stateChanges().collect { state -> 
                     Log.d(TAG, "state change to $state") 
                     updateConnectionState(state) 
 } 
 } 
      // ... 
       } 
    }
}
```
Maintenant que nous sommes en mesure d'enregistrer, d'écouter et de réagir aux mises à jour d'état de [ChatRoom](https://aws.github.io/amazon-ivs-chat-messaging-sdk-android/1.0.0/-amazon%20-i-v-s%20-chat%20-messaging%20-s-d-k%20for%20-android/com.amazonaws.ivs.chat.messaging/-chat-room/index.html), il est temps d'initialiser une connexion :

```
// ./app/src/main/java/com/chatterbox/myapp/MainActivity.kt
package com.chatterbox.myapp
// ...
class MainActivity : AppCompatActivity() {
// ... 
    private fun connect() { 
       try { 
          room?.connect() 
       } catch (ex: Exception) { 
          Log.e(TAG, "Error while calling connect()", ex) 
       } 
    } 
    // ...
}
```
### <span id="page-96-0"></span>Créer un fournisseur de jetons

Il est temps de créer une fonction chargée de créer et de gérer des jetons de chat dans notre application. Dans cet exemple, nous utilisons le [client HTTP Retrofit pour Android.](https://square.github.io/retrofit/)

Avant de pouvoir envoyer du trafic réseau, nous devons configurer une configuration de sécurité réseau pour Android. Pour plus d'informations, consultez [Network security configuration.](https://developer.android.com/training/articles/security-config)) Nous commençons par ajouter des autorisations réseau au fichier [App Manifest](https://developer.android.com/guide/topics/manifest/manifest-intro). Notez la balise userpermission et l'attribut networkSecurityConfig ajoutés, qui indiqueront notre nouvelle configuration de sécurité réseau. Dans le code ci-dessous, remplacez *<version>* par le numéro de version actuel du SDK de chat pour Android (par exemple, 1.1.0).

XML :

```
// ./app/src/main/AndroidManifest.xml
<?xml version="1.0" encoding="utf-8"?>
<manifest xmlns:android="http://schemas.android.com/apk/res/android" 
     xmlns:tools="http://schemas.android.com/tools" 
     package="com.chatterbox.myapp"> 
     <uses-permission android:name="android.permission.INTERNET" /> 
     <application 
         android:allowBackup="true" 
         android:fullBackupContent="@xml/backup_rules" 
         android:label="@string/app_name" 
         android:networkSecurityConfig="@xml/network_security_config"
// ...
// ./app/build.gradle
dependencies { 
    implementation("com.amazonaws:ivs-chat-messaging:<version>")
// ... 
    implementation("com.squareup.retrofit2:retrofit:2.9.0") 
    implementation("com.squareup.retrofit2:converter-gson:2.9.0")
}
```
Déclarez votre adresse IP locale, par exemple 10.0.2.2 et les domaines localhost comme fiables, pour commencer à échanger des messages avec notre backend :

#### XML :

```
// ./app/src/main/res/xml/network_security_config.xml
<?xml version="1.0" encoding="utf-8"?>
<network-security-config> 
     <domain-config cleartextTrafficPermitted="true"> 
         <domain includeSubdomains="true">10.0.2.2</domain> 
         <domain includeSubdomains="true">localhost</domain> 
     </domain-config>
</network-security-config>
```
Ensuite, nous devons ajouter une nouvelle dépendance, ainsi que l'[ajout d'un convertisseur Gson](https://github.com/square/retrofit/tree/master/retrofit-converters/gson) pour analyser les réponses HTTP. Dans le code ci-dessous, remplacez *<version>* par le numéro de version actuel du SDK de chat pour Android (par exemple, 1.1.0).

Script Kotlin :

```
// ./app/build.gradle
dependencies { 
    implementation("com.amazonaws:ivs-chat-messaging:<version>")
// ... 
    implementation("com.squareup.retrofit2:retrofit:2.9.0") 
    implementation("com.squareup.retrofit2:converter-gson:2.9.0")
}
```
Pour récupérer un jeton de chat, nous devons effectuer une requête HTTP POST depuis notre application chatterbox. Nous définissons la demande dans une interface que Retrofit doit implémenter. (Voir la [documentation de Retrofit](https://square.github.io/retrofit/). Familiarisez-vous également avec la spécification du point de terminaison [CreateChatToken.](https://docs.aws.amazon.com/ivs/latest/ChatAPIReference/API_CreateChatToken.html#API_CreateChatToken_RequestBody))

```
// ./app/src/main/java/com/chatterbox/myapp/network/ApiService.kt
package com.chatterbox.myapp.network
import com.amazonaws.ivs.chat.messaging.ChatToken
import retrofit2.Call
import retrofit2.http.Body
```

```
import retrofit2.http.POST
data class CreateTokenParams(var userId: String, var roomIdentifier: String)
interface ApiService { 
    @POST("create_chat_token") 
    fun createChatToken(@Body params: CreateTokenParams): Call<ChatToken>
}
// ./app/src/main/java/com/chatterbox/myapp/network/RetrofitFactory.kt
package com.chatterbox.myapp.network
import retrofit2.Retrofit
import retrofit2.converter.gson.GsonConverterFactory
object RetrofitFactory { 
    private const val BASE_URL = "http://10.0.2.2:3000" 
    fun makeRetrofitService(): ApiService { 
        return Retrofit.Builder() 
            .baseUrl(BASE_URL) 
            .addConverterFactory(GsonConverterFactory.create()) 
            .build().create(ApiService::class.java) 
    }
}
```
Maintenant que le réseau est configuré, il est temps d'ajouter une fonction chargée de créer et de gérer notre jeton de chat. Nous l'ajoutons à MainActivity.kt, qui a été automatiquement créé lors de la [génération](#page-89-0) du projet :

```
// ./app/src/main/java/com/chatterbox/myapp/MainActivity.kt
package com.chatterbox.myapp
import androidx.appcompat.app.AppCompatActivity
import android.os.Bundle
import android.util.Log
import androidx.lifecycle.lifecycleScope
import kotlinx.coroutines.launch
```

```
import com.amazonaws.ivs.chat.messaging.*
import com.amazonaws.ivs.chat.messaging.coroutines.*
import com.chatterbox.myapp.network.CreateTokenParams
import com.chatterbox.myapp.network.RetrofitFactory
import retrofit2.Call
import java.io.IOException
import retrofit2.Callback
import retrofit2.Response
// custom tag for logging purposes
const val TAG = "Chatterbox-MyApp"
// any ID to be associated with auth token
const val USER_ID = "test user id"
// ID of the room the app wants to access. Must be an ARN. See Amazon Resource 
  Names(ARNs)
const val ROOM_ID = "arn:aws:..."
// AWS region of the room that was created in Getting Started with Amazon IVS Chat
const val REGION = "us-west-2"
class MainActivity : AppCompatActivity() { 
    private val service = RetrofitFactory.makeRetrofitService() 
    private var userId: String = USER_ID
// ... 
    private fun fetchChatToken(callback: ChatTokenCallback) { 
       val params = CreateTokenParams(userId, ROOM_ID) 
       service.createChatToken(params).enqueue(object : Callback<ChatToken> { 
          override fun onResponse(call: Call<ChatToken>, response: Response<ChatToken>) 
  { 
             val token = response.body() 
            if (token == null) {
                Log.e(TAG, "Received empty token response") 
                callback.onFailure(IOException("Empty token response")) 
                return 
             } 
             Log.d(TAG, "Received token response $token") 
             callback.onSuccess(token) 
          } 
          override fun onFailure(call: Call<ChatToken>, throwable: Throwable) {
```

```
 Log.e(TAG, "Failed to fetch token", throwable) 
             callback.onFailure(throwable) 
 } 
       }) 
    }
}
```
# <span id="page-100-0"></span>Étapes suivantes

Maintenant que vous avez établi une connexion à la salle de chat, passez à la seconde partie de ce didacticiel Coroutines Kotlin, [Messages et événements.](#page-100-1)

# <span id="page-100-1"></span>Kit SDK de messagerie client Chat Amazon IVS : didacticiel Coroutines Kotlin, partie 2 : messages et événements

Cette seconde et dernière partie du didacticiel est divisée en plusieurs sections :

- 1. [the section called "Création d'une interface utilisateur pour l'envoi de messages"](#page-101-0)
	- a. [the section called "Mise en page principale de l'interface utilisateur"](#page-101-1)
	- b. [the section called "cellule de texte abstraite de l'interface utilisateur pour afficher le texte de](#page-104-0) [manière cohérente"](#page-104-0)
	- c. [the section called "message à gauche de l'interface utilisateur de chat"](#page-105-0)
	- d. [the section called "message à droite de l'interface utilisateur"](#page-106-0)
	- e. [the section called "valeurs de couleur supplémentaires de l'interface utilisateur"](#page-107-0)
- 2. [the section called "appliquer la liaison d'affichage"](#page-108-0)
- 3. [the section called "Gérer les demandes de messages de chat"](#page-111-0)
- 4. [the section called "Étapes finales"](#page-116-0)

Pour une documentation complète sur le SDK, commencez par le [SDK de messagerie client Chat](#page-39-0)  [Amazon IVS](#page-39-0) (ici dans le Guide de l'utilisateur Chat Amazon IVS) et la [Messagerie client de chat :](https://aws.github.io/amazon-ivs-chat-messaging-sdk-android/latest/) [référence du SDK pour Android](https://aws.github.io/amazon-ivs-chat-messaging-sdk-android/latest/) (sur GitHub).

## **Prérequis**

Assurez-vous d'avoir terminé la première partie de ce didacticiel relative aux [Salles de chat.](#page-84-0)

## <span id="page-101-0"></span>Création d'une interface utilisateur pour l'envoi de messages

Maintenant que nous avons initialisé avec succès la connexion à la salle de chat, il est temps d'envoyer notre premier message. Pour cette fonctionnalité, une interface utilisateur est nécessaire. Nous ajouterons :

- Bouton connect/disconnect
- une saisie de message avec un bouton send
- une liste de messages dynamiques. Pour la créer, nous utilisons Android Jetpack [RecyclerView](https://developer.android.com/develop/ui/views/layout/recyclerview).

<span id="page-101-1"></span>Mise en page principale de l'interface utilisateur

Consultez les [mises en page](https://developer.android.com/develop/ui/views/layout/declaring-layout) Android Jetpack dans la documentation pour les développeurs Android. XML :

```
// ./app/src/main/res/layout/activity_main.xml
<?xml version="1.0" encoding="utf-8"?>
<androidx.coordinatorlayout.widget.CoordinatorLayout xmlns:android="http://
schemas.android.com/apk/res/android" 
                                                         xmlns:app="http://
schemas.android.com/apk/res-auto" 
                                                         xmlns:tools="http://
schemas.android.com/tools" 
  android:layout_width="match_parent" 
  android:layout_height="match_parent"> 
     <LinearLayout xmlns:android="http://schemas.android.com/apk/res/android" 
                    xmlns:app="http://schemas.android.com/apk/res-auto" 
                    android:id="@+id/connect_view" 
                    android:layout_width="match_parent" 
                    android:layout_height="match_parent" 
                    android:gravity="center" 
                    android:orientation="vertical"> 
         <androidx.cardview.widget.CardView 
                  android:id="@+id/connect_button"
```
 android:layout\_width="match\_parent" android:layout\_height="48dp" android: layout qravity="" android:layout\_marginStart="16dp" android:layout\_marginTop="4dp" android: layout marginEnd="16dp" android:clickable="true" android:elevation="16dp" android:focusable="true" android:foreground="?android:attr/selectableItemBackground" app:cardBackgroundColor="@color/purple\_500" app:cardCornerRadius="10dp">

#### <TextView

 android:id="@+id/connect\_text" android: layout width="wrap\_content" android:layout\_height="wrap\_content" android:layout\_alignParentEnd="true" android:layout\_gravity="center" android:layout\_weight="1" android:paddingHorizontal="12dp" android:text="Connect" android:textColor="@color/white" android:textSize="16sp"/>

#### <ProgressBar

```
android:id="@+id/activity_indicator"
android: layout width="20dp"
 android:layout_height="20dp" 
 android:layout_gravity="center" 
android: layout marginHorizontal="20dp"
 android:indeterminateOnly="true" 
 android:indeterminateTint="@color/white" 
 android:indeterminateTintMode="src_atop" 
 android:keepScreenOn="true" 
 android:visibility="gone"/>
```
</androidx.cardview.widget.CardView>

#### </LinearLayout>

```
 <androidx.constraintlayout.widget.ConstraintLayout 
         android:id="@+id/chat_view" 
        android: layout width="match parent"
         android:layout_height="match_parent"
```

```
 android:clipToPadding="false" 
     android:visibility="visible" 
     tools:context=".MainActivity"> 
 <RelativeLayout 
        android: layout width="match parent"
         android:layout_height="wrap_content" 
         android:orientation="vertical" 
         app:layout_constraintBottom_toTopOf="@+id/layout_message_input" 
         app:layout_constraintEnd_toEndOf="parent" 
         app:layout_constraintStart_toStartOf="parent"> 
     <androidx.recyclerview.widget.RecyclerView 
            android:id="@+id/recycler_view"
             android:layout_width="match_parent" 
             android:layout_height="wrap_content" 
             android:clipToPadding="false" 
             android:paddingTop="70dp" 
             android:paddingBottom="20dp"/> 
 </RelativeLayout> 
 <RelativeLayout 
         android:id="@+id/layout_message_input" 
         android:layout_width="wrap_content" 
        android: layout height="wrap content"
         android:background="@android:color/white" 
         android:clipToPadding="false" 
         android:drawableTop="@android:color/black" 
         android:elevation="18dp" 
         app:layout_constraintBottom_toBottomOf="parent" 
         app:layout_constraintStart_toStartOf="parent"> 
     <EditText 
            android:id="@+id/message_edit_text"
            android: layout width="match parent"
             android:layout_height="wrap_content" 
             android:layout_centerVertical="true"
```
android:layout\_marginStart="16dp"

 android:hint="Enter Message" android:inputType="text" android:maxLines="6"

tools:ignore="Autofill"/>

 android:layout\_toStartOf="@+id/send\_button" android:background="@android:color/transparent"

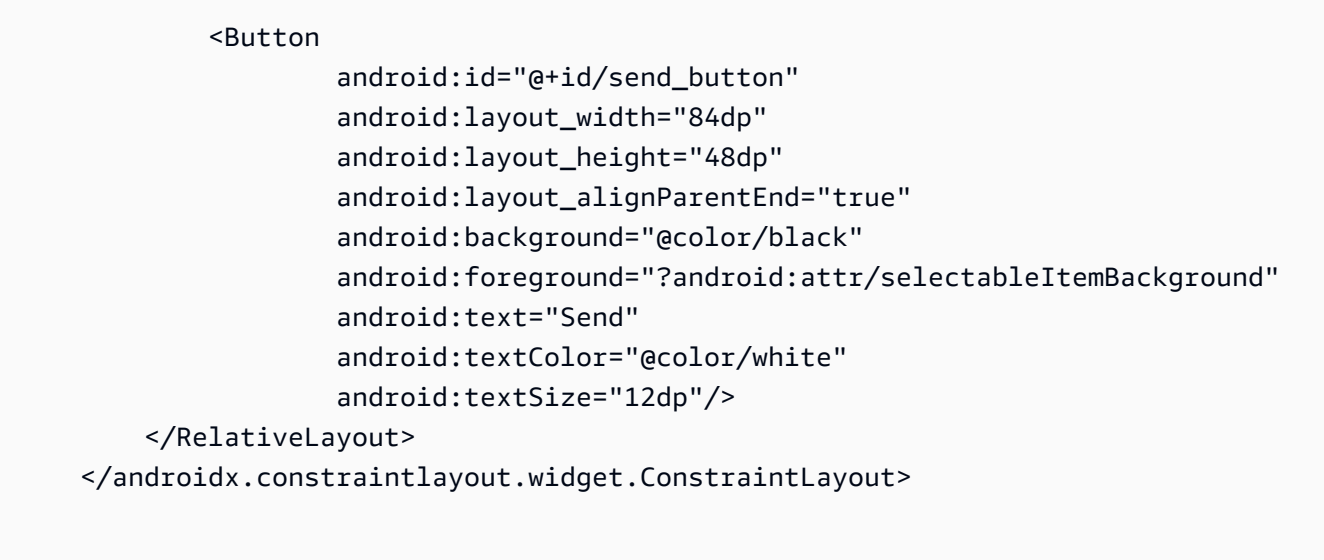

</androidx.coordinatorlayout.widget.CoordinatorLayout>

<span id="page-104-0"></span>cellule de texte abstraite de l'interface utilisateur pour afficher le texte de manière cohérente

XML :

```
// ./app/src/main/res/layout/common_cell.xml 
<?xml version="1.0" encoding="utf-8"?>
<LinearLayout xmlns:android="http://schemas.android.com/apk/res/android" 
                android:id="@+id/layout_container" 
                android:layout_width="wrap_content" 
                android:layout_height="wrap_content" 
                android:background="@color/light_gray" 
                android:minWidth="100dp" 
                android:orientation="vertical"> 
     <LinearLayout 
              android:layout_width="match_parent" 
              android:layout_height="match_parent" 
              android:orientation="horizontal"> 
         <TextView 
                  android:id="@+id/card_message_me_text_view" 
                  android:layout_width="wrap_content" 
                  android:layout_height="match_parent"
```
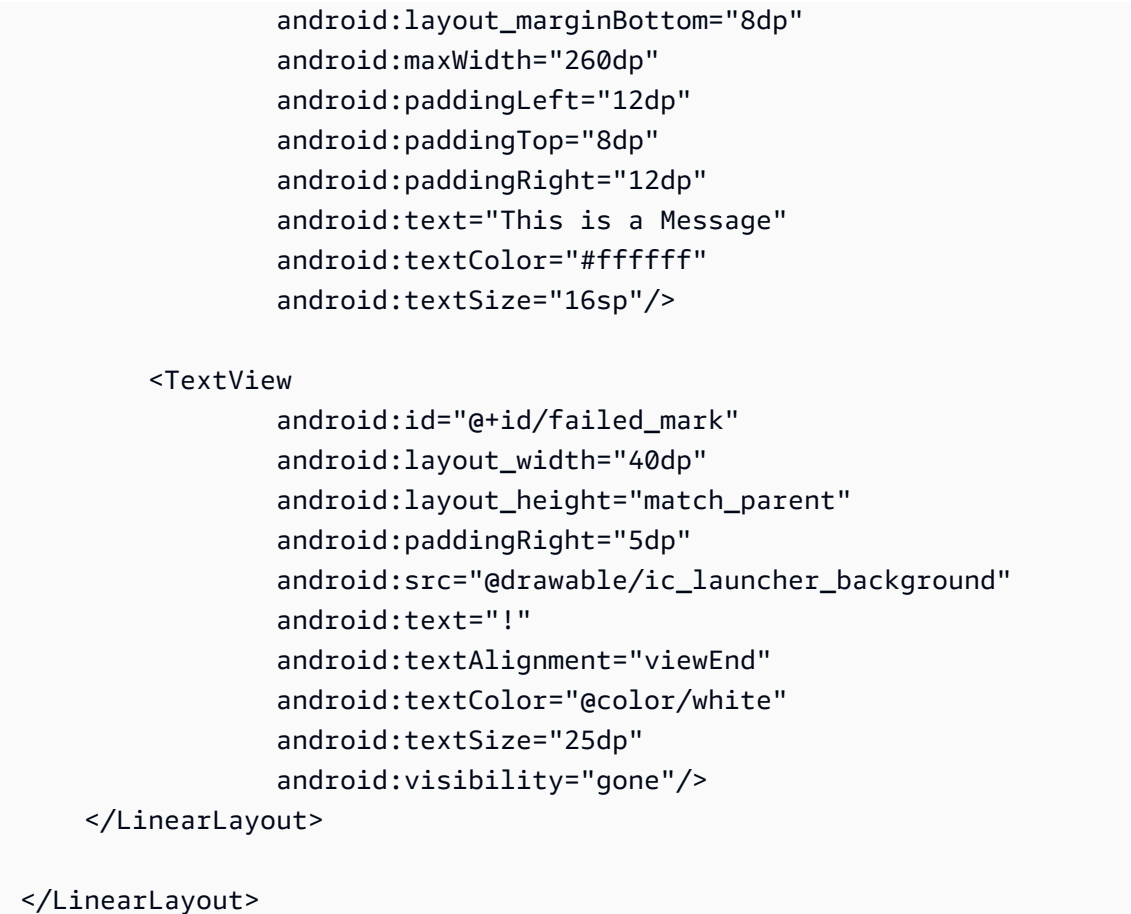

#### <span id="page-105-0"></span>message à gauche de l'interface utilisateur de chat

XML :

```
// ./app/src/main/res/layout/card_view_left.xml 
<?xml version="1.0" encoding="utf-8"?>
<LinearLayout xmlns:android="http://schemas.android.com/apk/res/android" 
                xmlns:app="http://schemas.android.com/apk/res-auto" 
                android:layout_width="match_parent" 
                android:layout_height="wrap_content" 
                android:layout_marginStart="8dp" 
                android:layout_marginBottom="12dp" 
                android:orientation="vertical"> 
     <TextView 
              android:id="@+id/username_edit_text" 
              android:layout_width="wrap_content" 
              android:layout_height="wrap_content"
```

```
 android:text="UserName"/> 
 <androidx.constraintlayout.widget.ConstraintLayout 
         android:layout_width="match_parent" 
         android:layout_height="wrap_content"> 
     <androidx.cardview.widget.CardView 
             android:id="@+id/card_message_other" 
            android: layout width="wrap_content"
            android: layout height="wrap content"
             android:layout_gravity="left" 
             android:layout_marginBottom="4dp" 
             android:foreground="?android:attr/selectableItemBackground" 
            app:cardBackgroundColor="@color/light_gray_2"
             app:cardCornerRadius="10dp" 
             app:cardElevation="0dp" 
             app:layout_constraintBottom_toBottomOf="parent" 
             app:layout_constraintStart_toStartOf="parent"> 
         <include layout="@layout/common_cell"/> 
     </androidx.cardview.widget.CardView> 
     <TextView 
             android:id="@+id/dateText" 
            android: layout width="wrap_content"
             android:layout_height="wrap_content" 
             android:layout_marginLeft="4dp" 
            android: layout marginBottom="4dp"
             android:text="10:00" 
             app:layout_constraintBottom_toBottomOf="@+id/card_message_other" 
             app:layout_constraintLeft_toRightOf="@+id/card_message_other"/> 
 </androidx.constraintlayout.widget.ConstraintLayout>
```
</LinearLayout>

#### <span id="page-106-0"></span>message à droite de l'interface utilisateur

XML :

// ./app/src/main/res/layout/card\_view\_right.xml

```
<?xml version="1.0" encoding="utf-8"?>
```

```
<androidx.constraintlayout.widget.ConstraintLayout xmlns:android="http://
schemas.android.com/apk/res/android" 
 xmlns:app="http://schemas.android.com/apk/res-auto" 
                 android:layout_width="match_parent" 
               android: layout height="wrap content"
android:layout_marginEnd="8dp"> 
     <androidx.cardview.widget.CardView 
            android:id="@+id/card message me"
             android:layout_width="wrap_content" 
            android: layout height="wrap_content"
             android:layout_gravity="right" 
            android: layout marginBottom="10dp"
             android:foreground="?android:attr/selectableItemBackground" 
             app:cardBackgroundColor="@color/purple_500" 
             app:cardCornerRadius="10dp" 
             app:cardElevation="0dp" 
             app:cardPreventCornerOverlap="false" 
             app:cardUseCompatPadding="true" 
            app: layout constraintBottom toBottomOf="parent"
             app:layout_constraintEnd_toEndOf="parent"> 
         <include layout="@layout/common_cell"/> 
     </androidx.cardview.widget.CardView> 
     <TextView 
             android:id="@+id/dateText" 
             android:layout_width="wrap_content" 
            android: layout height="wrap content"
            android: layout marginRight="12dp"
             android:layout_marginBottom="4dp" 
             android:text="10:00" 
             app:layout_constraintBottom_toBottomOf="@+id/card_message_me" 
             app:layout_constraintRight_toLeftOf="@+id/card_message_me"/>
</androidx.constraintlayout.widget.ConstraintLayout>
```
<span id="page-107-0"></span>

valeurs de couleur supplémentaires de l'interface utilisateur

XML :
```
// ./app/src/main/res/values/colors.xml 
<?xml version="1.0" encoding="utf-8"?>
<resources> 
    \langle!-- ...-->
     <color name="dark_gray">#4F4F4F</color> 
     <color name="blue">#186ED3</color> 
     <color name="dark_red">#b30000</color> 
     <color name="light_gray">#B7B7B7</color> 
     <color name="light_gray_2">#eef1f6</color>
</resources>
```
# appliquer la liaison d'affichage

Nous tirons parti de la fonctionnalité Android [Liaison d'affichage](https://developer.android.com/topic/libraries/view-binding) pour pouvoir référencer des classes de liaison pour notre mise en page XML. Pour activer la fonctionnalité, définissez l'option de génération viewBinding sur true dans ./app/build.gradle :

Script Kotlin :

```
 // ./app/build.gradle
android {
// ... 
     buildFeatures { 
         viewBinding = true 
     }
// ...
}
```
Il est maintenant temps de connecter l'interface utilisateur à notre code Kotlin :

```
// ./app/src/main/java/com/chatterbox/myapp/MainActivity.kt
package com.chatterbox.myapp
// ...
class MainActivity : AppCompatActivity() { 
     // ...
```

```
 private lateinit var binding: ActivityMainBinding 
     override fun onCreate(savedInstanceState: Bundle?) { 
         super.onCreate(savedInstanceState) 
         binding = ActivityMainBinding.inflate(layoutInflater) 
         setContentView(binding.root) 
         // Create room instance 
         room = ChatRoom(REGION, ::fetchChatToken).apply { 
             // ... 
         } 
         binding.sendButton.setOnClickListener(::sendButtonClick) 
         binding.connectButton.setOnClickListener {connect()} 
         setUpChatView() 
         updateConnectionState(ChatRoom.State.DISCONNECTED) 
     } 
     private fun sendMessage(request: SendMessageRequest) { 
         lifecycleScope.launch { 
            try { 
                 binding.messageEditText.text.clear() 
                 room?.awaitSendMessage(request) 
            } catch (exception: ChatException) { 
                 Log.e(TAG, "Message rejected: ${exception.message}") 
            } catch (exception: Exception) { 
                 Log.e(TAG, exception.message ?: "Unknown error occurred") 
 } 
         } 
     } 
     private fun sendButtonClick(view: View) { 
        val content = binding.messageEditText.text.toString()
         if (content.trim().isEmpty()) { 
             return 
         } 
         val request = SendMessageRequest(content) 
         sendMessage(request) 
     }
// ...
```
#### }

Nous ajoutons également des méthodes pour supprimer des messages et déconnecter les utilisateurs du chat, qui peuvent être invoquées à l'aide du menu contextuel des messages de chat :

```
// ./app/src/main/java/com/chatterbox/myapp/MainActivity.kt
package com.chatterbox.myapp
// ...
class MainActivity : AppCompatActivity() {
// ... 
     private fun deleteMessage(request: DeleteMessageRequest) { 
         lifecycleScope.launch { 
            try { 
                room?.awaitDeleteMessage(request) 
            } catch (exception: ChatException) { 
                Log.e(TAG, "Delete message rejected: ${exception.message}") 
            } catch (exception: Exception) { 
                Log.e(TAG, exception.message ?: "Unknown error occurred") 
 } 
         } 
     } 
     private fun disconnectUser(request: DisconnectUserRequest) { 
         lifecycleScope.launch { 
            try { 
                room?.awaitDisconnectUser(request) 
            } catch (exception: ChatException) { 
                Log.e(TAG, "Disconnect user rejected: ${exception.message}") 
            } catch (exception: Exception) { 
                Log.e(TAG, exception.message ?: "Unknown error occurred") 
 } 
         } 
     }
}
```
## Gérer les demandes de messages de chat

Nous avons besoin d'un moyen de gérer nos demandes de messages de chat dans tous leurs états possibles :

- En attente : un message a été envoyé à une salle de chat mais n'a pas encore été confirmé ou rejeté.
- Confirmé : un message a été envoyé par la salle de chat à tous les utilisateurs (y compris à nous).
- Rejeté : un message a été rejeté par la salle de chat avec un objet d'erreur.

Nous conserverons les demandes de chat et les messages de chat non résolus dans une [liste](https://kotlinlang.org/api/latest/jvm/stdlib/kotlin.collections/mutable-list-of.html). La liste mérite une classe distincte, que nous appelons ChatEntries.kt :

```
// ./app/src/main/java/com/chatterbox/myapp/ChatEntries.kt
package com.chatterbox.myapp
import com.amazonaws.ivs.chat.messaging.entities.ChatMessage
import com.amazonaws.ivs.chat.messaging.requests.SendMessageRequest
sealed class ChatEntry() { 
     class Message(val message: ChatMessage) : ChatEntry() 
     class PendingRequest(val request: SendMessageRequest) : ChatEntry() 
     class FailedRequest(val request: SendMessageRequest) : ChatEntry()
}
class ChatEntries { 
     /* This list is kept in sorted order. ChatMessages are sorted by date, while 
  pending and failed requests are kept in their original insertion point. */ 
     val entries = mutableListOf<ChatEntry>() 
     var adapter: ChatListAdapter? = null 
     val size get() = entries.size 
     /** 
      * Insert pending request at the end. 
      */ 
     fun addPendingRequest(request: SendMessageRequest) { 
         val insertIndex = entries.size
```

```
 entries.add(insertIndex, ChatEntry.PendingRequest(request)) 
        adapter?.notifyItemInserted(insertIndex) 
    } 
    /** 
     * Insert received message at proper place based on sendTime. This can cause 
 removal of pending requests. 
     */ 
    fun addReceivedMessage(message: ChatMessage) { 
       /* Skip if we have already handled that message. */ val existingIndex = entries.indexOfLast { it is ChatEntry.Message && 
it.message.id == message.id } if (existingIndex != -1) { 
            return 
        } 
        val removeIndex = entries.indexOfLast { 
            it is ChatEntry.PendingRequest && it.request.requestId == message.requestId 
        } 
       if (removeIndex != -1) {
            entries.removeAt(removeIndex) 
        } 
        val insertIndexRaw = entries.indexOfFirst { it is ChatEntry.Message && 
 it.message.sendTime > message.sendTime } 
        val insertIndex = if (insertIndexRaw == -1) entries.size else insertIndexRaw 
        entries.add(insertIndex, ChatEntry.Message(message)) 
       if (removeIndex == -1) {
            adapter?.notifyItemInserted(insertIndex) 
        } else if (removeIndex == insertIndex) { 
            adapter?.notifyItemChanged(insertIndex) 
        } else { 
            adapter?.notifyItemRemoved(removeIndex) 
            adapter?.notifyItemInserted(insertIndex) 
        } 
    } 
    fun addFailedRequest(request: SendMessageRequest) { 
        val removeIndex = entries.indexOfLast { 
            it is ChatEntry.PendingRequest && it.request.requestId == request.requestId 
        } 
        if (removeIndex != -1) { 
            entries.removeAt(removeIndex)
```

```
 entries.add(removeIndex, ChatEntry.FailedRequest(request)) 
              adapter?.notifyItemChanged(removeIndex) 
         } else { 
             val insertIndex = entries.size 
              entries.add(insertIndex, ChatEntry.FailedRequest(request)) 
              adapter?.notifyItemInserted(insertIndex) 
         } 
     } 
     fun removeMessage(messageId: String) { 
         val removeIndex = entries.indexOfFirst { it is ChatEntry.Message && 
 it.message.id == messageId \} entries.removeAt(removeIndex) 
         adapter?.notifyItemRemoved(removeIndex) 
     } 
     fun removeFailedRequest(requestId: String) { 
         val removeIndex = entries.indexOfFirst { it is ChatEntry.FailedRequest && 
  it.request.requestId == requestId } 
         entries.removeAt(removeIndex) 
         adapter?.notifyItemRemoved(removeIndex) 
     } 
     fun removeAll() { 
         entries.clear() 
     }
}
```
Pour connecter notre liste à l'interface utilisateur, nous utilisons un [adaptateur](https://developer.android.com/reference/android/widget/Adapter). Pour plus d'informations, consultez [Liaison à des données avec AdapterView](https://developer.android.com/develop/ui/views/layout/binding) et [Classes de liaison générées.](https://developer.android.com/topic/libraries/data-binding/generated-binding)

```
// ./app/src/main/java/com/chatterbox/myapp/ChatListAdapter.kt
package com.chatterbox.myapp
import android.content.Context
import android.graphics.Color
import android.view.LayoutInflater
import android.view.View
import android.view.ViewGroup
import android.widget.LinearLayout
```

```
import android.widget.TextView
import androidx.core.content.ContextCompat
import androidx.core.view.isGone
import androidx.recyclerview.widget.RecyclerView
import com.amazonaws.ivs.chat.messaging.requests.DisconnectUserRequest
import java.text.DateFormat
class ChatListAdapter( 
     private val entries: ChatEntries, 
     private val onDisconnectUser: (request: DisconnectUserRequest) -> Unit,
) : 
     RecyclerView.Adapter<ChatListAdapter.ViewHolder>() { 
     var context: Context? = null 
     var userId: String? = null 
     class ViewHolder(view: View) : RecyclerView.ViewHolder(view) { 
         val container: LinearLayout = view.findViewById(R.id.layout_container) 
         val textView: TextView = view.findViewById(R.id.card_message_me_text_view) 
         val failedMark: TextView = view.findViewById(R.id.failed_mark) 
        val userNameText: TextView? = view.findViewById(R.id.username edit text)
         val dateText: TextView? = view.findViewById(R.id.dateText) 
     } 
     override fun onCreateViewHolder(viewGroup: ViewGroup, viewType: Int): ViewHolder { 
        if (viewType == \theta) {
             val rightView = 
  LayoutInflater.from(viewGroup.context).inflate(R.layout.card_view_right, viewGroup, 
  false) 
             return ViewHolder(rightView) 
 } 
         val leftView = 
  LayoutInflater.from(viewGroup.context).inflate(R.layout.card_view_left, viewGroup, 
  false) 
         return ViewHolder(leftView) 
     } 
     override fun getItemViewType(position: Int): Int { 
         // Int 0 indicates to my message while Int 1 to other message 
         val chatMessage = entries.entries[position] 
         return if (chatMessage is ChatEntry.Message && 
  chatMessage.message.sender.userId != userId) 1 else 0 
     }
```

```
 override fun onBindViewHolder(viewHolder: ViewHolder, position: Int) { 
         return when (val entry = entries.entries[position]) { 
             is ChatEntry.Message -> { 
                 viewHolder.textView.text = entry.message.content 
                 val bgColor = if (entry.message.sender.userId == userId) { 
                     R.color.purple_500 
                 } else { 
                     R.color.light_gray_2 
 } 
 viewHolder.container.setBackgroundColor(ContextCompat.getColor(context!!, bgColor)) 
                 if (entry.message.sender.userId != userId) { 
                     viewHolder.textView.setTextColor(Color.parseColor("#000000")) 
 } 
                 viewHolder.failedMark.isGone = true 
                viewHolder.itemView.setOnCreateContextMenuListener { menu, \overline{\phantom{a}}, \overline{\phantom{a}} ->
                     menu.add("Kick out").setOnMenuItemClickListener { 
                         val request = 
 DisconnectUserRequest(entry.message.sender.userId, "Some reason") 
                         onDisconnectUser(request) 
                         true 
1 1 1 1 1 1 1
 } 
                 viewHolder.userNameText?.text = entry.message.sender.userId 
                 viewHolder.dateText?.text = 
 DateFormat.getTimeInstance(DateFormat.SHORT).format(entry.message.sendTime) 
 } 
             is ChatEntry.PendingRequest -> { 
 viewHolder.container.setBackgroundColor(ContextCompat.getColor(context!!, 
 R.color.light_gray)) 
                 viewHolder.textView.text = entry.request.content 
                 viewHolder.failedMark.isGone = true 
                 viewHolder.itemView.setOnCreateContextMenuListener(null) 
                 viewHolder.dateText?.text = "Sending" 
             }
```

```
 is ChatEntry.FailedRequest -> { 
                 viewHolder.textView.text = entry.request.content 
  viewHolder.container.setBackgroundColor(ContextCompat.getColor(context!!, 
  R.color.dark_red)) 
                 viewHolder.failedMark.isGone = false 
                 viewHolder.dateText?.text = "Failed" 
 } 
         } 
     } 
     override fun onAttachedToRecyclerView(recyclerView: RecyclerView) { 
         super.onAttachedToRecyclerView(recyclerView) 
         context = recyclerView.context 
     } 
     override fun getItemCount() = entries.entries.size
}
```
# Étapes finales

Il est temps de connecter notre nouvel adaptateur, en liant une classe ChatEntries à MainActivity :

```
// ./app/src/main/java/com/chatterbox/myapp/MainActivity.kt
package com.chatterbox.myapp
// ...
import com.chatterbox.myapp.databinding.ActivityMainBinding
import com.chatterbox.myapp.ChatListAdapter
import com.chatterbox.myapp.ChatEntries
class MainActivity : AppCompatActivity() { 
     // ... 
     private var entries = ChatEntries() 
     private lateinit var adapter: ChatListAdapter 
     // ... 
     private fun setUpChatView() {
```

```
 adapter = ChatListAdapter(entries, ::disconnectUser) 
         entries.adapter = adapter 
         val recyclerViewLayoutManager = LinearLayoutManager(this@MainActivity, 
  LinearLayoutManager.VERTICAL, false) 
         binding.recyclerView.layoutManager = recyclerViewLayoutManager 
         binding.recyclerView.adapter = adapter 
         binding.sendButton.setOnClickListener(::sendButtonClick) 
        binding.messageEditText.setOnEditorActionListener { _, _, event ->
             val isEnterDown = (event.action == KeyEvent.ACTION_DOWN) && (event.keyCode 
  == KeyEvent.KEYCODE_ENTER) 
             if (!isEnterDown) { 
                 return@setOnEditorActionListener false 
 } 
             sendButtonClick(binding.sendButton) 
             return@setOnEditorActionListener true 
         } 
     }
}
```
Comme nous avons déjà une classe chargée de suivre nos demandes de chat (ChatEntries), nous sommes prêts à implémenter le code pour manipuler entries dans roomListener. Nous mettrons à jour entries et connectionState, en fonction de l'événement auquel nous répondons :

```
// ./app/src/main/java/com/chatterbox/myapp/MainActivity.kt
package com.chatterbox.myapp
// ...
class MainActivity : AppCompatActivity() {
// ... 
     override fun onCreate(savedInstanceState: Bundle?) { 
         super.onCreate(savedInstanceState) 
         binding = ActivityMainBinding.inflate(layoutInflater) 
         setContentView(binding.root) 
         // Create room instance
```

```
 room = ChatRoom(REGION, ::fetchChatToken).apply { 
            lifecycleScope.launch { 
               stateChanges().collect { state -> 
                   Log.d(TAG, "state change to $state") 
                   updateConnectionState(state) 
                   if (state == ChatRoom.State.DISCONNECTED) { 
                      entries.removeAll() 
1 1 1 1 1 1 1
 } 
 } 
            lifecycleScope.launch { 
               receivedMessages().collect { message -> 
                   Log.d(TAG, "messageReceived $message") 
                   entries.addReceivedMessage(message) 
 } 
 } 
            lifecycleScope.launch { 
               receivedEvents().collect { event -> 
                   Log.d(TAG, "eventReceived $event") 
 } 
 } 
            lifecycleScope.launch { 
               deletedMessages().collect { event -> 
                   Log.d(TAG, "messageDeleted $event") 
                   entries.removeMessage(event.messageId) 
 } 
 } 
           lifecycleScope.launch { 
               disconnectedUsers().collect { event -> 
                   Log.d(TAG, "userDisconnected $event") 
 } 
 } 
        } 
        binding.sendButton.setOnClickListener(::sendButtonClick) 
        binding.connectButton.setOnClickListener {connect()} 
        setUpChatView() 
        updateConnectionState(ChatRoom.State.DISCONNECTED)
```

```
 }
// ...
}
```
Vous devriez maintenant être en mesure d'exécuter votre application ! (Voir [Créer et exécuter](https://developer.android.com/studio/run#basic-build-run) [votre application](https://developer.android.com/studio/run#basic-build-run).) N'oubliez pas de faire fonctionner votre serveur backend lorsque vous utilisez l'application. Vous pouvez le lancer depuis le terminal à la racine de notre projet à l'aide de cette commande : ./gradlew :auth-server:run ou en exécutant la tâche Gradle authserver: rundirectement depuis Android Studio.

# Kit SDK de messagerie client Amazon IVS Chat : guide iOS

Le kit SDK de messagerie client Amazon Interactive Video (IVS) Chat pour iOS fournit des interfaces qui vous permettent d'intégrer notre [API de messagerie IVS Chat](https://docs.aws.amazon.com/ivs/latest/chatmsgapireference/index.html) sur les plateformes utilisant le [langage de programmation Swift](https://developer.apple.com/swift/) d'Apple.

Dernière version du kit SDK de messagerie client IVS Chat pour iOS : 1.0.0 [\(notes de mise à jour](https://docs.aws.amazon.com/ivs/latest/ChatUserGuide/release-notes.html#sep08-22))

Documentation de référence et didacticiels : pour plus d'informations sur les méthodes les plus importantes disponibles dans le kit SDK de messagerie client Amazon IVS Chat pour iOS, veuillez consulter la documentation de référence à l'adresse : [https://aws.github.io/amazon-ivs-chat](https://aws.github.io/amazon-ivs-chat-messaging-sdk-ios/1.0.0/)[messaging-sdk-ios/1.0.0/](https://aws.github.io/amazon-ivs-chat-messaging-sdk-ios/1.0.0/). Ce référentiel contient également divers articles et didacticiels.

Exemple de code : voir l'exemple de référentiel iOS sur GitHub : [https://github.com/aws-samples/](https://github.com/aws-samples/amazon-ivs-chat-for-ios-demo) [amazon-ivs-chat-for-ios-demo](https://github.com/aws-samples/amazon-ivs-chat-for-ios-demo).

Exigences de la plateforme : iOS 13.0 ou version ultérieure est requis pour le développement.

## Démarrage

Nous vous recommandons d'intégrer le kit SDK via [Swift Package Manager](#page-120-0). Vous pouvez également utiliser [CocoaPods](#page-120-1) ou [intégrer le cadre manuellement](#page-121-0).

Après avoir intégré le kit SDK, vous pouvez l'importer en ajoutant le code suivant en haut de votre fichier Swift concerné :

import AmazonIVSChatMessaging

## <span id="page-120-0"></span>Swift Package Manager

Pour utiliser la bibliothèque AmazonIVSChatMessaging dans un projet Swift Package Manager, ajoutez-la aux dépendances de votre package et aux dépendances de vos cibles pertinentes :

- 1. Téléchargez la dernière version du .xcframework depuis [https://ivschat.live-video.net/1.0.0/](https://ivschat.live-video.net/1.0.0/AmazonIVSChatMessaging.xcframework.zip) [AmazonIVSChatMessaging.xcframework.zip](https://ivschat.live-video.net/1.0.0/AmazonIVSChatMessaging.xcframework.zip).
- 2. Dans votre terminal, exécutez :

shasum -a 256 path/to/downloaded/AmazonIVSChatMessaging.xcframework.zip

3. Prenez la sortie de l'étape précédente et collez-la dans la propriété checksum de .binaryTarget, comme indiqué ci-dessous dans le fichier Package.swift de votre projet :

```
let package = Package( 
    // name, platforms, products, etc. 
    dependencies: [ 
       // other dependencies 
    ], 
    targets: [ 
        .target( 
           name: "<target-name>", 
           dependencies: [ 
              // If you want to only bring in the SDK 
              .binaryTarget( 
                 name: "AmazonIVSChatMessaging", 
                 url: "https://ivschat.live-video.net/1.0.0/
AmazonIVSChatMessaging.xcframework.zip", 
                 checksum: "<SHA-extracted-using-steps-detailed-above>" 
              ), 
              // your other dependencies 
           ], 
       ), 
       // other targets 
    ]
)
```
## <span id="page-120-1"></span>CocoaPods

Les versions sont publiées via CocoaPods sous le nom AmazonIVSChatMessaging. Ajoutez cette dépendance à votre Podfile :

pod 'AmazonIVSChat'

<span id="page-121-0"></span>Exécutez pod install et le kit SDK sera disponible dans votre .xcworkspace.

### Installation manuelle

- 1. Téléchargez la dernière version depuis [https://ivschat.live-video.net/1.0.0/](https://ivschat.live-video.net/1.0.0/AmazonIVSChatMessaging.xcframework.zip) [AmazonIVSChatMessaging.xcframework.zip](https://ivschat.live-video.net/1.0.0/AmazonIVSChatMessaging.xcframework.zip).
- 2. Extrayez le contenu de l'archive. AmazonIVSChatMessaging.xcframework contient le kit SDK pour l'appareil et le simulateur.
- 3. Intégrez le AmazonIVSChatMessaging.xcframework extrait en le faisant glisser dans la section Frameworks, Libraries, and Embedded Content (Cadre, bibliothèques et contenu intégré) de l'onglet General (Général) de votre cible d'application :

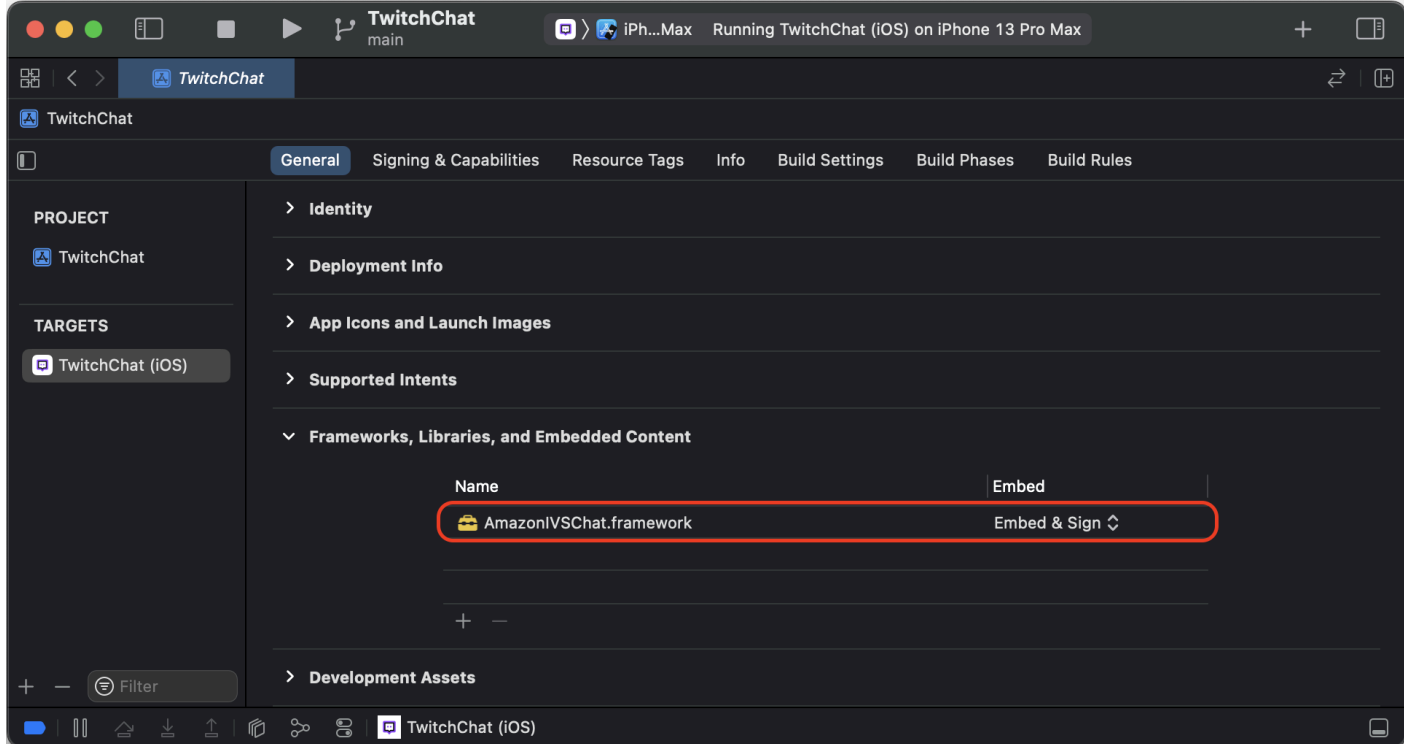

## Utilisation de l'SDK

### Se connecter à une salle de chat

Avant de commencer, vous devez être familiarisé avec la [Mise en route avec Amazon IVS Chat.](#page-8-0) Consultez également les exemples d'applications pour le [web,](https://github.com/aws-samples/amazon-ivs-chat-web-demo) [Android](https://github.com/aws-samples/amazon-ivs-chat-for-android-demo) et [iOS.](https://github.com/aws-samples/amazon-ivs-chat-for-ios-demo)

Pour se connecter à une salle de chat, votre application a besoin d'un moyen de récupérer un jeton de chat fourni par votre backend. Votre application récupérera probablement un jeton de chat à l'aide d'une demande réseau envoyée à votre backend.

Pour transférer ce jeton de chat récupéré au kit SDK, le modèle ChatRoom du kit SDK exige que vous fournissiez une fonction async ou l'instance d'un objet conforme au protocole ChatTokenProvider fourni au moment de l'initialisation. La valeur renvoyée par l'une de ces méthodes doit être une instance du modèle ChatToken du kit SDK.

Remarque : vous renseignez les instances du modèle ChatToken à l'aide des données récupérées depuis votre backend. Les champs requis pour initialiser une instance ChatToken sont les mêmes que les champs de la réponse [CreateChatToken](https://docs.aws.amazon.com/ivs/latest/ChatAPIReference/API_CreateChatToken.html). Pour plus d'informations sur l'initialisation des instances du modèle ChatToken, veuillez consulter la rubrique [Créer une instance de](#page-124-0)  [ChatToken.](#page-124-0) Souvenez-vous que votre backend est chargé de fournir des données dans la réponse CreateChatToken à votre application. La manière dont vous décidez de communiquer avec votre backend pour générer des jetons de chat dépend de votre application et de son infrastructure.

Après avoir choisi votre stratégie pour fournir un ChatToken au kit SDK, appelez .connect() après avoir initialisé une instance ChatRoom avec votre fournisseur de jetons et la région AWS que votre backend a utilisée pour créer la salle de chat à laquelle vous essayez de vous connecter. Veuillez noter que .connect() est une fonction asynchrone de lancement :

```
import AmazonIVSChatMessaging
let room = ChatRoom( 
   awsRegion: <region-your-backend-created-the-chat-room-in>,
    tokenProvider: <your-chosen-token-provider-strategy>
)
try await room.connect()
```
Se conformer au protocole ChatTokenProvider

Pour le paramètre tokenProvider dans l'initialiseur de ChatRoom, vous pouvez fournir une instance de ChatTokenProvider. Voici un exemple d'objet conforme à ChatTokenProvider :

import AmazonIVSChatMessaging

```
// This object should exist somewhere in your app
class ChatService: ChatTokenProvider { 
    func getChatToken() async throws -> ChatToken {
```

```
 let request = YourApp.getTokenURLRequest 
       let data = try await URLSession.shared.data(for: request).0 
       ... 
       return ChatToken( 
          token: String(data: data, using: .utf8)!, 
          tokenExpirationTime: ..., // this is optional 
          sessionExpirationTime: ... // this is optional 
       ) 
    }
}
```
Vous pouvez ensuite prendre une instance de cet objet conforme et la transmettre à l'initialiseur de ChatRoom :

```
// This should be the same AWS Region that you used to create
// your Chat Room in the Control Plane
let awsRegion = "us-west-2"
let service = ChatService()
let room = ChatRoom( 
    awsRegion: awsRegion, 
    tokenProvider: service
)
try await room.connect()
```
Fournir une fonction asynchrone dans Swift

Supposons que vous disposiez déjà d'un gestionnaire que vous utilisez pour gérer les demandes réseau de votre application. Elle peut ressembler à ceci :

```
import AmazonIVSChatMessaging
class EndpointManager { 
    func getAccounts() async -> AppUser {...} 
    func signIn(user: AppUser) async {...} 
    ...
}
```
Vous pouvez simplement ajouter une autre fonction dans votre gestionnaire afin de récupérer un ChatToken depuis votre backend :

```
import AmazonIVSChatMessaging
```

```
class EndpointManager { 
 ... 
    func retrieveChatToken() async -> ChatToken {...}
}
```
Ensuite, utilisez la référence à cette fonction dans Swift lors de l'initialisation d'une ChatRoom :

```
import AmazonIVSChatMessaging
let endpointManager: EndpointManager
let room = ChatRoom( 
    awsRegion: endpointManager.awsRegion, 
    tokenProvider: endpointManager.retrieveChatToken
)
try await room.connect()
```
## <span id="page-124-0"></span>Créer une instance de ChatToken

Vous pouvez facilement créer une instance de ChatToken à l'aide de l'initialiseur fourni dans le kit SDK. Veuillez consulter la documentation dans Token.swift pour en savoir plus sur les propriétés de ChatToken.

```
import AmazonIVSChatMessaging
let chatToken = ChatToken( 
    token: <token-string-retrieved-from-your-backend>, 
    tokenExpirationTime: nil, // this is optional 
    sessionExpirationTime: nil // this is optional
)
```
Utiliser le protocole Decodable

Si, lors de l'interfaçage avec l'API IVS Chat, votre backend décide de simplement transmettre la réponse [CreateChatToken](https://docs.aws.amazon.com/ivs/latest/ChatAPIReference/API_CreateChatToken.html) à votre application frontend, vous pouvez profiter de la conformité de ChatToken au protocole Decodable de Swift. Cependant, il y a un hic.

La charge utile de réponse CreateChatToken utilise des chaînes pour les dates formatées à l'aide de la [norme ISO 8601 pour les horodatages Internet](https://en.wikipedia.org/wiki/ISO_8601). Normalement, dans Swift, [vous](https://www.hackingwithswift.com/example-code/language/how-to-use-iso-8601-dates-with-jsondecoder-and-codable)  [fourniriez](https://www.hackingwithswift.com/example-code/language/how-to-use-iso-8601-dates-with-jsondecoder-and-codable) JSONDecoder.DateDecodingStrategy.iso8601 en tant que valeur de la propriété .dateDecodingStrategy de JSONDecoder. Cependant, CreateChatToken utilise des fractions de secondes de haute précision dans ses chaînes, une caractéristique qui n'est pas pris en charge par JSONDecoder.DateDecodingStrategy.iso8601.

Pour plus de commodité, le kit SDK fournit une extension publique sur

JSONDecoder.DateDecodingStrategy avec une stratégie .preciseISO8601 supplémentaire qui vous permet d'utiliser JSONDecoder lors du décodage d'une instance de ChatToken :

```
import AmazonIVSChatMessaging
// The CreateChatToken data forwarded by your backend
let responseData: Data
let decoder = JSONDecoder()
decoder.dateDecodingStrategy = .preciseISO8601
let token = try decoder.decode(ChatToken.self, from: responseData)
```
### Se déconnecter d'une salle de chat

Pour vous déconnecter manuellement d'une instance ChatRoom à laquelle vous vous êtes connecté, appelez room.disconnect(). Par défaut, les salles de chat appellent automatiquement cette fonction lorsqu'elles sont désallouées.

```
import AmazonIVSChatMessaging
let room = ChatRoom(...)
try await room.connect()
// Disconnect
room.disconnect()
```
### Recevoir un message/événement sur le chat

Pour envoyer et recevoir des messages dans votre salle de chat, vous devez fournir un objet conforme au protocole ChatRoomDelegate, après avoir initialisé une instance de ChatRoom et appelé room.connect(). Voici un exemple classique utilisant UIViewController :

```
import AmazonIVSChatMessaging
import Foundation
import UIKit
class ViewController: UIViewController {
```

```
 let room: ChatRoom = ChatRoom( 
       awsRegion: "us-west-2", 
       tokenProvider: EndpointManager.shared 
   \lambda override func viewDidLoad() { 
       super.viewDidLoad() 
       Task { try await setUpChatRoom() } 
    } 
    private func setUpChatRoom() async throws { 
       // Set the delegate to start getting notifications for room events 
       room.delegate = self 
       try await room.connect() 
    }
}
extension ViewController: ChatRoomDelegate { 
    func room(_ room: ChatRoom, didReceive message: ChatMessage) { ... } 
    func room(_ room: ChatRoom, didReceive event: ChatEvent) { ... } 
   func room( room: ChatRoom, didDelete message: DeletedMessageEvent) { ... }
}
```
### Recevoir une notification lors d'un changement de connexion

Comme il fallait s'y attendre, vous ne pouvez pas effectuer d'actions telles que l'envoi d'un message dans une salle tant que celle-ci n'est pas complètement connectée. L'architecture du kit SDK tente d'encourager la connexion à une ChatRoom sur un thread d'arrière-plan par le biais d'API asynchrones. Si vous souhaitez créer quelque chose dans votre interface utilisateur qui désactive par exemple un bouton d'envoi de message, le kit SDK propose deux stratégies permettant d'être averti lorsque l'état de connexion d'une salle de chat change, à l'aide de Combine ou ChatRoomDelegate. Elles sont décrites ci-dessous.

Important : l'état de connexion d'une salle de chat peut également changer en raison de facteurs tels qu'une interruption de la connexion réseau. Tenez-en compte lors de la création de votre application.

### Utiliser Combine

Chaque instance de ChatRoom est accompagnée de son propre éditeur Combine sous la forme de la propriété state :

#### import AmazonIVSChatMessaging

```
import Combine
var cancellables: Set<AnyCancellable> = []
let room = ChatRoom(...)room.state.sink { state in 
    switch state { 
    case .connecting: 
       let image = UIImage(named: "antenna.radiowaves.left.and.right") 
       sendMessageButton.setImage(image, for: .normal) 
       sendMessageButton.isEnabled = false 
    case .connected: 
       let image = UIImage(named: "paperplane.fill") 
       sendMessageButton.setImage(image, for: .normal) 
       sendMessageButton.isEnabled = true 
    case .disconnected: 
       let image = UIImage(named: "antenna.radiowaves.left.and.right.slash") 
       sendMessageButton.setImage(image, for: .normal) 
       sendMessageButton.isEnabled = false 
    }
}.assign(to: &cancellables)
// Connect to `ChatRoom` on a background thread
Task(priority: .background) { 
    try await room.connect()
}
```
Utiliser ChatRoomDelegate

Vous pouvez également utiliser les fonctions facultatives roomDidConnect(\_:), roomIsConnecting(\_:) et roomDidDisconnect(\_:) au sein d'un objet conforme à ChatRoomDelegate. Voici un exemple utilisant un UIViewController :

```
import AmazonIVSChatMessaging
import Foundation
import UIKit
class ViewController: UIViewController { 
    let room: ChatRoom = ChatRoom( 
       awsRegion: "us-west-2", 
       tokenProvider: EndpointManager.shared 
    )
```

```
 override func viewDidLoad() { 
       super.viewDidLoad() 
       Task { try await setUpChatRoom() } 
    } 
    private func setUpChatRoom() async throws { 
       // Set the delegate to start getting notifications for room events 
       room.delegate = self 
       try await room.connect() 
    }
}
extension ViewController: ChatRoomDelegate { 
    func roomDidConnect(_ room: ChatRoom) { 
       print("room is connected!") 
    } 
    func roomIsConnecting(_ room: ChatRoom) { 
       print("room is currently connecting or fetching a token") 
    } 
    func roomDidDisconnect(_ room: ChatRoom) { 
       print("room disconnected!") 
    }
}
```
### Effectuer des actions dans une salle de chat

Différents utilisateurs disposent de capacités différentes pour les actions qu'ils peuvent effectuer dans une salle de chat : envoyer un message, supprimer un message ou déconnecter un utilisateur, par exemple. Pour effectuer l'une de ces actions, appelez perform(request:) sur une ChatRoom connectée, en transmettant une instance de l'un des objets ChatRequest fournis dans le kit SDK. Les demandes prises en charge se trouvent dans Request. swift.

Certaines actions effectuées dans une salle de chat nécessitent que des capacités spécifiques soient accordées aux utilisateurs connectés lorsque votre application backend appelle CreateChatToken. De par sa conception, le kit SDK ne peut pas discerner les capacités d'un utilisateur connecté. Par conséquent, bien que vous puissiez tenter d'effectuer des actions de modérateur dans une instance connectée de ChatRoom, l'API du plan de contrôle décide à terme si cette action aboutira.

Toutes les actions qui passent par room.perform(request:) attendent que la salle reçoive l'instance attendue d'un modèle (dont le type est associé à l'objet de la demande lui-même) correspondant au requestId du modèle reçu et de l'objet de la demande. S'il y a un problème avec la demande, ChatRoom lance toujours une erreur sous la forme d'un ChatError. La définition de ChatError se trouve dans Error.swift.

#### <span id="page-129-0"></span>Envoi d'un message

Pour envoyer un message de chat, utilisez une instance de SendMessageRequest :

```
import AmazonIVSChatMessaging
let room = ChatRoom(...)try await room.connect()
try await room.perform( 
    request: SendMessageRequest( 
       content: "Release the Kraken!" 
    )
)
```
Comme indiqué plus haut, room.perform(request:) revient une fois qu'un ChatMessage correspondant est reçu par la ChatRoom. En cas de problème avec la demande (par exemple, dépassement de la limite de caractères du message pour une salle), une instance de ChatError est lancée à la place. Vous pouvez ensuite faire apparaître ces informations utiles dans votre interface utilisateur :

```
import AmazonIVSChatMessaging
do { 
    let message = try await room.perform( 
       request: SendMessageRequest( 
           content: "Release the Kraken!" 
       ) 
    ) 
    print(message.id)
} catch let error as ChatError { 
    switch error.errorCode { 
    case .invalidParameter: 
       print("Exceeded the character limit!") 
    case .tooManyRequests: 
       print("Exceeded message request limit!") 
    default: 
       break 
    }
```
}

```
 print(error.errorMessage)
```
Ajouter des métadonnées à un message

Lors de l'[envoi d'un message,](#page-129-0) vous pouvez ajouter les métadonnées qui lui seront associées. SendMessageRequest possède une propriété attributes, avec laquelle vous pouvez initialiser votre demande. Les données que vous y associez sont jointes au message lorsque d'autres utilisateurs le reçoivent dans la salle.

Voici un exemple d'ajout de données d'émoticônes à un message en cours d'envoi :

```
import AmazonIVSChatMessaging
let room = ChatRoom(...)
try await room.connect()
try await room.perform( 
    request: SendMessageRequest( 
       content: "Release the Kraken!", 
       attributes: [ 
           "messageReplyId" : "<other-message-id>", 
           "attached-emotes" : "krakenCry,krakenPoggers,krakenCheer" 
      \mathbf{I} )
)
```
L'utilisation de attributes dans une SendMessageRequest peut être extrêmement utile pour créer des fonctionnalités complexes dans votre produit de chat. Par exemple, il serait possible de créer une fonctionnalité de threading à l'aide du dictionnaire d'attributs [String : String] dans une SendMessageRequest.

La charge utile des attributes est extrêmement flexible et puissante. Utilisez-la pour obtenir des informations sur votre message que vous ne pourriez pas obtenir autrement. L'utilisation d'attributs est beaucoup plus simple que, par exemple, l'analyse de la chaîne d'un message en vue d'obtenir des informations sur des éléments tels que des émoticônes.

#### Supprimer un message

La suppression d'un message de chat équivaut à la création d'un tel message. Utilisez la fonction room.perform(request:) sur ChatRoom pour y parvenir en créant une instance de DeleteMessageRequest.

Pour accéder facilement aux instances précédentes des messages de chat reçus, transmettez la valeur de message.id à l'initialiseur de DeleteMessageRequest.

Vous pouvez éventuellement fournir une chaîne reason à DeleteMessageRequest afin de la faire apparaître dans votre interface utilisateur.

```
import AmazonIVSChatMessaging
let room = ChatRoom(...)try await room.connect()
try await room.perform( 
    request: DeleteMessageRequest( 
       id: "<other-message-id-to-delete>", 
       reason: "Abusive chat is not allowed!" 
    )
)
```
Comme il s'agit d'une action de modérateur, votre utilisateur n'a peut-être pas réellement la capacité de supprimer le message d'un autre utilisateur. Vous pouvez utiliser le mécanisme de fonctions lançables de Swift pour faire apparaître un message d'erreur dans votre interface utilisateur lorsqu'un utilisateur tente de supprimer un message sans la capacité appropriée.

Lorsque votre backend appelle CreateChatToken pour un utilisateur, il doit transmettre "DELETE\_MESSAGE" dans le champ capabilities afin d'activer cette fonctionnalité pour un utilisateur connecté du chat.

Voici un exemple de détection d'une erreur de capacité lancée lors de la tentative de suppression d'un message sans les autorisations appropriées :

```
import AmazonIVSChatMessaging
do { 
    // `deleteEvent` is the same type as the object that gets sent to 
    // `ChatRoomDelegate`'s `room(_:didDeleteMessage:)` function 
    let deleteEvent = try await room.perform( 
       request: DeleteMessageRequest( 
          id: "<other-message-id-to-delete>", 
          reason: "Abusive chat is not allowed!" 
       ) 
    ) 
    dataSource.messages[deleteEvent.messageID] = nil
```

```
 tableView.reloadData()
} catch let error as ChatError { 
    switch error.errorCode { 
    case .forbidden: 
       print("You cannot delete another user's messages. You need to be a mod to do 
  that!") 
    default: 
       break 
    } 
    print(error.errorMessage)
}
```
Déconnecter un autre utilisateur

Utilisez room.perform(request:) pour déconnecter un autre utilisateur d'une salle de chat. Plus précisément, utilisez une instance de DisconnectUserRequest. Tous les ChatMessages reçus par une ChatRoom disposent d'une propriété sender, qui contient l'ID utilisateur que vous devez initialiser correctement avec une instance de DisconnectUserRequest. Vous pouvez éventuellement fournir une chaîne reason pour la demande de déconnexion.

```
import AmazonIVSChatMessaging
let room = ChatRoom(...)try await room.connect()
let message: ChatMessage = dataSource.messages["<message-id>"]
let sender: ChatUser = message.sender
let userID: String = sender.userId
let reason: String = "You've been disconnected due to abusive behavior"
try await room.perform( 
    request: DisconnectUserRequest( 
       id: userID, 
       reason: reason 
    )
)
```
Comme il s'agit d'un autre exemple d'action d'un modérateur, vous pouvez tenter de déconnecter un autre utilisateur, mais vous en serez incapable si vous ne disposez pas de la capacité DISCONNECT\_USER. La capacité est définie lorsque votre application backend appelle CreateChatToken et injecte la chaîne "DISCONNECT\_USER" dans le champ capabilities.

Si votre utilisateur ne dispose pas de la capacité de déconnecter un autre utilisateur, room.perform(request:) lance une instance de ChatError, tout comme les autres demandes. Vous pouvez inspecter la propriété errorCode de l'erreur afin de déterminer si la demande a échoué en raison de l'absence de privilèges de modérateur :

```
import AmazonIVSChatMessaging
do { 
    let message: ChatMessage = dataSource.messages["<message-id>"] 
    let sender: ChatUser = message.sender 
    let userID: String = sender.userId 
    let reason: String = "You've been disconnected due to abusive behavior" 
    try await room.perform( 
       request: DisconnectUserRequest( 
          id: userID, 
          reason: reason 
       ) 
    )
} catch let error as ChatError { 
    switch error.errorCode { 
    case .forbidden: 
       print("You cannot disconnect another user. You need to be a mod to do that!") 
    default: 
       break 
    } 
    print(error.errorMessage)
}
```
# Kit SDK de messagerie client Amazon IVS Chat : didacticiel iOS

Le kit SDK de messagerie client Amazon Interactive Video (IVS) Chat pour iOS fournit des interfaces qui vous permettent d'intégrer notre [API de messagerie IVS Chat](https://docs.aws.amazon.com/ivs/latest/chatmsgapireference/index.html) (langue française non garantie) sur les plateformes utilisant le [langage de programmation Swift](https://developer.apple.com/swift/) d'Apple.

Pour un didacticiel sur le kit SDK Chat pour iOS, consultez [https://aws.github.io/amazon-ivs-chat](https://aws.github.io/amazon-ivs-chat-messaging-sdk-ios)[messaging-sdk-ios](https://aws.github.io/amazon-ivs-chat-messaging-sdk-ios).

# Kit SDK de messagerie client Amazon IVS Chat : guide JavaScript

Le kit SDK de messagerie client Amazon Interactive Video (IVS) Chat pour JavaScript vous permet d'intégrer notre [API de messagerie Amazon IVS Chat](https://docs.aws.amazon.com/ivs/latest/chatmsgapireference/index.html) sur les plateformes utilisant un navigateur Web.

Dernière version du kit SDK de messagerie client IVS Chat pour JavaScript : 1.0.2 [\(Notes de mise à](https://docs.aws.amazon.com/ivs/latest/ChatUserGuide/release-notes.html#nov09-22)  [jour](https://docs.aws.amazon.com/ivs/latest/ChatUserGuide/release-notes.html#nov09-22))

Documentation de référence : pour plus d'informations sur les méthodes les plus importantes disponibles dans le kit SDK de messagerie client Amazon IVS Chat pour JavaScript, veuillez consulter la documentation de référence à l'adresse : [https://aws.github.io/amazon-ivs-chat](https://aws.github.io/amazon-ivs-chat-messaging-sdk-js/1.0.2/)[messaging-sdk-js/1.0.2/](https://aws.github.io/amazon-ivs-chat-messaging-sdk-js/1.0.2/)

Exemple de code : consultez l'exemple de référentiel sur GitHub, pour une démonstration spécifique au Web utilisant le SDK JavaScript :<https://github.com/aws-samples/amazon-ivs-chat-web-demo>

# Démarrage

Avant de commencer, vous devez être familiarisé avec la [Mise en route avec Chat Amazon IVS.](#page-8-0)

## Ajouter le package

Utilisez soit :

```
$ npm install --save amazon-ivs-chat-messaging
```
ou :

```
$ yarn add amazon-ivs-chat-messaging
```
## React Native Support

Le kit SDK de messagerie du client IVS Chat pour JavaScript possède une dépendance uuid qui utilise la méthode crypto.getRandomValues. Comme cette méthode n'est pas prise en charge dans React Native, vous devez installer le polyfill supplémentaire react-native-get-randomvalue et l'importer en haut du fichier index.js :

```
import 'react-native-get-random-values';
import {AppRegistry} from 'react-native';
import App from './src/App';
import {name as appName} from './app.json';
```
AppRegistry.registerComponent(appName, () => App);

### Configuration de votre backend

Cette intégration nécessite des points de terminaison sur votre serveur qui communiquent avec l'[API Chat Amazon IVS.](https://docs.aws.amazon.com/ivs/latest/ChatAPIReference/Welcome.html) Utilisez les [bibliothèques AWS officielles](https://aws.amazon.com/getting-started/tools-sdks/) pour accéder à l'API Amazon IVS depuis votre serveur. Elles sont accessibles dans plusieurs langues depuis les packages publics, par exemple, [node.js,](https://www.npmjs.com/package/aws-sdk) [java](https://github.com/aws/aws-sdk-java) et [go](https://github.com/aws/aws-sdk-go).

Créez un point de terminaison de serveur qui communique avec le point de terminaison de l'API Chat d'Amazon IVS [CreateChatToken,](https://docs.aws.amazon.com/ivs/latest/ChatAPIReference/API_CreateChatToken.html) afin de créer un jeton de chat pour les utilisateurs de chat.

## Utilisation de l'SDK

### <span id="page-135-0"></span>Initialiser une instance de salle de chat

Créez une instance de la classe ChatRoom. Cela nécessite de passer regionOrUrl (la région AWS dans laquelle votre salle de chat est hébergée) et tokenProvider (la méthode de récupération des jetons sera créée à l'étape suivante) :

```
const room = new ChatRoom({ 
   regionOrUrl: 'us-west-2', 
   tokenProvider: tokenProvider,
});
```
### Fonction de fournisseur de jetons

Créez une fonction fournisseur de jetons asynchrone qui récupère un jeton de chat depuis votre backend :

```
type ChatTokenProvider = () => Promise<ChatToken>;
```
La fonction ne doit accepter aucun paramètre et renvoyer une [Promise](https://developer.mozilla.org/en-US/docs/Web/JavaScript/Reference/Global_Objects/Promise) (Promesse) contenant un objet jeton de chat :

```
type ChatToken = { 
   token: string; 
   sessionExpirationTime?: Date; 
   tokenExpirationTime?: Date;
}
```
Cette fonction est nécessaire pour [initialiser l'objet ChatRoom.](#page-135-0) Ci-dessous, renseignez les champs <token> et <date-time> avec les valeurs reçues de votre backend :

```
// You will need to fetch a fresh token each time this method is called by
// the IVS Chat Messaging SDK, since each token is only accepted once.
function tokenProvider(): Promise<ChatToken> { 
   // Call you backend to fetch chat token from IVS Chat endpoint: 
   // e.g. const token = await appBackend.getChatToken() 
   return { 
     token: "<token>", 
     sessionExpirationTime: new Date("<date-time>"), 
     tokenExpirationTime: new Date("<date-time>") 
   }
}
```
N'oubliez pas de transmettre le tokenProvider au constructeur de ChatRoom. ChatRoom actualise le jeton lorsque la connexion est interrompue ou que la session expire. N'utilisez pas le tokenProvider pour stocker un jeton où que ce soit ; le ChatRoom le gère pour vous.

### Recevoir des événements

Abonnez-vous ensuite aux événements de la salle de chat pour recevoir les événements du cycle de vie, ainsi que les messages et les événements diffusés dans le salle de chat :

```
/**
* Called when room is establishing the initial connection or reestablishing
* connection after socket failure/token expiration/etc
*/
const unsubscribeOnConnecting = room.addListener('connecting', () => { });
/** Called when connection has been established. */
const unsubscribeOnConnected = room.addListener('connect', () => { });
/** Called when a room has been disconnected. */
const unsubscribeOnDisconnected = room.addListener('disconnect', () => { });
/** Called when a chat message has been received. */
const unsubscribeOnMessageReceived = room.addListener('message', (message) => { 
  /* Example message: 
   * { 
   * id: "5OPsDdX18qcJ", 
      sender: { userId: "user1" },
```

```
 * content: "hello world", 
   * sendTime: new Date("2022-10-11T12:46:41.723Z"), 
   * requestId: "d1b511d8-d5ed-4346-b43f-49197c6e61de" 
   * } 
   */
});
/** Called when a chat event has been received. */
const unsubscribeOnEventReceived = room.addListener('event', (event) => { 
  /* Example event: 
   * { 
   * id: "5OPsDdX18qcJ", 
   * eventName: "customEvent, 
   * sendTime: new Date("2022-10-11T12:46:41.723Z"), 
   * requestId: "d1b511d8-d5ed-4346-b43f-49197c6e61de", 
   * attributes: { "Custom Attribute": "Custom Attribute Value" } 
   * } 
   */
});
/** Called when `aws:DELETE_MESSAGE` system event has been received. */
const unsubscribeOnMessageDelete = room.addListener('messageDelete', 
  (deleteMessageEvent) => { 
  /* Example delete message event: 
   * { 
   * id: "AYk6xKitV4On", 
   * messageId: "R1BLTDN84zEO", 
   * reason: "Spam", 
   * sendTime: new Date("2022-10-11T12:56:41.113Z"), 
   * requestId: "b379050a-2324-497b-9604-575cb5a9c5cd", 
   * attributes: { MessageID: "R1BLTDN84zEO", Reason: "Spam" } 
   * } 
   */
});
/** Called when `aws:DISCONNECT_USER` system event has been received. */
const unsubscribeOnUserDisconnect = room.addListener('userDisconnect', 
  (disconnectUserEvent) => { 
  /* Example event payload: 
   * { 
   * id: "AYk6xKitV4On", 
   * userId": "R1BLTDN84zEO", 
   * reason": "Spam", 
   * sendTime": new Date("2022-10-11T12:56:41.113Z"),
```

```
 * requestId": "b379050a-2324-497b-9604-575cb5a9c5cd", 
   * attributes": { UserId: "R1BLTDN84zEO", Reason: "Spam" } 
   * } 
   */
});
```
### Se connecter à une salle de chat

La dernière étape de l'initialisation de base consiste à se connecter à la salle de chat spécifique en établissant une connexion WebSocket. Pour ce faire, appelez la méthode connect() au sein de l'instance de la salle :

room.connect();

Le kit SDK tentera d'établir une connexion à une salle de chat codée dans le jeton de chat reçu de votre serveur.

Une fois que vous aurez appelé connect(), la salle passera à l'état connecting et émettra un événement connecting. Lorsque la salle se connecte avec succès, elle passe à l'état connected et émet un événement connect.

Un échec de connexion peut survenir en raison de problèmes lors de la récupération du jeton ou lors de la connexion à WebSocket. Dans ce cas, la salle essaie de se reconnecter automatiquement jusqu'au nombre de fois indiqué par le paramètre du constructeur maxReconnectAttempts. Lors des tentatives de reconnexion, la salle est à l'état connecting et n'émet aucun événement supplémentaire. Après avoir épuisé les tentatives de reconnexion, la pièce passe à l'état disconnected et émet un événement disconnect (avec une raison de déconnexion pertinente). Dans l'état disconnected, la salle n'essaie plus de se connecter ; vous devez appeler connect () à nouveau pour déclencher le processus de connexion.

### Effectuer des actions dans une salle de chat

Le kit SDK de messagerie chat Amazon IVS fournit aux utilisateurs des actions permettant d'envoyer des messages, de supprimer des messages et de déconnecter les autres utilisateurs. Ils sont disponibles sur l'instance ChatRoom. Ils renvoient un objet Promise qui vous permet de recevoir une confirmation ou un rejet de la demande.

### Envoi d'un message

Pour cette demande, la fonctionnalité SEND\_MESSAGE doit être encodée dans votre jeton de chat.

Pour déclencher une demande send-message :

```
const request = new SendMessageRequest('Test Echo');
room.sendMessage(request);
```
Pour obtenir une confirmation ou un rejet de la demande, await la promesse retournée ou utilisez la méthode then() :

```
try { 
   const message = await room.sendMessage(request); 
   // Message was successfully sent to chat room
} catch (error) { 
   // Message request was rejected. Inspect the `error` parameter for details.
}
```
Supprimer un message

Pour cette demande, la fonctionnalité DELETE\_MESSAGE doit être encodée dans votre jeton de chat.

Pour supprimer un message à des fins de modération, appelez la méthode deleteMessage() :

```
const request = new DeleteMessageRequest(messageId, 'Reason for deletion');
room.deleteMessage(request);
```
Pour obtenir une confirmation ou un rejet de la demande, await la promesse retournée ou utilisez la méthode then() :

```
try { 
   const deleteMessageEvent = await room.deleteMessage(request); 
   // Message was successfully deleted from chat room
} catch (error) { 
   // Delete message request was rejected. Inspect the `error` parameter for details.
}
```
Déconnecter un autre utilisateur

Pour cette demande, la fonctionnalité DISCONNECT\_USER doit être encodée dans votre jeton de chat.

Pour déconnecter un autre utilisateur à des fins de modération, appelez la méthode disconnectUser() :

```
const request = new DisconnectUserRequest(userId, 'Reason for disconnecting user');
room.disconnectUser(request);
```
Pour obtenir une confirmation ou un rejet de la demande, await la promesse retournée ou utilisez la méthode then() :

```
try { 
   const disconnectUserEvent = await room.disconnectUser(request); 
   // User was successfully disconnected from the chat room
} catch (error) { 
   // Disconnect user request was rejected. Inspect the `error` parameter for details.
}
```
### Se déconnecter d'une salle de chat

Pour fermer votre connexion à la salle de chat, appelez la méthode disconnect() sur l'instance room :

room.disconnect();

L'appel de cette méthode entraîne la fermeture ordonnée du WebSocket sous-jacent par la salle de manière ordonnée. L'instance de salle passe à un état disconnected et émet un événement de déconnexion, la raison disconnect étant définie sur "clientDisconnect".

# Kit SDK de messagerie client Amazon IVS Chat : didacticiel JavaScript, partie 1 : salles de chat

Il s'agit de la première partie d'un didacticiel en deux volets. Vous apprendrez les bases de l'utilisation du kit SDK de messagerie client Amazon IVS Chat pour JavaScript en créant une application entièrement fonctionnelle utilisant JavaScript/TypeScript. Nous appelons l'application Chatterbox.

Le public cible est constitué de développeurs expérimentés qui découvrent le kit SDK de messagerie Amazon IVS Chat. Vous devez être à l'aise avec le langage de programmation JavaScript/TypeScript et la bibliothèque React.

Par souci de concision, nous ferons référence au kit SDK de messagerie client Amazon IVS Chat pour JavaScript en le nommant kit SDK Chat JS.

Remarque : dans certains cas, les exemples de code pour JavaScript et TypeScript sont identiques et sont donc combinés.

Cette première partie du didacticiel est divisée en plusieurs sections :

- 1. [the section called "Configurer un serveur d'authentification/d'autorisation local"](#page-142-0)
- 2. [the section called "Créer un projet Chatterbox"](#page-145-0)
- 3. [the section called "Se connecter à une salle de chat"](#page-145-1)
- 4. [the section called "Créer un fournisseur de jetons"](#page-146-0)
- 5. [the section called "Observer les mises à jour de la connexion"](#page-149-0)
- 6. [the section called "Créer un composant de bouton d'envoi"](#page-152-0)
- 7. [the section called "Créer une entrée de message"](#page-155-0)
- 8. [the section called "Étapes suivantes"](#page-157-0)

Pour une documentation complète sur le kit SDK, commencez par le [kit SDK de messagerie client](#page-39-0)  [Amazon IVS Chat](#page-39-0) (ici dans le Guide de l'utilisateur Chat Amazon IVS) et la [Messagerie du client de](https://aws.github.io/amazon-ivs-chat-messaging-sdk-js/latest/) [chat : référence du kit SDK pour JavaScript](https://aws.github.io/amazon-ivs-chat-messaging-sdk-js/latest/) (sur GitHub).

## Prérequis

- Familiarisez-vous avec JavaScript/TypeScript et la bibliothèque React. Si vous ne connaissez pas React, découvrez les bases dans [Introduction à React](https://reactjs.org/tutorial/tutorial.html) (langue française non garantie).
- Lisez et assurez-vous d'avoir compris [Mise en route avec IVS Chat.](#page-8-0)
- Créez un utilisateur AWS IAM avec les fonctionnalités CreateChatToken et CreateRoom définies dans une politique IAM existante. (Consultez [Mise en route avec IVS Chat](#page-8-0).)
- Assurez-vous que les clés secrètes et d'accès de cet utilisateur sont stockées dans un fichier d'informations d'identification AWS. Pour obtenir des instructions, consultez le [Guide de l'utilisateur](https://docs.aws.amazon.com/cli/latest/userguide/cli-chap-welcome.html) [de l'interface de ligne de commande AWS](https://docs.aws.amazon.com/cli/latest/userguide/cli-chap-welcome.html) (en particulier les [paramètres de configuration et de](https://docs.aws.amazon.com/cli/latest/userguide/cli-configure-files.html) [fichier d'informations d'identification\)](https://docs.aws.amazon.com/cli/latest/userguide/cli-configure-files.html).
- Créez une salle de chat et enregistrez son ARN. Consultez [Mise en route avec IVS Chat](#page-8-0). (Si vous n'enregistrez pas l'ARN, vous pourrez le consulter ultérieurement à l'aide de la console ou de l'API Chat.)
- Installez l'environnement Node.js 14+ avec le gestionnaire de packages NPM ou Yarn.

# <span id="page-142-0"></span>Configurer un serveur d'authentification/d'autorisation local

Votre application backend est chargée à la fois de créer des salles de chat et de générer les jetons de chat nécessaires au kit SDK Chat JS pour authentifier et autoriser vos clients à accéder à vos salles de chat. Vous devez utiliser votre propre backend, car vous ne pouvez pas stocker de manière sécurisée les clés AWS dans une application mobile ; des attaquants avertis pourraient les extraire et accéder à votre compte AWS.

Consultez la section [Create a Chat Token](#page-16-0) (Créer un jeton de chat) dans Mise en route avec Amazon IVS Chat. Comme le montre l'organigramme, votre application côté serveur est chargée de créer un jeton de chat. Cela signifie que votre application doit fournir ses propres moyens de générer un jeton de chat en demandant un jeton à votre application côté serveur.

Dans cette section, vous apprendrez les bases de la création d'un fournisseur de jetons dans votre backend. Nous utilisons l'infrastructure express pour créer un serveur local en direct qui gère la création de jetons de chat à l'aide de votre environnement AWS local.

Créez un projet npm vide à l'aide de NPM. Créez un répertoire pour héberger votre application et faites-en votre répertoire de travail :

\$ mkdir backend & cd backend

Utilisez npm init pour créer un fichier package.json pour votre application :

```
$ npm init
```
Cette commande vous invite à fournir plusieurs informations, notamment le nom et la version de votre application. Pour l'instant, appuyez simplement sur ENTRÉE pour accepter les valeurs par défaut pour la plupart d'entre elles, à l'exception de la suivante :

```
entry point: (index.js)
```
Appuyez sur ENTRÉE pour accepter le nom de fichier par défaut index.js suggéré ou saisissez le nom que vous souhaitez donner au fichier principal.

Installez maintenant les dépendances obligatoires :

```
$ npm install express aws-sdk cors dotenv
```
aws-sdk nécessite des variables d'environnement de configuration, qui se chargent automatiquement à partir d'un fichier nommé .env situé dans le répertoire racine. Pour le configurer, créez un fichier nommé .env et renseignez les informations de configuration manquantes :

```
# .env
# The region to send service requests to.
AWS_REGION=us-west-2
# Access keys use an access key ID and secret access key
# that you use to sign programmatic requests to AWS.
# AWS access key ID.
AWS_ACCESS_KEY_ID=...
# AWS secret access key.
AWS_SECRET_ACCESS_KEY=...
```
Créons maintenant un fichier de point d'entrée dans le répertoire racine avec le nom que vous avez saisi ci-dessus dans la commande npm init. Dans ce cas, nous utilisons index, is et importons tous les packages requis :

```
// index.js
import express from 'express';
import AWS from 'aws-sdk';
import 'dotenv/config';
import cors from 'cors';
```
Créez maintenant une nouvelle instance de express :

```
const app = express();
const port = 3000;
app.use(express.json());
app.use(cors({ origin: ['http://127.0.0.1:5173'] }));
```
Ensuite, vous pouvez créer votre première méthode POST de point de terminaison pour le fournisseur de jetons. Prenez les paramètres requis dans le corps de la demande (roomId, userId, capabilities et sessionDurationInMinutes) :

```
app.post('/create_chat_token', (req, res) => {
```
```
 const { roomIdentifier, userId, capabilities, sessionDurationInMinutes } = req.body 
 || \{ \};
});
```
Ajoutez la validation des champs obligatoires :

```
app.post('/create chat token', (req, res) => {
   const { roomIdentifier, userId, capabilities, sessionDurationInMinutes } = req.body 
 || \{ \};
   if (!roomIdentifier || !userId) { 
     res.status(400).json({ error: 'Missing parameters: `roomIdentifier`, `userId`' }); 
     return; 
   }
});
```
Après avoir préparé la méthode POST, nous intégrons createChatToken avec aws-sdk pour la fonctionnalité de base d'authentification/autorisation :

```
app.post('/create_chat_token', (req, res) => { 
   const { roomIdentifier, userId, capabilities, sessionDurationInMinutes } = req.body 
 || \{ \};
   if (!roomIdentifier || !userId || !capabilities) { 
     res.status(400).json({ error: 'Missing parameters: `roomIdentifier`, `userId`, 
  `capabilities`' }); 
     return; 
   } 
   ivsChat.createChatToken({ roomIdentifier, userId, capabilities, 
  sessionDurationInMinutes }, (error, data) => { 
     if (error) { 
       console.log(error); 
       res.status(500).send(error.code); 
     } else if (data.token) { 
       const { token, sessionExpirationTime, tokenExpirationTime } = data; 
       console.log(`Retrieved Chat Token: ${JSON.stringify(data, null, 2)}`); 
       res.json({ token, sessionExpirationTime, tokenExpirationTime }); 
     } 
   });
});
```
À la fin du fichier, ajoutez un écouteur de port pour votre application express :

```
app.listen(port, () => { 
   console.log(`Backend listening on port ${port}`);
});
```
À présent, vous pouvez exécuter le serveur à l'aide de la commande suivante depuis la racine du projet :

```
$ node index.js
```
Conseil : ce serveur accepte les requêtes URL sur [https://localhost:3000.](https://localhost:3000)

## Créer un projet Chatterbox

Vous créez d'abord le projet React appelé chatterbox. Exécutez cette commande :

```
npx create-react-app chatterbox
```
Vous pouvez intégrer le kit SDK de messagerie client Chat pour JS via [Node Package Manager](https://www.npmjs.com/) ou [Yarn Package Manager](https://yarnpkg.com/) :

- Npm : npm install amazon-ivs-chat-messaging
- Yarn : yarn add amazon-ivs-chat-messaging

## Se connecter à une salle de chat

Ici, vous créez une ChatRoom et vous vous y connectez à l'aide de méthodes asynchrones. La classe ChatRoom gère la connexion de votre utilisateur au kit SDK Chat JS. Pour vous connecter correctement à une salle de chat, vous devez fournir une instance de ChatToken dans votre application React.

Accédez au fichier App créé dans le projet chatterbox par défaut et supprimez tout ce qui se trouve entre les deux balises <div>. Aucun code prérempli n'est nécessaire. À ce stade, notre App est assez vide.

// App.jsx / App.tsx

```
import * as React from 'react';
export default function App() { 
   return <div>Hello!</div>;
}
```
Créez une instance ChatRoom et transmettez-la à l'état à l'aide du hook useState. Cela nécessite de passer regionOrUrl (la région AWS dans laquelle votre salle de chat est hébergée) et tokenProvider (utilisé pour le flux d'authentification/autorisation backend qui est créé dans les étapes suivantes).

Important : vous devez utiliser la même région AWS que celle dans laquelle vous avez créé la salle dans la [Mise en route avec Amazon IVS Chat.](#page-10-0) L'API est un service régional AWS. Pour obtenir la liste des régions prises en charge et des points de terminaison du service HTTPS Amazon IVS Chat, consultez la page des [régions Amazon IVS Chat](https://docs.aws.amazon.com/general/latest/gr/ivs.html#ivs_region).

```
// App.jsx / App.tsx
import React, { useState } from 'react';
import { ChatRoom } from 'amazon-ivs-chat-messaging';
export default function App() { 
  const [room] = useState() =>
     new ChatRoom({ 
       regionOrUrl: process.env.REGION as string, 
       tokenProvider: () => {}, 
     }), 
   ); 
   return <div>Hello!</div>;
}
```
# <span id="page-146-0"></span>Créer un fournisseur de jetons

À l'étape suivante, nous devons créer une fonction tokenProvider sans paramètre requise par le constructeur ChatRoom. Tout d'abord, nous allons créer une fonction fetchChatToken qui enverra une requête POST à l'application backend que vous avez configurée dans [the section called](#page-142-0)  ["Configurer un serveur d'authentification/d'autorisation local"](#page-142-0). Les jetons de chat contiennent les informations nécessaires au kit SDK pour établir avec succès une connexion à la salle de chat. L'API de chat utilise ces jetons comme moyen sécurisé de valider l'identité d'un utilisateur, ses capacités au sein d'une salle de chat et la durée de la session.

Dans le navigateur de projet, créez un fichier TypeScript/JavaScript nommé fetchChatToken. Créez une demande de récupération à l'application backend et renvoyez l'objet ChatToken de la réponse. Ajoutez les propriétés du corps de la demande nécessaires à la création d'un jeton de chat. Utilisez les règles définies pour les [Amazon Resource Name \(ARN\).](https://docs.aws.amazon.com/general/latest/gr/aws-arns-and-namespaces.html) Ces propriétés sont documentées dans le [point de terminaison CreateChatToken](https://docs.aws.amazon.com/ivs/latest/ChatAPIReference/API_CreateChatToken.html#API_CreateChatToken_RequestBody).

Remarque : l'URL que vous utilisez ici est la même que celle que votre serveur local a créée lorsque vous avez exécuté l'application backend.

**TypeScript** 

```
// fetchChatToken.ts
import { ChatToken } from 'amazon-ivs-chat-messaging';
type UserCapability = 'DELETE_MESSAGE' | 'DISCONNECT_USER' | 'SEND_MESSAGE';
export async function fetchChatToken( 
   userId: string, 
   capabilities: UserCapability[] = [], 
   attributes?: Record<string, string>, 
   sessionDurationInMinutes?: number,
): Promise<ChatToken> { 
   const response = await fetch(`${process.env.BACKEND_BASE_URL}/create_chat_token`, 
  { 
     method: 'POST', 
     headers: { 
       Accept: 'application/json', 
       'Content-Type': 'application/json', 
     }, 
     body: JSON.stringify({ 
       userId, 
       roomIdentifier: process.env.ROOM_ID, 
       capabilities, 
       sessionDurationInMinutes, 
       attributes 
     }), 
   }); 
   const token = await response.json();
```

```
 return { 
     ...token, 
     sessionExpirationTime: new Date(token.sessionExpirationTime), 
     tokenExpirationTime: new Date(token.tokenExpirationTime), 
   };
}
```

```
// fetchChatToken.js
export async function fetchChatToken( 
   userId, 
   capabilities = [], 
   attributes, 
   sessionDurationInMinutes) { 
   const response = await fetch(`${process.env.BACKEND_BASE_URL}/create_chat_token`, 
  { 
     method: 'POST', 
     headers: { 
       Accept: 'application/json', 
       'Content-Type': 'application/json', 
     }, 
     body: JSON.stringify({ 
       userId, 
       roomIdentifier: process.env.ROOM_ID, 
       capabilities, 
       sessionDurationInMinutes, 
       attributes 
     }), 
   }); 
   const token = await response.json(); 
   return { 
     ...token, 
     sessionExpirationTime: new Date(token.sessionExpirationTime), 
     tokenExpirationTime: new Date(token.tokenExpirationTime), 
   };
}
```
## Observer les mises à jour de la connexion

Réagir aux modifications de l'état de connexion d'une salle de chat est un élément essentiel de la création d'une application de chat. Commençons par nous abonner aux événements pertinents :

```
// App.jsx / App.tsx
import React, { useState, useEffect } from 'react';
import { ChatRoom } from 'amazon-ivs-chat-messaging';
import { fetchChatToken } from './fetchChatToken';
export default function App() { 
   const [room] = useState( 
    () =>
       new ChatRoom({ 
         regionOrUrl: process.env.REGION as string, 
         tokenProvider: () => fetchChatToken('Mike', ['SEND_MESSAGE']), 
       }), 
   ); 
  useEffect(() => {
    const unsubscribeOnConnecting = room.addListener('connecting', () => {});
    const unsubscribeOnConnected = room.addListener('connect', () => {});
    const unsubscribeOnDisconnected = room.addListener('disconnect', () => {});
    return () => {
       // Clean up subscriptions. 
       unsubscribeOnConnecting(); 
       unsubscribeOnConnected(); 
       unsubscribeOnDisconnected(); 
     }; 
   }, [room]); 
   return <div>Hello!</div>;
}
```
Ensuite, nous devons fournir la possibilité de lire l'état de la connexion. Nous utilisons notre hook useState pour créer un état local dans App et définir l'état de connexion dans chaque écouteur.

**TypeScript** 

// App.tsx

```
import React, { useState, useEffect } from 'react';
import { ChatRoom, ConnectionState } from 'amazon-ivs-chat-messaging';
import { fetchChatToken } from './fetchChatToken';
export default function App() { 
   const [room] = useState( 
    () = > new ChatRoom({ 
         regionOrUrl: process.env.REGION as string, 
         tokenProvider: () => fetchChatToken('Mike', ['SEND_MESSAGE']), 
       }), 
   ); 
   const [connectionState, setConnectionState] = 
  useState<ConnectionState>('disconnected'); 
  useEffect(() => {
     const unsubscribeOnConnecting = room.addListener('connecting', () => { 
       setConnectionState('connecting'); 
     }); 
     const unsubscribeOnConnected = room.addListener('connect', () => { 
       setConnectionState('connected'); 
     }); 
     const unsubscribeOnDisconnected = room.addListener('disconnect', () => { 
       setConnectionState('disconnected'); 
     }); 
    return () => {
       unsubscribeOnConnecting(); 
       unsubscribeOnConnected(); 
       unsubscribeOnDisconnected(); 
     }; 
   }, [room]); 
   return <div>Hello!</div>;
}
```
// App.jsx

```
import React, { useState, useEffect } from 'react';
import { ChatRoom } from 'amazon-ivs-chat-messaging';
import { fetchChatToken } from './fetchChatToken';
export default function App() { 
   const [room] = useState( 
    () =>
       new ChatRoom({ 
         regionOrUrl: process.env.REGION, 
         tokenProvider: () => fetchChatToken('Mike', ['SEND_MESSAGE']), 
       }), 
   ); 
   const [connectionState, setConnectionState] = useState('disconnected'); 
  useEffect( => {
     const unsubscribeOnConnecting = room.addListener('connecting', () => { 
       setConnectionState('connecting'); 
     }); 
     const unsubscribeOnConnected = room.addListener('connect', () => { 
       setConnectionState('connected'); 
     }); 
     const unsubscribeOnDisconnected = room.addListener('disconnect', () => { 
       setConnectionState('disconnected'); 
     }); 
    return () => {
       unsubscribeOnConnecting(); 
       unsubscribeOnConnected(); 
       unsubscribeOnDisconnected(); 
     }; 
   }, [room]); 
   return <div>Hello!</div>;
}
```
Après vous être abonné à l'état de connexion, affichez l'état de la connexion et connectez-vous à la salle de chat en utilisant la méthode room.connect indiquée dans le hook useEffect :

// App.jsx / App.tsx

```
// ...
useEffect(() => {
   const unsubscribeOnConnecting = room.addListener('connecting', () => { 
     setConnectionState('connecting'); 
   }); 
   const unsubscribeOnConnected = room.addListener('connect', () => { 
     setConnectionState('connected'); 
   }); 
   const unsubscribeOnDisconnected = room.addListener('disconnect', () => { 
     setConnectionState('disconnected'); 
   }); 
   room.connect(); 
  return () => {
     unsubscribeOnConnecting(); 
     unsubscribeOnConnected(); 
     unsubscribeOnDisconnected(); 
   };
}, [room]);
// ...
return ( 
   <div> 
     <h4>Connection State: {connectionState}</h4> 
   </div>
);
// ...
```
Vous avez correctement mis en place une connexion à la salle de chat.

# Créer un composant de bouton d'envoi

Dans cette section, vous créez un bouton d'envoi qui a une apparence différente pour chaque état de connexion. Le bouton d'envoi facilite l'envoi de messages dans une salle de chat. Il sert également d'indicateur visuel indiquant si et quand des messages peuvent être envoyés, par exemple en cas de perte de connexion ou de sessions de chat expirées.

Commencez par créer un fichier dans le répertoire src de votre projet Chatterbox et nommez-le SendButton. Ensuite, créez un composant qui affichera un bouton pour votre application de chat. Exportez votre SendButton et importez-le dans App. Dans le champ <div></div> vide, ajoutez <SendButton />.

#### **TypeScript**

```
// SendButton.tsx
import React from 'react';
interface Props { 
   onPress?: () => void; 
   disabled?: boolean;
}
export const SendButton = ({ onPress, disabled }: Props) => { 
   return ( 
     <button disabled={disabled} onClick={onPress}> 
        Send 
     </button> 
   );
};
// App.tsx
import { SendButton } from './SendButton';
// ...
return ( 
   <div> 
     <div>Connection State: {connectionState}</div> 
     <SendButton /> 
  \langlediv\rangle);
```
#### **JavaScript**

```
// SendButton.jsx
```

```
import React from 'react';
```

```
export const SendButton = ({ onPress, disabled }) => { 
   return ( 
     <button disabled={disabled} onClick={onPress}> 
        Send 
     </button> 
   );
};
// App.jsx
import { SendButton } from './SendButton';
// ...
return ( 
   <div> 
     <div>Connection State: {connectionState}</div> 
     <SendButton /> 
  \langlediv\rangle);
```
Ensuite, dans App, définissez une fonction nommée onMessageSend et transmettez-la à la propriété SendButton onPress. Définissez une autre variable nommée isSendDisabled (qui empêche l'envoi de messages lorsque la salle n'est pas connectée) et transmettez-la à la propriété SendButton disabled.

```
// App.jsx / App.tsx
// ...
const onMessageSend = () => {};
const isSendDisabled = connectionState !== 'connected';
return ( 
   <div> 
     <div>Connection State: {connectionState}</div> 
     <SendButton disabled={isSendDisabled} onPress={onMessageSend} /> 
   </div>
);
```
// ...

## <span id="page-155-0"></span>Créer une entrée de message

La barre de messages Chatterbox est le composant avec lequel vous allez interagir pour envoyer des messages à une salle de chat. Elle contient généralement une entrée de texte pour rédiger votre message et un bouton pour envoyer votre message.

Pour créer un composant MessageInput, créez d'abord un fichier dans le répertoire src et nommez-le MessageInput. Ensuite, créez un composant d'entrée contrôlé qui affichera une entrée pour votre application de chat. Exportez votre MessageInput et importez-le dans App (au-dessus du <SendButton />).

Créez un état nommé messageToSend à l'aide du hook useState, avec une chaîne vide comme valeur par défaut. Dans le corps de votre application, passez messageToSend à value de MessageInput et transmettez setMessageToSend à la propriété onMessageChange :

**TypeScript** 

```
// MessageInput.tsx
import * as React from 'react';
interface Props { 
  value?: string; 
  onValueChange?: (value: string) => void;
}
export const MessageInput = ({ value, onValueChange }: Props) => { 
   return ( 
     <input type="text" value={value} onChange={(e) => onValueChange?.
(e.target.value)} placeholder="Send a message" /> 
   );
};
// App.tsx
// ... 
import { MessageInput } from './MessageInput';
```

```
// ...
export default function App() { 
   const [messageToSend, setMessageToSend] = useState('');
// ...
return ( 
   <div> 
     <h4>Connection State: {connectionState}</h4> 
     <MessageInput value={messageToSend} onMessageChange={setMessageToSend} /> 
     <SendButton disabled={isSendDisabled} onPress={onMessageSend} /> 
   </div>
);
```

```
// MessageInput.jsx
import * as React from 'react';
export const MessageInput = ({ value, onValueChange }) => { 
   return ( 
     <input type="text" value={value} onChange={(e) => onValueChange?.
(e.target.value)} placeholder="Send a message" /> 
   );
};
// App.jsx
// ... 
import { MessageInput } from './MessageInput';
// ...
export default function App() { 
   const [messageToSend, setMessageToSend] = useState('');
// ...
return (
```

```
 <div> 
     <h4>Connection State: {connectionState}</h4> 
     <MessageInput value={messageToSend} onMessageChange={setMessageToSend} /> 
     <SendButton disabled={isSendDisabled} onPress={onMessageSend} /> 
   </div>
);
```
# Étapes suivantes

Maintenant que vous avez fini de créer une barre de messages pour Chatterbox, passez à la seconde partie de ce didacticiel JavaScript, [Messages et événements.](#page-157-0)

# <span id="page-157-0"></span>Kit SDK de messagerie client Amazon IVS Chat : didacticiel JavaScript, partie 2 : messages et événements

Cette seconde et dernière partie du didacticiel est divisée en plusieurs sections :

- 1. [the section called "S'abonner aux événements des messages de chat"](#page-158-0)
- 2. [the section called "Afficher les messages reçus"](#page-158-1)
	- a. [the section called "Créer un composant de message"](#page-160-0)
	- b. [the section called "Reconnaître les messages envoyés par l'utilisateur actuel"](#page-161-0)
	- c. [the section called "Créer un composant de liste de messages"](#page-164-0)
	- d. [the section called "Afficher une liste de messages de chat"](#page-165-0)
- 3. [the section called "Effectuer des actions dans une salle de chat"](#page-166-0)
	- a. [the section called "Envoi d'un message"](#page-167-0)
	- b. [the section called "Supprimer un message"](#page-169-0)
- 4. [the section called "Étapes suivantes"](#page-177-0)

Remarque : dans certains cas, les exemples de code pour JavaScript et TypeScript sont identiques et sont donc combinés.

Pour une documentation complète sur le kit SDK, commencez par le [kit SDK de messagerie client](#page-39-0)  [Amazon IVS Chat](#page-39-0) (ici dans le Guide de l'utilisateur Chat Amazon IVS) et la [Messagerie du client de](https://aws.github.io/amazon-ivs-chat-messaging-sdk-js/latest/) [chat : référence du kit SDK pour JavaScript](https://aws.github.io/amazon-ivs-chat-messaging-sdk-js/latest/) (sur GitHub).

# Prérequis

<span id="page-158-0"></span>Assurez-vous d'avoir terminé la première partie de ce didacticiel relative aux [Salles de chat.](#page-140-0)

## S'abonner aux événements des messages de chat

L'instance ChatRoom utilise des événements pour communiquer lorsque des événements se produisent dans une salle de chat. Pour commencer à mettre en œuvre l'expérience de chat, vous devez montrer à vos utilisateurs quand d'autres personnes envoient un message dans la salle à laquelle ils sont connectés.

Ici, vous vous abonnez aux événements des messages de chat. Plus tard, nous vous montrerons comment mettre à jour une liste de messages que vous créez, qui est mise à jour à chaque message/ événement.

Dans votre App, dans le hook useEffect, abonnez-vous à tous les événements de message :

```
// App.tsx / App.jsx
useEffect(() => {
   // ... 
   const unsubscribeOnMessageReceived = room.addListener('message', (message) => {}); 
  return () => {
    \frac{1}{2}...
     unsubscribeOnMessageReceived(); 
   };
}, []);
```
## <span id="page-158-1"></span>Afficher les messages reçus

La réception de messages est au cœur de l'expérience de chat. À l'aide du kit SDK Chat JS, vous pouvez configurer votre code pour recevoir facilement les événements des autres utilisateurs connectés à une salle de chat.

Plus tard, nous vous montrerons comment effectuer des actions dans une salle de chat qui tirent parti des composants que vous créez ici.

Dans votre App, définissez un état nommé messages avec un type de tableau ChatMessage nommé messages :

#### **TypeScript**

```
// App.tsx
// ...
import { ChatRoom, ChatMessage, ConnectionState } from 'amazon-ivs-chat-messaging';
export default function App() { 
   const [messages, setMessages] = useState<ChatMessage[]>([]); 
   //...
}
```
**JavaScript** 

```
// App.jsx
// \dotsexport default function App() { 
   const [messages, setMessages] = useState([]); 
  //...}
```
Ensuite, dans la fonction d'écouteur message, ajoutez message au tableau messages :

```
// App.jsx / App.tsx
// ...
const unsubscribeOnMessageReceived = room.addListener('message', (message) => { 
  setMessages((msgs) => [...msgs, message]);
});
// ...
```
Ci-dessous, nous passons en revue les tâches pour afficher les messages reçus :

1. [the section called "Créer un composant de message"](#page-160-0)

- 2. [the section called "Reconnaître les messages envoyés par l'utilisateur actuel"](#page-161-0)
- 3. [the section called "Créer un composant de liste de messages"](#page-164-0)
- 4. [the section called "Afficher une liste de messages de chat"](#page-165-0)

#### <span id="page-160-0"></span>Créer un composant de message

Le composant Message est chargé de rendre le contenu d'un message reçu par votre salle de chat. Dans cette section, vous créez un composant de messages pour afficher les messages de chat individuels dans l'App.

Dans le répertoire src, créez un fichier nommé Message. Transmettez le type ChatMessage de ce composant et transmettez la chaîne content provenant des propriétés ChatMessage pour afficher le texte du message reçu des écouteurs de messages de la salle de chat. Dans le navigateur de projets, accédez à Message.

**TypeScript** 

```
// Message.tsx
import * as React from 'react';
import { ChatMessage } from 'amazon-ivs-chat-messaging';
type Props = { 
   message: ChatMessage;
}
export const Message = ({ message ): Props) => { return ( 
     <div style={{ backgroundColor: 'silver', padding: 6, borderRadius: 10, margin: 
  10 }}> 
       <p>{message.content}</p> 
     </div> 
   );
};
```
**JavaScript** 

```
// Message.jsx
import * as React from 'react';
```

```
export const Message = ({unessage }) => {
   return ( 
     <div style={{ backgroundColor: 'silver', padding: 6, borderRadius: 10, margin: 
  10 }}> 
        <p>{message.content}</p> 
    \langlediv\rangle );
};
```
Conseil : utilisez ce composant pour stocker les différentes propriétés que vous souhaitez afficher dans les lignes de vos messages, par exemple, les URL des avatars, les noms d'utilisateur et les horodatages de l'envoi du message.

<span id="page-161-0"></span>Reconnaître les messages envoyés par l'utilisateur actuel

Pour reconnaître le message envoyé par l'utilisateur actuel, nous modifions le code et créons un contexte React pour stocker le userId de l'utilisateur actuel.

Dans le répertoire src, créez un fichier nommé UserContext :

**TypeScript** 

```
// UserContext.tsx
import React, { ReactNode, useState, useContext, createContext } from 'react';
type UserContextType = { 
  userId: string; 
  setUserId: (userId: string) => void;
};
const UserContext = createContext<UserContextType | undefined>(undefined);
export const useUserContext = () => { 
   const context = useContext(UserContext); 
  if (context === undefined) {
     throw new Error('useUserContext must be within UserProvider'); 
   } 
   return context;
};
```

```
type UserProviderType = { 
   children: ReactNode;
}
export const UserProvider = ({ children }: UserProviderType) => { 
   const [userId, setUserId] = useState('Mike'); 
   return <UserContext.Provider value={{ userId, setUserId }}>{children}</
UserContext.Provider>;
};
```

```
// UserContext.jsx
import React, { useState, useContext, createContext } from 'react';
const UserContext = createContext(undefined);
export const useUserContext = () => { 
   const context = useContext(UserContext); 
 if (context === undefined) \{ throw new Error('useUserContext must be within UserProvider'); 
   } 
  return context;
};
export const UserProvider = ({ children }) => { 
   const [userId, setUserId] = useState('Mike'); 
   return <UserContext.Provider value={{ userId, setUserId }}>{children}</
UserContext.Provider>;
};
```
Remarque : ici, nous avons utilisé le hook useState pour stocker la valeur userId. Dorénavant, vous pourrez utiliser setUserId pour modifier le contexte de l'utilisateur ou à des fins de connexion.

Ensuite, remplacez userId dans le premier paramètre transmis à tokenProvider, en utilisant le contexte créé précédemment :

```
// App.jsx / App.tsx
// ...
import { useUserContext } from './UserContext';
// ...
export default function App() { 
   const [messages, setMessages] = useState<ChatMessage[]>([]); 
  const \{ userId \} = useUserContext();
   const [room] = useState( 
    () =>
       new ChatRoom({ 
         regionOrUrl: process.env.REGION, 
         tokenProvider: () => tokenProvider(userId, ['SEND_MESSAGE']), 
       }), 
   ); 
   // ...
}
```
Dans votre composant Message, utilisez le UserContext créé auparavant, déclarez la variable isMine, associez le userId de l'expéditeur au userId du contexte et appliquez différents styles de messages à l'utilisateur actuel.

**TypeScript** 

```
// Message.tsx
import * as React from 'react';
import { ChatMessage } from 'amazon-ivs-chat-messaging';
import { useUserContext } from './UserContext';
type Props = { 
  message: ChatMessage;
}
export const Message = ({ message }: Props) => { 
   const { userId } = useUserContext();
```

```
 const isMine = message.sender.userId === userId; 
   return ( 
     <div style={{ backgroundColor: isMine ? 'lightblue' : 'silver', padding: 6, 
  borderRadius: 10, margin: 10 }}> 
       <p>{message.content}</p> 
    \langlediv\rangle );
};
```

```
// Message.jsx
import * as React from 'react';
import { useUserContext } from './UserContext';
export const Message = ({ message }) => { const { userId } = useUserContext(); 
   const isMine = message.sender.userId === userId; 
  return ( 
     <div style={{ backgroundColor: isMine ? 'lightblue' : 'silver', padding: 6, 
  borderRadius: 10, margin: 10 }}> 
       <p>{message.content}</p> 
     </div> 
   );
};
```
<span id="page-164-0"></span>Créer un composant de liste de messages

Le composant MessageList est chargé d'afficher la conversation d'une salle de chat au fil du temps. Le fichier MessageList est le conteneur qui conserve tous nos messages. Message est une ligne dans MessageList.

Dans le répertoire src, créez un fichier nommé MessageList. Définissez Props avec des messages de type tableau ChatMessage. À l'intérieur du corps, mappez notre propriété messages et transmettez Props à votre composant Message.

**TypeScript** 

```
// MessageList.tsx
import React from 'react';
import { ChatMessage } from 'amazon-ivs-chat-messaging';
import { Message } from './Message';
interface Props { 
   messages: ChatMessage[];
}
export const MessageList = ({ messages }: Props) => { 
   return ( 
     <div> 
       {messages.map((message) => ( 
         <Message key={message.id} message={message}/> 
       ))} 
    \langlediv\rangle );
};
```
#### **JavaScript**

```
// MessageList.jsx
import React from 'react';
import { Message } from './Message';
export const MessageList = ({ messages }) => { 
   return ( 
     <div> 
       {messages.map((message) => ( 
          <Message key={message.id} message={message} /> 
       ))} 
    \langlediv\rangle );
};
```
## <span id="page-165-0"></span>Afficher une liste de messages de chat

Ajoutez maintenant votre nouveau composant MessageList à votre composant principal App :

```
// App.jsx / App.tsx
import { MessageList } from './MessageList';
// ...
return ( 
   <div style={{ display: 'flex', flexDirection: 'column', padding: 10 }}> 
     <h4>Connection State: {connectionState}</h4> 
     <MessageList messages={messages} /> 
     <div style={{ flexDirection: 'row', display: 'flex', width: '100%', 
  backgroundColor: 'red' }}> 
       <MessageInput value={messageToSend} onValueChange={setMessageToSend} /> 
       <SendButton disabled={isSendDisabled} onPress={onMessageSend} /> 
     </div> 
   </div>
);
// ...
```
Toutes les pièces du puzzle sont maintenant en place pour que votre App commence à afficher les messages reçus par votre salle de chat. Continuez ci-dessous pour découvrir comment réaliser des actions dans une salle de chat qui tirent parti des composants que vous avez créés.

# <span id="page-166-0"></span>Effectuer des actions dans une salle de chat

L'envoi de messages et l'exécution d'actions de modérateur dans une salle de chat sont quelquesuns des principaux moyens d'interagir avec une salle de chat. Vous apprendrez ici comment utiliser divers objets ChatRequest pour effectuer des actions courantes dans Chatterbox, telles que l'envoi d'un message, la suppression d'un message et la déconnexion d'autres utilisateurs.

Toutes les actions d'une salle de chat suivent un schéma commun : à chaque action que vous effectuez dans une salle de chat, il existe un objet de demande correspondant. Pour chaque demande, il existe un objet de réponse correspondant que vous recevez lors de la confirmation de la demande.

Tant que vos utilisateurs disposent des autorisations appropriées lorsque vous créez un jeton de chat, ils peuvent effectuer avec succès la ou les actions correspondantes à l'aide des objets de demande pour voir quelles demandes vous pouvez effectuer dans une salle de chat.

Ci-dessous, nous expliquons comment [envoyer un message](#page-167-0) et [supprimer un message](#page-169-0).

## <span id="page-167-0"></span>Envoi d'un message

La classe SendMessageRequest permet d'envoyer des messages dans une salle de chat. Ici, vous modifiez votre App pour envoyer une demande de message à l'aide du composant que vous avez créé dans [Créer une entrée de message](#page-155-0) (dans la première partie de ce didacticiel).

Pour commencer, définissez une nouvelle propriété booléenne nommée isSending avec le hook useState. Utilisez cette nouvelle propriété pour activer l'état désactivé de votre élément HTML button à l'aide de la constante isSendDisabled. Dans le gestionnaire d'événements correspondant à votre SendButton, effacez la valeur de messageToSend et définissez isSending sur true (vrai).

Comme vous allez passer un appel d'API à partir de ce bouton, l'ajout du booléen *isSending* permet d'éviter que plusieurs appels d'API ne se produisent en même temps, en désactivant les interactions utilisateur sur votre *SendButton* jusqu'à ce que la demande soit complète.

```
// App.jsx / App.tsx
// \dotsconst [isSending, setIsSending] = useState(false);
// ...
const onMessageSend = () => {
   setIsSending(true); 
   setMessageToSend('');
};
// ...
const isSendDisabled = connectionState !== 'connected' || isSending;
// ...
```
Préparez la demande en créant une instance SendMessageRequest et en transmettant le contenu du message au constructeur. Après avoir défini les états isSending et messageToSend, appelez la méthode sendMessage qui envoie la demande à la salle de chat. Enfin, effacez l'indicateur isSending lors de la réception de la confirmation ou du rejet de la demande.

Effectuer des actions dans une salle de chat 161

## **TypeScript**

```
// App.tsx
// ...
import { ChatMessage, ChatRoom, ConnectionState, SendMessageRequest } from 'amazon-
ivs-chat-messaging'
// ...
const onMessageSend = async () => { 
   const request = new SendMessageRequest(messageToSend); 
   setIsSending(true); 
   setMessageToSend(''); 
  try { 
     const response = await room.sendMessage(request); 
   } catch (e) { 
     console.log(e); 
     // handle the chat error here... 
   } finally { 
     setIsSending(false); 
   }
};
// ...
```
#### **JavaScript**

```
// App.jsx
// ...
import { ChatRoom, SendMessageRequest } from 'amazon-ivs-chat-messaging'
// ...
const onMessageSend = async () => { 
   const request = new SendMessageRequest(messageToSend); 
   setIsSending(true); 
   setMessageToSend(''); 
   try { 
     const response = await room.sendMessage(request); 
   } catch (e) { 
     console.log(e);
```

```
 // handle the chat error here... 
   } finally { 
     setIsSending(false); 
   }
};
// ...
```
Essayez Chatterbox : essayez d'envoyer un message en rédigeant un message avec votre MessageInput et en appuyant sur votre SendButton. Vous devriez voir le message que vous avez envoyé s'afficher dans la MessageList que vous avez créée précédemment.

### <span id="page-169-0"></span>Supprimer un message

Pour supprimer un message d'une salle de chat, vous devez disposer de la capacité appropriée. Les capacités sont accordées lors de l'initialisation du jeton de chat que vous utilisez pour vous authentifier dans une salle de chat. Pour les besoins de cette section, le formulaire ServerApp de la section [Configurer un serveur d'authentification/d'autorisation local](#page-142-0) (dans la partie 1 de ce didacticiel) vous permet de spécifier les capacités des modérateurs. Cela se fait dans votre application à l'aide de l'objet tokenProvider que vous avez créé dans la section [Créer un fournisseur de jetons](#page-146-0) (également dans la partie 1).

Vous pouvez ici modifier votre Message en ajoutant une fonction pour supprimer le message.

Tout d'abord, ouvrez le App.tsx et ajoutez la fonctionnalité DELETE\_MESSAGE. (capabilities est le deuxième paramètre de votre fonction tokenProvider.)

Remarque : c'est de cette manière que votre ServerApp informe les API IVS Chat que l'utilisateur associé au jeton de chat obtenu peut supprimer des messages dans une salle de chat. Dans une situation réelle, vous aurez probablement une logique backend plus complexe pour gérer les capacités des utilisateurs dans l'infrastructure de votre application serveur.

**TypeScript** 

```
// App.tsx
// ...
const [room] = useState( () => new ChatRoom({
```

```
 regionOrUrl: process.env.REGION as string, 
       tokenProvider: () => tokenProvider(userId, ['SEND_MESSAGE', 
  'DELETE_MESSAGE']), 
     }),
);
// ...
```

```
// App.jsx
// ...
const [room] = useState( () => new ChatRoom({ 
     regionOrUrl: process.env.REGION, 
     tokenProvider: () => tokenProvider(userId, ['SEND_MESSAGE', 'DELETE_MESSAGE']), 
   }),
);
// ...
```
Au cours des étapes suivantes, vous mettrez à jour votre Message pour afficher un bouton de suppression.

Ouvrez Message et définissez un nouvel état booléen nommé isDeleting à l'aide du hook useState avec une valeur initiale de false. En utilisant cet état, mettez à jour le contenu de votre Button pour qu'il ait un aspect différent en fonction de l'état actuel de isDeleting. Désactivez votre bouton lorsque isDeleting est true (vrai) ; cela vous évite d'essayer de faire deux demandes de suppression de message simultanément.

**TypeScript** 

```
// Message.tsx
import React, { useState } from 'react';
import { ChatMessage } from 'amazon-ivs-chat-messaging';
import { useUserContext } from './UserContext';
type Props = {
```

```
 message: ChatMessage;
}
export const Message = ({ message ): Props) => {const { userId } = useUserContext();
   const [isDeleting, setIsDeleting] = useState(false); 
   const isMine = message.sender.userId === userId; 
   return ( 
     <div style={{ backgroundColor: isMine ? 'lightblue' : 'silver', padding: 6, 
  borderRadius: 10, margin: 10 }}> 
       <p>{message.content}</p> 
       <button disabled={isDeleting}>Delete</button> 
     </div> 
   );
};
```

```
// Message.jsx
import React from 'react';
import { useUserContext } from './UserContext';
export const Message = ({ message }) => { const { userId } = useUserContext(); 
   const [isDeleting, setIsDeleting] = useState(false); 
  return ( 
     <div style={{ backgroundColor: isMine ? 'lightblue' : 'silver', padding: 6, 
  borderRadius: 10, margin: 10 }}> 
       <p>{message.content}</p> 
       <button disabled={isDeleting}>Delete</button> 
     </div> 
   );
};
```
Définissez une nouvelle fonction appelée onDelete qui accepte une chaîne comme paramètre et renvoie Promise. Dans le corps de la fermeture de l'action de votre Button, utilisez setIsDeleting pour faire basculer votre booléen isDeleting avant et après un appel à onDelete. Pour le paramètre de chaîne, transmettez l'ID du message de votre composant.

Effectuer des actions dans une salle de chat 165

### **TypeScript**

```
// Message.tsx
import React, { useState } from 'react';
import { ChatMessage } from 'amazon-ivs-chat-messaging';
import { useUserContext } from './UserContext';
export type Props = { 
   message: ChatMessage; 
   onDelete(id: string): Promise<void>;
};
export const Message = ({ message onDelete }: Props) => { 
   const { userId } = useUserContext(); 
   const [isDeleting, setIsDeleting] = useState(false); 
   const isMine = message.sender.userId === userId; 
   const handleDelete = async () => { 
     setIsDeleting(true); 
     try { 
       await onDelete(message.id); 
     } catch (e) { 
       console.log(e); 
       // handle chat error here... 
     } finally { 
       setIsDeleting(false); 
     } 
   }; 
   return ( 
     <div style={{ backgroundColor: isMine ? 'lightblue' : 'silver', padding: 6, 
  borderRadius: 10, margin: 10 }}> 
       <p>{content}</p> 
       <button onClick={handleDelete} disabled={isDeleting}> 
         Delete 
       </button> 
     </div> 
   );
};
```
#### **JavaScript**

// Message.jsx

```
import React, { useState } from 'react';
import { useUserContext } from './UserContext';
export const Message = ({ message, onDelete }) => {const \{ userId \} = useUserContext();
   const [isDeleting, setIsDeleting] = useState(false); 
   const isMine = message.sender.userId === userId; 
   const handleDelete = async () => { 
     setIsDeleting(true); 
     try { 
       await onDelete(message.id); 
     } catch (e) { 
       console.log(e); 
       // handle the exceptions here... 
     } finally { 
       setIsDeleting(false); 
     } 
   }; 
   return ( 
     <div style={{ backgroundColor: 'silver', padding: 6, borderRadius: 10, margin: 
  10 }}> 
       <p>{message.content}</p> 
       <button onClick={handleDelete} disabled={isDeleting}> 
         Delete 
       </button> 
     </div> 
   );
};
```
Ensuite, mettez à jour votre composant MessageList pour qu'il reflète les dernières modifications apportées à votre composant Message.

Ouvrez MessageList et définissez une nouvelle fonction nommée onDelete qui accepte une chaîne en tant que paramètre et renvoie Promise. Mettez à jour votre Message et transmettez-le via les propriétés de Message. Le paramètre de chaîne de votre nouvelle fermeture sera l'identifiant du message que vous souhaitez supprimer, qui sera transmis par votre Message.

**TypeScript** 

// MessageList.tsx

```
import * as React from 'react';
import { ChatMessage } from 'amazon-ivs-chat-messaging';
import { Message } from './Message';
interface Props { 
   messages: ChatMessage[]; 
   onDelete(id: string): Promise<void>;
}
export const MessageList = ({ messages, onDelete }: Props) => { 
   return ( 
    \langle \rangle {messages.map((message) => ( 
         <Message key={message.id} onDelete={onDelete} content={message.content} 
  id={message.id} /> 
       ))} 
    \lt />
   );
};
```

```
// MessageList.jsx
import * as React from 'react';
import { Message } from './Message';
export const MessageList = ({ messages, onDelete }) => { 
   return ( 
    \leftrightarrow {messages.map((message) => ( 
          <Message key={message.id} onDelete={onDelete} content={message.content} 
  id={message.id} /> 
       ))} 
    \langle/>
   );
};
```
Ensuite, vous mettez à jour votre App pour refléter les dernières modifications apportées à votre MessageList.

Effectuer des actions dans une salle de chat 168

Dans App, définissez une fonction nommée onDeleteMessage et transmettez-la à la propriété MessageList onDelete :

#### **TypeScript**

```
// App.tsx
// ...
const onDeleteMessage = async (id: string) => {};
return ( 
   <div style={{ display: 'flex', flexDirection: 'column', padding: 10 }}> 
     <h4>Connection State: {connectionState}</h4> 
     <MessageList onDelete={onDeleteMessage} messages={messages} /> 
     <div style={{ flexDirection: 'row', display: 'flex', width: '100%' }}> 
       <MessageInput value={messageToSend} onMessageChange={setMessageToSend} /> 
       <SendButton disabled={isSendDisabled} onSendPress={onMessageSend} /> 
     </div> 
   </div>
);
// ...
```
#### **JavaScript**

```
// App.jsx
// ...
const onDeleteMessage = async (id) => \{\};
return ( 
   <div style={{ display: 'flex', flexDirection: 'column', padding: 10 }}> 
     <h4>Connection State: {connectionState}</h4> 
     <MessageList onDelete={onDeleteMessage} messages={messages} /> 
     <div style={{ flexDirection: 'row', display: 'flex', width: '100%' }}> 
       <MessageInput value={messageToSend} onMessageChange={setMessageToSend} /> 
       <SendButton disabled={isSendDisabled} onSendPress={onMessageSend} /> 
     </div> 
   </div>
);
```
// ...

Préparez une demande en créant une instance de DeleteMessageRequest, en transmettant l'ID de message correspondant au paramètre du constructeur et en appelant deleteMessage qui accepte la demande préparée ci-dessus :

**TypeScript** 

```
// App.tsx
// ...
const onDeleteMessage = async (id: string) => { 
   const request = new DeleteMessageRequest(id); 
   await room.deleteMessage(request);
};
// ...
```
**JavaScript** 

```
// App.jsx
// ...
const onDeleteMessage = async (id) => { 
   const request = new DeleteMessageRequest(id); 
   await room.deleteMessage(request);
};
// ...
```
Ensuite, vous mettez à jour votre état messages pour refléter une nouvelle liste de messages qui omet le message que vous venez de supprimer.

Dans le hook useEffect, écoutez l'événement messageDelete et mettez à jour votre tableau d'états messages en supprimant le message dont l'ID correspond au paramètre message.

Remarque : l'événement messageDelete peut être déclenché en cas de suppression de messages par l'utilisateur actuel ou par tout autre utilisateur présent dans la salle. Le gérer dans le gestionnaire d'événements (plutôt qu'à côté de la demande deleteMessage) vous permet d'unifier la gestion des messages de suppression.

```
// App.jsx / App.tsx
// \dotsconst unsubscribeOnMessageDeleted = room.addListener('messageDelete', 
  (deleteMessageEvent) => { 
  setMessages((prev) => prev.filter((message) => message.id !==
  deleteMessageEvent.id));
});
return () => {
   // ... 
   unsubscribeOnMessageDeleted();
};
// \dots
```
Vous pouvez désormais supprimer des utilisateurs d'une salle de chat dans votre application de chat.

# <span id="page-177-0"></span>Étapes suivantes

À titre expérimental, essayez de mettre en œuvre d'autres actions dans une salle, par exemple la déconnexion d'un autre utilisateur.

# Kit SDK de messagerie client de chat Amazon IVS : didacticiel React Native, partie 1 : salles de chat

Il s'agit de la première partie d'un didacticiel en deux volets. Vous apprendrez les bases de l'utilisation du kit SDK de messagerie client de chat Amazon IVS pour JavaScript en créant une application entièrement fonctionnelle utilisant React Native. Nous appelons l'application Chatterbox.

Le public cible est constitué de développeurs expérimentés qui découvrent le kit SDK de messagerie Amazon IVS Chat. Vous devez être à l'aise avec les langages de programmation TypeScript ou JavaScript et la bibliothèque React Native.

Par souci de concision, nous ferons référence au kit SDK de messagerie client Amazon IVS Chat pour JavaScript en le nommant kit SDK Chat JS.

Remarque : dans certains cas, les exemples de code pour JavaScript et TypeScript sont identiques et sont donc combinés.

Cette première partie du didacticiel est divisée en plusieurs sections :

- 1. [the section called "Configurer un serveur d'authentification/d'autorisation local"](#page-179-0)
- 2. [the section called "Créer un projet Chatterbox"](#page-182-0)
- 3. [the section called "Se connecter à une salle de chat"](#page-182-1)
- 4. [the section called "Créer un fournisseur de jetons"](#page-184-0)
- 5. [the section called "Observer les mises à jour de la connexion"](#page-186-0)
- 6. [the section called "Créer un composant de bouton d'envoi"](#page-189-0)
- 7. [the section called "Créer une entrée de message"](#page-192-0)
- 8. [the section called "Étapes suivantes"](#page-195-0)

# Prérequis

- Familiarisez-vous avec TypeScript ou JavaScript et la bibliothèque React Native. Si vous ne connaissez pas React Native, découvrez les bases dans [Introduction à React Native](https://reactnative.dev/docs/tutorial) (langue française non garantie).
- Lisez et assurez-vous d'avoir compris [Mise en route avec IVS Chat.](#page-8-0)
- Créez un utilisateur AWS IAM avec les fonctionnalités CreateChatToken et CreateRoom définies dans une politique IAM existante. (Consultez [Mise en route avec IVS Chat](#page-8-0).)
- Assurez-vous que les clés secrètes et d'accès de cet utilisateur sont stockées dans un fichier d'informations d'identification AWS. Pour obtenir des instructions, consultez le [Guide de l'utilisateur](https://docs.aws.amazon.com/cli/latest/userguide/cli-chap-welcome.html) [de l'interface de ligne de commande AWS](https://docs.aws.amazon.com/cli/latest/userguide/cli-chap-welcome.html) (en particulier les [paramètres de configuration et de](https://docs.aws.amazon.com/cli/latest/userguide/cli-configure-files.html) [fichier d'informations d'identification\)](https://docs.aws.amazon.com/cli/latest/userguide/cli-configure-files.html).
- Créez une salle de chat et enregistrez son ARN. Consultez [Mise en route avec IVS Chat](#page-8-0). (Si vous n'enregistrez pas l'ARN, vous pourrez le consulter ultérieurement à l'aide de la console ou de l'API Chat.)
- Installez l'environnement Node.js 14+ avec le gestionnaire de packages NPM ou Yarn.

# <span id="page-179-0"></span>Configurer un serveur d'authentification/d'autorisation local

Votre application backend est chargée à la fois de créer des salles de chat et de générer les jetons de chat nécessaires au kit SDK Chat JS pour authentifier et autoriser vos clients à accéder à vos salles de chat. Vous devez utiliser votre propre backend, car vous ne pouvez pas stocker de manière sécurisée les clés AWS dans une application mobile ; des attaquants avertis pourraient les extraire et accéder à votre compte AWS.

Consultez la section [Create a Chat Token](#page-16-0) (Créer un jeton de chat) dans Mise en route avec Amazon IVS Chat. Comme le montre l'organigramme, votre application côté serveur est chargée de créer un jeton de chat. Cela signifie que votre application doit fournir ses propres moyens de générer un jeton de chat en demandant un jeton à votre application côté serveur.

Dans cette section, vous apprendrez les bases de la création d'un fournisseur de jetons dans votre backend. Nous utilisons l'infrastructure express pour créer un serveur local en direct qui gère la création de jetons de chat à l'aide de votre environnement AWS local.

Créez un projet npm vide à l'aide de NPM. Créez un répertoire pour héberger votre application et faites-en votre répertoire de travail :

\$ mkdir backend & cd backend

Utilisez npm init pour créer un fichier package.json pour votre application :

```
$ npm init
```
Cette commande vous invite à fournir plusieurs informations, notamment le nom et la version de votre application. Pour l'instant, appuyez simplement sur ENTRÉE pour accepter les valeurs par défaut pour la plupart d'entre elles, à l'exception de la suivante :

```
entry point: (index.js)
```
Appuyez sur ENTRÉE pour accepter le nom de fichier par défaut index.js suggéré ou saisissez le nom que vous souhaitez donner au fichier principal.

Installez maintenant les dépendances obligatoires :

```
$ npm install express aws-sdk cors dotenv
```
aws-sdk nécessite des variables d'environnement de configuration, qui se chargent automatiquement à partir d'un fichier nommé .env situé dans le répertoire racine. Pour le configurer, créez un fichier nommé .env et renseignez les informations de configuration manquantes :

```
# .env
# The region to send service requests to.
AWS_REGION=us-west-2
# Access keys use an access key ID and secret access key
# that you use to sign programmatic requests to AWS.
# AWS access key ID.
AWS_ACCESS_KEY_ID=...
# AWS secret access key.
AWS_SECRET_ACCESS_KEY=...
```
Créons maintenant un fichier de point d'entrée dans le répertoire racine avec le nom que vous avez saisi ci-dessus dans la commande npm init. Dans ce cas, nous utilisons index, is et importons tous les packages requis :

```
// index.js
import express from 'express';
import AWS from 'aws-sdk';
import 'dotenv/config';
import cors from 'cors';
```
Créez maintenant une nouvelle instance de express :

```
const app = express();
const port = 3000;
app.use(express.json());
app.use(cors({ origin: ['http://127.0.0.1:5173'] }));
```
Ensuite, vous pouvez créer votre première méthode POST de point de terminaison pour le fournisseur de jetons. Prenez les paramètres requis dans le corps de la demande (roomId, userId, capabilities et sessionDurationInMinutes) :

```
app.post('/create_chat_token', (req, res) => {
```

```
 const { roomIdentifier, userId, capabilities, sessionDurationInMinutes } = req.body 
 || \{ \};
});
```
Ajoutez la validation des champs obligatoires :

```
app.post('/create chat token', (req, res) => {
   const { roomIdentifier, userId, capabilities, sessionDurationInMinutes } = req.body 
 || \{ \};
   if (!roomIdentifier || !userId) { 
     res.status(400).json({ error: 'Missing parameters: `roomIdentifier`, `userId`' }); 
     return; 
   }
});
```
Après avoir préparé la méthode POST, nous intégrons createChatToken avec aws-sdk pour la fonctionnalité de base d'authentification/autorisation :

```
app.post('/create_chat_token', (req, res) => { 
   const { roomIdentifier, userId, capabilities, sessionDurationInMinutes } = req.body 
 || \{ \};
   if (!roomIdentifier || !userId || !capabilities) { 
     res.status(400).json({ error: 'Missing parameters: `roomIdentifier`, `userId`, 
  `capabilities`' }); 
     return; 
   } 
   ivsChat.createChatToken({ roomIdentifier, userId, capabilities, 
  sessionDurationInMinutes }, (error, data) => { 
     if (error) { 
       console.log(error); 
       res.status(500).send(error.code); 
     } else if (data.token) { 
       const { token, sessionExpirationTime, tokenExpirationTime } = data; 
       console.log(`Retrieved Chat Token: ${JSON.stringify(data, null, 2)}`); 
       res.json({ token, sessionExpirationTime, tokenExpirationTime }); 
     } 
   });
});
```
À la fin du fichier, ajoutez un écouteur de port pour votre application express :

```
app.listen(port, () \Rightarrow {
   console.log(`Backend listening on port ${port}`);
});
```
À présent, vous pouvez exécuter le serveur à l'aide de la commande suivante depuis la racine du projet :

```
$ node index.js
```
Conseil : ce serveur accepte les requêtes URL sur [https://localhost:3000.](https://localhost:3000)

### Créer un projet Chatterbox

Vous créez d'abord le projet React Native appelé chatterbox. Exécutez cette commande :

```
npx create-expo-app
```
Ou vous créez un projet d'exposition avec un modèle TypeScript.

```
npx create-expo-app -t expo-template-blank-typescript
```
Vous pouvez intégrer le kit SDK de messagerie client Chat pour JS via [Node Package Manager](https://www.npmjs.com/) ou [Yarn Package Manager](https://yarnpkg.com/) :

- Npm : npm install amazon-ivs-chat-messaging
- Yarn : yarn add amazon-ivs-chat-messaging

### Se connecter à une salle de chat

Ici, vous créez une ChatRoom et vous vous y connectez à l'aide de méthodes asynchrones. La classe ChatRoom gère la connexion de votre utilisateur au kit SDK Chat JS. Pour vous connecter correctement à une salle de chat, vous devez fournir une instance de ChatToken dans votre application React.

Accédez au fichier App créé dans le projet chatterbox par défaut et supprimez tout ce qui est renvoyé par un composant fonctionnel. Aucun code prérempli n'est nécessaire. À ce stade, notre App est assez vide.

#### TypeScript/JavaScript :

```
// App.tsx / App.jsx
import * as React from 'react';
import { Text } from 'react-native';
export default function App() { 
   return <Text>Hello!</Text>;
}
```
Créez une instance ChatRoom et transmettez-la à l'état à l'aide du hook useState. Cela nécessite de passer regionOrUrl (la région AWS dans laquelle votre salle de chat est hébergée) et tokenProvider (utilisé pour le flux d'authentification/autorisation backend qui est créé dans les étapes suivantes).

Important : vous devez utiliser la même région AWS que celle dans laquelle vous avez créé la salle dans la [Mise en route avec Amazon IVS Chat.](#page-10-0) L'API est un service régional AWS. Pour obtenir la liste des régions prises en charge et des points de terminaison du service HTTPS Amazon IVS Chat, consultez la page des [régions Amazon IVS Chat](https://docs.aws.amazon.com/general/latest/gr/ivs.html#ivs_region).

```
// App.jsx / App.tsx
import React, { useState } from 'react';
import { Text } from 'react-native';
import { ChatRoom } from 'amazon-ivs-chat-messaging';
export default function App() { 
  const [room] = useState() =>
     new ChatRoom({ 
       regionOrUrl: process.env.REGION, 
      tokenProvider: () \Rightarrow \{\}, }), 
   ); 
   return <Text>Hello!</Text>;
}
```
# <span id="page-184-0"></span>Créer un fournisseur de jetons

À l'étape suivante, nous devons créer une fonction tokenProvider sans paramètre requise par le constructeur ChatRoom. Tout d'abord, nous allons créer une fonction fetchChatToken qui enverra une requête POST à l'application backend que vous avez configurée dans [the section called](#page-179-0)  ["Configurer un serveur d'authentification/d'autorisation local"](#page-179-0). Les jetons de chat contiennent les informations nécessaires au kit SDK pour établir avec succès une connexion à la salle de chat. L'API de chat utilise ces jetons comme moyen sécurisé de valider l'identité d'un utilisateur, ses capacités au sein d'une salle de chat et la durée de la session.

Dans le navigateur de projet, créez un fichier TypeScript/JavaScript nommé fetchChatToken. Créez une demande de récupération à l'application backend et renvoyez l'objet ChatToken de la réponse. Ajoutez les propriétés du corps de la demande nécessaires à la création d'un jeton de chat. Utilisez les règles définies pour les [Amazon Resource Name \(ARN\).](https://docs.aws.amazon.com/general/latest/gr/aws-arns-and-namespaces.html) Ces propriétés sont documentées dans le [point de terminaison CreateChatToken](https://docs.aws.amazon.com/ivs/latest/ChatAPIReference/API_CreateChatToken.html#API_CreateChatToken_RequestBody).

Remarque : l'URL que vous utilisez ici est la même que celle que votre serveur local a créée lorsque vous avez exécuté l'application backend.

```
// fetchChatToken.ts
import { ChatToken } from 'amazon-ivs-chat-messaging';
type UserCapability = 'DELETE_MESSAGE' | 'DISCONNECT_USER' | 'SEND_MESSAGE';
export async function fetchChatToken( 
   userId: string, 
   capabilities: UserCapability[] = [], 
   attributes?: Record<string, string>, 
   sessionDurationInMinutes?: number,
): Promise<ChatToken> { 
   const response = await fetch(`${process.env.BACKEND_BASE_URL}/create_chat_token`, 
  { 
     method: 'POST', 
     headers: { 
       Accept: 'application/json', 
       'Content-Type': 'application/json', 
     }, 
     body: JSON.stringify({
```

```
 userId, 
       roomIdentifier: process.env.ROOM_ID, 
       capabilities, 
       sessionDurationInMinutes, 
       attributes 
     }), 
   }); 
   const token = await response.json(); 
   return { 
     ...token, 
     sessionExpirationTime: new Date(token.sessionExpirationTime), 
     tokenExpirationTime: new Date(token.tokenExpirationTime), 
  };
}
```

```
JavaScript
```

```
// fetchChatToken.js
export async function fetchChatToken( 
   userId, 
   capabilities = [], 
   attributes, 
   sessionDurationInMinutes) { 
   const response = await fetch(`${process.env.BACKEND_BASE_URL}/create_chat_token`, 
  { 
     method: 'POST', 
     headers: { 
       Accept: 'application/json', 
       'Content-Type': 'application/json', 
     }, 
     body: JSON.stringify({ 
       userId, 
       roomIdentifier: process.env.ROOM_ID, 
       capabilities, 
       sessionDurationInMinutes, 
       attributes 
     }), 
   }); 
   const token = await response.json();
```

```
 return { 
     ...token, 
     sessionExpirationTime: new Date(token.sessionExpirationTime), 
     tokenExpirationTime: new Date(token.tokenExpirationTime), 
   };
}
```
## Observer les mises à jour de la connexion

Réagir aux modifications de l'état de connexion d'une salle de chat est un élément essentiel de la création d'une application de chat. Commençons par nous abonner aux événements pertinents :

```
// App.tsx / App.jsx
import React, { useState, useEffect } from 'react';
import { Text } from 'react-native';
import { ChatRoom } from 'amazon-ivs-chat-messaging';
import { fetchChatToken } from './fetchChatToken';
export default function App() { 
   const [room] = useState( 
    () =>
       new ChatRoom({ 
         regionOrUrl: process.env.REGION, 
         tokenProvider: () => fetchChatToken('Mike', ['SEND_MESSAGE']), 
       }), 
   ); 
  useEffect(( ) = > {const unsubscribeOnConnecting = room.addListener('connecting', () => \{\});
    const unsubscribeOnConnected = room.addListener('connect', () => {});
    const unsubscribeOnDisconnected = room.addListener('disconnect', () => {});
    return () => {
       // Clean up subscriptions. 
       unsubscribeOnConnecting(); 
       unsubscribeOnConnected(); 
       unsubscribeOnDisconnected(); 
     };
```

```
 }, [room]);
```

```
 return <Text>Hello!</Text>;
}
```
Ensuite, nous devons fournir la possibilité de lire l'état de la connexion. Nous utilisons notre hook useState pour créer un état local dans App et définir l'état de connexion dans chaque écouteur.

```
// App.tsx / App.jsx
import React, { useState, useEffect } from 'react';
import { Text } from 'react-native';
import { ChatRoom, ConnectionState } from 'amazon-ivs-chat-messaging';
import { fetchChatToken } from './fetchChatToken';
export default function App() { 
   const [room] = useState( 
    () =>
       new ChatRoom({ 
         regionOrUrl: process.env.REGION, 
         tokenProvider: () => fetchChatToken('Mike', ['SEND_MESSAGE']), 
       }), 
   ); 
   const [connectionState, setConnectionState] = 
  useState<ConnectionState>('disconnected'); 
  useEffect(( ) = { } const unsubscribeOnConnecting = room.addListener('connecting', () => { 
       setConnectionState('connecting'); 
     }); 
     const unsubscribeOnConnected = room.addListener('connect', () => { 
       setConnectionState('connected'); 
     }); 
     const unsubscribeOnDisconnected = room.addListener('disconnect', () => { 
       setConnectionState('disconnected'); 
     }); 
     return () => { 
       unsubscribeOnConnecting();
```

```
 unsubscribeOnConnected(); 
       unsubscribeOnDisconnected(); 
     }; 
   }, [room]); 
   return <Text>Hello!</Text>;
}
```
Après vous être abonné à l'état de connexion, affichez l'état de la connexion et connectez-vous à la salle de chat en utilisant la méthode room.connect indiquée dans le hook useEffect :

```
// App.tsx / App.jsx
// ...
useEffect(( ) = { } const unsubscribeOnConnecting = room.addListener('connecting', () => { 
     setConnectionState('connecting'); 
   }); 
   const unsubscribeOnConnected = room.addListener('connect', () => { 
     setConnectionState('connected'); 
   }); 
   const unsubscribeOnDisconnected = room.addListener('disconnect', () => { 
     setConnectionState('disconnected'); 
   }); 
   room.connect(); 
  return () => {
     unsubscribeOnConnecting(); 
     unsubscribeOnConnected(); 
     unsubscribeOnDisconnected(); 
   };
}, [room]);
// ...
return ( 
   <SafeAreaView style={styles.root}>
```

```
 <Text>Connection State: {connectionState}</Text> 
   </SafeAreaView>
);
const styles = StyleSheet.create({ 
   root: { 
     flex: 1, 
   }
});
// ...
```
Vous avez correctement mis en place une connexion à la salle de chat.

## Créer un composant de bouton d'envoi

Dans cette section, vous créez un bouton d'envoi qui a une apparence différente pour chaque état de connexion. Le bouton d'envoi facilite l'envoi de messages dans une salle de chat. Il sert également d'indicateur visuel indiquant si et quand des messages peuvent être envoyés, par exemple en cas de perte de connexion ou de sessions de chat expirées.

Commencez par créer un fichier dans le répertoire src de votre projet Chatterbox et nommez-le SendButton. Ensuite, créez un composant qui affichera un bouton pour votre application de chat. Exportez votre SendButton et importez-le dans App. Dans le champ <View></View> vide, ajoutez <SendButton />.

```
// SendButton.tsx
import React from 'react';
import { TouchableOpacity, Text, ActivityIndicator, StyleSheet } from 'react-
native';
interface Props { 
  onPress?: () => void; 
  disabled: boolean; 
  loading: boolean;
}
export const SendButton = ({ onPress, disabled, loading }: Props) => { 
   return (
```

```
 <TouchableOpacity style={styles.root} disabled={disabled} onPress={onPress}> 
       {loading ? <Text>Send</Text> : <ActivityIndicator />} 
     </TouchableOpacity> 
   );
};
const styles = StyleSheet.create({ 
   root: { 
     width: 50, 
     height: 50, 
     borderRadius: 30, 
     marginLeft: 10, 
     justifyContent: 'center', 
     alignContent: 'center', 
   }
});
// App.tsx
import { SendButton } from './SendButton';
// ...
return ( 
   <SafeAreaView style={styles.root}> 
     <Text>Connection State: {connectionState}</Text> 
     <SendButton /> 
   </SafeAreaView>
);
```
#### **JavaScript**

```
// SendButton.jsx
import React from 'react';
import { TouchableOpacity, Text, ActivityIndicator, StyleSheet } from 'react-
native';
export const SendButton = ({ onPress, disabled, loading }) => { 
   return ( 
     <TouchableOpacity style={styles.root} disabled={disabled} onPress={onPress}> 
       {loading ? <Text>Send</Text> : <ActivityIndicator />} 
     </TouchableOpacity>
```

```
 );
};
const styles = StyleSheet.create({ 
   root: { 
     width: 50, 
     height: 50, 
     borderRadius: 30, 
     marginLeft: 10, 
     justifyContent: 'center', 
     alignContent: 'center', 
   }
});
// App.jsx
import { SendButton } from './SendButton';
// \dotsreturn ( 
   <SafeAreaView style={styles.root}> 
     <Text>Connection State: {connectionState}</Text> 
     <SendButton /> 
   </SafeAreaView>
);
```
Ensuite, dans App, définissez une fonction nommée onMessageSend et transmettez-la à la propriété SendButton onPress. Définissez une autre variable nommée isSendDisabled (qui empêche l'envoi de messages lorsque la salle n'est pas connectée) et transmettez-la à la propriété SendButton disabled.

```
// App.jsx / App.tsx
// ...
const onMessageSend = () => \{\};const isSendDisabled = connectionState !== 'connected';
```

```
return ( 
   <SafeAreaView style={styles.root}> 
     <Text>Connection State: {connectionState}</Text> 
     <SendButton disabled={isSendDisabled} onPress={onMessageSend} /> 
   </SafeAreaView>
);
// ...
```
# <span id="page-192-0"></span>Créer une entrée de message

La barre de messages Chatterbox est le composant avec lequel vous allez interagir pour envoyer des messages à une salle de chat. Elle contient généralement une entrée de texte pour rédiger votre message et un bouton pour envoyer votre message.

Pour créer un composant MessageInput, créez d'abord un fichier dans le répertoire src et nommez-le MessageInput. Ensuite, créez un composant d'entrée qui affichera une entrée pour votre application de chat. Exportez votre MessageInput et importez-le dans App (au-dessus du <SendButton />).

Créez un état nommé messageToSend à l'aide du hook useState, avec une chaîne vide comme valeur par défaut. Dans le corps de votre application, passez messageToSend à value de MessageInput et transmettez setMessageToSend à la propriété onMessageChange :

```
// MessageInput.tsx
import * as React from 'react';
interface Props { 
   value?: string; 
   onValueChange?: (value: string) => void;
}
export const MessageInput = ({ value, onValueChange }: Props) => { 
   return ( 
     <TextInput style={styles.input} value={value} onChangeText={onValueChange} 
  placeholder="Send a message" /> 
   );
};
```

```
const styles = StyleSheet.create({ 
   input: { 
     fontSize: 20, 
     backgroundColor: 'rgb(239,239,240)', 
     paddingHorizontal: 18, 
     paddingVertical: 15, 
     borderRadius: 50, 
     flex: 1, 
   }
})
// App.tsx
// ...
import { MessageInput } from './MessageInput';
// ...
export default function App() { 
   const [messageToSend, setMessageToSend] = useState('');
// ...
return ( 
   <SafeAreaView style={styles.root}> 
     <Text>Connection State: {connectionState}</Text> 
     <View style={styles.messageBar}> 
       <MessageInput value={messageToSend} onMessageChange={setMessageToSend} /> 
       <SendButton disabled={isSendDisabled} onPress={onMessageSend} /> 
     </View> 
   </SafeAreaView>
);
const styles = StyleSheet.create({ 
   root: { 
     flex: 1, 
   }, 
   messageBar: { 
     borderTopWidth: StyleSheet.hairlineWidth, 
     borderTopColor: 'rgb(160,160,160)', 
     flexDirection: 'row', 
     padding: 16, 
     alignItems: 'center',
```

```
 backgroundColor: 'white', 
   }
});
```
#### **JavaScript**

```
// MessageInput.jsx
import * as React from 'react';
export const MessageInput = ({ value, onValueChange }) => { 
   return ( 
     <TextInput style={styles.input} value={value} onChangeText={onValueChange} 
  placeholder="Send a message" /> 
   );
};
const styles = StyleSheet.create({ 
   input: { 
     fontSize: 20, 
     backgroundColor: 'rgb(239,239,240)', 
     paddingHorizontal: 18, 
     paddingVertical: 15, 
     borderRadius: 50, 
     flex: 1, 
   }
})
// App.jsx
// ...
import { MessageInput } from './MessageInput';
// ...
export default function App() { 
   const [messageToSend, setMessageToSend] = useState('');
// ...
return ( 
   <SafeAreaView style={styles.root}>
```

```
 <Text>Connection State: {connectionState}</Text> 
     <View style={styles.messageBar}> 
       <MessageInput value={messageToSend} onMessageChange={setMessageToSend} /> 
       <SendButton disabled={isSendDisabled} onPress={onMessageSend} /> 
     </View> 
   </SafeAreaView>
);
const styles = StyleSheet.create({ 
   root: { 
     flex: 1, 
   }, 
   messageBar: { 
     borderTopWidth: StyleSheet.hairlineWidth, 
     borderTopColor: 'rgb(160,160,160)', 
     flexDirection: 'row', 
     padding: 16, 
     alignItems: 'center', 
     backgroundColor: 'white', 
   }
});
```
# Étapes suivantes

Maintenant que vous avez fini de créer une barre de messages pour Chatterbox, passez à la seconde partie de ce didacticiel React Native, [Messages et événements.](#page-195-0)

# <span id="page-195-0"></span>Kit SDK de messagerie client de chat Amazon IVS : didacticiel React Native, partie 2 : messages et événements

Cette seconde et dernière partie du didacticiel est divisée en plusieurs sections :

- 1. [the section called "S'abonner aux événements des messages de chat"](#page-196-0)
- 2. [the section called "Afficher les messages reçus"](#page-197-0)
	- a. [the section called "Créer un composant de message"](#page-198-0)
	- b. [the section called "Reconnaître les messages envoyés par l'utilisateur actuel"](#page-200-0)
	- c. [the section called "Afficher une liste de messages de chat"](#page-205-0)
- 3. [the section called "Effectuer des actions dans une salle de chat"](#page-206-0)
- a. [the section called "Envoi d'un message"](#page-206-1)
- b. [the section called "Supprimer un message"](#page-208-0)
- 4. [the section called "Étapes suivantes"](#page-214-0)

Remarque : dans certains cas, les exemples de code pour JavaScript et TypeScript sont identiques et sont donc combinés.

## Prérequis

<span id="page-196-0"></span>Assurez-vous d'avoir terminé la première partie de ce didacticiel relative aux [Salles de chat.](#page-177-0)

### S'abonner aux événements des messages de chat

L'instance ChatRoom utilise des événements pour communiquer lorsque des événements se produisent dans une salle de chat. Pour commencer à mettre en œuvre l'expérience de chat, vous devez montrer à vos utilisateurs quand d'autres personnes envoient un message dans la salle à laquelle ils sont connectés.

Ici, vous vous abonnez aux événements des messages de chat. Plus tard, nous vous montrerons comment mettre à jour une liste de messages que vous créez, qui est mise à jour à chaque message/ événement.

Dans votre App, dans le hook useEffect, abonnez-vous à tous les événements de message :

```
// App.tsx / App.jsx
useEffect(() => {
   // ... 
   const unsubscribeOnMessageReceived = room.addListener('message', (message) => {}); 
  return () => {
     // ... 
     unsubscribeOnMessageReceived(); 
   };
}, []);
```
# <span id="page-197-0"></span>Afficher les messages reçus

La réception de messages est au cœur de l'expérience de chat. À l'aide du kit SDK Chat JS, vous pouvez configurer votre code pour recevoir facilement les événements des autres utilisateurs connectés à une salle de chat.

Plus tard, nous vous montrerons comment effectuer des actions dans une salle de chat qui tirent parti des composants que vous créez ici.

Dans votre App, définissez un état nommé messages avec un type de tableau ChatMessage nommé messages :

**TypeScript** 

```
// App.tsx
// ...
import { ChatRoom, ChatMessage, ConnectionState } from 'amazon-ivs-chat-messaging';
export default function App() { 
   const [messages, setMessages] = useState<ChatMessage[]>([]); 
   //...
}
```
**JavaScript** 

```
// App.jsx
// \dotsimport { ChatRoom, ConnectionState } from 'amazon-ivs-chat-messaging';
export default function App() { 
   const [messages, setMessages] = useState([]); 
  //...}
```
Ensuite, dans la fonction d'écouteur message, ajoutez message au tableau messages :

### TypeScript/JavaScript :

```
// App.tsx / App.jsx
// ...
const unsubscribeOnMessageReceived = room.addListener('message', (message) => { 
  setMessages((msgs) => [...msgs, message]);
});
// ...
```
Ci-dessous, nous passons en revue les tâches pour afficher les messages reçus :

- 1. [the section called "Créer un composant de message"](#page-198-0)
- 2. [the section called "Reconnaître les messages envoyés par l'utilisateur actuel"](#page-200-0)
- 3. [the section called "Afficher une liste de messages de chat"](#page-205-0)

### <span id="page-198-0"></span>Créer un composant de message

Le composant Message est chargé de rendre le contenu d'un message reçu par votre salle de chat. Dans cette section, vous créez un composant de messages pour afficher les messages de chat individuels dans l'App.

Dans le répertoire src, créez un fichier nommé Message. Transmettez le type ChatMessage de ce composant et transmettez la chaîne content provenant des propriétés ChatMessage pour afficher le texte du message reçu des écouteurs de messages de la salle de chat. Dans le navigateur de projets, accédez à Message.

```
// Message.tsx
import React from 'react';
import { View, Text, StyleSheet } from 'react-native';
import { ChatMessage } from 'amazon-ivs-chat-messaging';
type Props = { 
   message: ChatMessage;
}
```

```
export const Message = ({ message ): Props) => { return ( 
     <View style={styles.root}> 
       <Text>{message.sender.userId}</Text> 
       <Text style={styles.textContent}>{message.content}</Text> 
     </View> 
   );
};
const styles = StyleSheet.create({ 
   root: { 
     backgroundColor: 'silver', 
     padding: 6, 
     borderRadius: 10, 
     marginHorizontal: 12, 
     marginVertical: 5, 
     marginRight: 50, 
  }, 
   textContent: { 
     fontSize: 17, 
     fontWeight: '500', 
     flexShrink: 1, 
   },
});
```
**JavaScript** 

```
// Message.jsx
import React from 'react';
import { View, Text, StyleSheet } from 'react-native';
export const Message = ({unessage }) => {
   return ( 
     <View style={styles.root}> 
       <Text>{message.sender.userId}</Text> 
       <Text style={styles.textContent}>{message.content}</Text> 
     </View> 
   );
};
const styles = StyleSheet.create({
```

```
 root: { 
     backgroundColor: 'silver', 
     padding: 6, 
     borderRadius: 10, 
     marginHorizontal: 12, 
     marginVertical: 5, 
     marginRight: 50, 
   }, 
   textContent: { 
     fontSize: 17, 
     fontWeight: '500', 
     flexShrink: 1, 
   },
});
```
Conseil : utilisez ce composant pour stocker les différentes propriétés que vous souhaitez afficher dans les lignes de vos messages, par exemple, les URL des avatars, les noms d'utilisateur et les horodatages de l'envoi du message.

<span id="page-200-0"></span>Reconnaître les messages envoyés par l'utilisateur actuel

Pour reconnaître le message envoyé par l'utilisateur actuel, nous modifions le code et créons un contexte React pour stocker le userId de l'utilisateur actuel.

Dans le répertoire src, créez un fichier nommé UserContext :

```
// UserContext.tsx
import React from 'react';
const UserContext = React.createContext<string | undefined>(undefined);
export const useUserContext = () => { 
   const context = React.useContext(UserContext); 
  if (context === undefined) {
     throw new Error('useUserContext must be within UserProvider'); 
   } 
  return context;
```

```
};
export const UserProvider = UserContext.Provider;
```
#### **JavaScript**

```
// UserContext.jsx
import React from 'react';
const UserContext = React.createContext(undefined);
export const useUserContext = () => { 
   const context = React.useContext(UserContext); 
  if (context === undefined) { 
     throw new Error('useUserContext must be within UserProvider'); 
   } 
  return context;
};
export const UserProvider = UserContext.Provider;
```
Remarque : ici, nous avons utilisé le hook useState pour stocker la valeur userId. Dorénavant, vous pourrez utiliser setUserId pour modifier le contexte de l'utilisateur ou à des fins de connexion.

Ensuite, remplacez userId dans le premier paramètre transmis à tokenProvider, en utilisant le contexte créé précédemment. Assurez-vous d'ajouter la capacité SEND\_MESSAGE à votre fournisseur de jetons, comme indiqué ci-dessous ; elle est requise pour envoyer des messages.

```
// App.tsx
// ...
import { useUserContext } from './UserContext';
// \dots
```

```
export default function App() { 
   const [messages, setMessages] = useState<ChatMessage[]>([]); 
   const userId = useUserContext(); 
   const [room] = useState( 
    () = > new ChatRoom({ 
         regionOrUrl: process.env.REGION, 
         tokenProvider: () => tokenProvider(userId, ['SEND_MESSAGE']), 
       }), 
   ); 
  // \dots}
```
**JavaScript** 

```
// App.jsx
// \dotsimport { useUserContext } from './UserContext';
// ...
export default function App() { 
   const [messages, setMessages] = useState([]); 
   const userId = useUserContext(); 
   const [room] = useState( 
    () =>
       new ChatRoom({ 
         regionOrUrl: process.env.REGION, 
         tokenProvider: () => tokenProvider(userId, ['SEND_MESSAGE']), 
       }), 
   ); 
   // ...
}
```
Dans votre composant Message, utilisez le UserContext créé auparavant, déclarez la variable isMine, associez le userId de l'expéditeur au userId du contexte et appliquez différents styles de messages à l'utilisateur actuel.

```
// Message.tsx
import React from 'react';
import { View, Text, StyleSheet } from 'react-native';
import { ChatMessage } from 'amazon-ivs-chat-messaging';
import { useUserContext } from './UserContext';
type Props = { 
   message: ChatMessage;
}
export const Message = ({ message }: Props) => { 
   const userId = useUserContext(); 
   const isMine = message.sender.userId === userId; 
   return ( 
     <View style={[styles.root, isMine && styles.mine]}> 
       {!isMine && <Text>{message.sender.userId}</Text>} 
       <Text style={styles.textContent}>{message.content}</Text> 
     </View> 
   );
};
const styles = StyleSheet.create({ 
   root: { 
     backgroundColor: 'silver', 
     padding: 6, 
     borderRadius: 10, 
     marginHorizontal: 12, 
     marginVertical: 5, 
     marginRight: 50, 
   }, 
   textContent: { 
     fontSize: 17, 
     fontWeight: '500', 
     flexShrink: 1, 
   }, 
   mine: { 
     flexDirection: 'row-reverse', 
     backgroundColor: 'lightblue', 
   },
```
});

#### **JavaScript**

```
// Message.jsx
import React from 'react';
import { View, Text, StyleSheet } from 'react-native';
import { ChatMessage } from 'amazon-ivs-chat-messaging';
import { useUserContext } from './UserContext';
export const Message = ({ message }) => { const userId = useUserContext(); 
   const isMine = message.sender.userId === userId; 
   return ( 
     <View style={[styles.root, isMine && styles.mine]}> 
       {!isMine && <Text>{message.sender.userId}</Text>} 
       <Text style={styles.textContent}>{message.content}</Text> 
     </View> 
   );
};
const styles = StyleSheet.create({ 
   root: { 
     backgroundColor: 'silver', 
     padding: 6, 
     borderRadius: 10, 
     marginHorizontal: 12, 
     marginVertical: 5, 
     marginRight: 50, 
   }, 
   textContent: { 
     fontSize: 17, 
     fontWeight: '500', 
     flexShrink: 1, 
   }, 
   mine: { 
     flexDirection: 'row-reverse', 
     backgroundColor: 'lightblue', 
   },
});
```
## <span id="page-205-0"></span>Afficher une liste de messages de chat

Maintenant, répertoriez les messages à l'aide des composants FlatList et Message :

### **TypeScript**

```
// App.tsx
// ...
const renderItem = useCallback<ListRenderItem<ChatMessage>>(({ item }) => { 
   return ( 
     <Message key={item.id} message={item} /> 
   );
}, []);
return ( 
   <SafeAreaView style={styles.root}> 
     <Text>Connection State: {connectionState}</Text> 
     <FlatList inverted data={messages} renderItem={renderItem} /> 
     <View style={styles.messageBar}> 
       <MessageInput value={messageToSend} onMessageChange={setMessageToSend} /> 
       <SendButton disabled={isSendDisabled} onPress={onMessageSend} /> 
     </View> 
   </SafeAreaView>
);
// ...
```
### **JavaScript**

```
// App.jsx
// ...
const renderItem = useCallback(({ item }) => { return ( 
     <Message key={item.id} message={item} /> 
   );
}, []);
return ( 
   <SafeAreaView style={styles.root}>
```

```
 <Text>Connection State: {connectionState}</Text> 
     <FlatList inverted data={messages} renderItem={renderItem} /> 
     <View style={styles.messageBar}> 
       <MessageInput value={messageToSend} onMessageChange={setMessageToSend} /> 
       <SendButton disabled={isSendDisabled} onPress={onMessageSend} /> 
     </View> 
   </SafeAreaView>
);
// ...
```
Toutes les pièces du puzzle sont maintenant en place pour que votre App commence à afficher les messages reçus par votre salle de chat. Continuez ci-dessous pour découvrir comment réaliser des actions dans une salle de chat qui tirent parti des composants que vous avez créés.

# <span id="page-206-0"></span>Effectuer des actions dans une salle de chat

L'envoi de messages et l'exécution d'actions de modérateur sont quelques-uns des principaux moyens d'interagir avec une salle de chat. Vous apprendrez ici comment utiliser divers objets de demande de chat pour effectuer des actions courantes dans Chatterbox, telles que l'envoi d'un message, la suppression d'un message et la déconnexion d'autres utilisateurs.

Toutes les actions d'une salle de chat suivent un schéma commun : à chaque action que vous effectuez dans une salle de chat, il existe un objet de demande correspondant. Pour chaque demande, il existe un objet de réponse correspondant que vous recevez lors de la confirmation de la demande.

Tant que vos utilisateurs disposent des capacités appropriées lorsque vous créez un jeton de chat, ils peuvent effectuer avec succès la ou les actions correspondantes à l'aide des objets de demande pour voir quelles demandes vous pouvez effectuer dans une salle de chat.

Ci-dessous, nous expliquons comment [envoyer un message](#page-206-1) et [supprimer un message](#page-208-0).

# <span id="page-206-1"></span>Envoi d'un message

La classe SendMessageRequest permet d'envoyer des messages dans une salle de chat. Ici, vous modifiez votre App pour envoyer une demande de message à l'aide du composant que vous avez créé dans [Créer une entrée de message](#page-192-0) (dans la première partie de ce didacticiel).

Pour commencer, définissez une nouvelle propriété booléenne nommée isSending avec le hook useState. Utilisez cette nouvelle propriété pour activer l'état désactivé de votre élément button à

l'aide de la constante isSendDisabled. Dans le gestionnaire d'événements correspondant à votre SendButton, effacez la valeur de messageToSend et définissez isSending sur true (vrai).

Comme vous allez passer un appel d'API à partir de ce bouton, l'ajout du booléen *isSending* permet d'éviter que plusieurs appels d'API ne se produisent en même temps, en désactivant les interactions utilisateur sur votre *SendButton* jusqu'à ce que la demande soit complète.

Remarque : l'envoi de messages ne fonctionne que si vous avez ajouté la capacité SEND\_MESSAGE à votre fournisseur de jetons, comme indiqué ci-dessus dans la rubrique [Reconnaître les messages](#page-200-0)  [envoyés par l'utilisateur actuel](#page-200-0).

TypeScript/JavaScript :

```
// App.tsx / App.jsx
// ...
const [isSending, setIsSending] = useState(false);
// ...
const onMessageSend = () => { 
   setIsSending(true); 
   setMessageToSend('');
};
// ...
const isSendDisabled = connectionState !== 'connected' || isSending;
// ...
```
Préparez la demande en créant une instance SendMessageRequest et en transmettant le contenu du message au constructeur. Après avoir défini les états isSending et messageToSend, appelez la méthode sendMessage qui envoie la demande à la salle de chat. Enfin, effacez l'indicateur isSending lors de la réception de la confirmation ou du rejet de la demande.

```
// App.tsx / App.jsx
// ...
```

```
import { ChatRoom, ConnectionState, SendMessageRequest } from 'amazon-ivs-chat-
messaging'
// ...
const onMessageSend = async () => { 
   const request = new SendMessageRequest(messageToSend); 
   setIsSending(true); 
   setMessageToSend(''); 
   try { 
     const response = await room.sendMessage(request); 
   } catch (e) { 
     console.log(e); 
     // handle the chat error here... 
   } finally { 
     setIsSending(false); 
   }
};
// ...
```
Essayez Chatterbox : essayez d'envoyer un message en rédigeant un message avec votre MessageBar et en appuyant sur votre SendButton. Vous devriez voir le message que vous avez envoyé s'afficher dans la MessageList que vous avez créée précédemment.

### <span id="page-208-0"></span>Supprimer un message

Pour supprimer un message d'une salle de chat, vous devez disposer de la capacité appropriée. Les capacités sont accordées lors de l'initialisation du jeton de chat que vous utilisez pour vous authentifier dans une salle de chat. Pour les besoins de cette section, le formulaire ServerApp de la section [Configurer un serveur d'authentification/d'autorisation local](#page-179-0) (dans la partie 1 de ce didacticiel) vous permet de spécifier les capacités des modérateurs. Cela se fait dans votre application à l'aide de l'objet tokenProvider que vous avez créé dans la section [Créer un fournisseur de jetons](#page-184-0) (également dans la partie 1).

Vous pouvez ici modifier votre Message en ajoutant une fonction pour supprimer le message.

Tout d'abord, ouvrez le App.tsx et ajoutez la fonctionnalité DELETE\_MESSAGE. (capabilities est le deuxième paramètre de votre fonction tokenProvider.)

Remarque : c'est de cette manière que votre ServerApp informe les API IVS Chat que l'utilisateur associé au jeton de chat obtenu peut supprimer des messages dans une salle de chat. Dans

une situation réelle, vous aurez probablement une logique backend plus complexe pour gérer les capacités des utilisateurs dans l'infrastructure de votre application serveur.

TypeScript/JavaScript :

```
// App.tsx / App.jsx
// ...
const [room] = useState() =>
     new ChatRoom({ 
       regionOrUrl: process.env.REGION, 
       tokenProvider: () => tokenProvider(userId, ['SEND_MESSAGE', 'DELETE_MESSAGE']), 
     }),
);
// ...
```
Au cours des étapes suivantes, vous mettrez à jour votre Message pour afficher un bouton de suppression.

Définissez une nouvelle fonction appelée onDelete qui accepte une chaîne comme paramètre et renvoie Promise. Pour le paramètre de chaîne, transmettez l'ID du message de votre composant.

```
// Message.tsx
import React from 'react';
import { View, Text, StyleSheet } from 'react-native';
import { ChatMessage } from 'amazon-ivs-chat-messaging';
import { useUserContext } from './UserContext';
export type Props = { 
  message: ChatMessage; 
  onDelete(id: string): Promise<void>;
};
export const Message = ({ message, onDelete }: Props) => { 
   const userId = useUserContext(); 
   const isMine = message.sender.userId === userId; 
   const handleDelete = () => onDelete(message.id);
```

```
 return ( 
     <View style={[styles.root, isMine && styles.mine]}> 
        {!isMine && <Text>{message.sender.userId}</Text>} 
        <View style={styles.content}> 
          <Text style={styles.textContent}>{message.content}</Text> 
          <TouchableOpacity onPress={handleDelete}> 
            <Text>Delete<Text/> 
          </TouchableOpacity> 
       </View> 
     </View> 
   );
};
const styles = StyleSheet.create({ 
   root: { 
     backgroundColor: 'silver', 
     padding: 6, 
     borderRadius: 10, 
     marginHorizontal: 12, 
     marginVertical: 5, 
     marginRight: 50, 
   }, 
   content: { 
     flexDirection: 'row', 
     alignItems: 'center', 
     justifyContent: 'space-between', 
   }, 
   textContent: { 
     fontSize: 17, 
     fontWeight: '500', 
     flexShrink: 1, 
   }, 
   mine: { 
     flexDirection: 'row-reverse', 
     backgroundColor: 'lightblue', 
   },
});
```
#### **JavaScript**

// Message.jsx

```
import React from 'react';
import { View, Text, StyleSheet } from 'react-native';
import { ChatMessage } from 'amazon-ivs-chat-messaging';
import { useUserContext } from './UserContext';
export const Message = ({ message, onDelete }) => { const userId = useUserContext(); 
   const isMine = message.sender.userId === userId; 
   const handleDelete = () => onDelete(message.id); 
   return ( 
     <View style={[styles.root, isMine && styles.mine]}> 
       {!isMine && <Text>{message.sender.userId}</Text>} 
       <View style={styles.content}> 
         <Text style={styles.textContent}>{message.content}</Text> 
         <TouchableOpacity onPress={handleDelete}> 
            <Text>Delete<Text/> 
         </TouchableOpacity> 
       </View> 
     </View> 
   );
};
const styles = StyleSheet.create({ 
   root: { 
     backgroundColor: 'silver', 
     padding: 6, 
     borderRadius: 10, 
     marginHorizontal: 12, 
     marginVertical: 5, 
     marginRight: 50, 
   }, 
   content: { 
     flexDirection: 'row', 
     alignItems: 'center', 
     justifyContent: 'space-between', 
   }, 
   textContent: { 
     fontSize: 17, 
     fontWeight: '500', 
     flexShrink: 1, 
   }, 
   mine: {
```

```
 flexDirection: 'row-reverse', 
     backgroundColor: 'lightblue', 
   },
});
```
Ensuite, mettez à jour votre composant renderItem pour qu'il reflète les dernières modifications apportées à votre composant FlatList.

Dans App, définissez une fonction nommée handleDeleteMessage et transmettez-la à la propriété MessageList onDelete :

**TypeScript** 

```
// App.tsx
// ...
const handleDeleteMessage = async (id: string) => {};
const renderItem = useCallback<ListRenderItem<ChatMessage>>(({ item }) => { 
   return ( 
     <Message key={item.id} message={item} onDelete={handleDeleteMessage} /> 
   );
}, [handleDeleteMessage]);
// \dots
```
**JavaScript** 

```
// App.jsx
// ...
const handleDeleteMessage = async (id) => {};
const renderItem = useCallback(({i item }) => {
   return ( 
     <Message key={item.id} message={item} onDelete={handleDeleteMessage} /> 
   );
}, [handleDeleteMessage]);
```
// ...

Préparez une demande en créant une instance de DeleteMessageRequest, en transmettant l'ID de message correspondant au paramètre du constructeur et en appelant deleteMessage qui accepte la demande préparée ci-dessus :

**TypeScript** 

```
// App.tsx
// ...
const handleDeleteMessage = async (id: string) => { 
   const request = new DeleteMessageRequest(id); 
   await room.deleteMessage(request);
};
// ...
```
**JavaScript** 

```
// App.jsx
// ...
const handleDeleteMessage = async (id) => { 
   const request = new DeleteMessageRequest(id); 
   await room.deleteMessage(request);
};
// ...
```
Ensuite, vous mettez à jour votre état messages pour refléter une nouvelle liste de messages qui omet le message que vous venez de supprimer.

Dans le hook useEffect, écoutez l'événement messageDelete et mettez à jour votre tableau d'états messages en supprimant le message dont l'ID correspond au paramètre message.

Remarque : l'événement messageDelete peut être déclenché en cas de suppression de messages par l'utilisateur actuel ou par tout autre utilisateur présent dans la salle. Le gérer dans le gestionnaire d'événements (plutôt qu'à côté de la demande deleteMessage) vous permet d'unifier la gestion des messages de suppression.

TypeScript/JavaScript :

```
// App.tsx / App.jsx
// ...
const unsubscribeOnMessageDeleted = room.addListener('messageDelete', 
  (deleteMessageEvent) => { 
   setMessages((prev) => prev.filter((message) => message.id !== 
  deleteMessageEvent.id));
});
return () => {
   // ... 
   unsubscribeOnMessageDeleted();
};
// ...
```
Vous pouvez désormais supprimer des utilisateurs d'une salle de chat dans votre application de chat.

# <span id="page-214-0"></span>Étapes suivantes

À titre expérimental, essayez de mettre en œuvre d'autres actions dans une salle, par exemple la déconnexion d'un autre utilisateur.

# Kit SDK de messagerie client de chat Amazon IVS : bonnes pratiques React et React Native

Ce document décrit les pratiques les plus importantes relatives à l'utilisation du kit SDK de messagerie de chat Amazon IVS pour React et React Native. Ces informations devraient vous permettre de créer des fonctionnalités de chat classiques dans une application React et vous fournir les informations de base dont vous avez besoin pour approfondir les parties les plus avancées du kit SDK de messagerie Chat IVS.

# Création d'un hook d'initialisation ChatRoom

La classe ChatRoom contient les méthodes de chat de base et les écouteurs permettant de gérer l'état de la connexion et d'écouter les événements tels que les messages reçus et supprimés. Ici, nous montrons comment stocker correctement les instances de chat dans un hook.

### Mise en œuvre

### **TypeScript**

```
// useChatRoom.ts
import React from 'react';
import { ChatRoom, ChatRoomConfig } from 'amazon-ivs-chat-messaging';
export const useChatRoom = (config: ChatRoomConfig) => { 
  const [room] = React.useState() \Rightarrow new ChatRoom(config)); return { room };
};
```
**JavaScript** 

```
import React from 'react';
import { ChatRoom } from 'amazon-ivs-chat-messaging';
export const useChatRoom = (config) => { 
   const [room] = React.useState(() => new ChatRoom(config)); 
  return { room };
};
```
Remarque : nous n'utilisons pas la méthode dispatch à partir du hook setState, car vous ne pouvez pas mettre à jour les paramètres de configuration à la volée. Le kit SDK crée une instance une seule fois et il n'est pas possible de mettre à jour le fournisseur de jetons.

Important : utilisez le hook d'initialisation ChatRoom une seule fois pour initialiser une nouvelle instance de salle de chat.
#### Exemple

TypeScript/JavaScript :

```
// ...
const MyChatScreen = () => { 
   const userId = 'Mike'; 
   const { room } = useChatRoom({ 
     regionOrUrl: SOCKET_URL, 
     tokenProvider: () => tokenProvider(ROOM_ID, ['SEND_MESSAGE']), 
   }); 
   const handleConnect = () => { 
     room.connect(); 
   }; 
   // ...
};
// ...
```
#### Écoute de l'état de la connexion

Vous pouvez éventuellement vous abonner aux mises à jour de l'état de connexion dans votre hook de salle de chat.

Mise en œuvre

**TypeScript** 

```
// useChatRoom.ts
import React from 'react';
import { ChatRoom, ChatRoomConfig, ConnectionState } from 'amazon-ivs-chat-
messaging';
export const useChatRoom = (config: ChatRoomConfig) => { 
  const [room] = useState() \Rightarrow new ChatRoom(config)); const [state, setState] = React.useState<ConnectionState>('disconnected'); 
   React.useEffect(() => {
```

```
 const unsubscribeOnConnecting = room.addListener('connecting', () => { 
       setState('connecting'); 
     }); 
     const unsubscribeOnConnected = room.addListener('connect', () => { 
       setState('connected'); 
     }); 
     const unsubscribeOnDisconnected = room.addListener('disconnect', () => { 
       setState('disconnected'); 
     }); 
    return () => {
       unsubscribeOnConnecting(); 
       unsubscribeOnConnected(); 
       unsubscribeOnDisconnected(); 
     }; 
   }, []); 
  return { room, state };
};
```
#### **JavaScript**

```
// useChatRoom.js
import React from 'react';
import { ChatRoom } from 'amazon-ivs-chat-messaging';
export const useChatRoom = (config) => { 
  const [room] = useState() \Rightarrow new ChatRoom(config)); const [state, setState] = React.useState('disconnected'); 
   React.useEffect(() => { 
     const unsubscribeOnConnecting = room.addListener('connecting', () => { 
       setState('connecting'); 
     }); 
     const unsubscribeOnConnected = room.addListener('connect', () => { 
       setState('connected'); 
     });
```

```
 const unsubscribeOnDisconnected = room.addListener('disconnect', () => { 
       setState('disconnected'); 
     }); 
    return () => {
       unsubscribeOnConnecting(); 
       unsubscribeOnConnected(); 
       unsubscribeOnDisconnected(); 
     }; 
   }, []); 
   return { room, state };
};
```
### Fournisseur d'instances ChatRoom

Pour utiliser le hook dans d'autres composants (afin d'éviter le prop drilling), vous pouvez créer un fournisseur de salle de chat à l'aide de context de React.

#### Mise en œuvre

#### **TypeScript**

```
// ChatRoomContext.tsx
import React from 'react';
import { ChatRoom } from 'amazon-ivs-chat-messaging';
const ChatRoomContext = React.createContext<ChatRoom | undefined>(undefined);
export const useChatRoomContext = () => { 
   const context = React.useContext(ChatRoomContext); 
   if (context === undefined) { 
     throw new Error('useChatRoomContext must be within ChatRoomProvider'); 
   } 
  return context;
};
export const ChatRoomProvider = ChatRoomContext.Provider;
```
#### **JavaScript**

```
// ChatRoomContext.jsx
import React from 'react';
import { ChatRoom } from 'amazon-ivs-chat-messaging';
const ChatRoomContext = React.createContext(undefined);
export const useChatRoomContext = () => { 
   const context = React.useContext(ChatRoomContext); 
 if (context === undefined) {
     throw new Error('useChatRoomContext must be within ChatRoomProvider'); 
   } 
  return context;
};
export const ChatRoomProvider = ChatRoomContext.Provider;
```
#### Exemple

Après la création de ChatRoomProvider, vous pouvez utiliser votre instance avec useChatRoomContext.

Important : placez le fournisseur au niveau racine uniquement si vous avez besoin d'accéder au context situé entre l'écran de chat et les autres composants au milieu, afin d'éviter des rendus inutiles si vous êtes à l'écoute des connexions. Sinon, placez le fournisseur le plus près possible de l'écran de chat.

TypeScript/JavaScript :

```
// AppContainer
const AppContainer = () => { 
   const { room } = useChatRoom({ 
     regionOrUrl: SOCKET_URL, 
     tokenProvider: () => tokenProvider(ROOM_ID, ['SEND_MESSAGE']), 
   }); 
   return (
```

```
 <ChatRoomProvider value={room}> 
       <MyChatScreen /> 
     </ChatRoomProvider> 
   );
};
// MyChatScreen
const MyChatScreen = () => { 
   const room = useChatRoomContext(); 
  const handleConnect = () => {
     room.connect(); 
   }; 
   // ...
};
// ...
```
### Création d'un écouteur de messages

Pour rester au courant de tous les messages entrants, vous devez vous abonner aux événements message et deleteMessage. Voici un exemple de code qui fournit des messages de chat pour vos composants.

Important : pour des raisons de performances, nous séparons ChatMessageContext de ChatRoomProvider, car nous pouvons obtenir de nombreux nouveaux rendus lorsque l'écouteur des messages de chat met à jour l'état de son message. N'oubliez pas d'appliquer ChatMessageContext dans les composants où vous utiliserez ChatMessageProvider.

Mise en œuvre

**TypeScript** 

```
// ChatMessagesContext.tsx
import React from 'react';
import { ChatMessage } from 'amazon-ivs-chat-messaging';
import { useChatRoomContext } from './ChatRoomContext';
const ChatMessagesContext = React.createContext<ChatMessage[] | 
  undefined>(undefined);
```

```
export const useChatMessagesContext = () => { 
   const context = React.useContext(ChatMessagesContext); 
  if (context === undefined) { 
     throw new Error('useChatMessagesContext must be within ChatMessagesProvider); 
   } 
  return context;
};
export const ChatMessagesProvider = ({ children }: { children: React.ReactNode }) =>
 \{ const room = useChatRoomContext(); 
   const [messages, setMessages] = React.useState<ChatMessage[]>([]); 
   React.useEffect(() => { 
     const unsubscribeOnMessageReceived = room.addListener('message', (message) => { 
      setMessages((msgs) => [message, ...msgs]);
     }); 
     const unsubscribeOnMessageDeleted = room.addListener('messageDelete', 
  (deleteEvent) => { 
       setMessages((prev) => prev.filter((message) => message.id !== 
  deleteEvent.messageId)); 
     }); 
    return () => {
       unsubscribeOnMessageDeleted(); 
       unsubscribeOnMessageReceived(); 
     }; 
  }, [room]); 
   return <ChatMessagesContext.Provider value={messages}>{children}</
ChatMessagesContext.Provider>;
};
```
**JavaScript** 

// ChatMessagesContext.jsx

```
import React from 'react';
```

```
import { useChatRoomContext } from './ChatRoomContext';
const ChatMessagesContext = React.createContext(undefined);
export const useChatMessagesContext = () => { 
   const context = React.useContext(ChatMessagesContext); 
 if (context === undefined) {
     throw new Error('useChatMessagesContext must be within ChatMessagesProvider); 
   } 
  return context;
};
export const ChatMessagesProvider = ({ children }) => { 
   const room = useChatRoomContext(); 
   const [messages, setMessages] = React.useState([]); 
   React.useEffect(() => { 
     const unsubscribeOnMessageReceived = room.addListener('message', (message) => { 
      setMessages((msgs) => [message, ...msgs]);
     }); 
     const unsubscribeOnMessageDeleted = room.addListener('messageDelete', 
  (deleteEvent) => { 
       setMessages((prev) => prev.filter((message) => message.id !== 
  deleteEvent.messageId)); 
     }); 
    return () => \{ unsubscribeOnMessageDeleted(); 
       unsubscribeOnMessageReceived(); 
     }; 
   }, [room]); 
  return <ChatMessagesContext.Provider value={messages}>{children}</
ChatMessagesContext.Provider>;
};
```
#### Exemple dans React

Important : n'oubliez pas d'envelopper le conteneur de votre message avec ChatMessagesProvider. La ligne Message est un exemple de composant qui affiche le contenu d'un message.

TypeScript/JavaScript :

```
// your message list component...
import React from 'react';
import { useChatMessagesContext } from './ChatMessagesContext';
const MessageListContainer = () => { 
   const messages = useChatMessagesContext(); 
   return ( 
     <React.Fragment> 
       {messages.map((message) => ( 
         <MessageRow message={message} /> 
       ))} 
     </React.Fragment> 
   );
};
```
#### Exemple dans React Native

Par défaut, ChatMessage contient id, qui est utilisé automatiquement comme clés React dans FlatList pour chaque ligne ; vous n'avez donc pas besoin de transmettre keyExtractor.

**TypeScript** 

```
// MessageListContainer.tsx
import React from 'react';
import { ListRenderItemInfo, FlatList } from 'react-native';
import { ChatMessage } from 'amazon-ivs-chat-messaging';
import { useChatMessagesContext } from './ChatMessagesContext';
const MessageListContainer = () => { 
   const messages = useChatMessagesContext();
```

```
 const renderItem = useCallback(({ item }: ListRenderItemInfo<ChatMessage>) => 
  <MessageRow />, []); 
   return <FlatList data={messages} renderItem={renderItem} />;
};
```
**JavaScript** 

```
// MessageListContainer.jsx
import React from 'react';
import { FlatList } from 'react-native';
import { useChatMessagesContext } from './ChatMessagesContext';
const MessageListContainer = () => { 
   const messages = useChatMessagesContext(); 
  const renderItem = useCallback(({ item }) => <MessageRow />, []);
   return <FlatList data={messages} renderItem={renderItem} />;
};
```
#### Plusieurs instances de salle de chat dans une application

Si vous utilisez plusieurs salles de chat simultanées dans votre application, nous vous proposons de créer chaque fournisseur pour chaque chat et de l'utiliser dans le fournisseur de chat. Dans cet exemple, nous créons un chat de bot d'assistance et d'aide client. Nous créons un fournisseur pour les deux.

**TypeScript** 

```
// SupportChatProvider.tsx
import React from 'react';
import { SUPPORT_ROOM_ID, SOCKET_URL } from '../../config';
import { tokenProvider } from '../tokenProvider';
import { ChatRoomProvider } from './ChatRoomContext';
import { useChatRoom } from './useChatRoom';
export const SupportChatProvider = ({ children }: { children: React.ReactNode }) =>
  {
```

```
const \{ room \} = useCharRoom({} regionOrUrl: SOCKET_URL, 
     tokenProvider: () => tokenProvider(SUPPORT_ROOM_ID, ['SEND_MESSAGE']), 
   }); 
  return <ChatRoomProvider value={room}>{children}</ChatRoomProvider>;
};
// SalesChatProvider.tsx
import React from 'react';
import { SALES_ROOM_ID, SOCKET_URL } from '../../config';
import { tokenProvider } from '../tokenProvider';
import { ChatRoomProvider } from './ChatRoomContext';
import { useChatRoom } from './useChatRoom';
export const SalesChatProvider = ({ children }: { children: React.ReactNode }) => {
  const \{ room \} = useCharRoom({} regionOrUrl: SOCKET_URL, 
     tokenProvider: () => tokenProvider(SALES_ROOM_ID, ['SEND_MESSAGE']), 
   }); 
   return <ChatRoomProvider value={room}>{children}</ChatRoomProvider>;
};
```
#### **JavaScript**

```
// SupportChatProvider.jsx
import React from 'react';
import { SUPPORT_ROOM_ID, SOCKET_URL } from '../../config';
import { tokenProvider } from '../tokenProvider';
import { ChatRoomProvider } from './ChatRoomContext';
import { useChatRoom } from './useChatRoom';
export const SupportChatProvider = ({ children }) => { 
   const { room } = useChatRoom({ 
     regionOrUrl: SOCKET_URL, 
     tokenProvider: () => tokenProvider(SUPPORT_ROOM_ID, ['SEND_MESSAGE']), 
  }); 
   return <ChatRoomProvider value={room}>{children}</ChatRoomProvider>;
};
```

```
// SalesChatProvider.jsx
import React from 'react';
import { SALES_ROOM_ID, SOCKET_URL } from '../../config';
import { tokenProvider } from '../tokenProvider';
import { ChatRoomProvider } from './ChatRoomContext';
import { useChatRoom } from './useChatRoom';
export const SalesChatProvider = ({ children }) => { 
  const \{ room \} = useCharRoom({} regionOrUrl: SOCKET_URL, 
     tokenProvider: () => tokenProvider(SALES_ROOM_ID, ['SEND_MESSAGE']), 
   }); 
   return <ChatRoomProvider value={room}>{children}</ChatRoomProvider>;
};
```
#### Exemple dans React

Vous pouvez désormais utiliser différents fournisseurs de chat qui utilisent le même ChatRoomProvider. Plus tard, vous pourrez réutiliser le même useChatRoomContext dans chaque écran/affichage.

TypeScript/JavaScript :

```
// App.tsx / App.jsx
const App = () => {
   return ( 
     <Routes> 
        <Route 
          element={ 
            <SupportChatProvider> 
               <SupportChatScreen /> 
            </SupportChatProvider> 
          } 
      / <Route 
          element={ 
            <SalesChatProvider> 
               <SalesChatScreen />
```

```
 </SalesChatProvider> 
            } 
         /> 
      </Routes> 
   );
};
```
#### Exemple dans React Native

TypeScript/JavaScript :

```
// App.tsx / App.jsx
const App = () => \{ return ( 
     <Stack.Navigator> 
       <Stack.Screen name="SupportChat"> 
          <SupportChatProvider> 
            <SupportChatScreen /> 
          </SupportChatProvider> 
       </Stack.Screen> 
       <Stack.Screen name="SalesChat"> 
          <SalesChatProvider> 
            <SalesChatScreen /> 
          </SalesChatProvider> 
       </Stack.Screen> 
     </Stack.Navigator> 
   );
};
```
#### TypeScript/JavaScript :

```
// SupportChatScreen.tsx / SupportChatScreen.jsx
// ...
const SupportChatScreen = () => { 
   const room = useChatRoomContext(); 
   const handleConnect = () => { 
     room.connect(); 
   };
```

```
 return ( 
     \left\langle \right\rangle <Button title="Connect" onPress={handleConnect} /> 
        <MessageListContainer /> 
     \langle/>
   );
};
// SalesChatScreen.tsx / SalesChatScreen.jsx
// ...
const SalesChatScreen = () => { 
   const room = useChatRoomContext(); 
  const handleConnect = () => {
      room.connect(); 
   }; 
   return ( 
     \left\langle \right\rangle <Button title="Connect" onPress={handleConnect} /> 
        <MessageListContainer /> 
     \langle/>
   );
};
```
# Sécurité Chat Amazon IVS

Chez AWS, la sécurité dans le cloud est notre priorité numéro 1. En tant que client AWS, vous bénéficiez d'un centre de données et d'une architecture réseau conçus pour répondre aux exigences des organisations les plus pointilleuses en termes de sécurité.

La sécurité est une responsabilité partagée entre AWS et vous-même. Le [modèle de responsabilité](https://aws.amazon.com/compliance/shared-responsibility-model/)  [partagée](https://aws.amazon.com/compliance/shared-responsibility-model/) décrit cette notion par les termes sécurité du cloud et sécurité dans le cloud :

- Sécurité du cloud : AWS est responsable de la protection de l'infrastructure qui exécute des services AWS dans le Cloud AWS. AWS vous fournit également les services que vous pouvez utiliser en toute sécurité. Des auditeurs tiers testent et vérifient régulièrement l'efficacité de notre sécurité dans le cadre des [programmes de conformité AWS](https://aws.amazon.com/compliance/programs/).
- Sécurité dans le cloud : votre responsabilité est déterminée par le service AWS que vous utilisez. Vous êtes également responsable d'autres facteurs, y compris la sensibilité de vos données, les exigences de votre organisation ainsi que les lois et réglementations applicables.

Cette documentation vous aide à comprendre comment appliquer le modèle de responsabilité partagée lorsque vous utilisez Chat Amazon IVS. Les rubriques suivantes vous montrent comment configurer Chat Amazon IVS pour répondre à vos objectifs de sécurité et de conformité.

#### Rubriques

- [Protection des données](#page-230-0)
- [Gestion de l'identité et des accès](#page-230-1)
- [Politiques gérées pour Amazon IVS](#page-236-0)
- [Utilisation des rôles liés à un service pour Amazon IVS](#page-236-1)
- [Journalisation et surveillance](#page-236-2)
- [Réponse aux incidents](#page-236-3)
- **[Résilience](#page-236-4)**
- [Sécurité de l'infrastructure](#page-236-5)

# <span id="page-230-0"></span>Protection des données

Pour les données envoyées à Chat Amazon Interactive Video Service (IVS), les systèmes de protection de données suivants sont en place :

- Le trafic Amazon IVS Chat utilise WSS pour sécuriser les données pendant le transit.
- Les jetons Amazon IVS Chat sont chiffrés à l'aide de clés KMS gérées côté client.

Chat Amazon IVS n'exige pas que vous fournissiez des données client (utilisateur final). Aucun champ dans les salles de chat, les entrées ou les groupes de sécurité en entrée ne nécessite la fourniture de données clients.

N'indiquez pas d'informations d'identification sensibles telles que vos numéros de compte client (utilisateur final) dans des champs non structurés tels que le champ Nom. Cela vaut lorsque vous travaillez avec la console ou l'API Amazon IVS, l'AWS CLI ou des kits SDK AWS. Toutes les données que vous entrez dans Chat Amazon IVS ou d'autres services peuvent être incluses dans les journaux de diagnostic.

Les flux ne sont pas chiffrés de bout en bout ; un flux peut être transmis de façon interne et non chiffrée au sein du réseau IVS pour traitement.

# <span id="page-230-1"></span>Gestion de l'identité et des accès

AWS Identity and Access Management (IAM) est un service AWS qui permet à un administrateur de comptes de contrôler l'accès aux ressources AWS en toute sécurité. Consultez [Gestion des identités](https://docs.aws.amazon.com/ivs/latest/LowLatencyUserGuide/security-iam.html)  [et des accès](https://docs.aws.amazon.com/ivs/latest/LowLatencyUserGuide/security-iam.html) dans le Guide de l'utilisateur du streaming à faible latence IVS.

### Public ciblé

Votre utilisation d'IAM diffère selon les tâches réalisées dans Amazon IVS. Consultez [Audience](https://docs.aws.amazon.com/ivs/latest/LowLatencyUserGuide/security-iam.html#security-iam-audience) dans le Guide de l'utilisateur du streaming à faible latence IVS.

### Fonctionnement d'Amazon IVS avec IAM

Avant de pouvoir effectuer des demandes d'API Amazon IVS, vous devez créer une ou plusieurs identités IAM (utilisateurs, groupes et rôles) ainsi que des politiques IAM, puis rattacher les politiques aux identités. La propagation des autorisations peut prendre quelques minutes. Jusque-là, les demandes d'API sont rejetées.

Pour une vue d'ensemble du fonctionnement d'Amazon IVS avec IAM, veuillez consulter la rubrique [Services AWS qui fonctionnent avec IAM](https://docs.aws.amazon.com/IAM/latest/UserGuide/reference_aws-services-that-work-with-iam.html) dans le Guide de l'utilisateur IAM.

### Identités

Vous pouvez créer des identités IAM pour fournir une authentification aux personnes et aux processus de votre compte AWS. Les groupes IAM sont des collections d'utilisateurs IAM que vous gérez en tant qu'unité. Consultez la section [Identités \(utilisateurs, groupes et rôles\)](https://docs.aws.amazon.com/IAM/latest/UserGuide/id.html) du Guide de l'utilisateur IAM.

## **Politiques**

Les politiques sont des documents de politique d'autorisation JSON composés d'éléments. Consultez [Politiques](https://docs.aws.amazon.com/ivs/latest/LowLatencyUserGuide/security-iam.html#security-iam-policies) dans le Guide de l'utilisateur du streaming à faible latence IVS.

Chat Amazon IVS prend en charge trois éléments :

- Actions : les actions de politique pour Chat Amazon IVS utilisent le préfixe ivschat avant l'action. Par exemple, pour donner l'autorisation à une personne de créer une salle de Chat Amazon IVS avec la méthode d'API de Chat Amazon IVS CreateRoom, vous devez inclure l'action ivschat:CreateRoom dans la politique destinée à cette personne. Les déclarations de politique doivent inclure un élément Action ou NotAction.
- Ressources : la ressource de salle de Chat Amazon IVS possède le format d'[ARN](https://docs.aws.amazon.com/general/latest/gr/aws-arns-and-namespaces.html) suivant :

arn:aws:ivschat:\${Region}:\${Account}:room/\${roomId}

Par exemple, pour spécifier la salle VgNkEJgOVX9N dans votre instruction, utilisez l'ARN suivant :

"Resource": "arn:aws:ivschat:us-west-2:123456789012:room/VgNkEJgOVX9N"

Certaines actions Chat Amazon IVS, comme celles destinées à la création de ressources, ne peuvent pas être exécutées sur une ressource spécifique. Dans ce cas, vous devez utiliser le caractère générique (\*) :

```
"Resource":"*"
```
• Conditions : Chat Amazon IVS prend en charge certaines clés de condition globales, soit aws:RequestTag, aws:TagKeys et aws:ResourceTag.

Vous pouvez utiliser des variables pour créer des espaces réservés dans une politique. Par exemple, vous pouvez accorder à un utilisateur IAM l'autorisation d'accéder à une ressource uniquement si elle est balisée avec son nom d'utilisateur IAM. Consultez la section [Variables et balises](https://docs.aws.amazon.com/IAM/latest/UserGuide/reference_policies_variables.html) du Guide de l'utilisateur IAM.

Amazon IVS propose des politiques gérées par AWS qui peuvent être utilisées pour accorder un ensemble préconfiguré d'autorisations aux identités (lecture seule ou accès complet). Vous pouvez choisir d'utiliser des politiques gérées au lieu des politiques basées sur l'identité présentées cidessous. Pour plus de détails, consultez [Managed Policies for Amazon IVS.](https://docs.aws.amazon.com/ivs/latest/LowLatencyUserGuide/security-iam-awsmanpol.html)

### Autorisation basée sur les balises Amazon IVS

Vous pouvez rattacher des balises aux ressources Chat Amazon IVS ou transmettre des balises dans une demande à Chat Amazon IVS. Pour contrôler l'accès basé sur des balises, vous devez fournir les informations des balises dans l'élément de condition d'une politique utilisant les clés de condition aws:ResourceTag/key-name, aws:RequestTag/key-name ou aws:TagKeys. Pour plus d'informations sur le balisage des ressources Chat Amazon IVS, consultez la section « Balisage » de la [Référence de l'API de Chat IVS](https://docs.aws.amazon.com/ivs/latest/ChatAPIReference/).

### Rôles

Consultez les sections [Rôles IAM](https://docs.aws.amazon.com/IAM/latest/UserGuide/id_roles.html) et [Informations d'identification de sécurité temporaires](https://docs.aws.amazon.com/IAM/latest/UserGuide/id_credentials_temp.html) du Guide de l'utilisateur IAM.

Un rôle IAM est une entité au sein de votre compte AWS qui dispose d'autorisations spécifiques.

Amazon IVS est compatible avec l'utilisation des informations d'identification de sécurité temporaires. Vous pouvez utiliser des informations d'identification temporaires pour vous connecter à l'aide de la fédération, endosser un rôle IAM ou encore pour endosser un rôle intercompte. Vous obtenez des informations d'identification de sécurité temporaires en appelant les opérations d'API [AWS Security](https://docs.aws.amazon.com/STS/latest/APIReference/Welcome.html)  [Token Service](https://docs.aws.amazon.com/STS/latest/APIReference/Welcome.html) telles que AssumeRole ou GetFederationToken.

### Accès privilégié et non privilégié

Les ressources API ont un accès privilégié. L'accès à la lecture non privilégié peut être configuré via des canaux privés ; consultez [Configurer des canaux privés.](https://docs.aws.amazon.com/ivs/latest/LowLatencyUserGuide/private-channels.html)

### Bonnes pratiques pour l'utilisation des politiques

Consultez les [Bonnes pratiques IAM](https://docs.aws.amazon.com/IAM/latest/UserGuide/best-practices.html) dans le Guide de l'utilisateur IAM.

Les politiques basées sur l'identité sont très puissantes. Elles déterminent si une personne peut créer, consulter ou supprimer des ressources Amazon IVS sur votre compte. Ces actions peuvent entraîner des frais pour votre compte AWS. Suivez ces recommandations :

- Accorder le privilège le plus faible : lorsque vous créez des politiques personnalisées, accordez uniquement les autorisations nécessaires à l'exécution d'une tâche. Commencez avec un minimum d'autorisations et accordez-en d'autres si nécessaire. Cette méthode est plus sûre que de commencer avec des autorisations trop permissives et d'essayer de les restreindre plus tard. Plus précisément, réservez ivschat:\* à l'accès administrateur ; ne l'utilisez pas dans les applications.
- Activer la MFA pour les opérations confidentielles Pour plus de sécurité, demandez aux utilisateurs IAM d'utiliser la Multi-Factor Authentication (MFA) pour accéder à des ressources ou à des opérations d'API confidentielles.
- Utiliser des conditions de politique pour davantage de sécurité : définissez les conditions dans lesquelles vos politiques basées sur l'identité autorisent l'accès à une ressource, dans la mesure où cela reste pratique. Par exemple, vous pouvez rédiger les conditions pour spécifier une plage d'adresses IP autorisées d'où peut provenir une demande. Vous pouvez également écrire des conditions pour autoriser les requêtes uniquement à une date ou dans une plage de temps spécifiée, ou pour imposer l'utilisation de SSL ou de MFA.

### Exemples de politiques basées sur l'identité

#### Utiliser la console Amazon IVS

Pour accéder à la console Amazon IVS, vous devez disposer d'un ensemble minimum d'autorisations qui vous permet de répertorier et d'afficher les détails des ressources Chat Amazon IVS sur votre compte AWS. Si vous créez une politique basée sur l'identité qui est plus restrictive que l'ensemble minimum d'autorisations requis, la console ne fonctionnera pas comme prévu pour les entités tributaires de cette politique. Pour garantir l'accès à la console Amazon IVS, rattachez la politique suivante aux identités (consultez la section [Ajout et suppression d'autorisations IAM](https://docs.aws.amazon.com/IAM/latest/UserGuide/access_policies_manage-attach-detach.html) du Guide de l'utilisateur IAM).

Les quatre parties de la politique suivante donnent accès à :

- Tous les points de terminaison de l'API de Chat Amazon IVS
- Vos [Service Quotas](#page-238-0) Chat Amazon IVS
- Liste des ressources lambdas et ajout d'autorisations pour la ressource lambda choisie pour la modération Amazon IVS Chat

• Amazon Cloudwatch pour obtenir des métriques pour votre session de chat

```
{ 
   "Version": "2012-10-17", 
   "Statement": [ 
     { 
        "Action": "ivschat:*", 
        "Effect": "Allow", 
        "Resource": "*" 
     }, 
     { 
        "Action": [ 
          "servicequotas:ListServiceQuotas" 
        ], 
        "Effect": "Allow", 
        "Resource": "*" 
     }, 
     { 
        "Action": [ 
          "cloudwatch:GetMetricData" 
        ], 
        "Effect": "Allow", 
        "Resource": "*" 
     }, 
     { 
        "Action": [ 
           "lambda:AddPermission", 
           "lambda:ListFunctions" 
        ], 
        "Effect": "Allow", 
        "Resource": "*" 
     } 
   ]
}
```
### Politique basée sur les ressources pour Amazon IVS Chat

Vous devez accorder au service du kit SDK Amazon Chat l'autorisation d'appeler votre ressource lambda. Pour ce faire, suivez les instructions de la rubrique [Utilisation de stratégies basées sur les](https://docs.aws.amazon.com/lambda/latest/dg/access-control-resource-based.html)  [ressources pour AWS Lambda](https://docs.aws.amazon.com/lambda/latest/dg/access-control-resource-based.html) (dans le Guide du développeur AWS Lambda) et remplissez les champs comme indiqué ci-dessous.

Pour contrôler l'accès à votre ressource lambda, vous pouvez utiliser des conditions basées sur :

- SourceArn : notre exemple de politique utilise un caractère générique (\*) pour permettre à toutes les salles de votre compte d'appeler la ressource lambda. Vous pouvez également spécifier une salle dans votre compte pour autoriser uniquement cette salle à appeler la ressource lambda.
- SourceAccount : dans l'exemple de stratégie ci-dessous, l'ID de compte AWS est 123456789012.

```
{ 
    "Version": "2012-10-17", 
    "Statement": [ 
      \{ "Principal": { 
              "Service": "ivschat.amazonaws.com" 
           }, 
           "Action": [ 
              "lambda:InvokeFunction" 
           ], 
           "Effect": "Allow", 
           "Resource": "arn:aws:lambda:us-west-2:123456789012:function:name", 
           "Condition": { 
              "StringEquals": { 
                 "AWS:SourceAccount": "123456789012" 
              }, 
              "ArnLike": { 
                  "AWS:SourceArn": "arn:aws:ivschat:us-west-2:123456789012:room/*" 
 } 
           } 
       } 
    ]
}
```
### Résolution des problèmes

Consultez la section [Dépannage](https://docs.aws.amazon.com/ivs/latest/LowLatencyUserGuide/security-iam.html#security-iam-troubleshooting) dans le Guide de l'utilisateur du streaming à faible latence IVS pour obtenir des informations sur le diagnostic et la résolution des problèmes courants que vous pouvez rencontrer lorsque vous travaillez avec Chat Amazon IVS et IAM.

# <span id="page-236-0"></span>Politiques gérées pour Amazon IVS

Une stratégie gérée par AWS est une stratégie qui est créée et gérée par AWS. Consultez [Politiques](https://docs.aws.amazon.com/ivs/latest/LowLatencyUserGuide/security-iam-awsmanpol.html)  [gérées pour Amazon IVS](https://docs.aws.amazon.com/ivs/latest/LowLatencyUserGuide/security-iam-awsmanpol.html) dans le Guide de l'utilisateur du streaming à faible latence IVS.

## <span id="page-236-1"></span>Utilisation des rôles liés à un service pour Amazon IVS

Amazon IVS utilise des [rôles liés à un service](https://docs.aws.amazon.com/IAM/latest/UserGuide/id_roles_terms-and-concepts.html#iam-term-service-linked-role) AWS IAM. Consultez la section [Utilisation des rôles liés](https://docs.aws.amazon.com/ivs/latest/LowLatencyUserGuide/security-service-linked-roles.html)  [à un service pour Amazon IVS](https://docs.aws.amazon.com/ivs/latest/LowLatencyUserGuide/security-service-linked-roles.html) dans le Guide de l'utilisateur du streaming à faible latence IVS.

## <span id="page-236-2"></span>Journalisation et surveillance

Pour enregistrer les performances et/ou les opérations, utilisez Amazon CloudTrail. Consultez la section [Journalisation des appels d'API Amazon IVS avec AWS CloudTrail](https://docs.aws.amazon.com/ivs/latest/LowLatencyUserGuide/cloudtrail.html) dans le Guideuide de l'utilisateur du streaming à faible latence IVS.

# <span id="page-236-3"></span>Réponse aux incidents

Pour détecter ou alerter les incidents, vous pouvez surveiller l'état de votre flux via les événements Amazon EventBridge. Consultez la section « Utilisation d'Amazon EventBridge avec Amazon IVS » : pour le [streaming à faible latence IVS](https://docs.aws.amazon.com/ivs/latest/LowLatencyUserGuide/eventbridge.html) et pour le [streaming en temps réel IVS](https://docs.aws.amazon.com/ivs/latest/RealTimeUserGuide/eventbridge.html).

Utilisez le [Tableau de bord AWS Health](https://health.aws.amazon.com/health/status) pour obtenir des informations sur l'état de santé général d'Amazon IVS (par région).

# <span id="page-236-4"></span>Résilience

L'API Amazon IVS utilise l'infrastructure mondiale AWS et repose sur des Régions et des zones de disponibilité AWS. Consultez la section [Résilience](https://docs.aws.amazon.com/ivs/latest/LowLatencyUserGuide/security-resilience.html) dans le Guide de l'utilisateur du streaming à faible latence IVS.

# <span id="page-236-5"></span>Sécurité de l'infrastructure

Amazon IVS est un service géré, protégé par les procédures de sécurité du réseau mondial AWS. Elles sont décrites dans la section [Bonnes pratiques en matière de sécurité, d'identité et de](https://aws.amazon.com/architecture/security-identity-compliance/)  [conformité.](https://aws.amazon.com/architecture/security-identity-compliance/)

# Appels d'API

Vous pouvez utiliser les appels d'API publiés par AWS pour accéder à Amazon IVS via le réseau. Consultez la section [Appels d'API](https://docs.aws.amazon.com/ivs/latest/LowLatencyUserGuide/security-infrastructure.html#infrastructure-api-calls) sous Sécurité de l'infrastructure dans le Guide de l'utilisateur du streaming à faible latence IVS.

## Chat Amazon IVS

L'ingestion et la remise des messages Amazon IVS Chat se font via des connexions WSS chiffrées à notre périphérie. L'API de messagerie Amazon IVS utilise des connexions HTTPS chiffrées. Comme pour le streaming et la lecture vidéo, TLS 1.2 ou une version ultérieure est requis et les données de messagerie peuvent être transmises sans chiffrement en interne pour traitement.

# <span id="page-238-0"></span>Quotas de service (Chat)

Voici des quotas de service et des limites pour les points de terminaison, les ressources et autres opérations d'Amazon Interactive Video Service chat (IVS). Les Service Quotas, également appelés limites, représentent le nombre maximal de ressources ou d'opérations de service pour votre compte AWS. Autrement dit, ces limites s'entendent par compte AWS, sauf indication contraire dans la table. Voir aussi [Service Quotas AWS.](https://docs.aws.amazon.com/general/latest/gr/aws_service_limits.html)

Pour vous connecter par programmation à un service AWS, vous devez utiliser un point de terminaison. Voir aussi [Points de terminaison de service AWS.](https://docs.aws.amazon.com/general/latest/gr/rande.html)

Tous les quotas sont appliqués par région.

# Augmentations des Service Quotas

Pour les quotas ajustables, vous pouvez demander une augmentation de taux via la [console AWS.](https://console.aws.amazon.com/servicequotas/) Vous pouvez également utiliser la console pour afficher des informations sur les Service Quotas.

Les quotas de taux d'appels API ne sont pas réglables.

# Quotas de taux d'API

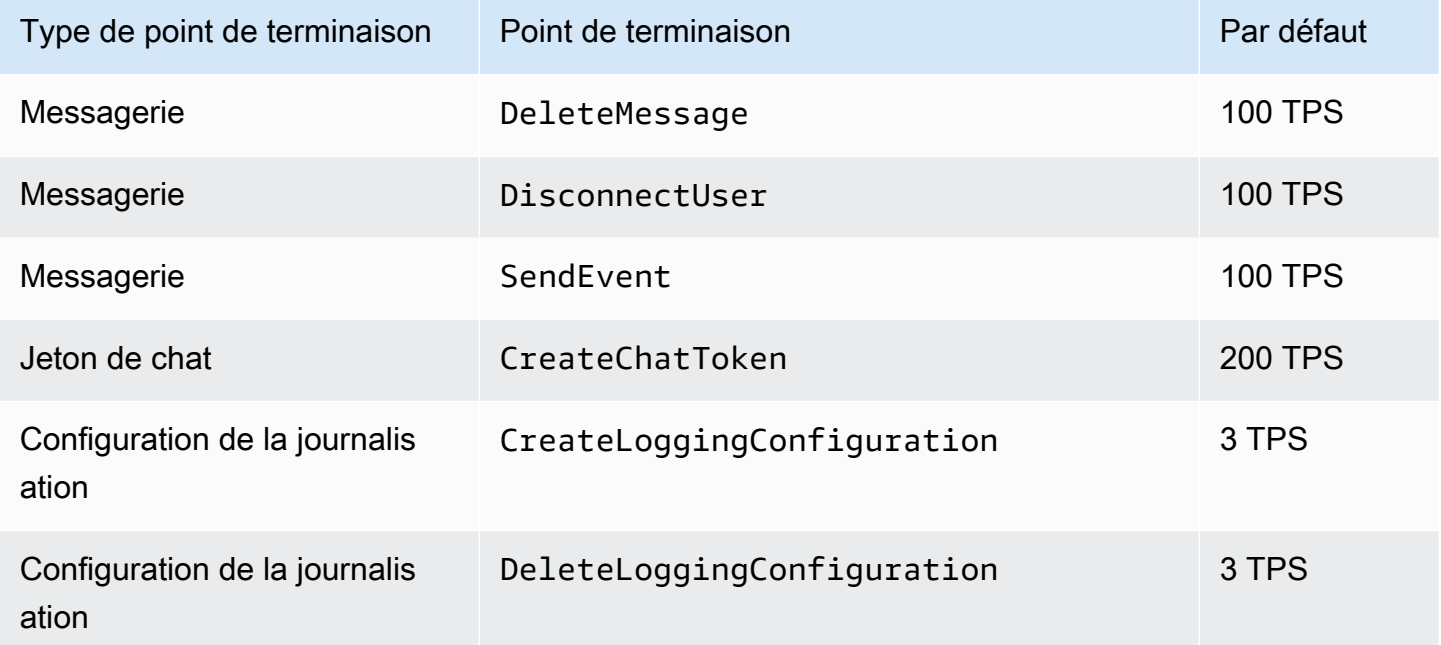

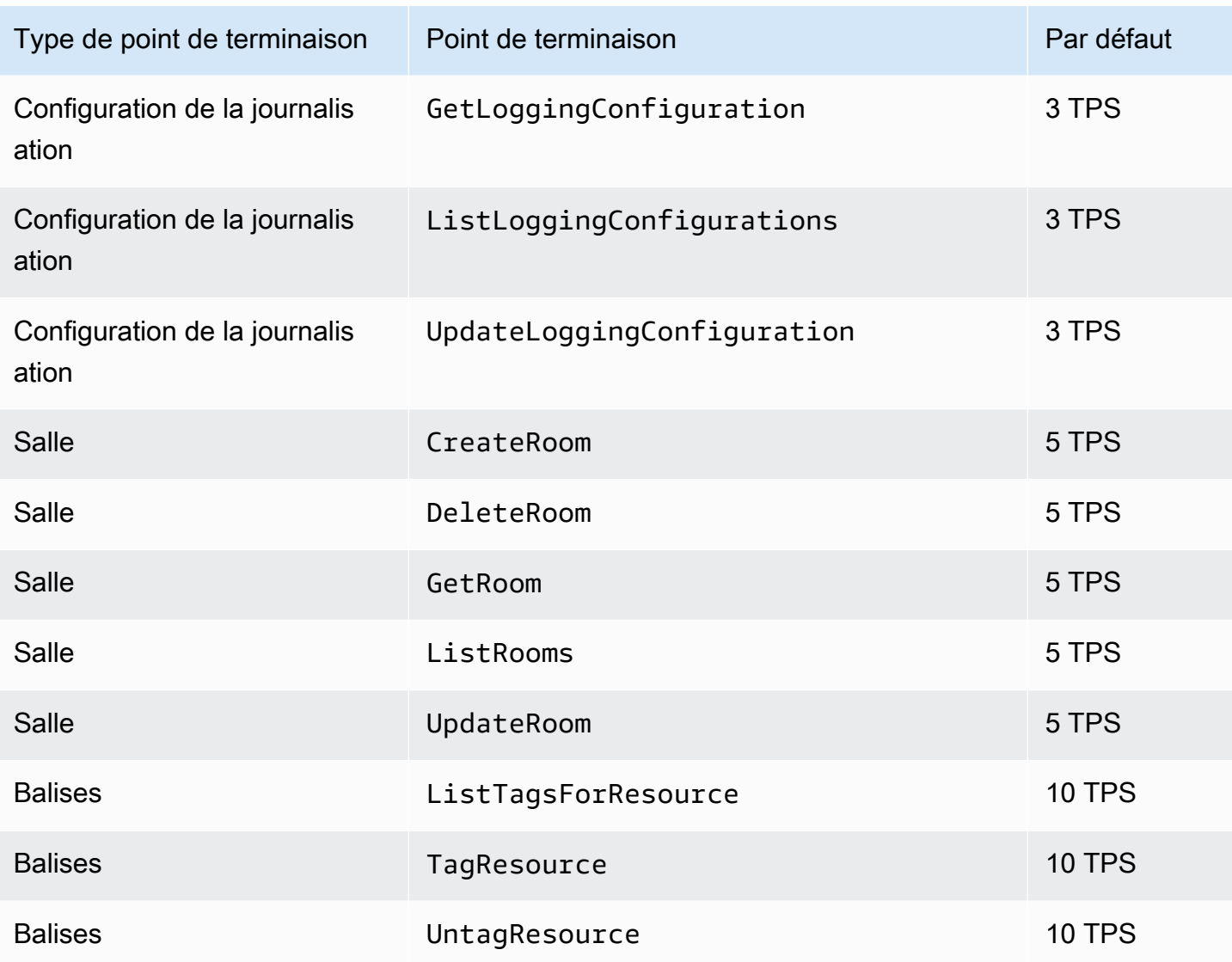

# Autres quotas

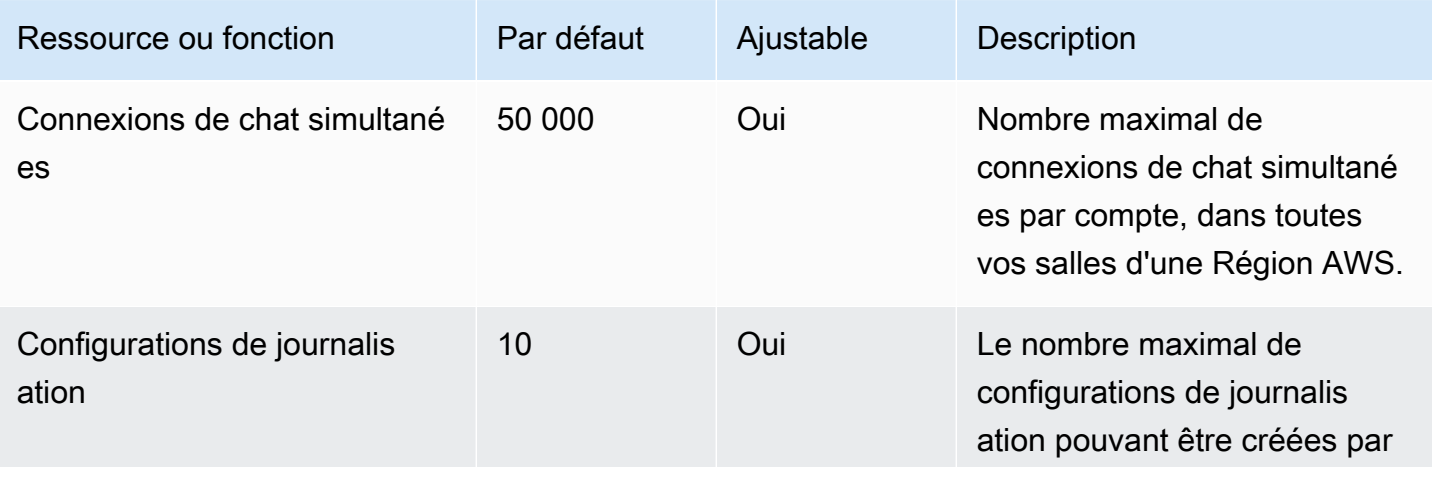

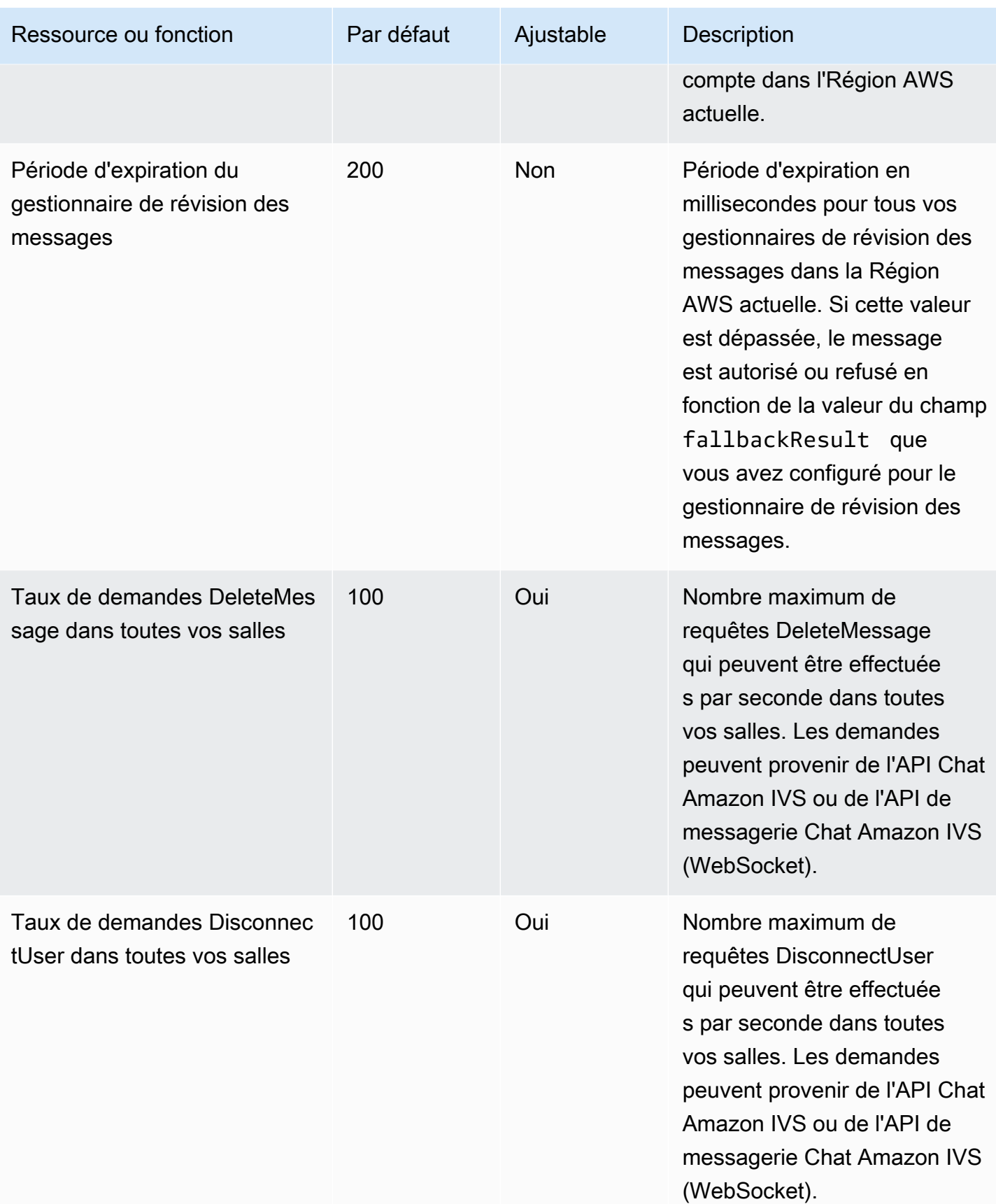

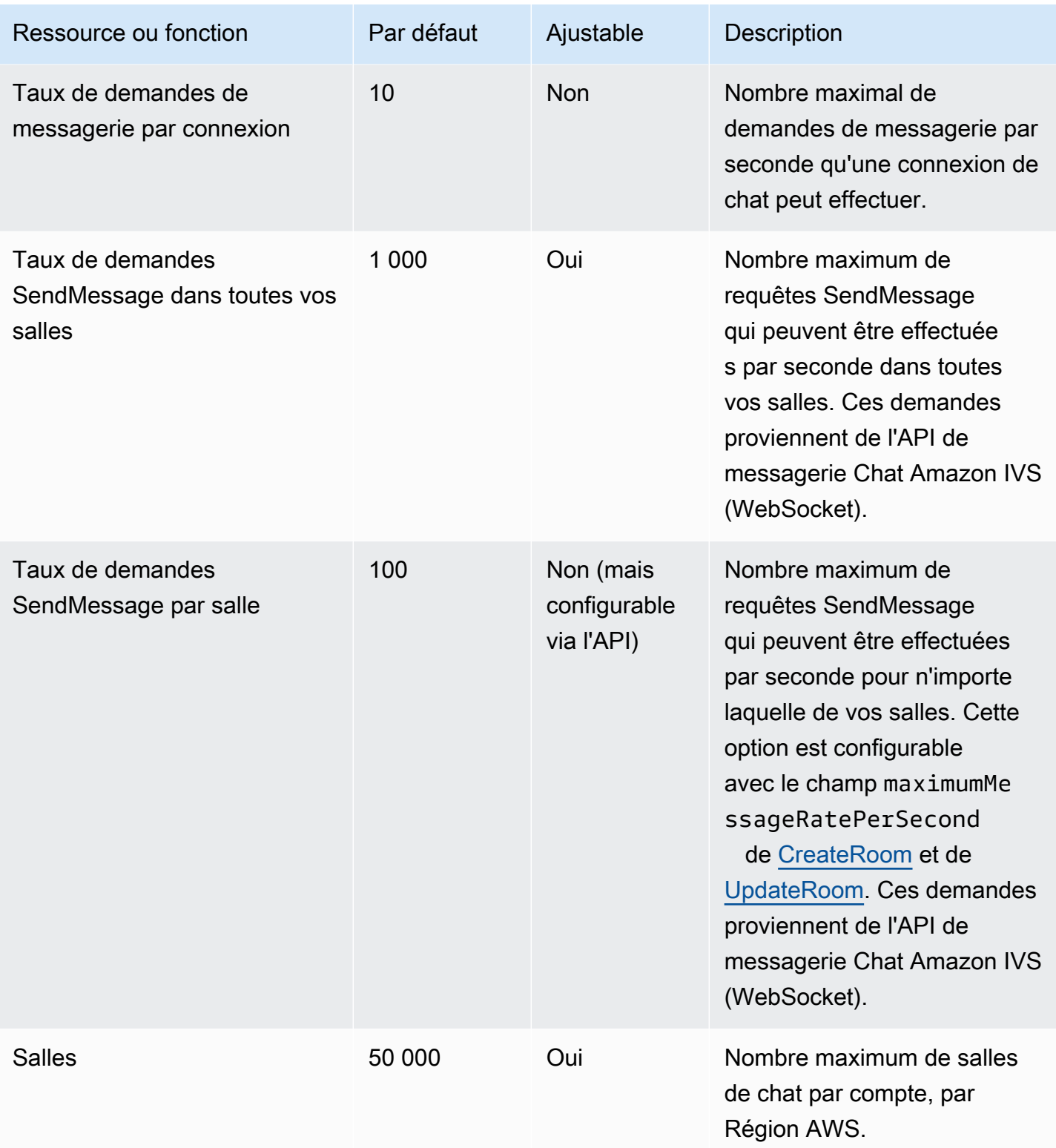

# Intégration de Service Quotas avec les métriques d'utilisation **CloudWatch**

Vous pouvez utiliser CloudWatch pour gérer de manière proactive vos Service Quotas, via les métriques d'utilisation de CloudWatch. Vous pouvez utiliser ces métriques pour visualiser votre utilisation actuelle du service sur des graphiques et des tableaux de bord CloudWatch. Les métriques d'utilisation Chat Amazon IVS correspondent aux quotas de service Chat Amazon IVS.

Vous pouvez utiliser une fonction mathématique de métrique CloudWatch pour afficher les Service Quotas pour ces ressources sur vos graphiques. Vous pouvez également configurer des alarmes qui vous alertent lorsque votre utilisation approche d'un Service Quota.

Pour accéder aux métriques d'utilisation :

- 1. Ouvrez la console Service Quotas à l'adresse <https://console.aws.amazon.com/servicequotas/>
- 2. Dans le volet de navigation, sélectionnez Services AWS.
- 3. Dans la liste des services AWS, recherchez et sélectionnez Amazon Interactive Video Service Chat.
- 4. Dans la liste des Service Quotas, sélectionnez le Service Quota à examiner. Une nouvelle page s'ouvre avec des informations sur le quota/la métrique de service.

Vous pouvez également accéder à ces statistiques via la console CloudWatch. Sous Espaces de noms AWS, sélectionnez Utilisation. Ensuite, dans la liste Service, sélectionnez Chat IVS. (Consultez [Surveillance de Chat Amazon IVS.](#page-32-0))

Dans l'espace de noms AWS/Utilisation, Chat Amazon IVS fournit la valeur suivante :

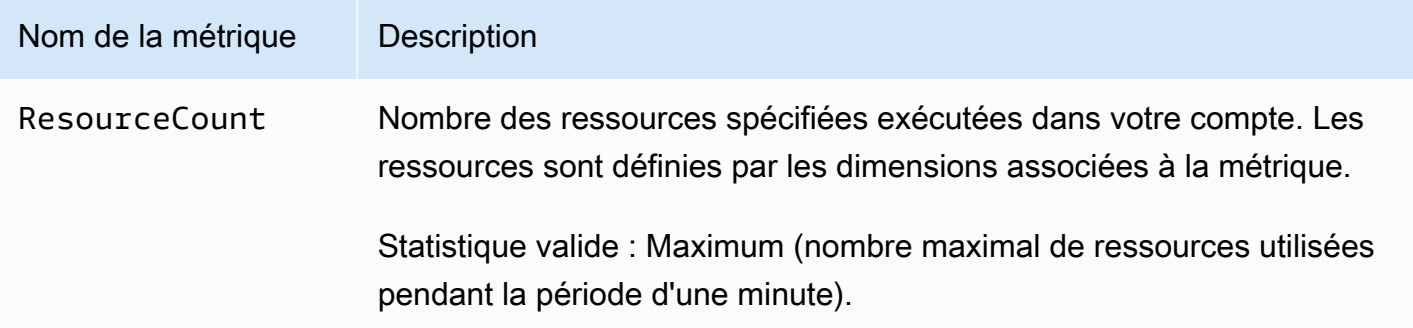

Les dimensions suivantes permettent d'affiner les métriques d'utilisation :

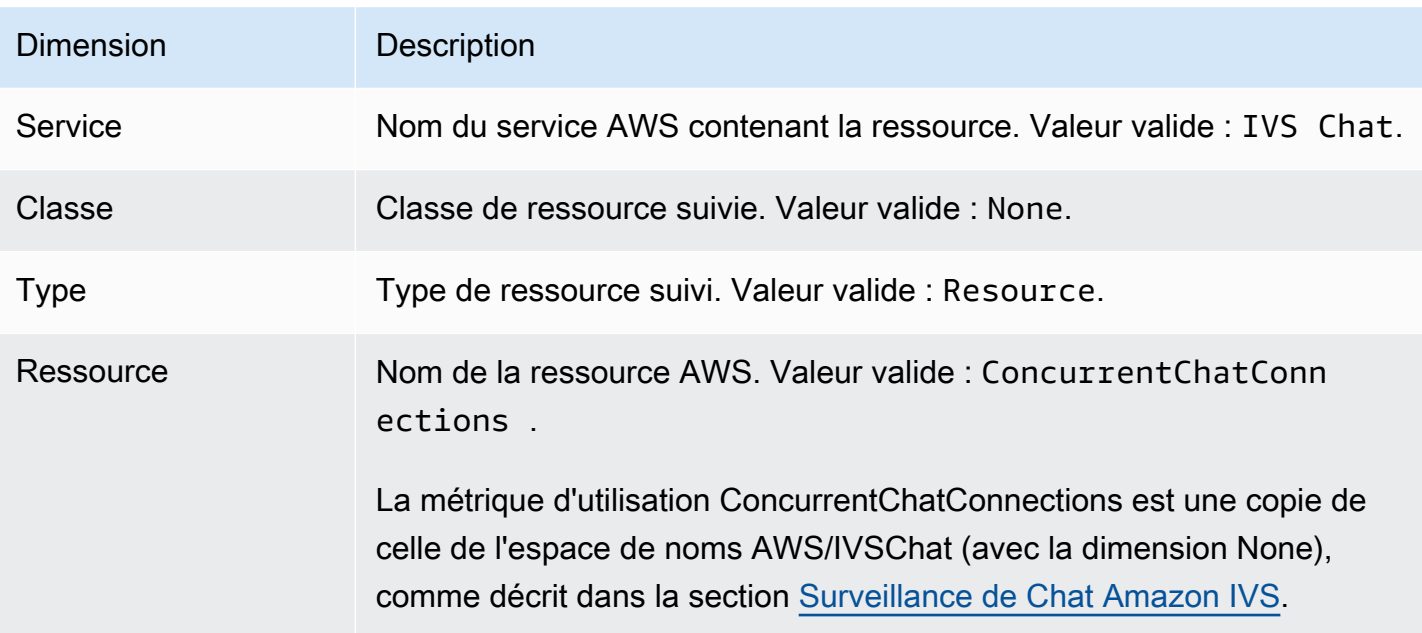

### Création d'une alarme CloudWatch pour les métriques d'utilisation

Pour créer une alarme CloudWatch basée sur une métrique d'utilisation Chat Amazon IVS :

- 1. Pour obtenir la console de Service Quotas, sélectionnez le Service Quota à évaluer, comme décrit ci-dessus. Actuellement, des alarmes ne peuvent être créées que pour ConcurrentChatConnections.
- 2. Dans la section Alarmes Amazon CloudWatch, sélectionnez Créer.
- 3. Dans la liste déroulante Seuil d'alarme, sélectionnez le pourcentage de la valeur de quota appliquée que vous souhaitez définir comme valeur d'alarme.
- 4. Pour Nom de l'alarme, saisissez un nom pour l'alarme.
- 5. Sélectionnez Créer.

# Questions fréquentes sur le dépannage

Ce document décrit les bonnes pratiques et les conseils de dépannage du Chat d'Amazon Interactive Video Service (IVS). Les comportements liés à IVS Chat sont souvent distincts des comportements liés à la vidéo IVS. Pour plus d'informations, veuillez consulter la rubrique [Mise en route avec le chat](#page-8-0) [Amazon IVS.](#page-8-0)

Rubriques :

• [the section called "Pourquoi les connexions de chat IVS n'ont-elles pas été déconnectées lorsque](#page-244-0)  [la salle a été supprimée ?"](#page-244-0)

# <span id="page-244-0"></span>Pourquoi les connexions de chat IVS n'ont-elles pas été déconnectées lorsque la salle a été supprimée ?

Lorsqu'une ressource de salle de chat est supprimée, si la salle est activement utilisée, les clients de chat connectés à la salle ne sont pas automatiquement déconnectés. La connexion est interrompue si/lorsque l'application de chat actualise le jeton de chat. Sinon, une déconnexion manuelle de tous les utilisateurs doit être effectuée pour supprimer tous les utilisateurs de la salle de chat.

# **Glossaire**

Consultez également le [glossaire AWS](https://docs.aws.amazon.com/glossary/latest/reference/glos-chap.html). Dans le tableau ci-dessous, LL signifie streaming à faible latence IVS, tandis que RT signifie streaming en temps réel IVS.

<span id="page-245-0"></span>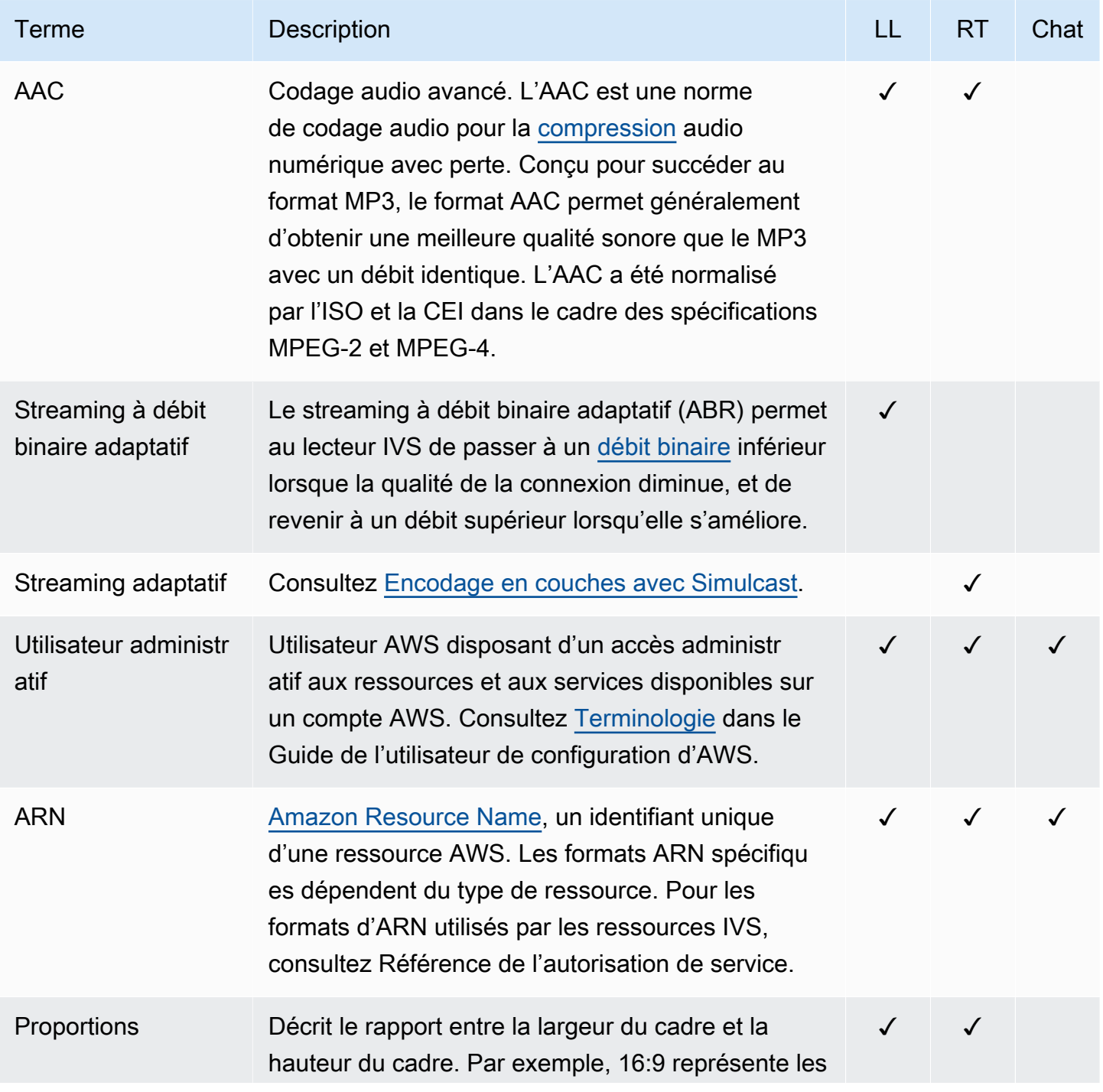

<span id="page-246-0"></span>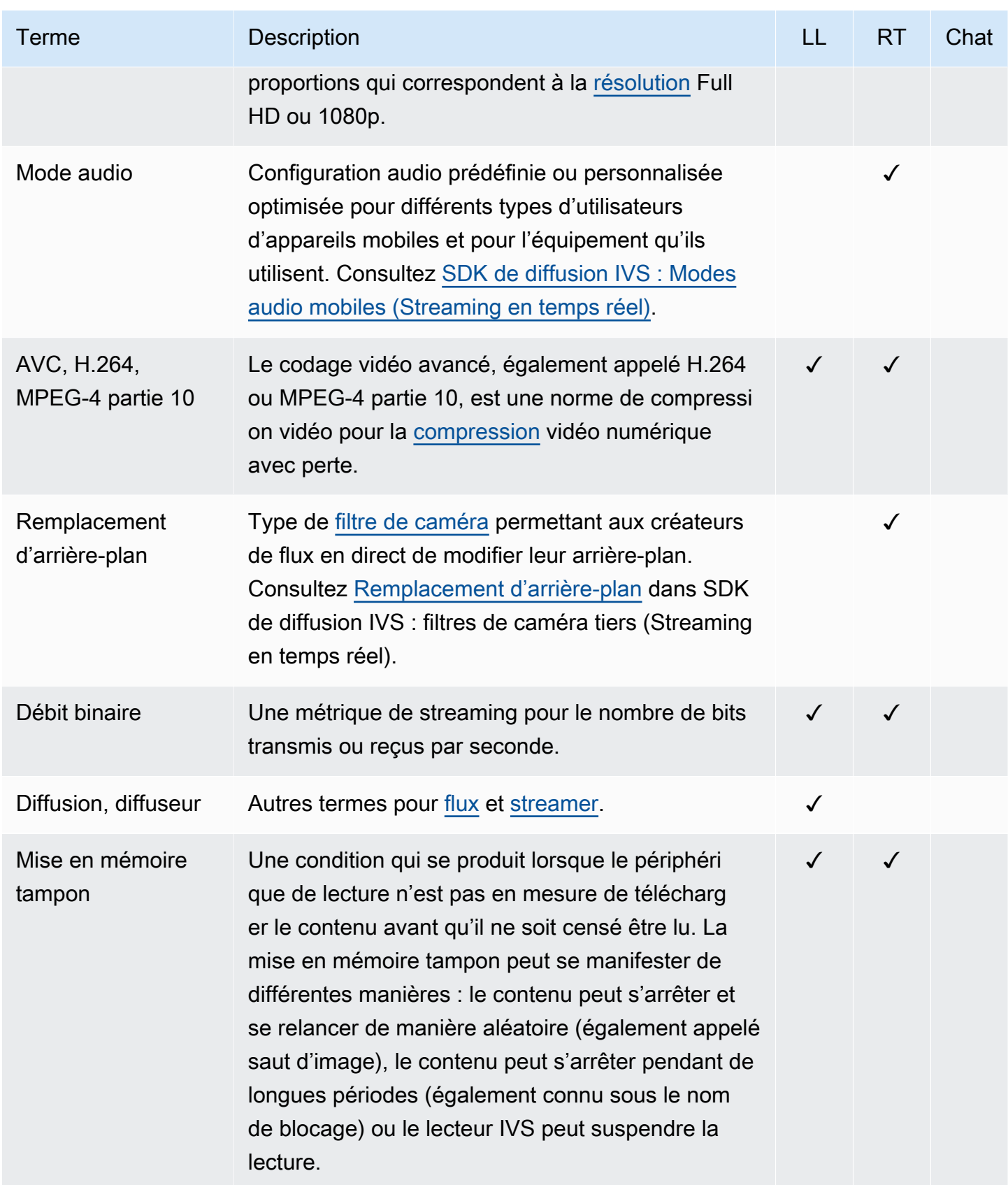

<span id="page-247-0"></span>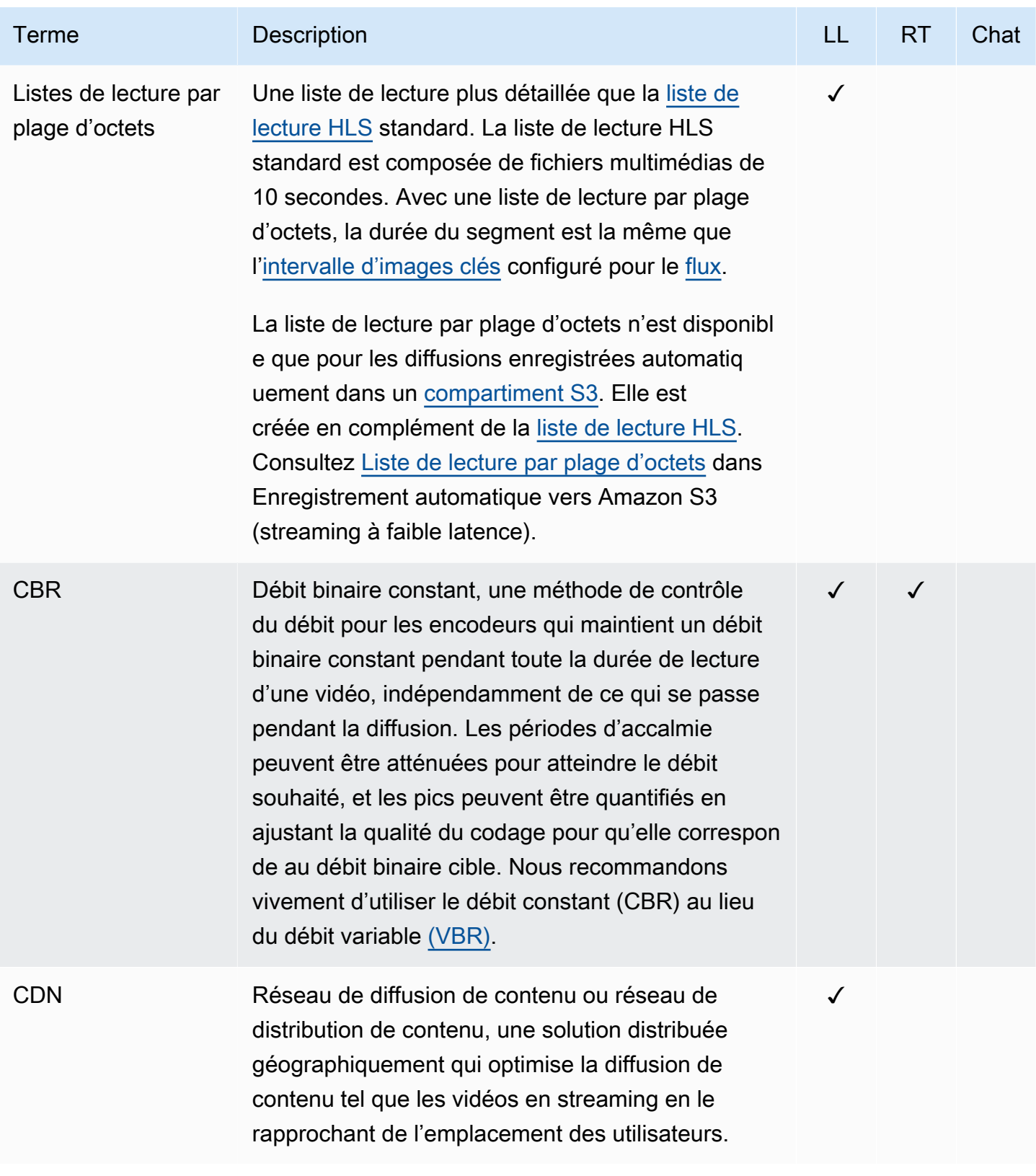

<span id="page-248-2"></span><span id="page-248-1"></span><span id="page-248-0"></span>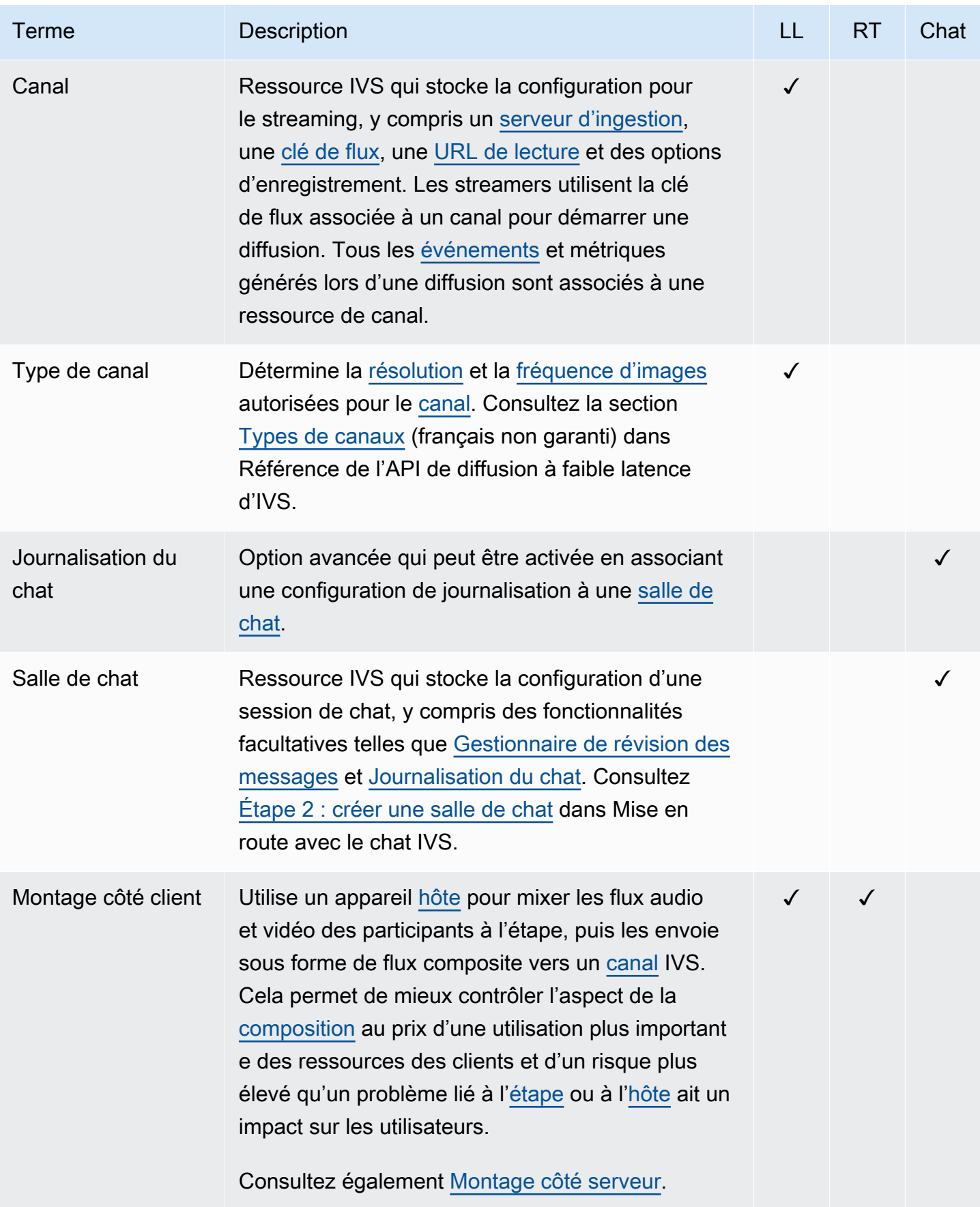

<span id="page-249-2"></span><span id="page-249-1"></span><span id="page-249-0"></span>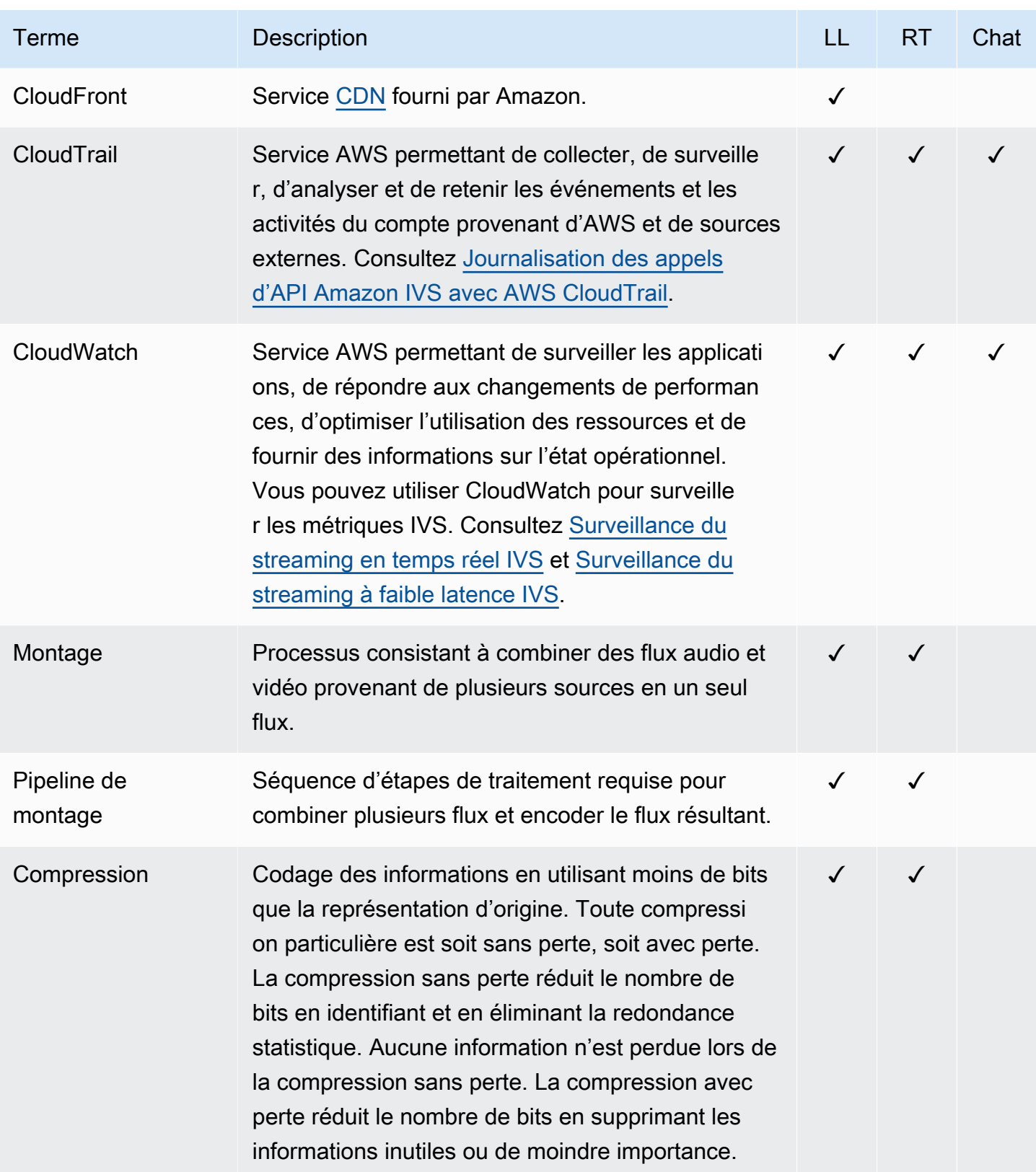

<span id="page-250-0"></span>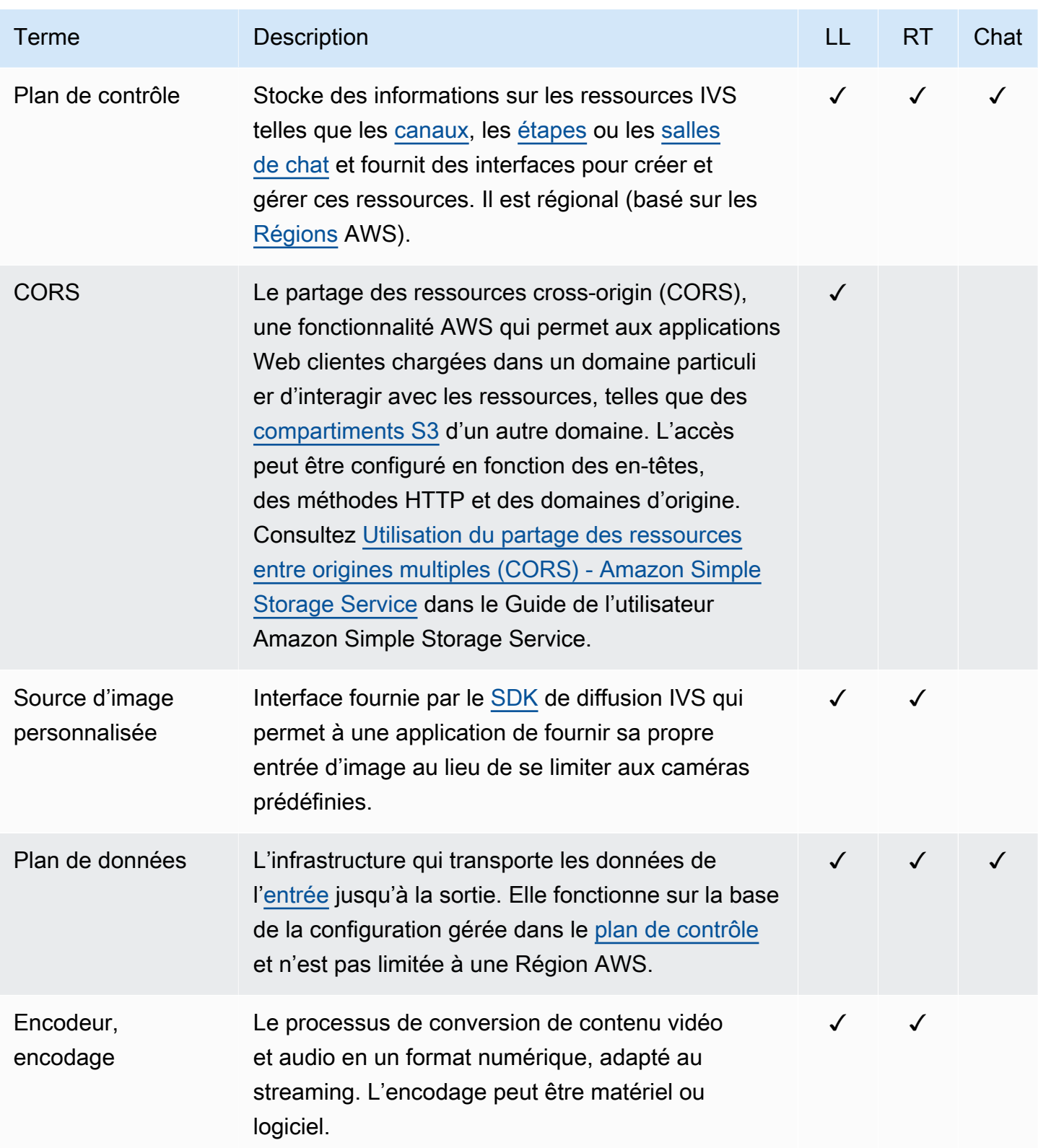

<span id="page-251-1"></span><span id="page-251-0"></span>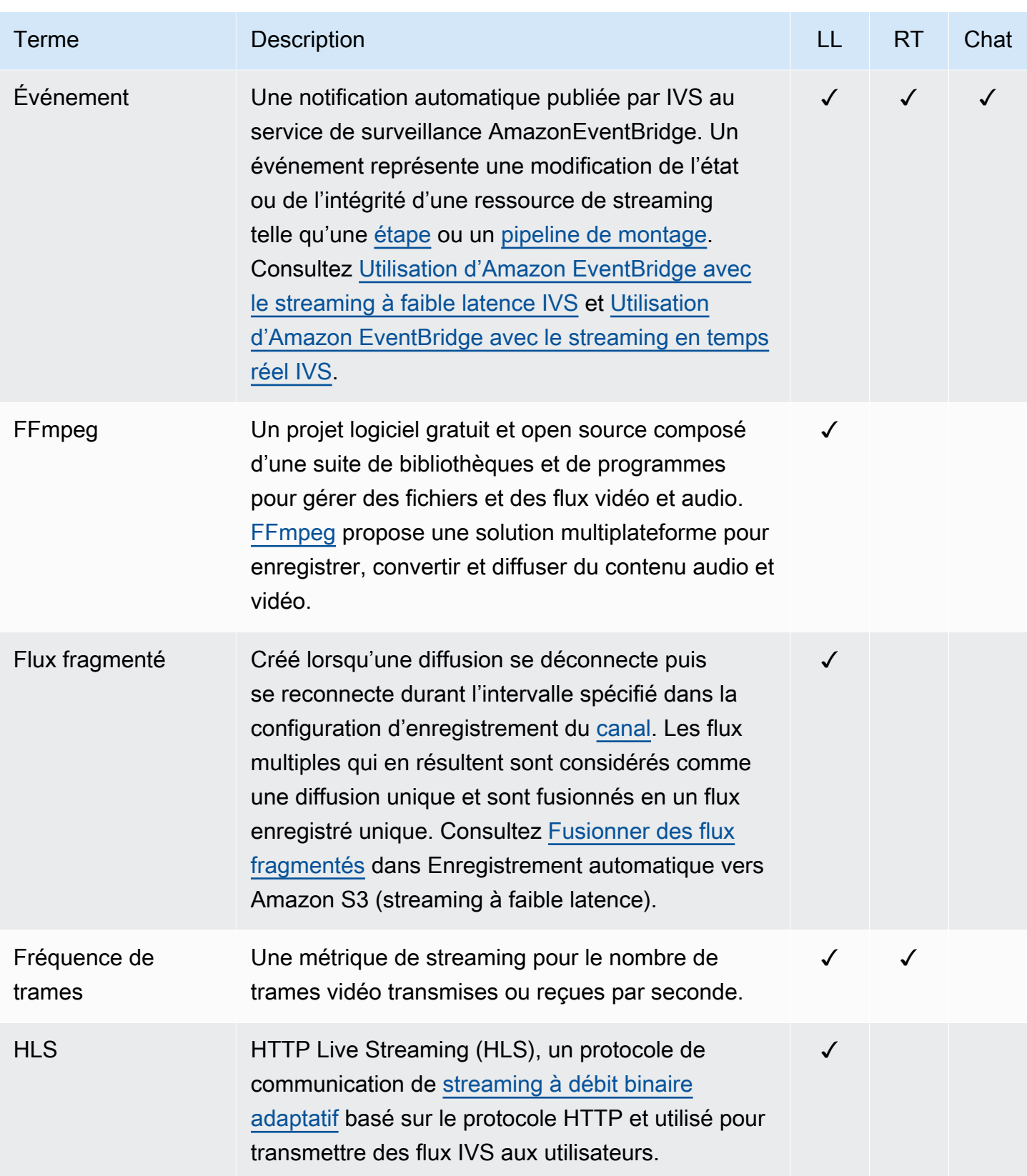
<span id="page-252-3"></span><span id="page-252-2"></span><span id="page-252-1"></span><span id="page-252-0"></span>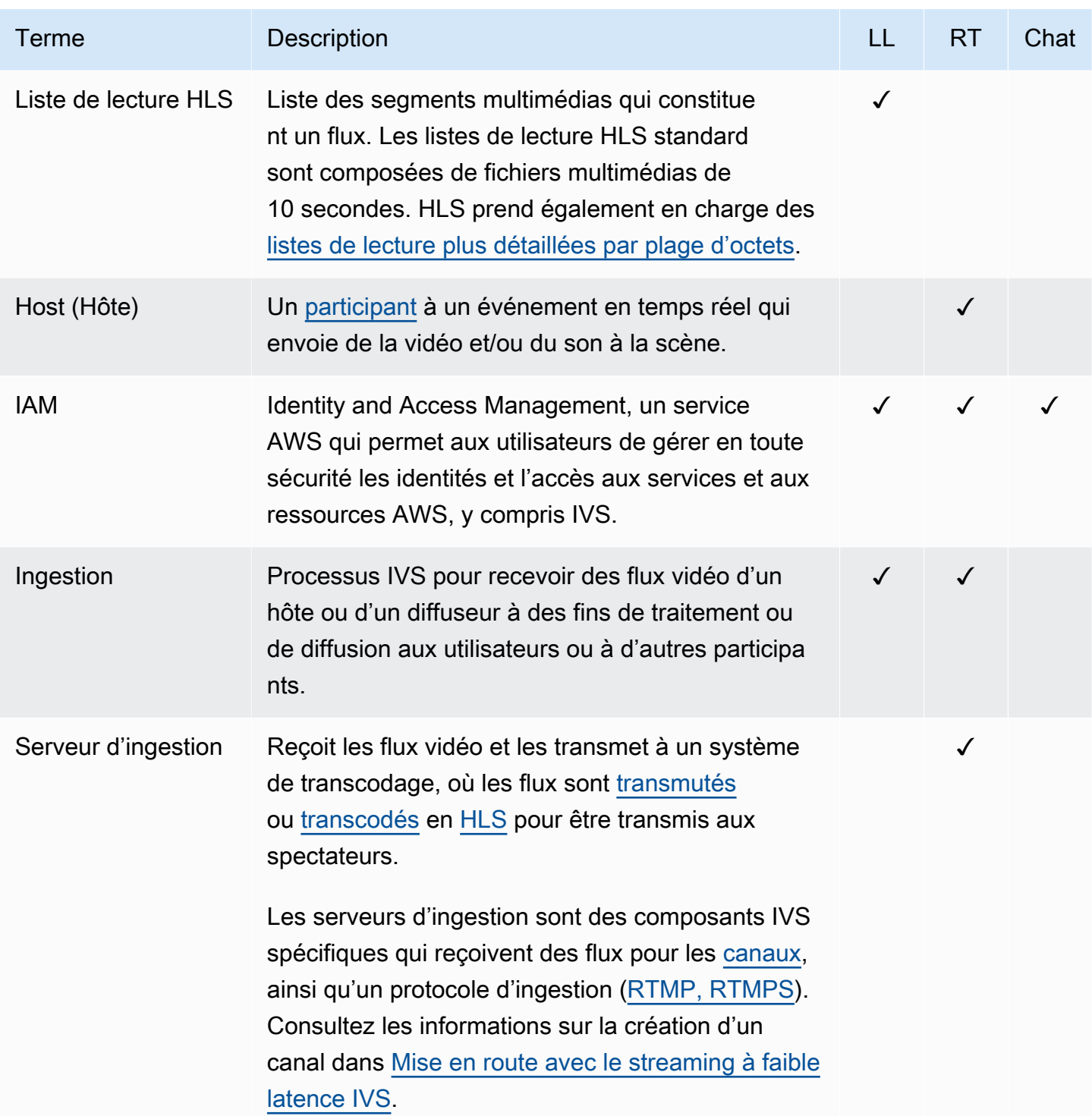

<span id="page-253-0"></span>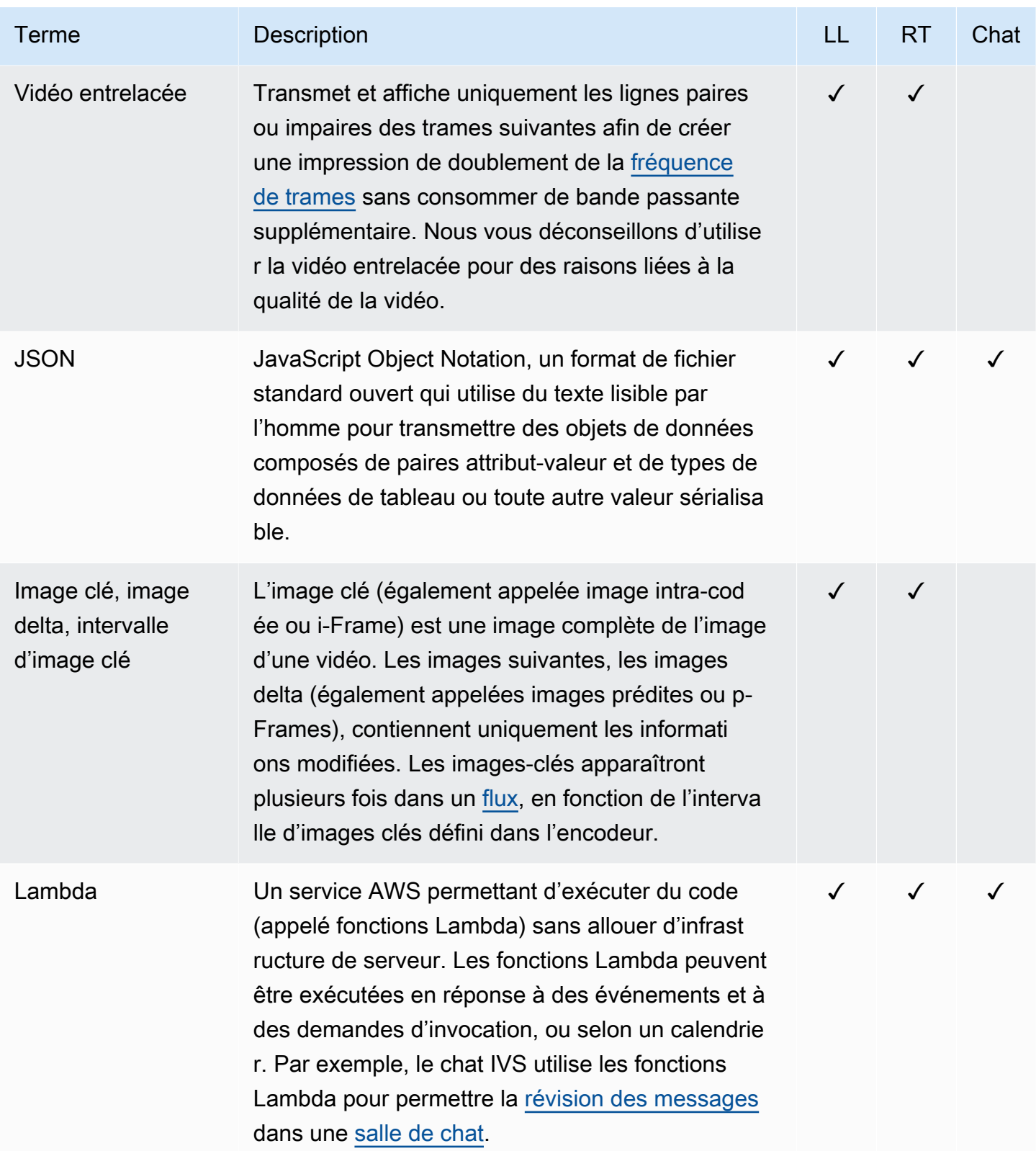

<span id="page-254-0"></span>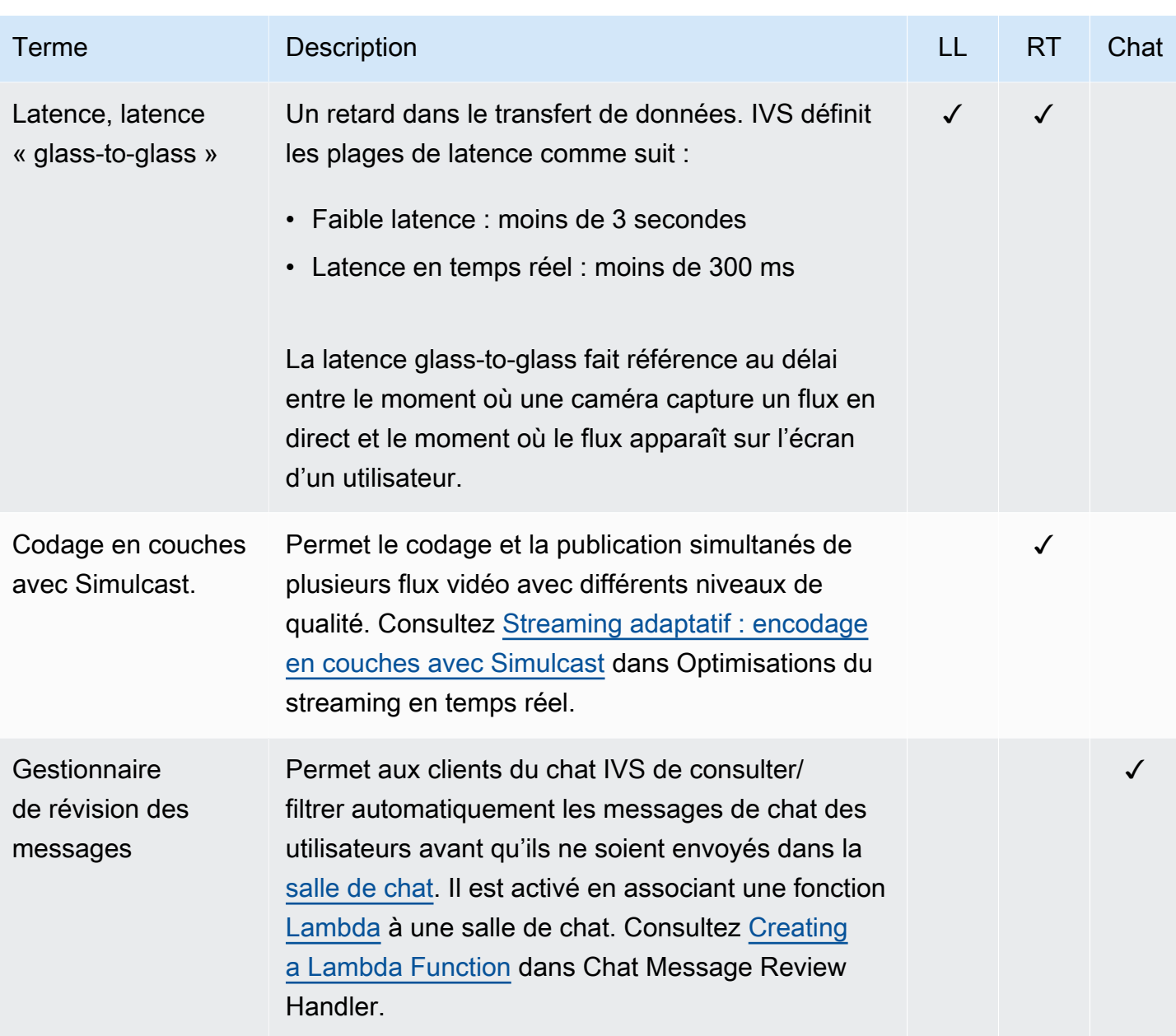

<span id="page-255-1"></span><span id="page-255-0"></span>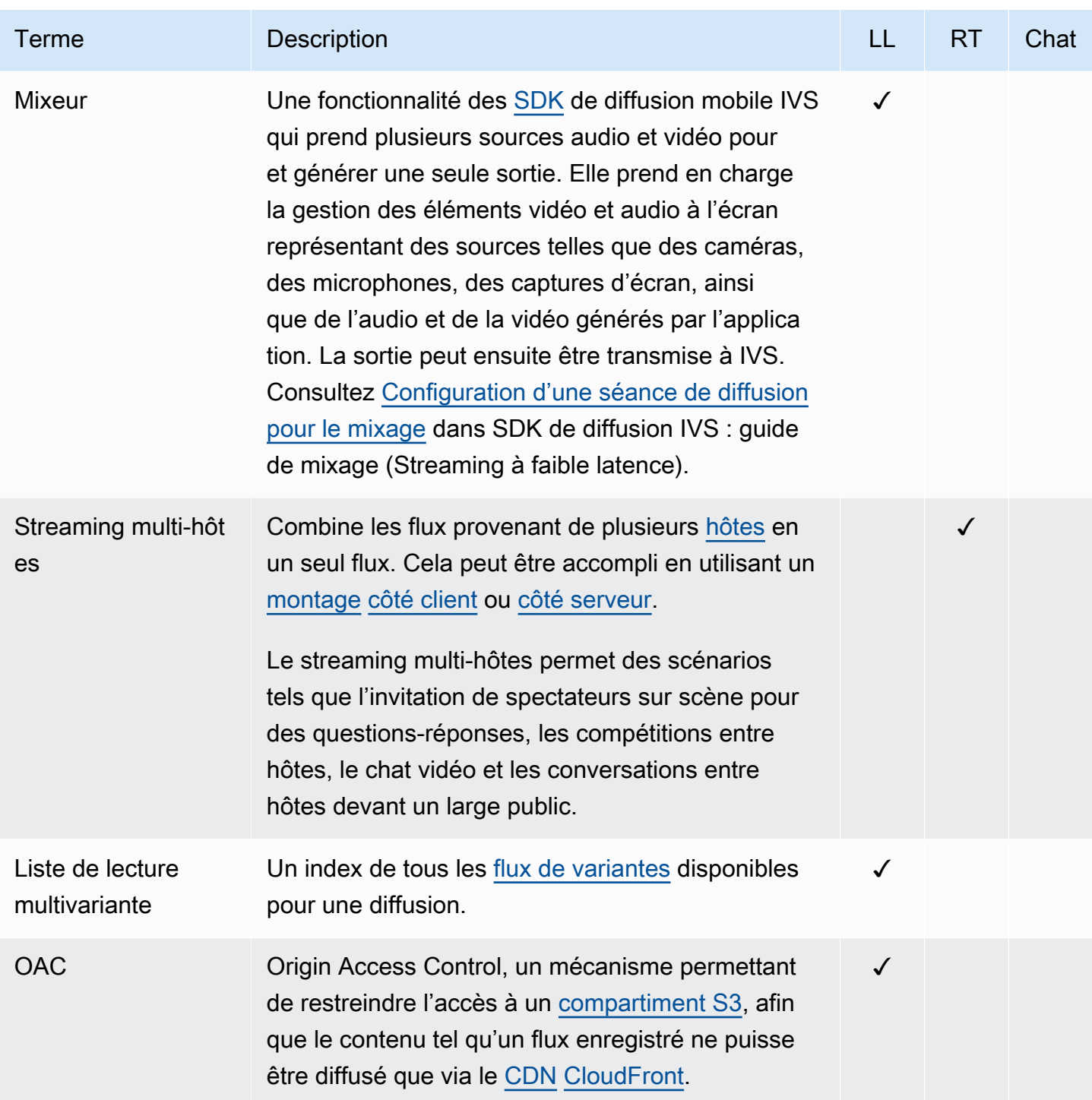

<span id="page-256-1"></span><span id="page-256-0"></span>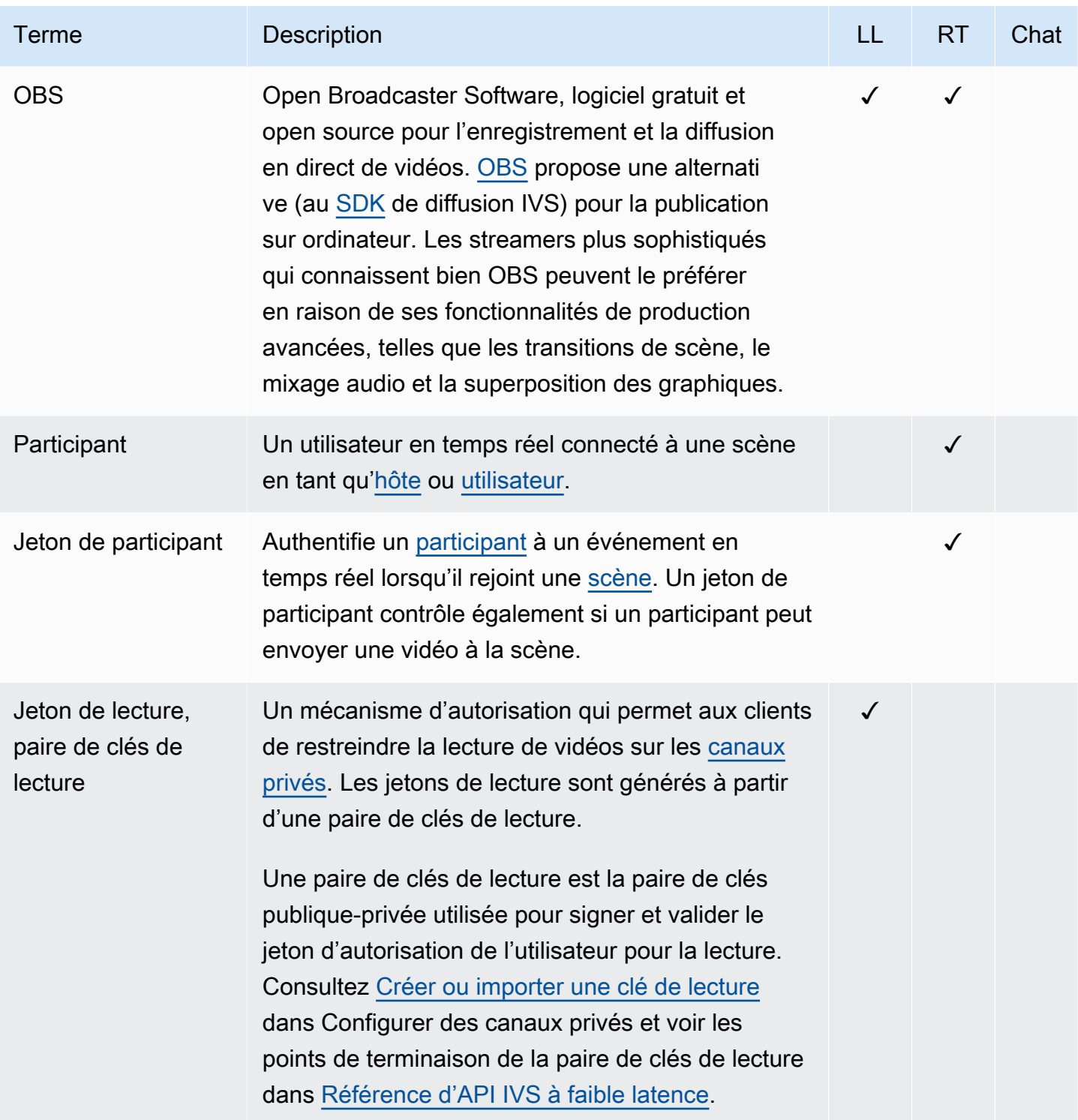

<span id="page-257-1"></span><span id="page-257-0"></span>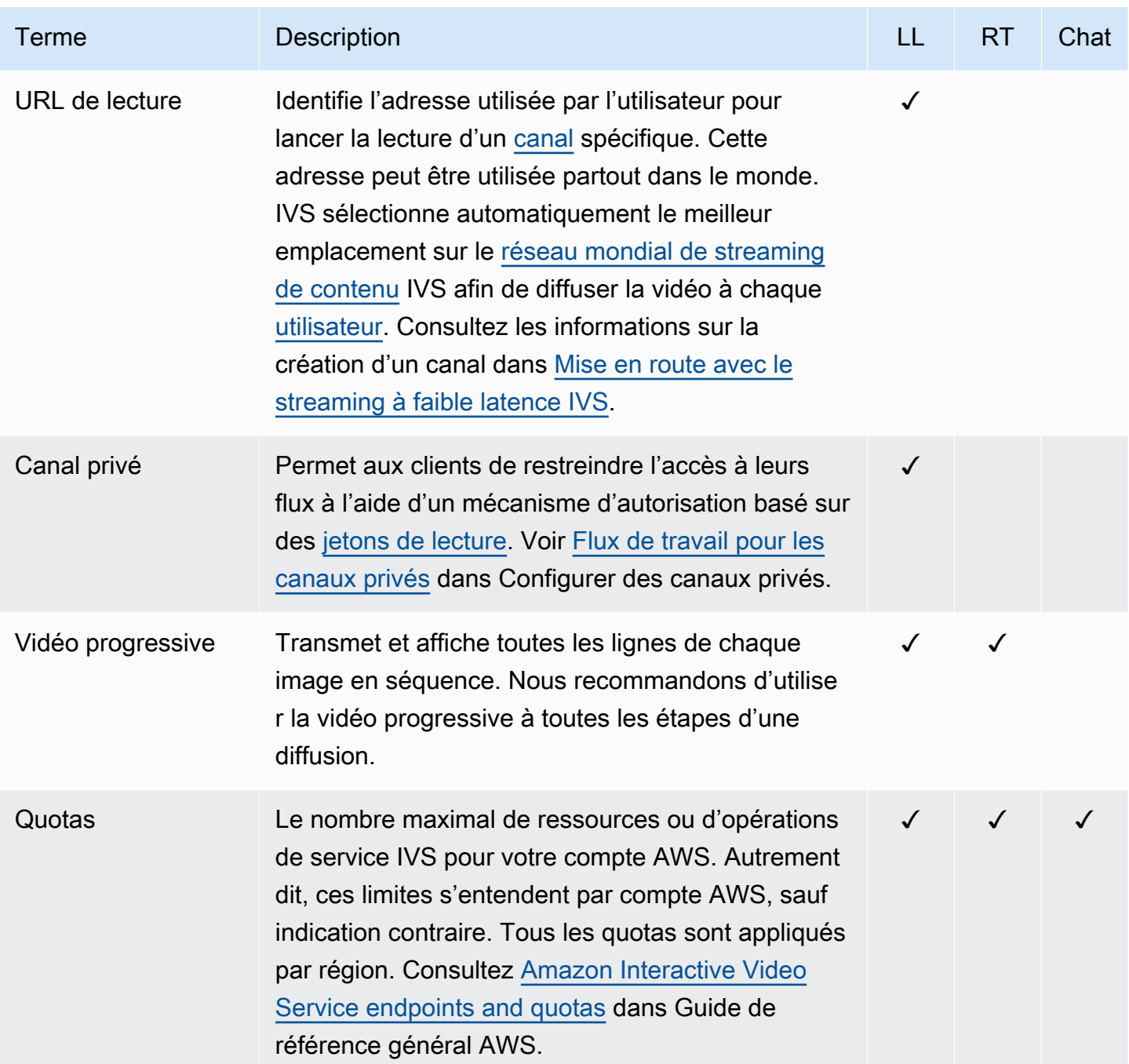

<span id="page-258-0"></span>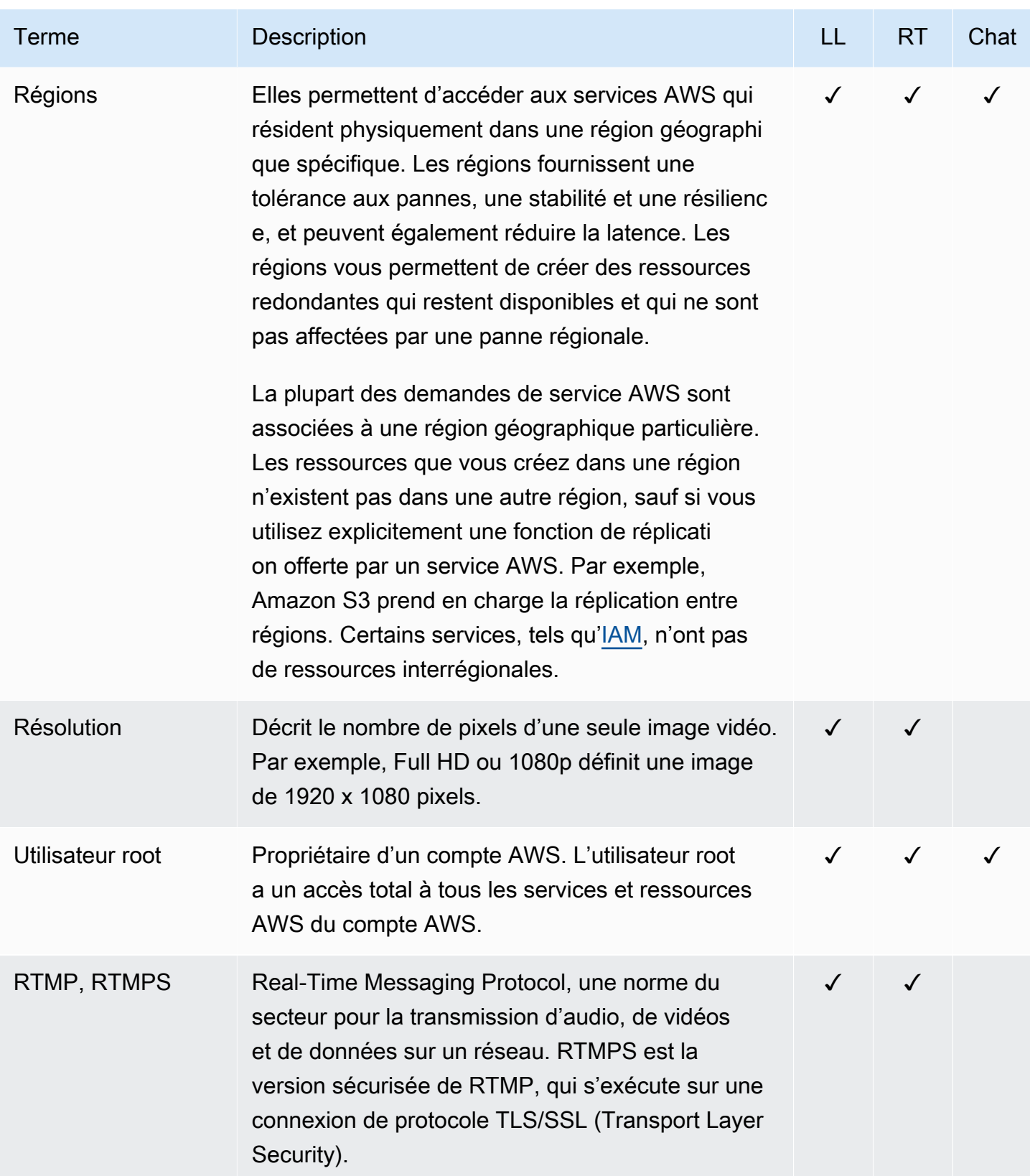

<span id="page-259-1"></span><span id="page-259-0"></span>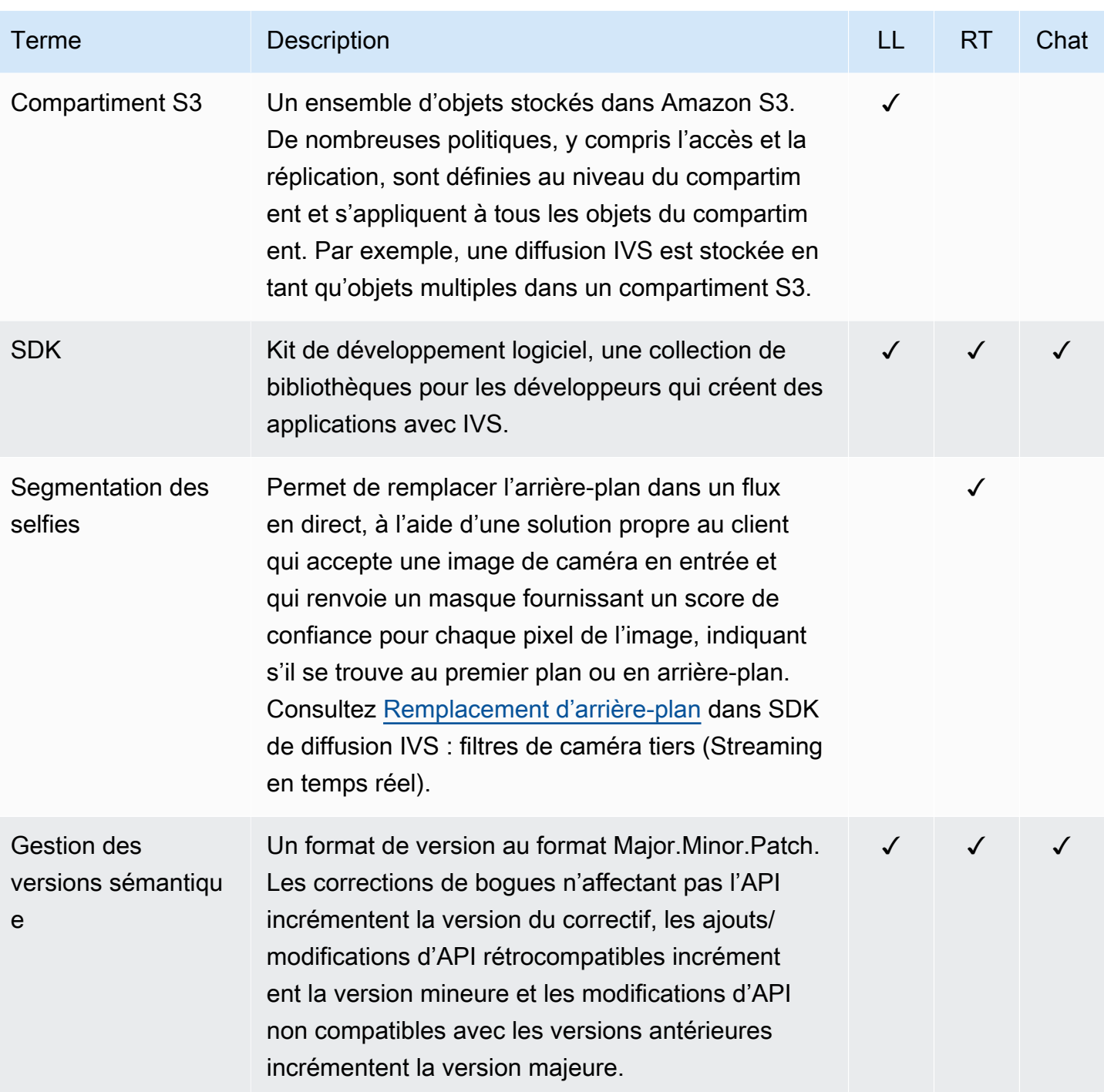

<span id="page-260-1"></span><span id="page-260-0"></span>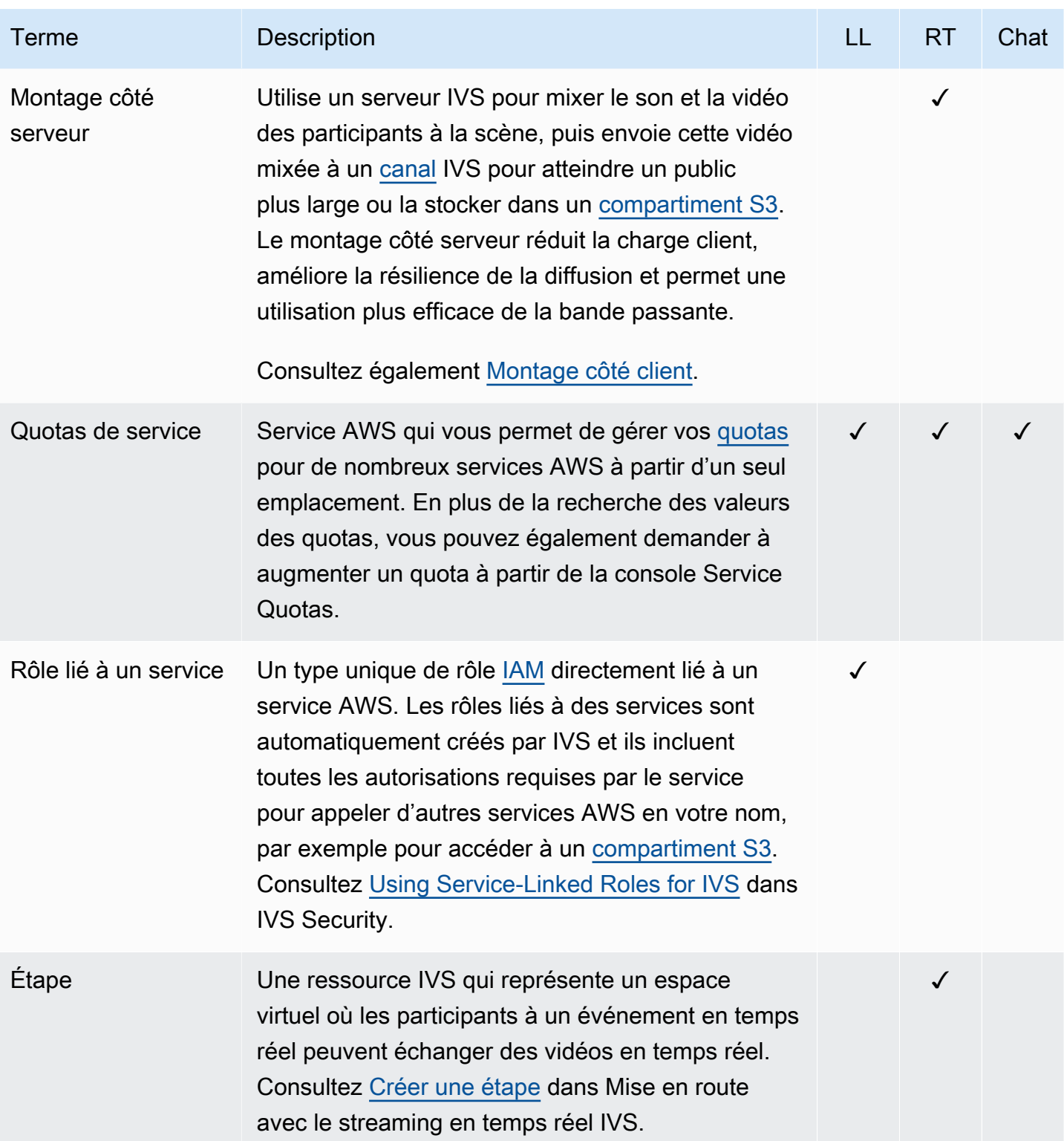

<span id="page-261-0"></span>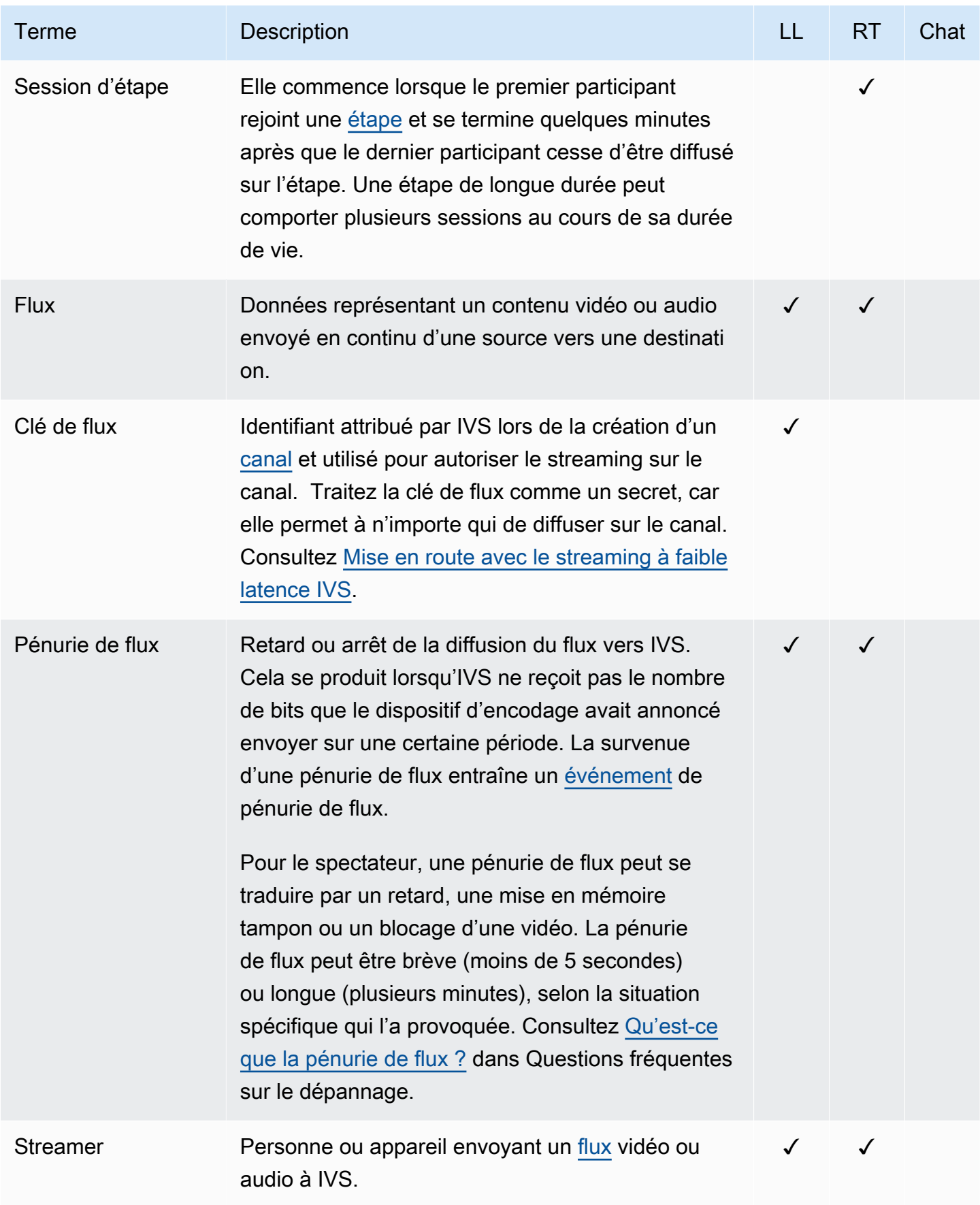

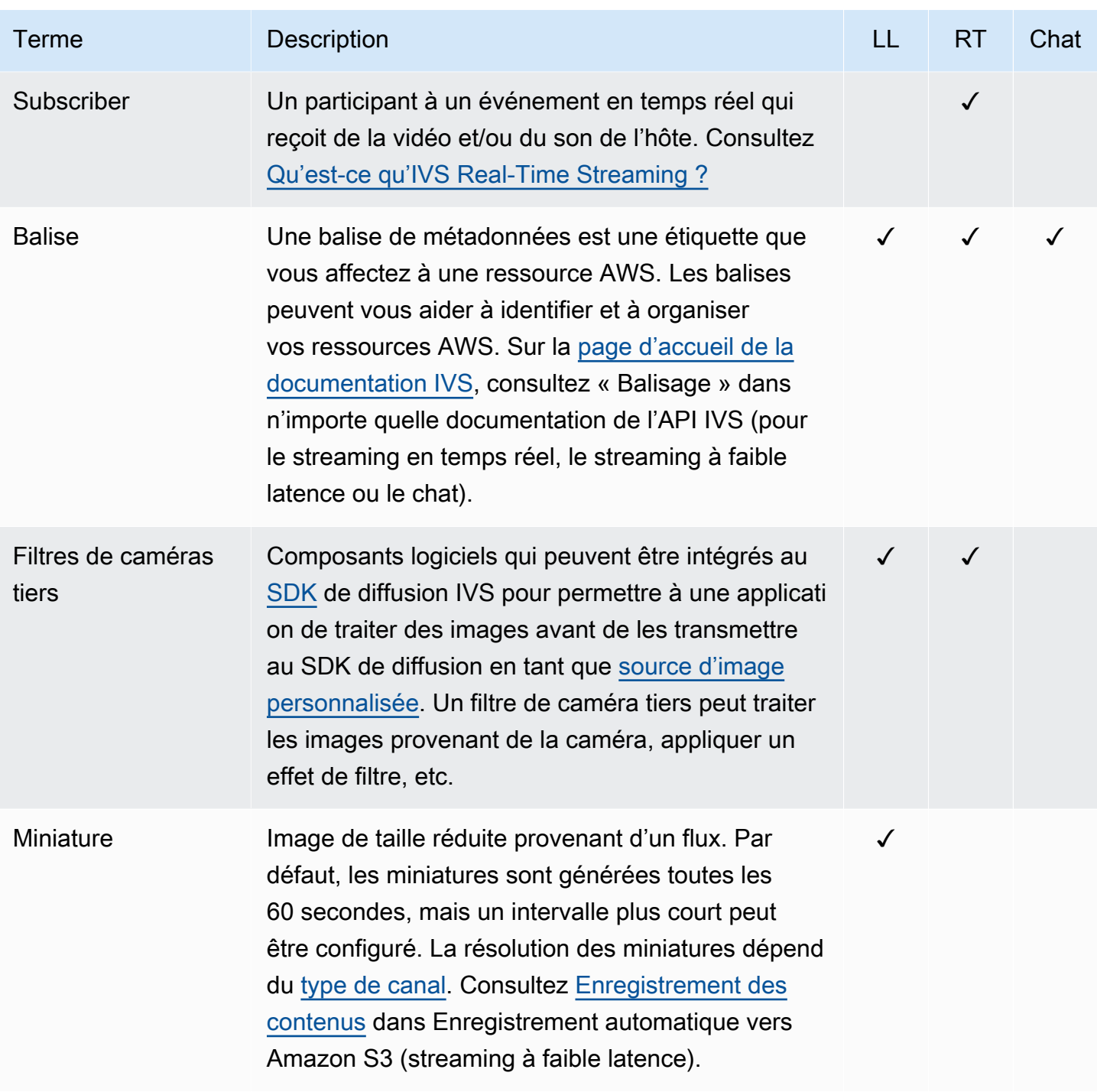

<span id="page-263-1"></span><span id="page-263-0"></span>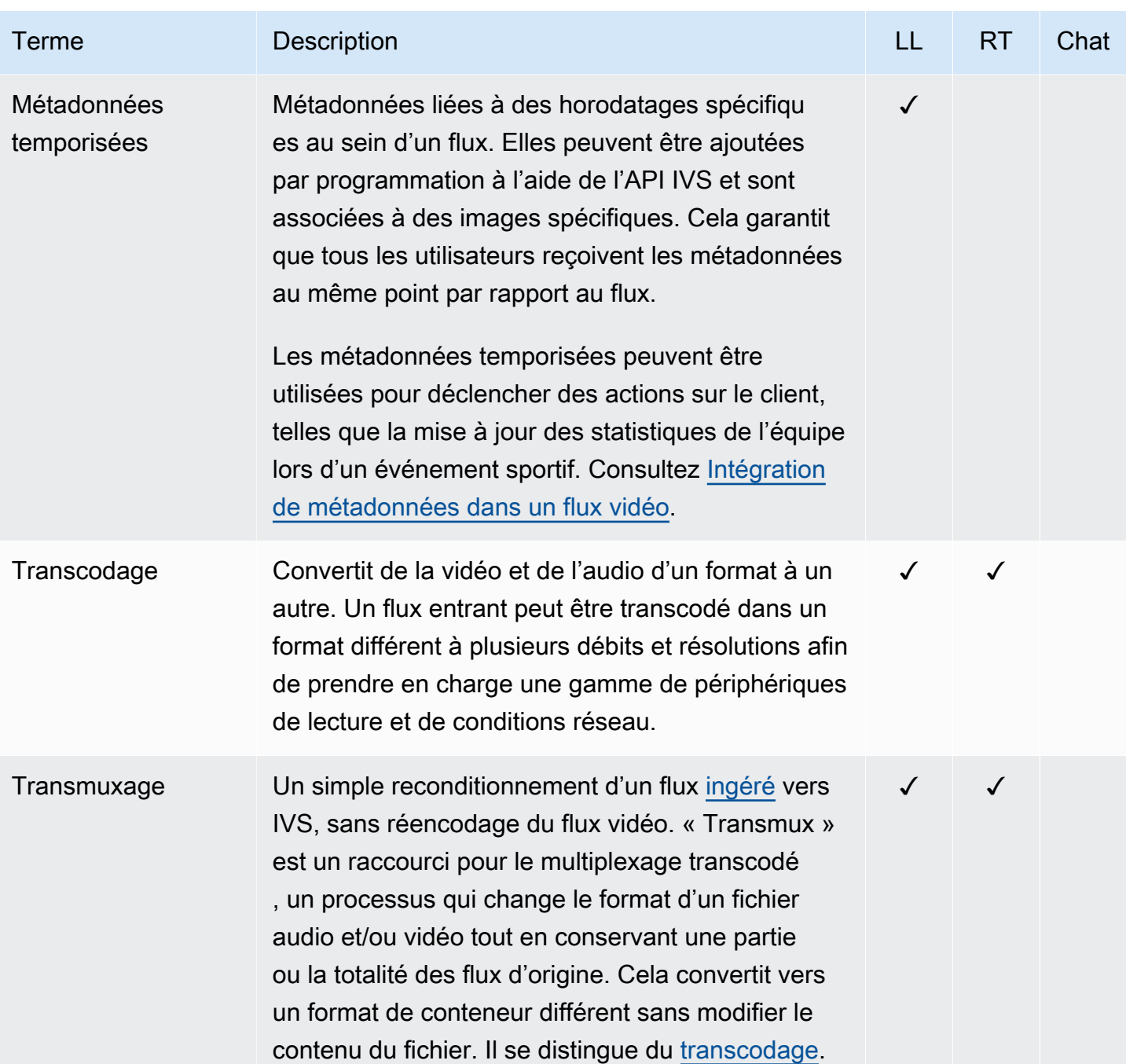

<span id="page-264-0"></span>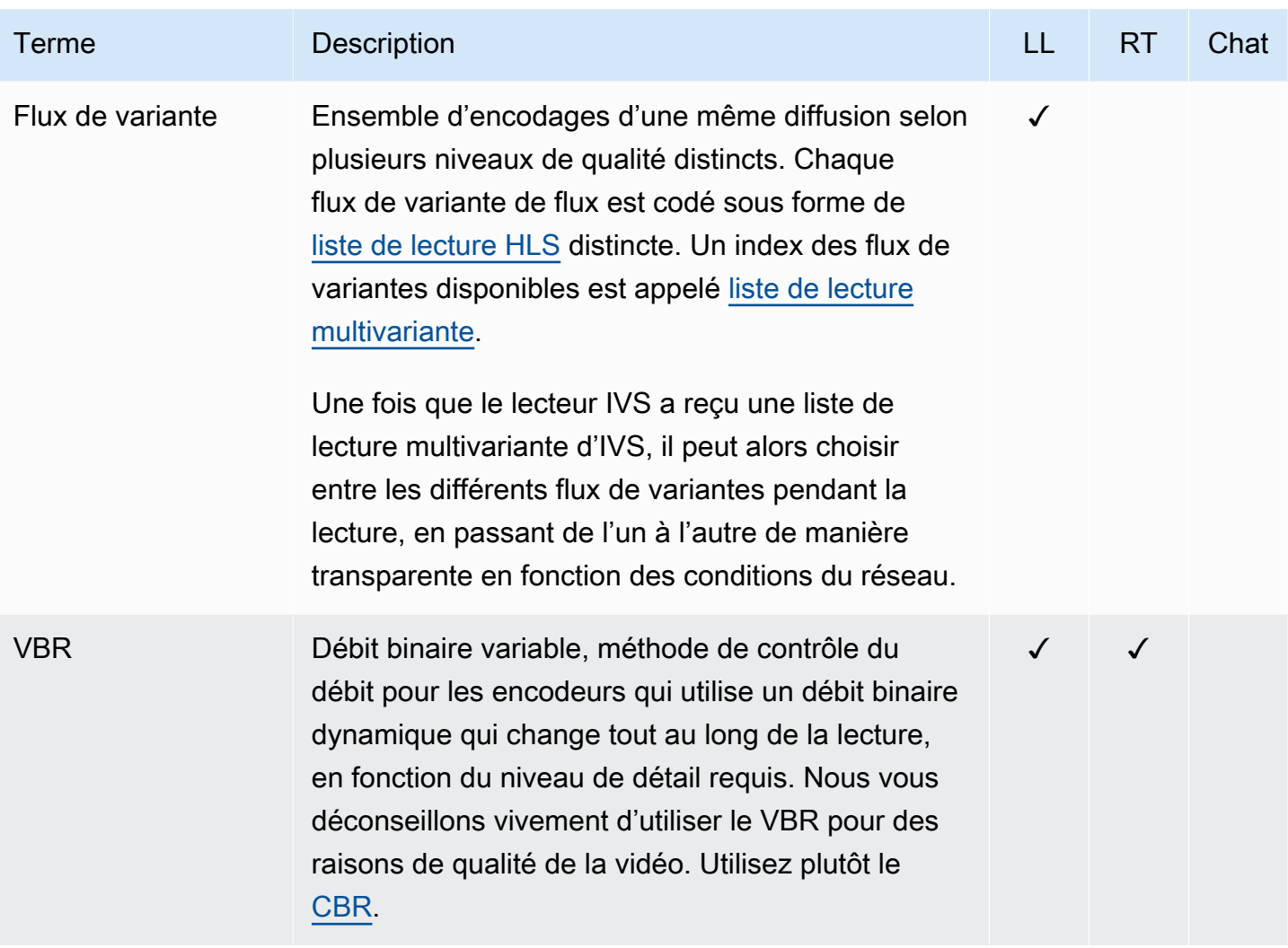

<span id="page-265-0"></span>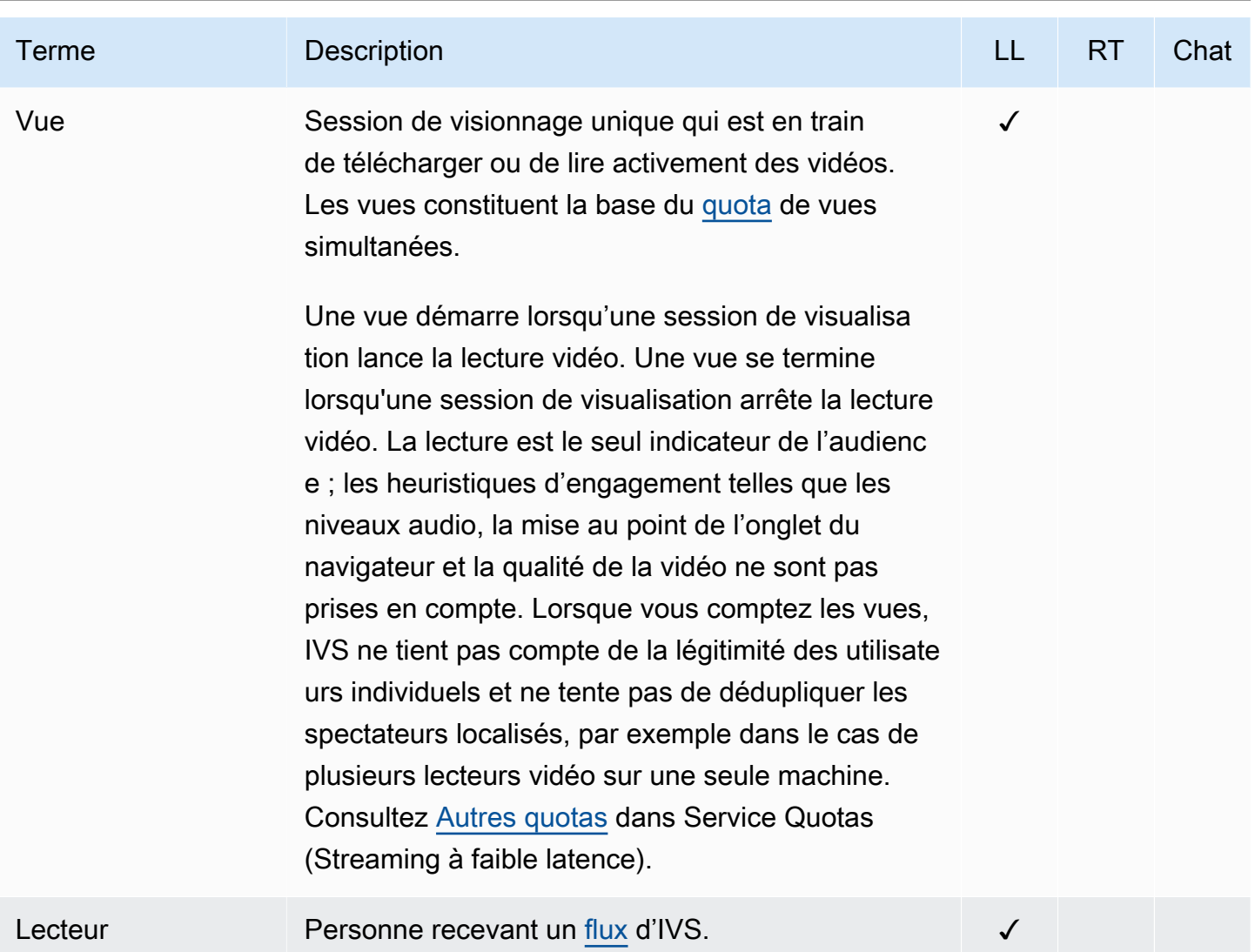

<span id="page-266-0"></span>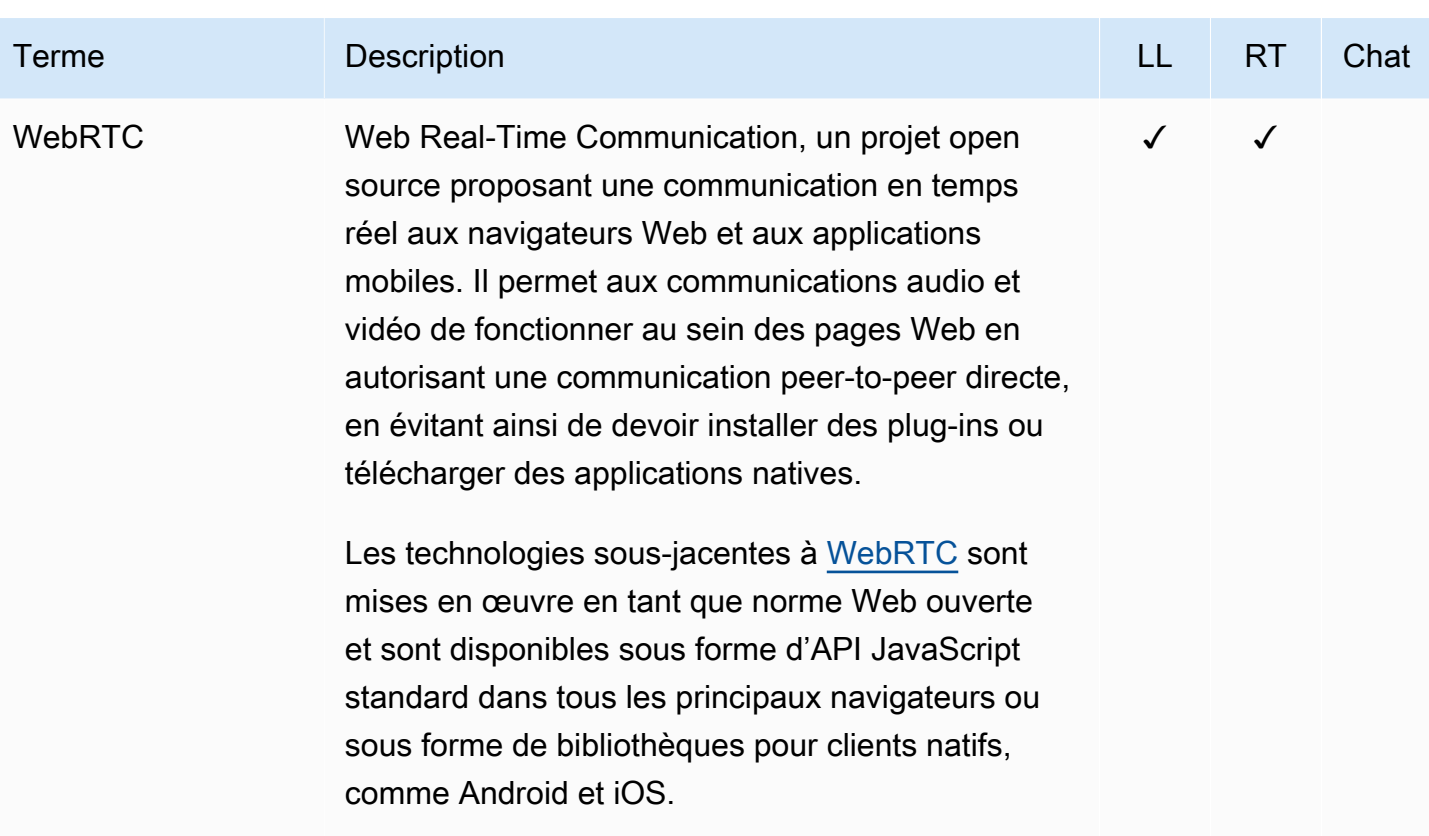

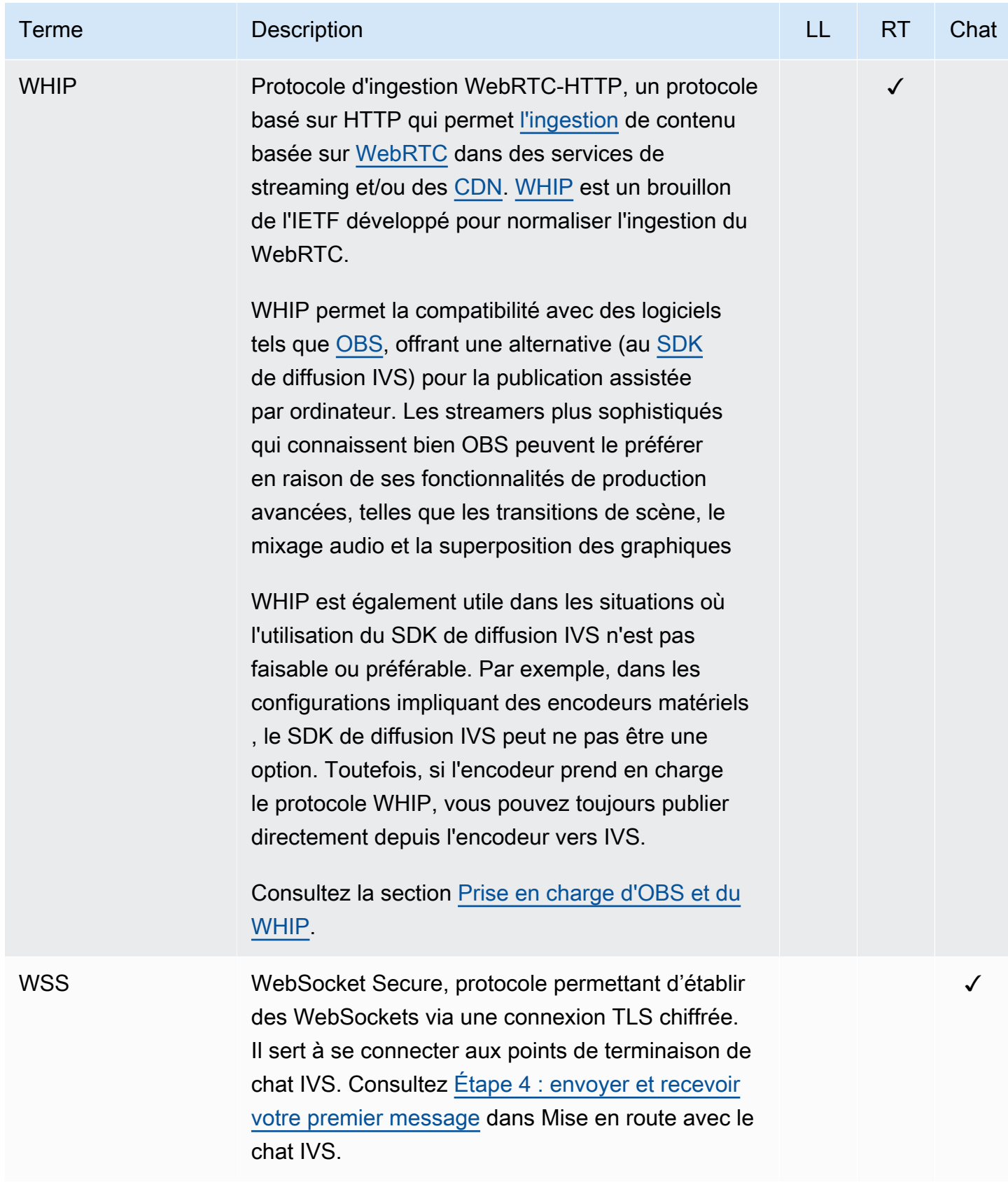

# Historique du document (Chat)

## <span id="page-268-0"></span>Modifications du guide de l'utilisateur Chat

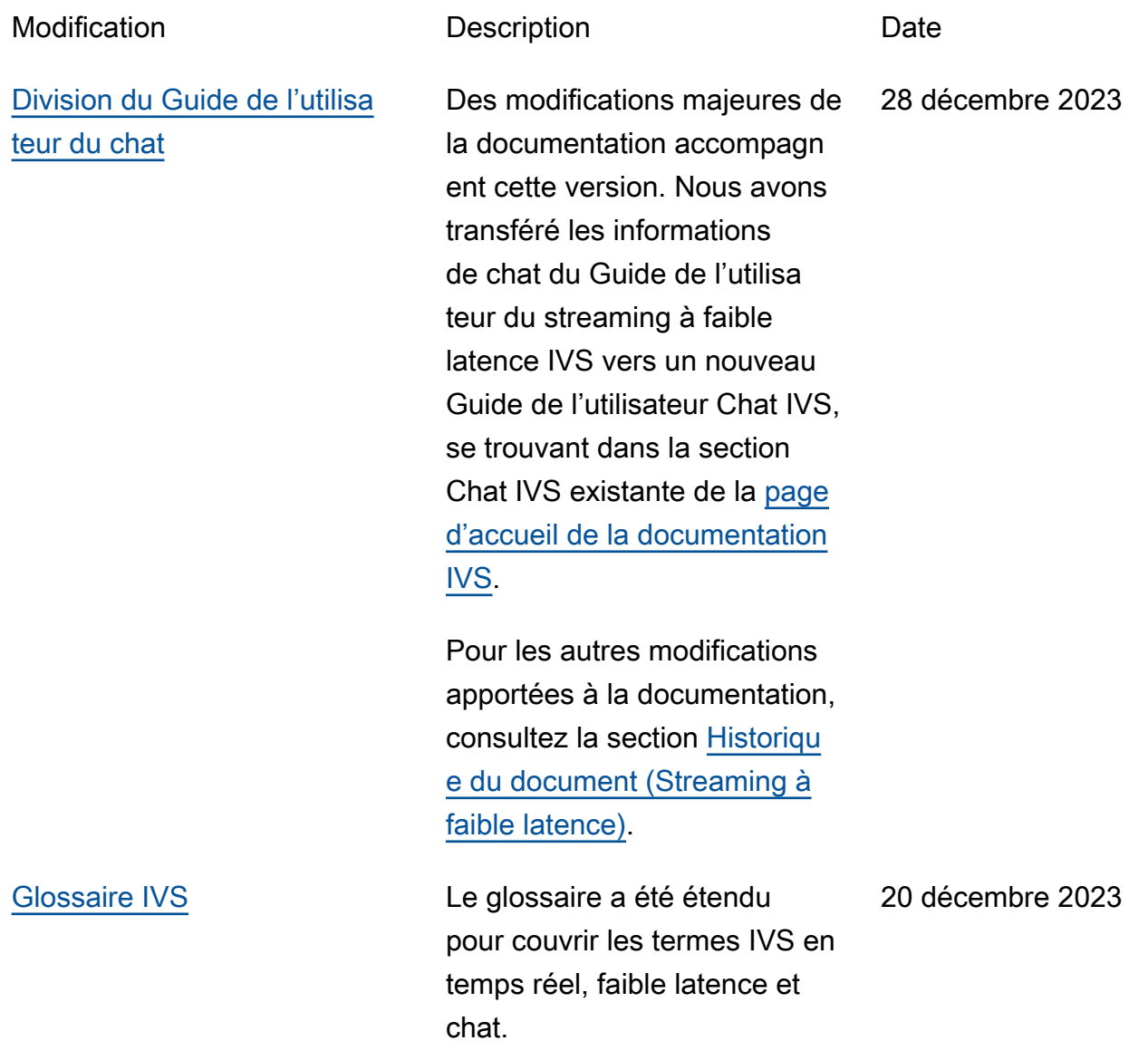

## Modifications de la référence de l'API de chat IVS

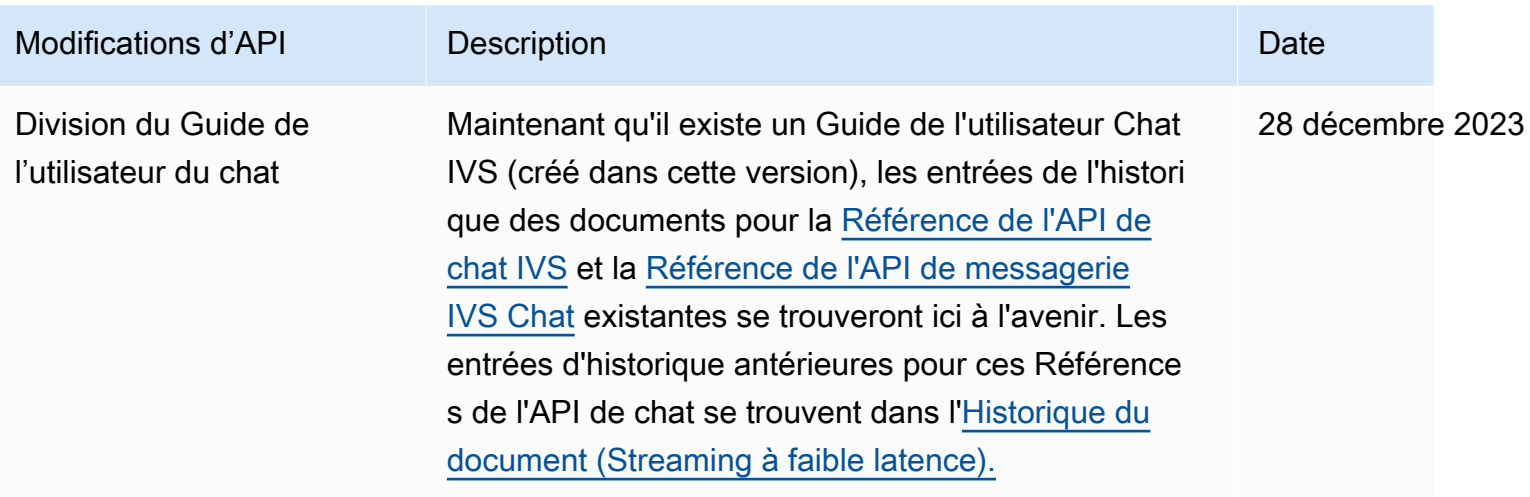

## Notes de mise à jour (Chat)

## 28 décembre 2023

### Guide de l'utilisateur Chat Amazon IVS

Amazon Interactive Video Service (IVS) Chat est une fonction gérée de conversation en direct qui accompagne les flux vidéo en direct. Dans cette version, nous avons transféré les informations de chat du Guide de l'utilisateur du streaming à faible latence IVS vers un nouveau Guide de l'utilisateur Chat IVS. La documentation est accessible depuis la [page de destination de la documentation](https://docs.aws.amazon.com/ivs/) [Amazon IVS.](https://docs.aws.amazon.com/ivs/)

## 31 janvier 2023

### Kit SDK de messagerie client Chat Amazon IVS : Android 1.1.0

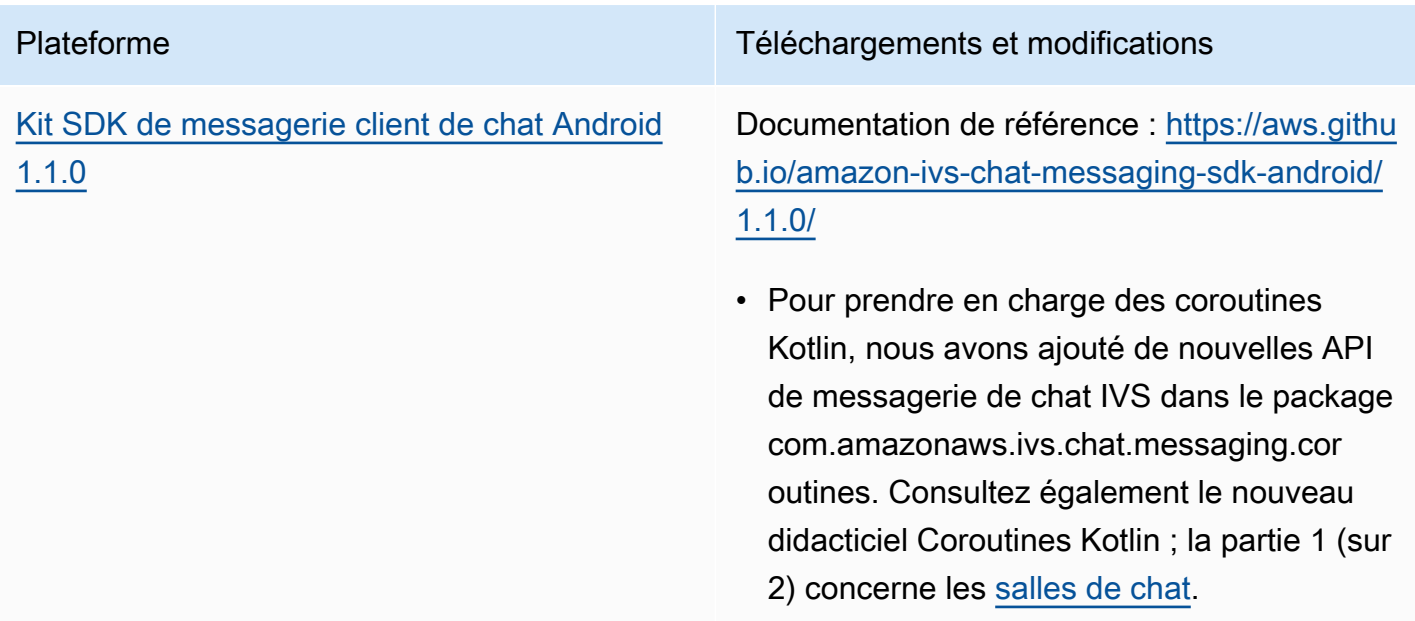

#### Taille du kit SDK de messagerie client Chat : Android

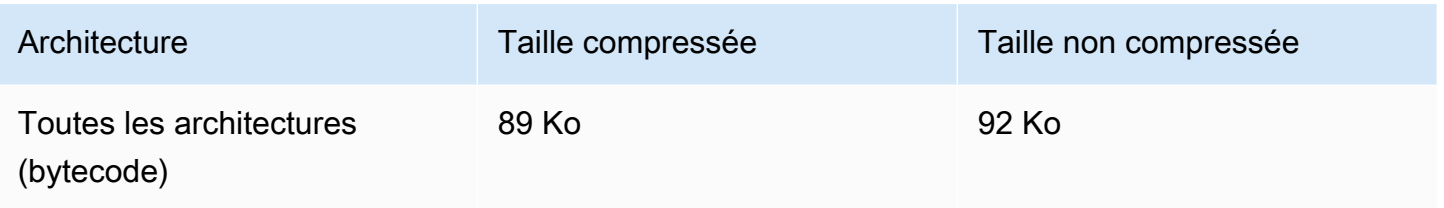

## 9 novembre 2022

### Kit SDK de messagerie client Chat Amazon IVS : JavaScript 1.0.2

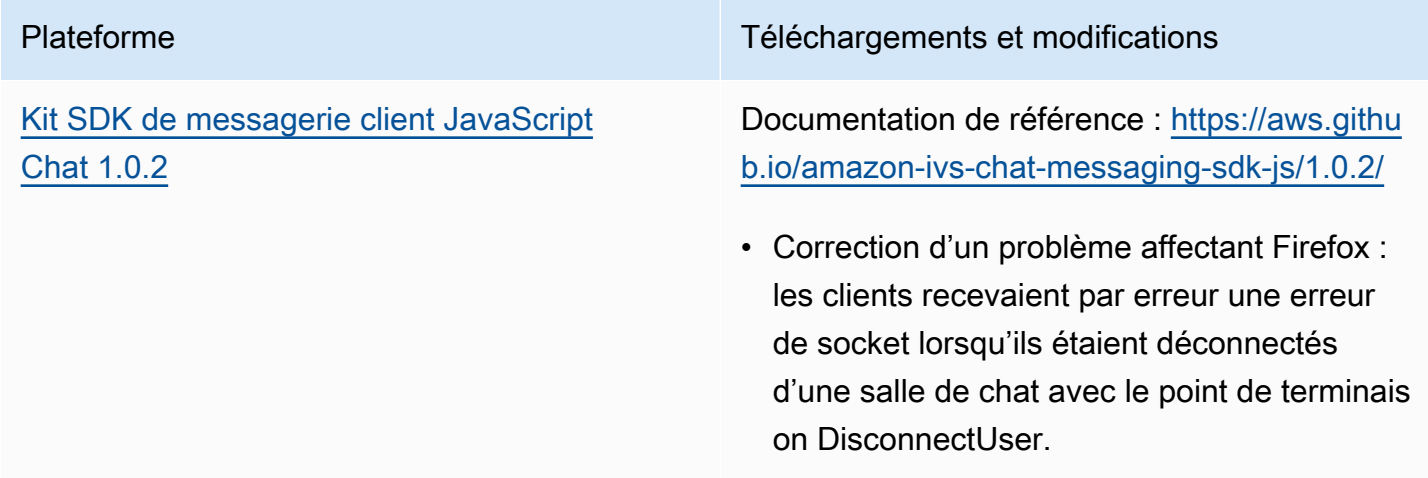

## 8 septembre 2022

## Kit SDK de messagerie client Chat Amazon IVS : Android 1.0.0 et iOS 1.0.0

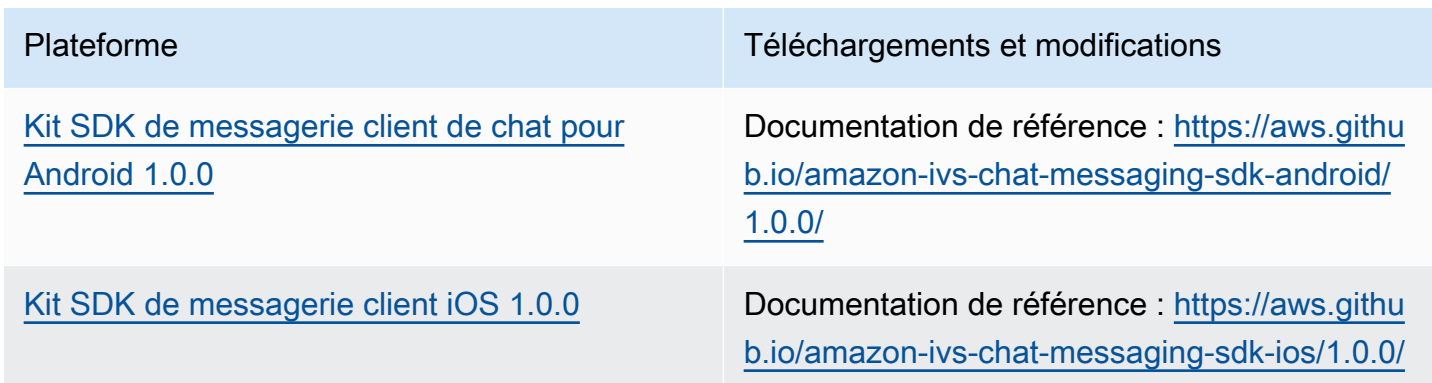

## Taille du kit SDK de messagerie client Chat : Android

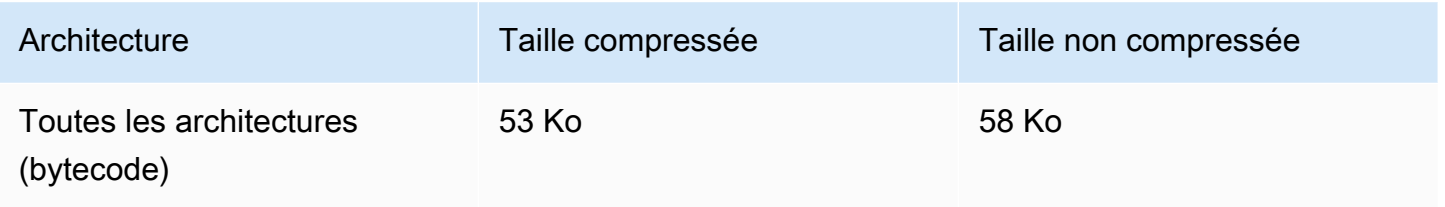

## Taille du kit SDK de messagerie client Chat : iOS

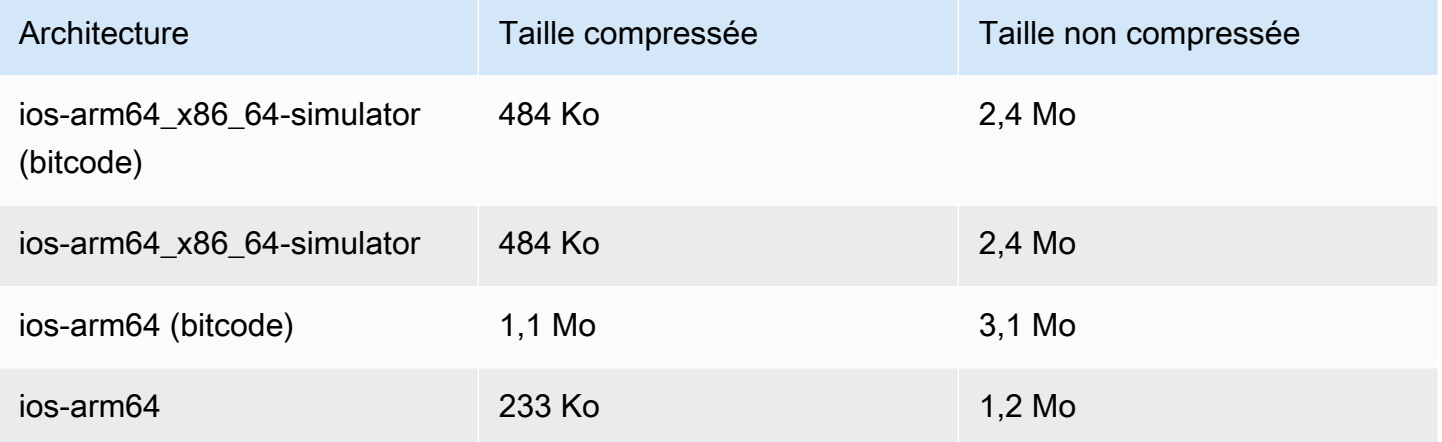